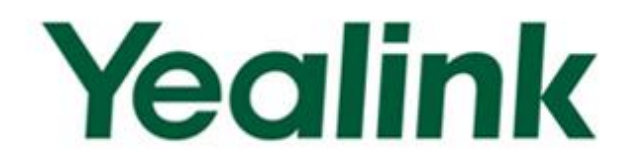

# **Yealink SIP-T2 Series IP Phones Auto Provisioning Guide**

Version 72.30

**Jan. 2014** 

# **Table of Contents**

<span id="page-2-0"></span>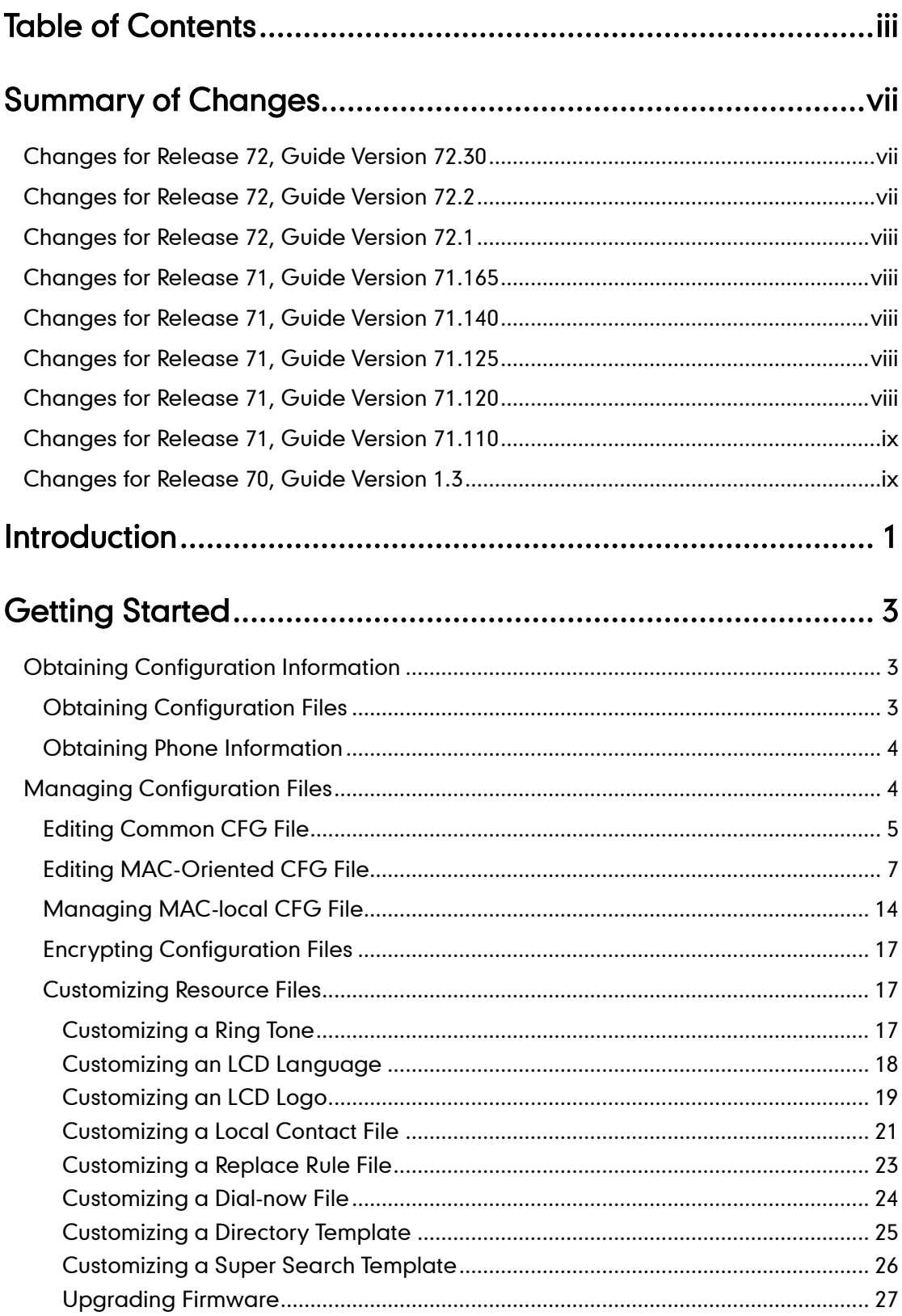

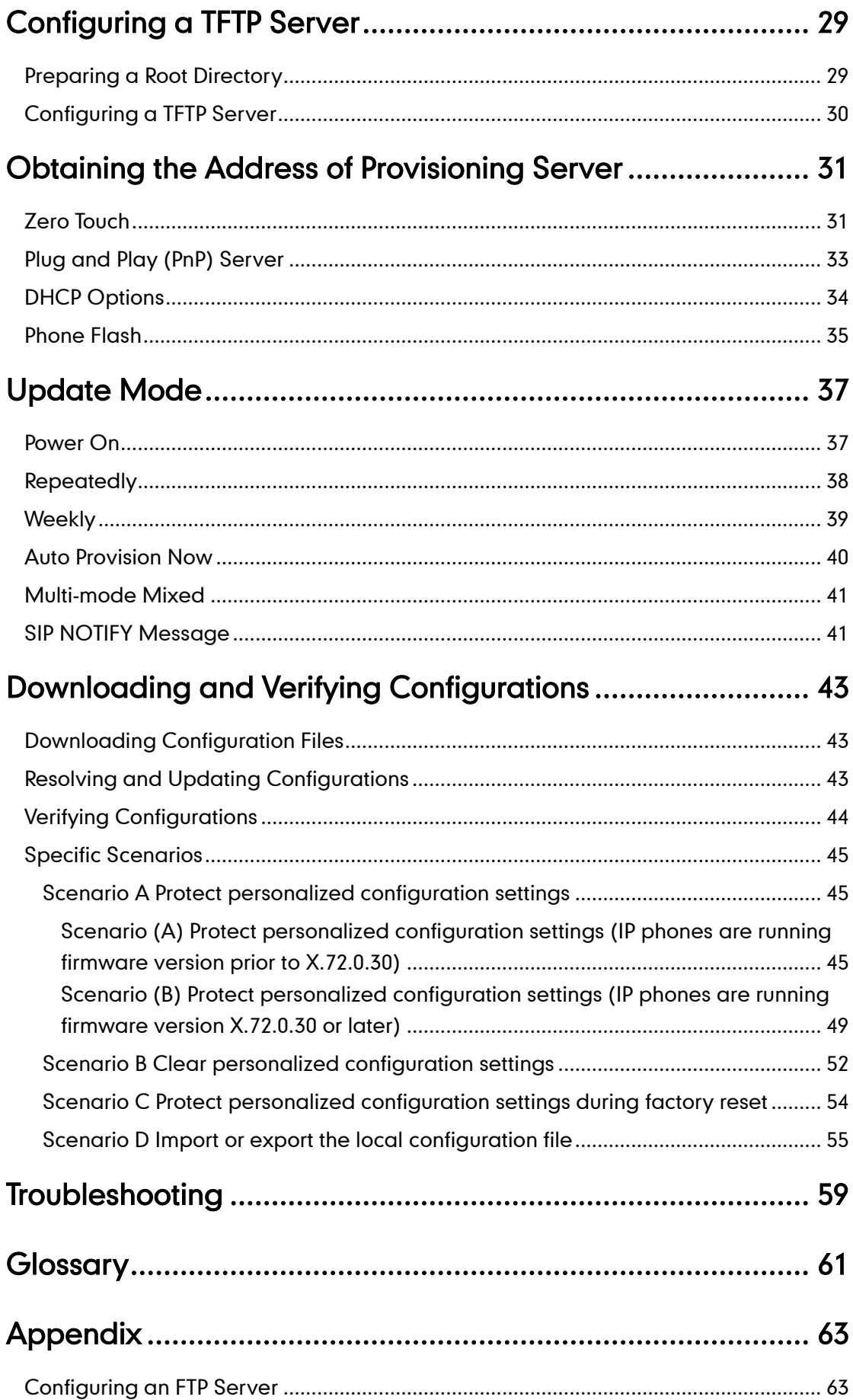

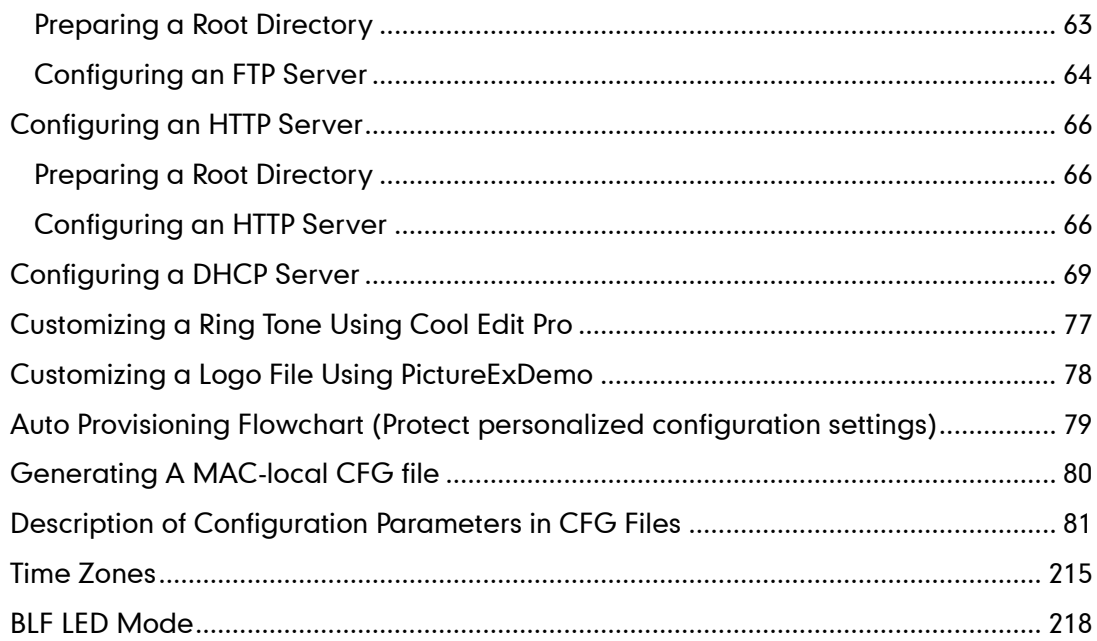

# <span id="page-6-0"></span>**Summary of Changes**

This section describes the changes to this guide for each release and guide version.

# <span id="page-6-1"></span>**Changes for Release 72, Guide Version 72.30**

This version is updated to remove SIP-T4X, SIP-T21P and SIP-T19P IP phones. The following sections are new for this version:

- [Managing MAC-local CFG File](#page-23-0) on page [14](#page-23-0)
- [Specific Scenarios](#page-54-0) on page [45](#page-54-0)
- [Auto Provisioning Flowchart](#page-88-0) (Protect personalized configuration settings) on page [79](#page-88-0)
- **•** [Generating A MAC-local](#page-89-0) CFG file on page [80](#page-89-0)

Major updates have occurred to the following sections:

- [Obtaining Configuration Files](#page-12-2) on page [3](#page-12-2)
- Downloading [Configuration Files](#page-52-1) on page [43](#page-52-1)
- [Resolving and Updating](#page-52-2) Configurations on page [43](#page-52-2)
- [Description of Configuration Parameters in CFG Files](#page-90-0) on page [81](#page-90-0)

# <span id="page-6-2"></span>**Changes for Release 72, Guide Version 72.2**

This version is updated to incorporate SIP-T48G IP phones. The following sections are new for this version:

- [Customizing a Directory Template](#page-34-0) on pag[e 25](#page-34-0)
- [Customizing a Super](#page-35-0) Search Template on pag[e 26](#page-35-0)

Major updates have occurred to the following sections:

- [Editing Common CFG](#page-14-0) File on page [5](#page-14-0)
- Editing [MAC-Oriented CFG File](#page-16-0) on page [7](#page-16-0)
- **[Customizing Resource Files](#page-26-1) on page [17](#page-26-1)**
- [Description of Configuration Parameters in CFG Files](#page-90-0) on page [81](#page-90-0)
- BLF [LED Mode](#page-227-0) on page [218](#page-227-0)

# <span id="page-7-0"></span>**Changes for Release 72, Guide Version 72.1**

This version is updated to incorporate SIP-T46G, SIP-T42G and SIP-T41P IP phones. The following sections are new for this version:

- [Time Zones](#page-224-0) on page [215](#page-224-0)
- BLF [LED Mode](#page-227-0) on page [218](#page-227-0)

Major updates have occurred to the following sections:

- [Editing Common CFG](#page-14-0) File on page [5](#page-14-0)
- **•** Editing [MAC-Oriented CFG File](#page-16-0) on page [7](#page-16-0)
- **[Customizing Resource Files](#page-26-1) on page [17](#page-26-1)**
- [Description of Configuration Parameters in CFG Files](#page-90-0) on page [81](#page-90-0)

## <span id="page-7-1"></span>**Changes for Release 71, Guide Version 71.165**

Documentations of the newly released SIP-T21P and SIP-T19P IP phones have also been added.

## <span id="page-7-2"></span>**Changes for Release 71, Guide Version 71.140**

Major updates have occurred to the following sections:

- [Editing Common CFG](#page-14-0) File on page [5](#page-14-0)
- Editing [MAC-Oriented CFG File](#page-16-0) on page [7](#page-16-0)
- **[Encrypting Configuration Files](#page-26-0) on page [17](#page-26-0)**
- [Customizing an](#page-28-0) LCD Logo on page [19](#page-28-0)
- [Customizing](#page-30-0) a Local Contact File on page [21](#page-30-0)
- [Description of Configuration Parameters in CFG Files](#page-90-0) on page [81](#page-90-0)

# <span id="page-7-3"></span>**Changes for Release 71, Guide Version 71.125**

Major updates have occurred to the following section:

[Customizing an](#page-28-0) LCD Logo on page [19](#page-28-0)

# <span id="page-7-4"></span>**Changes for Release 71, Guide Version 71.120**

Major updates have occurred to the following section:

[Description of Configuration Parameters in CFG Files](#page-90-0) on page [81](#page-90-0)

# <span id="page-8-0"></span>**Changes for Release 71, Guide Version 71.110**

The following sections are new for this version:

- **•** [Encrypting Configuration Files](#page-26-0) on page [17](#page-26-0)
- [Update](#page-46-0) Mode on pag[e 37](#page-46-0)
- [SIP NOTIFY](#page-50-1) Message on page [41](#page-50-1)
- [Resolving and Updating](#page-52-2) Configurations on page [43](#page-52-2)
- [Description of Configuration Parameters in CFG Files](#page-90-0) on page [81](#page-90-0)

Major updates have occurred to the following sections:

- [Customizing](#page-30-0) a Local Contact File on pag[e 21](#page-30-0)
- **•** Customizing a [Replace Rule File](#page-32-0) on pag[e 23](#page-32-0)
- [Customizing a Dial-now](#page-33-0) File on pag[e 24](#page-33-0)

# <span id="page-8-1"></span>**Changes for Release 70, Guide Version 1.3**

The following sections are new for this version:

- Customizing a [Replace Rule File](#page-32-0) on pag[e 23](#page-32-0)
- [Customizing a Dial-now File](#page-33-0) on pag[e 24](#page-33-0)

Major updates have occurred to the following sections:

- [Customizing](#page-30-0) a Local Contact File on pag[e 21](#page-30-0)
- [Upgrading](#page-36-0) Firmware on pag[e 27](#page-36-0)

# <span id="page-10-0"></span>**Introduction**

Yealink IP phones are full-featured telephones that can be plugged directly into an IP network and can be used easily without manual configuration.

This guide provides instructions on how to provision Yealink IP phones with the minimum settings required. Yealink IP phones support FTP, TFTP, HTTP, and HTTPS protocols for auto provisioning and are configured by default to use the TFTP protocol.

The purpose of this guide is to serve as a basic guidance for provisioning Yealink IP phones, including:

- Yealink SIP-T28P
- Yealink SIP-T26P
- Yealink SIP-T22P
- Yealink SIP-T20P

The auto provisioning process outlined in this guide applies to Yealink IP phones running firmware version X.72.0.30 or later. We recommend that IP phones running the latest firmware CANNOT be downgraded to an earlier firmware version. The new firmware is compatible with old configuration parameters, but not vice versa.

This guide is also applicable to SIP-T20 IP phones.

# <span id="page-12-0"></span>**Getting Started**

This section provides instructions on how to get ready for auto provisioning. The auto provisioning process discussed in this guide uses the TFTP server as the provisioning server.

To begin the auto provisioning process, the following steps are required:

- **[Obtaining Configuration Information](#page-12-1)**
- **[Managing Configuration Files](#page-13-1)**

# <span id="page-12-1"></span>**Obtaining Configuration Information**

## <span id="page-12-2"></span>**Obtaining Configuration Files**

Before beginning provisioning, you need to obtain configuration files. There are two configuration files both of which are CFG-formatted. We call these two files Common CFG file and MAC-Oriented CFG file. The phone tries to download these CFG files from the server during provisioning.

IP phones also support a local configuration file named as MAC-local.cfg. When a user modifies configurations via web user interface or phone user interface, the configurations will be saved to the MAC-local CFG file on the phone.

The MAC-Oriented and MAC-local CFG files are only effectual for the specific phone. They use the 12-digit MAC address of the phone as the file name. For example, if the MAC address of the phone is 0015651130F9, the MAC-Oriented CFG and MAC-local CFG files have to be named as 0015651130F9.cfg and 0015651130F9-local.cfg respectively. However, the Common CFG file is effectual for all the phones with the same model. It uses a fixed name "y0000000000XX.cfg" or "y00000000000X.cfg" as the file name, where "XX" or "X" equals to the first two digits or the first digit (except 0 for SIP-T28P) of the hardware version of the phone model.

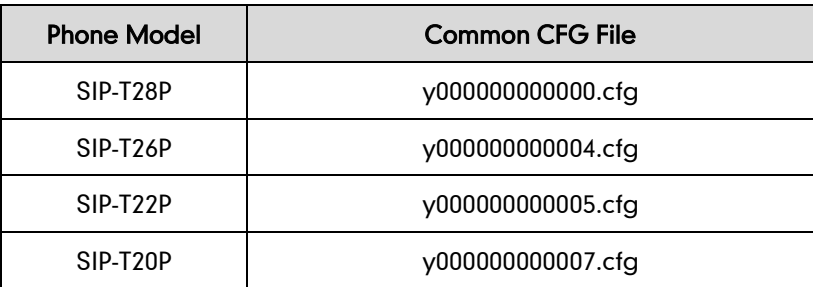

The names of the Common CFG file for each phone model are:

You can ask the distributor or Yealink FAE for configuration files. The IP phones running firmware version 71 or later can only recognize configuration files using UTF-8 or ANSI encoding. The local configuration file can also be exported via web user interface. For more information on how to export a local configuration file, refer to [Scenario D](#page-64-0) Import [or export the local configuration](#page-64-0) file on page [55.](#page-64-0)

## <span id="page-13-0"></span>**Obtaining Phone Information**

Before beginning provisioning, you also need the phone information. For example, MAC address and the SIP account information of the phone.

MAC Address: The unique 12-digit serial number of the phone. You can obtain it from the bar code on the back of the phone.

SIP Account Information: This may include SIP credentials such as user name, password and IP address of the SIP server. Ask your system administrator for SIP account information.

# <span id="page-13-1"></span>**Managing Configuration Files**

Auto provisioning enables Yealink IP phones to update themselves automatically via downloading Common CFG and MAC-Oriented CFG files. Before beginning provisioning, you may need to edit and customize your configuration files. For more information on configuration parameters in configuration files, refer to [Description of](#page-90-0)  [Configuration Parameters in CFG Files](#page-90-0) on page [81.](#page-90-0)

## <span id="page-14-0"></span>**Editing Common CFG File**

Common CFG file contains configuration parameters which apply to phones with the same model, such as language and volume.

The following figure shows a portion of the common CFG file:

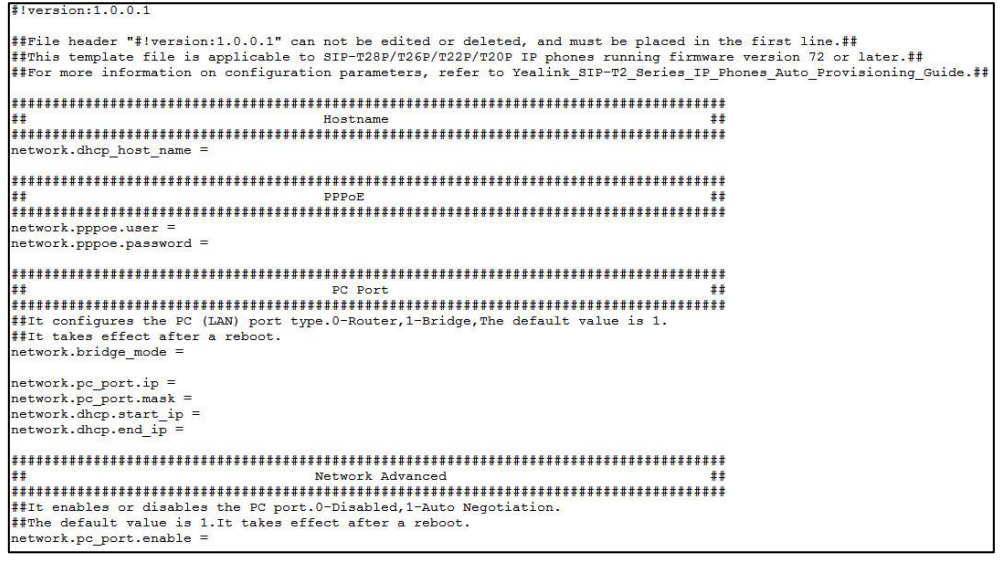

The line beginning with " $#$ " is considered to be a comment.

The file header "#!version:1.0.0.1" is not a comment and must be placed in the first line. It cannot be edited or deleted.

The partial parameters in the Common CFG file are described as follows:

## Common CFG File  $##$ 

#### #!version:1.0.0.1

##File header "#!version:1.0.0.1" cannot be edited or deleted, and must be placed in the first line. This template file is applicable to SIP-T28P/T26P/T22P/T20P IP phones running firmware version 72 or later. For more information on configuration parameters, refer to Yealink\_SIP-T2\_Series\_IP\_Phones\_Auto\_Provisioning Guide. ##

```
##Hostname
                 ##
network.dhcp host name =
##PPPOE
                 ##network.pppoe.user =
network.pppoe.password =
```
PC Port ##  $##$ network.bridge\_mode = network.pc port.ip = network.pc\_port.mask = network.dhcp.start ip  $=$ network.dhcp.end ip  $=$  $##$ Network Advanced  $#H$ network.pc port.enable = network.internet port.speed duplex = network.pc port.speed duplex = network.pc port.dhcp server = network.static dns enable =  $##$ **VI AN** ## network.vlan.internet port enable = network.vlan.internet port vid = network.vlan.internet port priority = network.vlan.pc port enable = network.vlan.pc port vid = network.vlan.pc\_port\_priority = network.vlan.dhcp enable = network.vlan.dhcp option =  $##$ **WFB Port**  $#H$ network.port.http = network.port.https = wui.https enable = wui.http enable =  $##$  $Q<sub>0</sub>S$  $##$  $network. qos.rtptos =$ network.gos.signaltos =  $##$ 802.1X ## network.802 1x.mode = network.802 1x.identity = network.802 1x.md5 password = network.802 1x.root cert url = network.802 1x.client cert url =

```
######################################################
## OpenVPN ##
######################################################
network.vpn_enable = 
openvpn.url = 
######################################################
## \leftarrow LLDP \leftarrow \leftarrow \left######################################################
network.lldp.enable = 
network.lldp.packet_interval =
```
## <span id="page-16-0"></span>**Editing MAC-Oriented CFG File**

MAC-Oriented CFG file contains configuration parameters which are expected to be updated per phone, such as the registration information.

The following figure shows a portion of the MAC-Oriented CFG file:

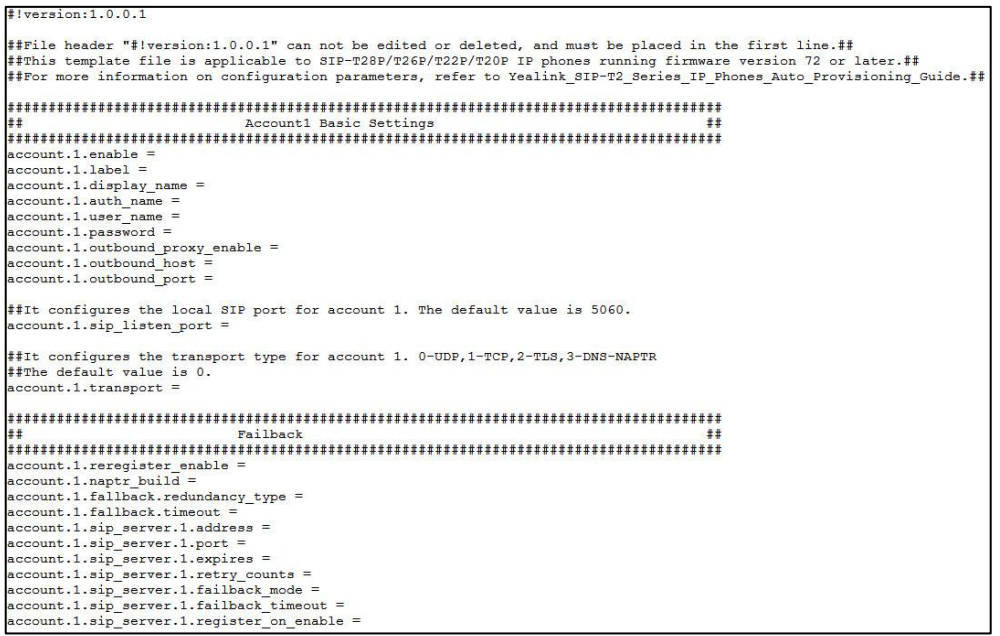

The partial parameters in the MAC-Oriented CFG file are described as follows:

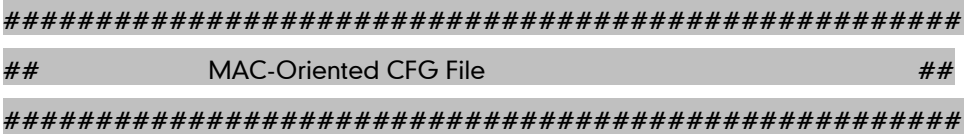

#### #!version:1.0.0.1

##File header "#!version:1.0.0.1" cannot be edited or deleted, and must be placed in the first line. This template file is applicable to SIP-T28P/T26P/T22P/T20P IP phones running firmware version 72 or later. For more information on configuration parameters, refer to Yealink SIP-T2 Series IP Phones Auto Provisioning Guide. ##

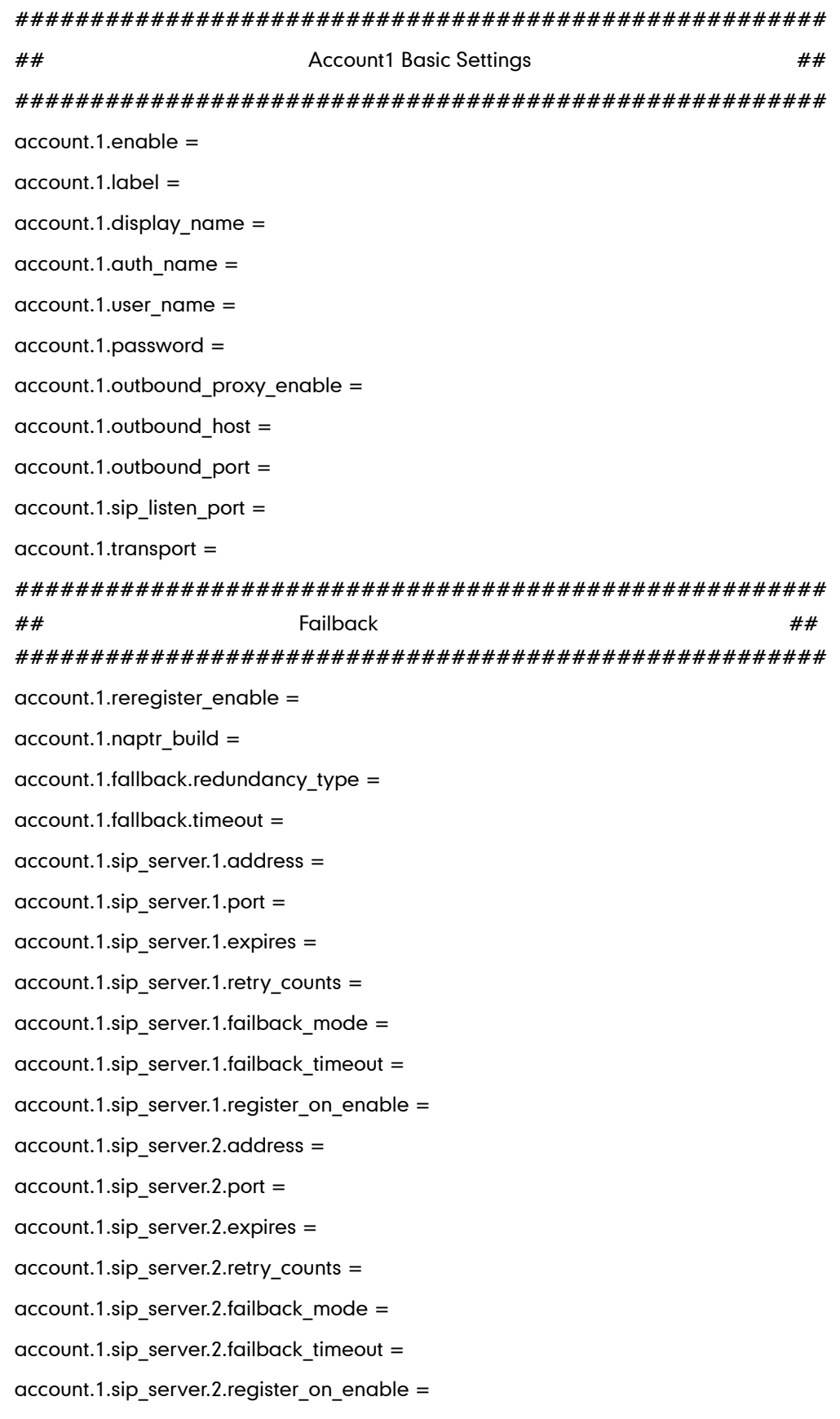

```
######################################################
## Account2 Basic Settings ##
######################################################
account.2.enable =
account.2.label = 
account.2.display_name =
account.2.auth_name = 
account.2.user_name =
account.2.password = 
account.2.outbound_proxy_enable = 
account.2.outbound_host = 
account.2.outbound_port = 
account.2.sip_listen_port = 
account.2.transport =######################################################
## Failback ##
######################################################
account.2.reregister_enable =
account.2.naptr build =
account.2.fallback.redundancy type =
account.2.fallback.timeout = 
account.2.sip_server.1.address =
account.2.sip_server.1.port = 
account.2.sip_server.1.expires = 
account.2.sip_server.1.retry_counts =
account.2.\dot{sp} server.1.failback mode =
account.2.\dot{sp} server.1.failback timeout =
account.2.sip server.1.register on enable =
account.2.sip_server.2.address =
account.2.sip_server.2.port = 
account.2.sip_server.2.expires = 
account.2.sip_server.2.retry_counts =
account.2.\dot{sp} server.2.failback mode =
account.2.\dot{sp} server.2.failback timeout =
account.2.sip server.2.register on enable =
```
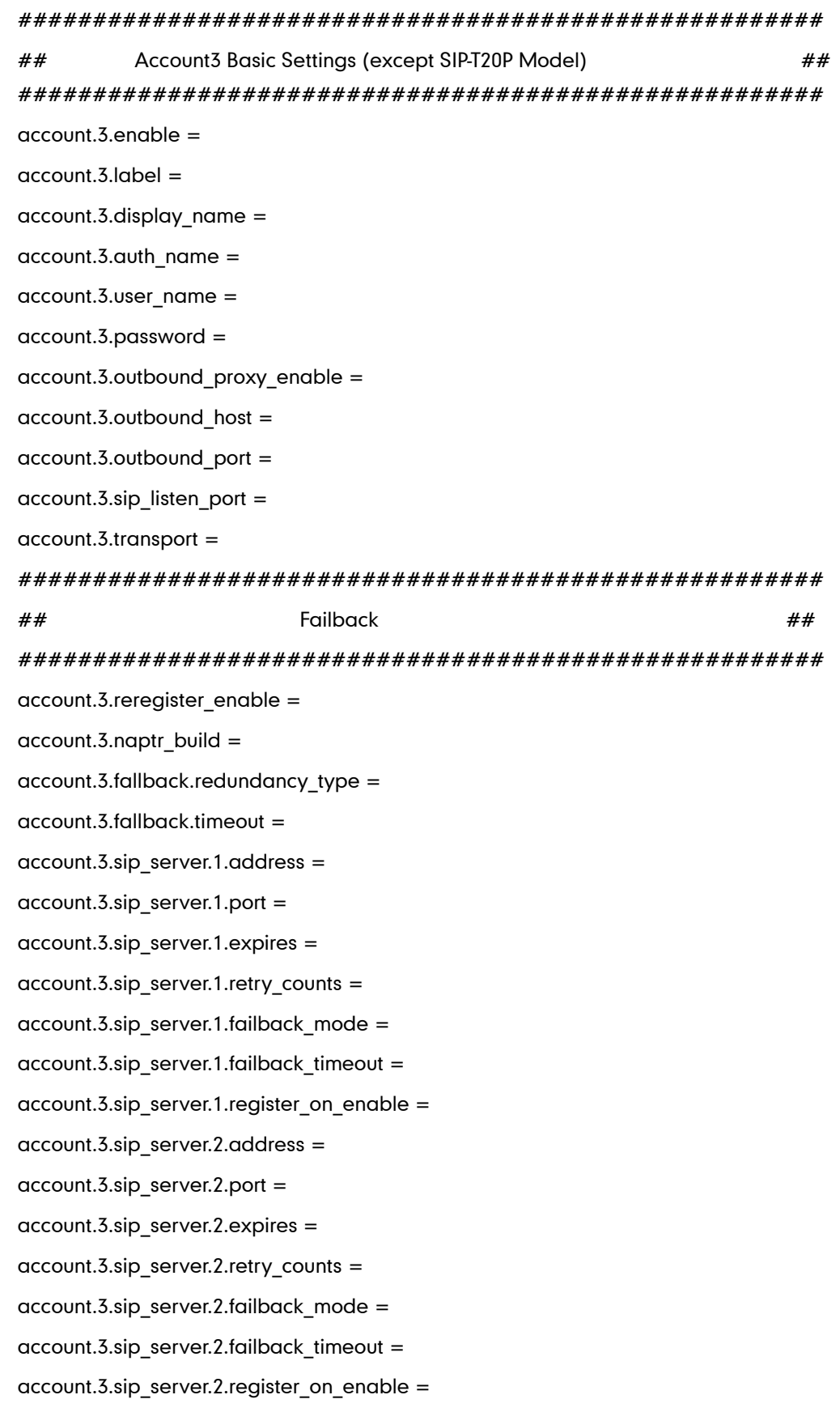

```
######################################################
## Account4 Basic Settings (except SIP-T20P Model) ##
######################################################
account.4.enable =
account.4.label = 
account.4.display_name =
account.4.auth_name = 
account.4.user_name =
account.4.password = 
account.4.outbound_proxy_enable = 
account.4.outbound_host = 
account.4.outbound_port = 
account.4.sip_listen_port = 
account.4.transport =######################################################
## Failback ## 
######################################################
account.4.reregister enable =
account.4.naptr build =
account.4.fallback.redundancy type =
account.4.fallback.timeout = 
account.4.sip_server.1.address =
account.4.sip_server.1.port = 
account.4.sip_server.1.expires = 
account.4.sip_server.1.retry_counts = 
account.4.sip_server.1.failback_mode = 
account.4.sip_server.1.failback_timeout = 
account.4.sip_server.1.register_on_enable = 
account.4.sip_server.2.address =
account.4.sip_server.2.port = 
account.4.sip_server.2.expires = 
account.4.sip_server.2.retry_counts =
account.4.sip_server.2.failback_mode = 
account.4.\dot{sip} server.2.failback timeout =
account.4.sip server.2.register on enable =
```
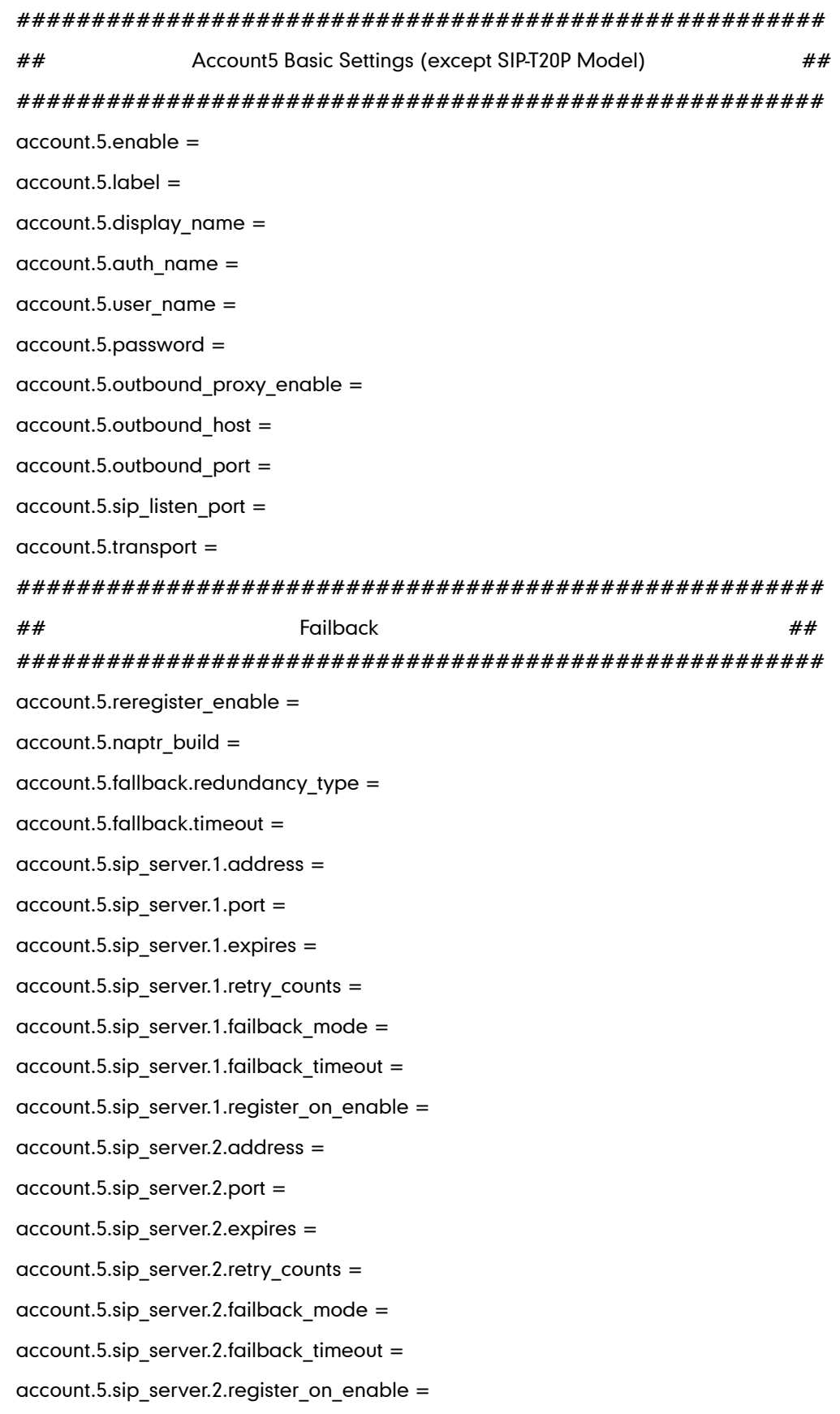

```
######################################################
## Account6 Basic Settings (except SIP-T20P Model) ## 
######################################################
account.6.enable = 
account.6.label = 
account.6.display_name =
account.6.auth_name =
account.6.user_name =
account.6.password = 
account.6.outbound_proxy_enable = 
account.6.outbound_host = 
account.6.outbound_port = 
account.6.sip_listen_port =
account.6.transport = 
######################################################
## Failback ##
######################################################
account.6.reregister_enable = 
account.6.naptr_build = 
account.6.fallback.redundancy_type = 
account.6.fallback.timeout = 
account.6.sip_server.1.address =
account.6.sip_server.1.port = 
account.6.sip_server.1.expires = 
account.6.sip_server.1.retry_counts =
account.6.sip_server.1.failback_mode = 
account.6.\s{sip} server.1.failback timeout =
account.6.sip server.1.register on enable =
account.6.sip_server.2.address =
account.6.sip_server.2.port = 
account.6.sip_server.2.expires = 
account.6.sip_server.2.retry_counts =
account.6.\dot{sip} server.2.failback mode =
account.6.\s{sip} server.2.failback timeout =
account.6.sip_server.2.register_on_enable =
```
## <span id="page-23-0"></span>**Managing MAC-local CFG File**

MAC-local CFG file is automatically filled with configurations modified via web user interface or phone user interface. The file is stored locally on the phone and can also be uploaded to the provisioning server.

If your IP phones are running firmware version prior to X.72.0.30, the IP phone will automatically generate a MAC-local CFG file after it is upgraded to the latest firmware. For more information on how to automatically generate a MAC-local.cfg file, refer to [Generating A MAC-local](#page-89-0) CFG file on page [80.](#page-89-0)

In addition to downloading Common CFG and MAC-Oriented CFG files, the phone will download the MAC-local CFG file during auto provisioning and override the local one. The configuration settings in the downloaded MAC-local CFG file take precedence over the ones in the downloaded Common CFG file and MAC-Oriented CFG file. This process is controlled by the values of the parameters "auto\_provision.custom.sync" and "auto provision.custom.protect". For more information on how to use these parameters, refer t[o Specific Scenarios](#page-54-0) on page [45.](#page-54-0)

Note: The following configurations are defined to never be saved to the MAC-local.cfg file, even if a user modifies the configurations via web user interface or phone user interface:

Configurations associated with the password.

For example,

#Configure the password for PPPoE connection.

network.pppoe.password =

For more information on the specific configurations which associated with the password, refer to [Description of Configuration Parameters in CFG Files](#page-90-0) on page [81.](#page-90-0)

Configurations requiring a reboot during auto provisioning.

For example,

#Configure the IP address mode.

network.ip\_address\_mode=

For more information on the specific configurations which require a reboot during auto provisioning, refer to [Description of Configuration Parameters in CFG Files](#page-90-0) on page [81.](#page-90-0)

The following configuration parameters.

#Configure always forward feature. forward.always.enable = forward.always.target = forward.always.on\_code =

forward.always.off\_code =

#Configure busy forward feature.

forward.busy.enable =

forward.busy.target =

forward.busy.on  $code =$ 

forward.busy.off $code =$ 

#Configure no answer forward feature.

forward.no\_answer.enable =

forward.no\_answer.target =

forward.no\_answer.timeout =

forward.no\_answer.on\_code =

forward.no\_answer.off\_code =

#Configure DND feature.

features.dnd.enable =

features.dnd.on\_code =

 $features.dnd.$ off $code =$ 

#Configure always forward feature for account X.

 $account.X. always$  fwd.enable =

 $account.X. always$  fwd.target =

 $account.X. always$  fwd.on  $code =$ 

 $account.X. always$  fwd.off  $code =$ 

#Configure busy forward feature for account X.

account.X.busy fwd.enable =

account.X.busy fwd.target =

account.X.busy\_fwd.on\_code =

 $account.X.busy$  fwd.off  $code =$ 

#Configure no answer forward feature for account X.

account.X.timeout\_fwd.enable =

account.X.timeout\_fwd.target =

account.X.timeout\_fwd.timeout =

account.X.timeout\_fwd.on\_code =

account.X.timeout\_fwd.off\_code =

#Configure DND feature for account X.

account.X.dnd.enable =

account.X.dnd.on\_code =

 $account.X.dnd.$ off $code =$ 

#Configure the access URL of the firmware file. firmware.url = #Configure the access URL of configuration files. auto\_provision.server.url=

Note: The following configurations are defined to be bundled together. If a user modifies one of the configurations in a group via web user interface or phone user interface, the other configurations in the group can also be saved to the MAC-local.cfg file(if the configuration value is blank, write "%NULL%" into the configuration) in addition to the modified configuration.

#Group1: Configure memory key. memorykey.X.line = memorykey.X.value = memorykey.X.pickup\_value = memorykey.X.type = memorykey.X.xml\_phonebook = #Group2: Configure line key. linekey.X.line = linekey.X.value = linekey.X.pickup\_value = linekey.X.type = linekey.X.xml\_phonebook = linekey.X.label = #Group3: Configure programable key. programablekey.X.type = programablekey.X.line = programablekey.X.value = programablekey.X.xml\_phonebook = programablekey.X.history type = programablekey.X.label =

#Group4: Configure expansion module key. expansion\_module.X.key.Y.type = expansion\_module.X.key.Y.line = expansion\_module.X.key.Y.value = expansion\_module.X.key.Y.pickup\_value = expansion\_module.X.key.Y.label = expansion\_module.X.key.Y.xml\_phonebook =

We recommend you do not edit the MAC-local CFG file. If you really want to edit MAC-local CFG file, you can export and then edit it. For more information on how to export this file, refer to Scenario D Import [or export the local configuration](#page-64-0) file on page [55.](#page-64-0) For more information on how to edit this file, refer to [Editing Common CFG](#page-14-0) [File](#page-14-0) on page [5](#page-14-0) and Editing [MAC-Oriented CFG File](#page-16-0) on page [7.](#page-16-0)

## <span id="page-26-0"></span>**Encrypting Configuration Files**

To protect against unauthorized access and tampering of sensitive information (e.g., login password, registration information), you can encrypt configuration files using Yealink Configuration Encryption Tool. AES keys must be 16 characters and the supported characters contain:  $0 \sim 9$ ,  $A \sim Z$ ,  $a \sim z$ . For more information on how to encrypt configuration files, refer to Yealink Configuration Encryption Tool User Guide.

## <span id="page-26-1"></span>**Customizing Resource Files**

When configuring some particular features, you may need to upload resource files to IP phones, such as personalized ring tone file, language package file and logo file. Yealink supplies some resource file templates for the particular features. Ask the distributor or Yealink FAE for resource file templates. The following provides information on how to customize resource files and specify the access URL for the resource files.

#### <span id="page-26-2"></span>**Customizing a Ring Tone**

Yealink IP phones have built-in system ring tones. You can change the ring type, or customize a ring tone and upload it to the phone via auto provisioning.

The ring tone file must meet the following:

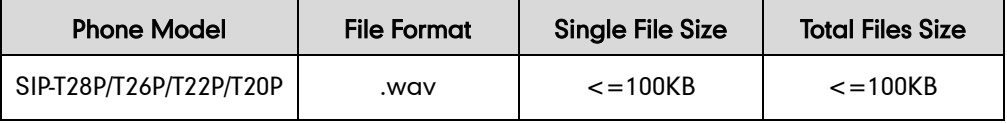

The ring tone file must be PCMU audio format, mono channel, 8K sample rate and 16 bit resolution.

For more information on customizing a ring tone file, refer t[o Customizing a Ring](#page-86-0) Tone [Using Cool](#page-86-0) Edit Pro on page [77.](#page-86-0)

####################################################  $\#$  Configure the access URL of the custom ring tone  $\#$ #

####################################################

ringtone.url =

For example, enter "tftp://192.168.1.100/Ring1.wav" in the "ringtone.url =" field. During the auto provisioning process, the phone connects to the provisioning server "192.168.1.100", and downloads the ring tone file "Ring1.wav".

#Delete all custom ring tones.

ringtone.delete = http://localhost/all

## <span id="page-27-0"></span>**Customizing an LCD Language**

r

You can modify the language translation for the phone user interface.

The following table lists available languages and the associated language files for the phone user interface:

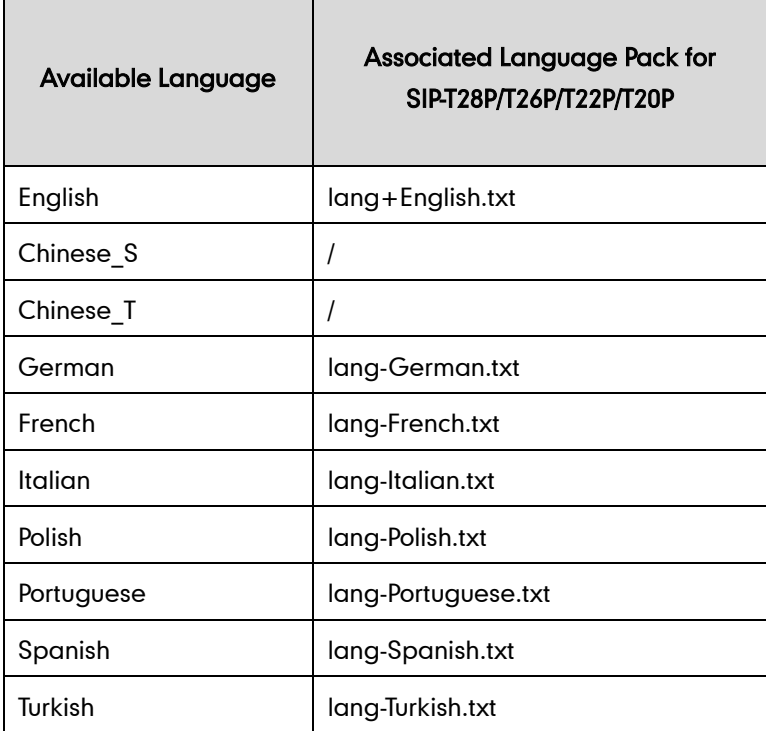

The following figure shows a portion of a txt formatted English language file:

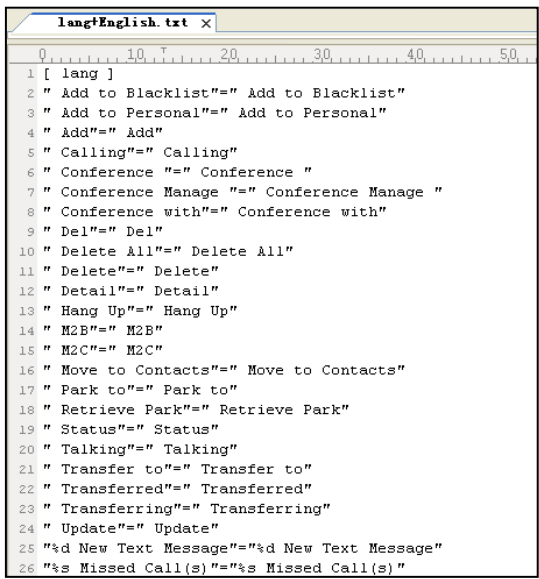

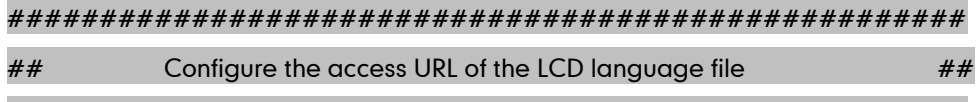

####################################################

gui lang.url =

If you want to modify the translation of an existing language, configure the parameter "gui\_lang.url =" in the configuration file, for example:

gui  $lang.url = tftp://192.168.1.100/lang+English.txt.$ 

During the auto provisioning process, the phone connects to the provisioning server "192.168.1.100", and downloads the language file "lang+English.txt".

#Delete all custom languages.

gui\_lang.delete = http://localhost/all

Available languages may vary between different firmware versions.

English language file name must be "lang+English.txt".

To modify translation of an existing language, do not rename the language file.

## <span id="page-28-0"></span>**Customizing an LCD Logo**

Yealink IP phones allow you to customize the logo displayed on the LCD screen. SIP-T20P IP phones only support a text logo. These two IP phone models use the wallpaper instead.

The following table lists the supported logo file format and resolution for each phone model:

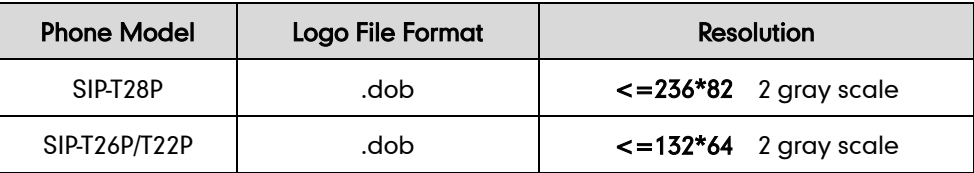

For more information on customizing a logo file, refer to [Customizing a Logo File Using](#page-87-0)  [PictureExDemo](#page-87-0) on page [78.](#page-87-0)

Ask the distributor or Yealink FAE for the logo file, or you can customize a \*.dob logo file. Upload the logo file to the provisioning server and then specify the access URL in configuration files:

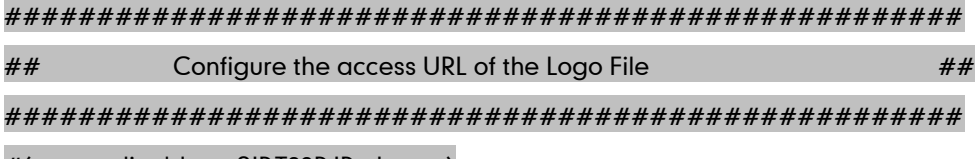

#(not applicable to SIP-T20P IP phones)

lcd\_logo.url =

For example, enter "tftp://192.168.1.100/logo.dob" in the "lcd\_logo.url =" field. During the auto provisioning process, the phone connects to the provisioning server "192.168.1.100", and downloads the logo file "logo.dob".

To use the custom logo, you also need to configure the following parameter:

#Configure the logo mode (not applicable to SIP-T20P IP phones).

#0-Disabled (Except for SIP-T28P IP phones), 1-System logo, 2-Custom logo

phone setting. Icd  $logo$ . mode = 2

To configure a text logo, you need to configure the following parameter:

#Enable or disable a text logo (only applicable to SIP-T20P IP phones).

#0-Disabled, 1-Enabled

phone setting.lcd logo.mode = 1

#Configure a text logo (only applicable to SIP-T20P IP phones).

phone\_setting.lcd\_logo.text =Yealink

After auto provisioning, you will find that the custom logo or text logo appears on the LCD screen.

#Delete all custom logo files (not applicable to SIP-T20P IP phones).

lcd\_logo.delete = http://localhost/all

## <span id="page-30-0"></span>**Customizing a Local Contact File**

Yealink IP phones allow you to upload contact data in batch via auto provisioning. You can create multiple contacts using the provided local contact template file. The existing local contacts on the phones will be overwritten by the downloaded local contacts.

Yealink IP phones support both \*.xml and \*.csv formats.

When editing the local contact template file, learn the following:

- Add groups between <root\_group> and </root\_group>.
- At most 5 groups (including the default groups) can be stored on T2xP IP phones.
- Add local contacts between <root\_contact> and </root\_contact>.
- At most 1000 local contacts can be added to IP phones.
- $\bullet$  When specifying a desired line for a contact, valid values are  $-1$   $\sim$  6.

For SIP-T20P, valid values are 0~2. For SIP-T26P/T22P, valid values are 0~3. For SIP-T28P, valid values are 0~6. 0 stands for Auto (the first registered line). 1~6 stand for line1~line6.

- When specifying a ring tone for a contact, valid values are Auto, Resource:RingN.wav (system ring tone, integer N ranges from 1 to 5) and Custom:Name.wav (custom ring tone).
- When specifying a group for a contact, valid values are the group names (built-in or custom groups).

#### To customize a local contact file:

- 1. Open the template file using an ASCII editor.
- 2. For each group that you wish to add, add the following string to the file. Each starts on a separate line:

```
<group display_name="" ring=""/>
```
#### Where:

display\_name="" specifies the name of the group.

ring="" specifies the ring tone for this group.

3. For each contact that you wish to add, add the following string to the file. Each starts on a separate line:

```
<contact display_name="" office_number="" mobile_number="" other_number=""
line="" ring="" group_id_name=""/>
```
#### Where:

display name="" specifies the name of the contact (This value cannot be blank or duplicated).

office number="" specifies the office number of the contact.

mobile number="" specifies the mobile number of the contact.

other\_number="" specifies the other number of the contact.

line="" specifies the line for the contact.

ring="" specifies the ring tone for the contact.

group id name="" specifies the group you want to add the contact to.

- 4. Specify the values within double quotes.
- 5. Save the change.

After editing the local contact template file, upload it to the provisioning server and then specify the access URL in configuration files.

The following shows an example of a local contact file used for IP phones:

```
<root group>
  <group display_name="All Contacts" ring=""/>
  <group display_name="Family" ring="Resource:Ring1.wav"/>
  <group display_name="Friend" ring="Auto"/>
</root_group>
<root_contact>
  <contact display_name="Mary" office_number="123" mobile_number="456" 
  other number="2201" line="0" ring="Auto" group id name="Family"/>
   <contact display_name="Damy" office_number="124" mobile_number="789" 
  other_number="2202" line="1" ring="Resource:Ring2.wav"
  group_id_name=""/>
  <contact display_name="Jack" office_number="125" mobile_number="234" 
  other_number="2203" line="2" ring="Custom:lin.wav"
  group_id_name="Family"/>
  <contact display_name="Ada" office_number="8800" 
  mobile_number="1234" other_number="0000" line="0" ring=""
  group_id_name=""/>
</root_contact>
```
####################################################  $\#$   $\#$   $\qquad \qquad$  Configure the access URL of the local contact file  $\qquad \#$ #################################################### local contact.data.url =

For example, enter "tftp://192.168.1.100/contact\_list.xml" in the "local\_contact.data.url =" field. During the auto provisioning process, the phone connects to the provisioning server "192.168.1.100", and downloads the contact file "contact list.xml".

## <span id="page-32-0"></span>**Customizing a Replace Rule File**

You can create replace rules directly in configuration files, or create multiple replace rules using the supplied replace rule template file. The existing replace rules on the phones will be overwritten by the downloaded replace rules.

When editing the replace rule template file, learn the following:

- z <DialRule> indicates the start of the template file and </DialRule> indicates the end of the template file.
- z Create replace rules between <DialRule> and </DialRule>.
- When specifying the desired line(s) to apply the replace rule, valid values are 0 and line ID. The digit 0 stands for all lines. Multiple line IDs are separated by commas.
- At most 100 replace rules can be added to the IP phone.
- For the basic expression syntax of the replace rule, refer to Yealink phone-specific user guide.

#### To customize a replace rule file:

- 1. Open the template file using an ASCII editor.
- 2. For each replace rule you wish to add, add the following string to the file. Each starts on a separate line:

```
<Data Prefix="" Replace="" LineID=""/>
```
#### Where:

Prefix="" specifies the numbers to be replaced.

Replace="" specifies the alternate string.

LineID="" specifies the desired line(s) for this rule. When you leave it blank or enter 0, this replace rule will apply to all lines.

- **3.** Specify the values within double quotes.
- 4. Save the change.

The following shows an example of a replace rule file:

```
<DialRule>
```

```
<Data Prefix="1" Replace="05928665234" LineID=""/>
  <Data Prefix="2(xx)" Replace="002$1" LineID="0"/>
</DialRule>
```
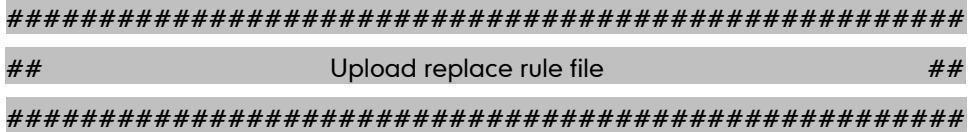

#### dialplan\_replace\_rule.url =

For example, enter "tftp://192.168.1.100/DialPlan.xml" in the "dialplan\_replace\_rule.url =" field. During the auto provisioning process, the phone connects to the provisioning server "192.168.1.100", and downloads the replace rule file "DialPlan.xml".

### <span id="page-33-0"></span>**Customizing a Dial-now File**

You can create dial-now rules directly in configuration files, or create multiple dial-now rules using the supplied dial-now rule template file. The existing dial-now rules on the phones will be overwritten by the downloaded dial-now rules.

When editing a dial-now file, learn the following:

- z <DialNow> indicates the start of the template file and </DialNow> indicates the end of the template file.
- z Create dial-now rules between <DialNow> and </DialNow>.
- When specifying the desired line(s) for the dial-now rule, valid values are 0 and line ID. The digit 0 stands for all lines. Multiple line IDs are separated by commas.
- At most 100 dial-now rules can be added to the IP phone.
- For the basic expression syntax of the dial-now rule, refer to Yealink phone-specific user guide.

#### To customize a dial-now file:

- 1. Open the template file using an ASCII editor.
- 2. For each dial-now rule you wish to add, add the following string to the file. Each starts on a separate line:

<Data DialNowRule="" LineID=""/>

#### Where:

DialNowRule=""/ rule="" specifies the dial-now rule.

LineID=""/ lines="" specifies the desired line(s) for this rule. When you leave it blank or enter 0, this dial-now rule will apply to all lines.

- **3.** Specify the values within double quotes.
- 4. Save the change.

The following shows an example of a dial-now file:

```
<DialNow>
  <Data DialNowRule="1234" LineID="1"/>
  <Data DialNowRule="52[0-6]" LineID="1"/>
  <Data DialNowRule="xxxxxx" LineID=""/>
</DialNow>
```
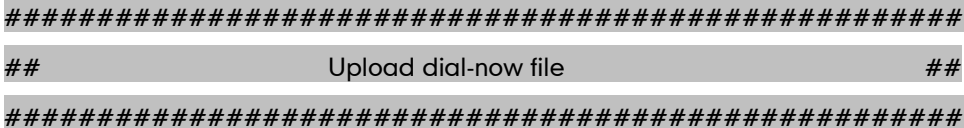

dialplan\_dialnow.url =

For example, enter "tftp://192.168.1.100/DialNow.xml" in the "dialplan\_dialnow.url =" field. During the auto provisioning process, the phone connects to the provisioning server "192.168.1.100", and downloads the dial-now file "DialNow.xml".

### <span id="page-34-0"></span>**Customizing a Directory Template**

Directory provides easy access to frequently used lists. You can access lists by pressing the Directory soft key when the IP phone is idle. The lists may contain Local Directory, History, Remote Phone Book and LDAP. You can add the desired list(s) to Directory using the supplied directory template (favorite\_setting.xml). After setup, place the directory template to the provisioning server and specify the access URL in the configuration files. Directory is not applicable to SIP-T20P IP phones.

When editing a directory template, learn the following:

- Do not rename the directory template.
- <root favorite set> indicates the start of a template and </root favorite set> indicates the end of a template.
- The default display names of directory lists are Local Directory, History, Remote Phone Book and LDAP.
- When specifying the display priority of the directory list, the valid values are 1, 2, 3 and 4. 1 is the highest priority, 4 is the lowest.
- When enabling or disabling the desired directory list for Directory, the valid values are 0 and 1. 0 stands for Disabled, 1 stands for Enabled.

#### To customize a directory template:

- 1. Open the template file using an ASCII editor.
- 2. For each directory list that you want to configure, edit the corresponding string in the file. For example, you want to configure the local directory list, edit the following strings:

<item id\_name="localdirectory" display\_name="Local Directory" priority="1"

enable="1" />

#### Where:

id\_name="" specifies the directory list (id\_name = "localdirectory" specifies the local directory list). Do not edit this field.

display name="" specifies the display name of the directory list. We recommend you do not edit this field.

priority="" specifies the display priority of the directory list.

enable="" enables or disables the directory list for Directory.

- 3. Edit the values within double quotes.
- 4. Place this file to the provisioning server.

The following is an example of a directory template:

#### <root favorite set>

<item id\_name="localdirectory" display\_name="Local Directory" priority="1" enable="1" />

<item id\_name="history" display\_name="History" priority="2" enable="0" />

<item id\_name="remotedirectory" display\_name="Remote Phone Book" priority="3" enable="0" />

<item id name="ldap" display name="LDAP" priority="4" enable="0" />

```
</root_favorite_set>
```
#### <span id="page-35-0"></span>**Customizing a Super Search Template**

Search source list in dialing allows the IP phone to search for entries from the desired lists when the phone is in the dialing screen, and then the user can select the desired entry to dial out quickly. The lists may contain Local Directory, History, Remote Phone Book and LDAP. You can configure the search source list in dialing using the supplied super search template (super\_search.xml). After setup, place the super search template to the provisioning server and specify the access URL in the configuration files. Search source list in dialing is not applicable to SIP-T20P IP phones.

When editing a super search template, learn the following:

- Do not rename the super search template.
- z <root\_super\_search> indicates the start of a template and </root\_super\_search> indicates the end of a template.
- The default display names of directory lists are Local Directory, History, Remote Phone Book and LDAP.
- When specifying the priority of search results, the valid values are 1, 2, 3 and 4. 1 is the highest priority, 4 is the lowest.
- When enabling or disabling the phone to search the desired directory list, the valid values are 0 and 1. 0 stands for Disabled, 1 stands for Enabled.
#### To customize a super search template:

- 1. Open the template file using an ASCII editor.
- 2. For each directory list that you want to configure, edit the corresponding string in the file. For example, you want to configure the local directory list, edit the following strings:

<item id\_name="local\_directory\_search" display\_name="Local Directory" priority="1" enable="1" />

#### Where:

id\_name="" specifies the directory list (id\_name = "local\_directory\_search" specifies the local directory list). Do not edit this field.

display name="" specifies the display name of the directory list. We recommend you do not edit this field.

priority="" specifies the priority of search results.

enable="" enables or disables the phone to search the directory list.

- 3. Edit the values within double quotes.
- 4. Place this file to the provisioning server.

The following is an example of a super search template:

```
<root_super_search>
```
<item id\_name="local\_directory\_search" display\_name="Local Directory" priority="1" enable="1" />

```
<item id_name="calllog_search" display_name="History" priority="2" 
enable="1" />
```

```
<item id_name="remote_directory_search" display_name="Remote Phone
Book" priority="3" enable="0" />
```
<item id name="ldap search" display name="LDAP" priority="4" enable="0" />

</root\_super\_search>

### **Upgrading Firmware**

Yealink IP phones allow you to upgrade firmware manually via web user interface, or upgrade firmware in batch via auto provisioning.

The following table lists the firmware name for each phone model (X is replaced by the actual firmware version):

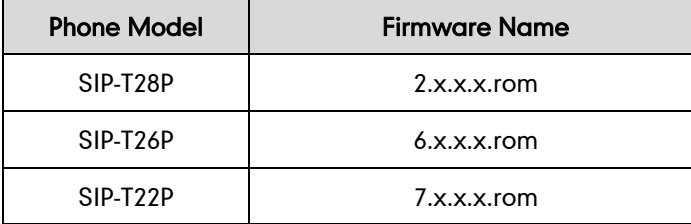

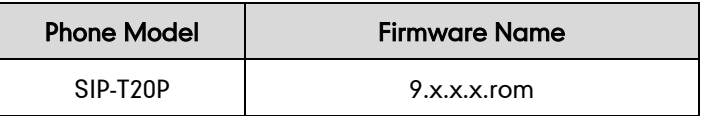

To upgrade the phones' firmware in batch via auto provisioning, ask the distributor for the firmware file, upload it to the provisioning server, and then specify the access URL in configuration files.

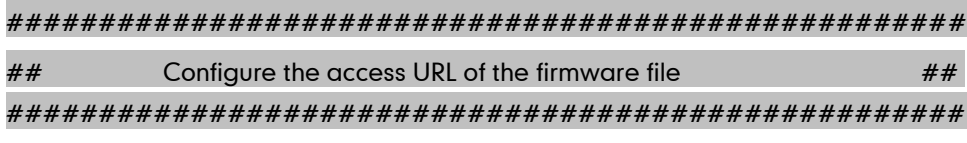

firmware.url =

For example, enter "tftp://admin:password@192.168.1.100/2.72.0.1.rom" ("admin" is replaced by the authentication user name and "password" is replaced by the authentication password) in the "firmware.url =" field. During the auto provisioning process, the phone connects to the provisioning server "192.168.1.100", and downloads the firmware file "2.72.0.1.rom".

# **Configuring a TFTP Server**

Yealink IP phones support using FTP, TFTP, HTTP and HTTPS protocols to download configuration files. You can use one of these protocols for provisioning. The TFTP protocol is used by default. The following section provides instructions on how to configure a TFTP server.

We recommend that you use 3CDaemon or TFTPD32 as a TFTP server. 3CDaemo and TFTPD32 are free applications for Windows. You can download 3CDaemon online: <http://www.oldversion.com/3Com-Daemon.html> and TFTPD32 online: [http://tftpd32.jounin.net/.](http://tftpd32.jounin.net/)

For more information on how to configure FTP and HTTP servers, refer to [Configuring an](#page-73-0) [FTP Server](#page-73-0) on pag[e 63](#page-72-0) and [Configuring an](#page-75-0) HTTP Server on page [66.](#page-75-0)

## **Preparing a Root Directory**

#### To prepare a root directory:

- 1. Create a TFTP root directory on the local system.
- 2. Place configuration files to this root directory.
- 3. Set security permissions for the TFTP directory folder.

You need to define a user or a group name, and set the permissions: read, write or modify. Security permissions vary by organizations.

An example of configuration on the Windows platform is shown as below:

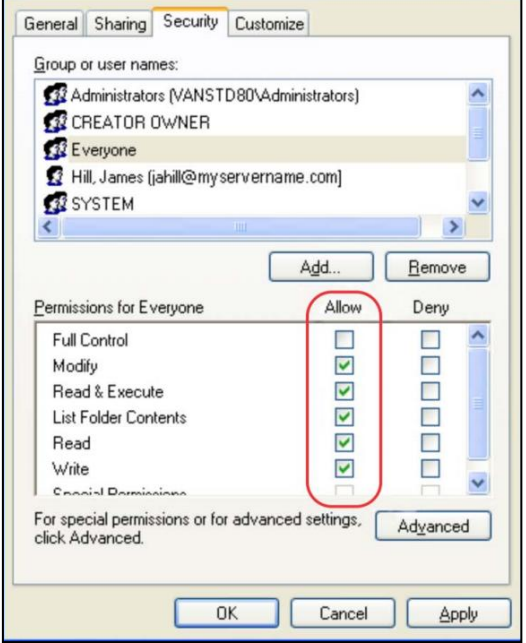

# **Configuring a TFTP Server**

If you have a 3CDaemon application installed on your local system, use it directly. Otherwise, download and install it.

### To configure a TFTP server:

1. Double click 3CDaemon.exe to start the application. A configuration page is shown as below:

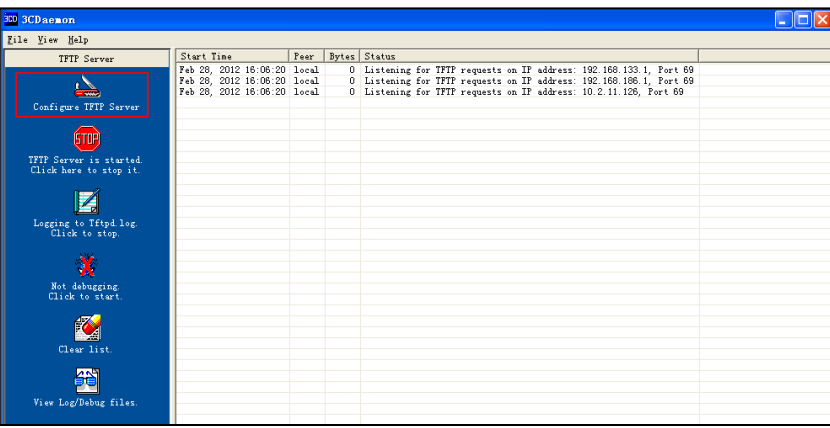

2. Select Configure TFTP Server. Click the  $\begin{array}{|c|c|c|}\n\hline\n\bullet\end{array}$  button to locate the TFTP root directory from your local system:

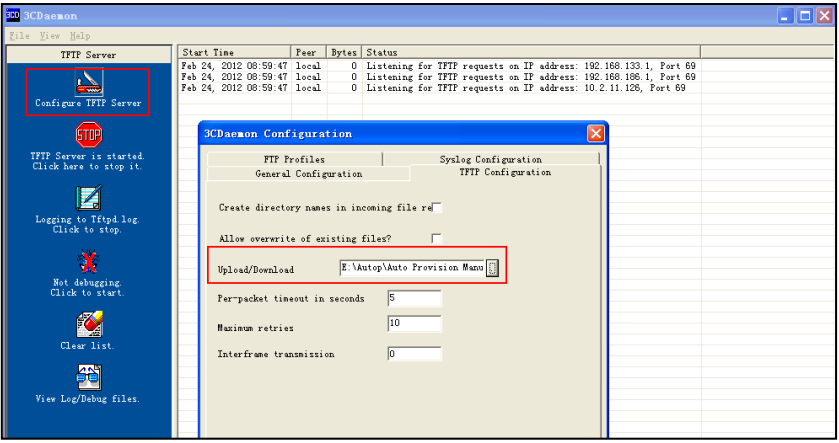

3. Click the Confirm button to finish configuring the TFTP server.

The server URL "tftp://IP/" (Here "IP" means the IP address of the provisioning server, for example, "tftp://192.168.1.100/") is where the phone downloads configuration files from.

# **Obtaining the Address of Provisioning Server**

Yealink IP phones support obtaining the provisioning server address in the following ways:

- **Zero [Touch](#page-40-0)**
- [Plug and Play](#page-42-0) (PnP) Server
- **[DHCP Options](#page-43-0)**
- [Phone](#page-44-0) Flash

The priority of obtaining the provisioning server address is as follows: Zero Touch-->PnP Server-->DHCP Options (Custom option-->option 66-->option 43) -->Phone Flash.

The following sections detail the process of each way (take the SIP-T28P IP phone as an example).

## <span id="page-40-0"></span>**Zero Touch**

Zero Touch allows you to configure the network parameters and provisioning server address via phone user interface during startup. This feature is helpful when there is a system failure on the phone. To use Zero Touch, make sure this feature is enabled.

#### To configure the Zero Touch via web user interface:

- 1. Click on Settings->Auto Provision.
- 2. Select Enabled from the pull-down list of Zero Active.

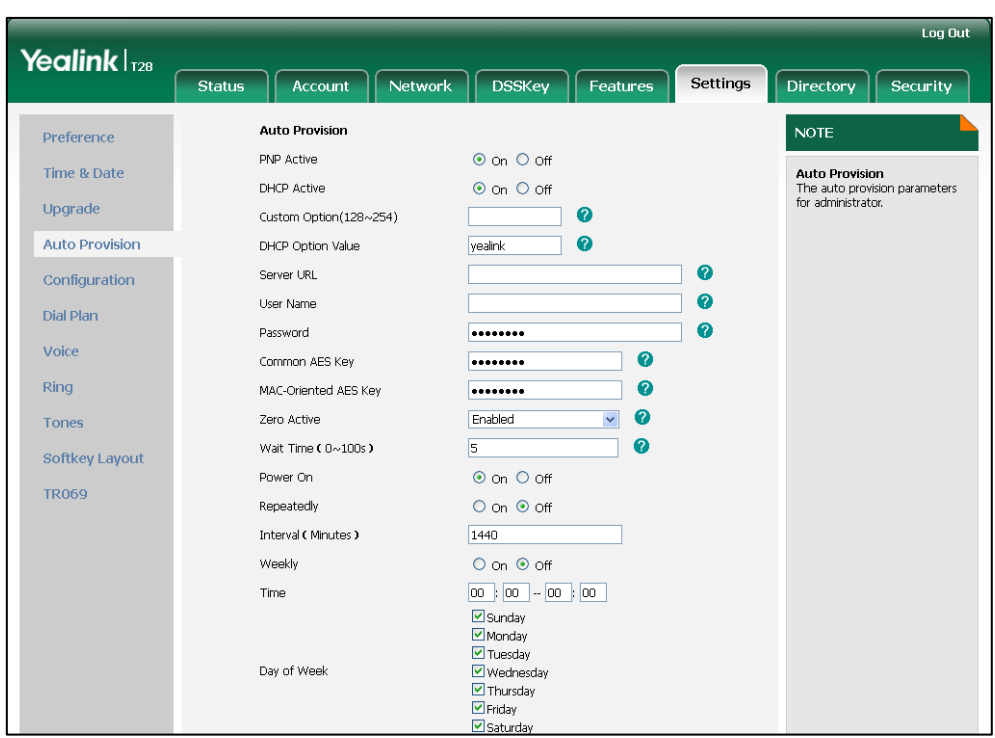

3. Configure the wait time in the Wait Time (0~100s) field.

4. Click **Confirm** to accept the change.

When Zero Touch is enabled, there will be a configuration wizard during startup:

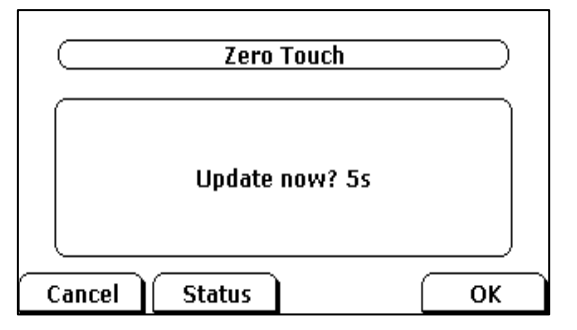

Press the OK soft key.

The network parameters are configurable via phone user interface:

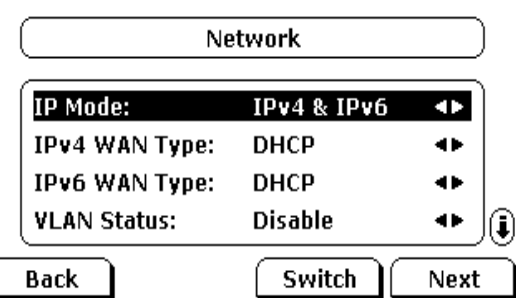

Press the **Next** soft key after finishing network setting.

Configure the provisioning server address, authentication user name (optional) and

password (optional) in the Auto Provision screen.

An example of screenshot is shown as below:

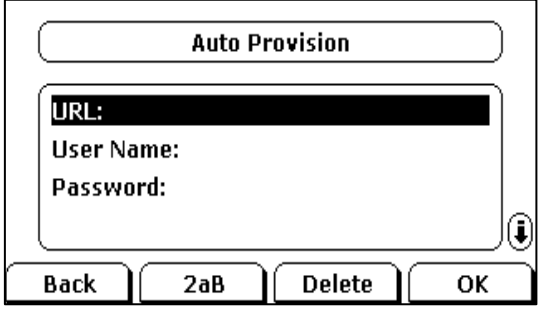

## <span id="page-42-0"></span>**Plug and Play (PnP) Server**

Yealink IP phones support obtaining the provisioning server address from the PnP server. The phone broadcasts the PnP SUBSCRIBE message to obtain the provisioning server address during startup. To use Plug and Play, make sure this feature is enabled.

#### To configure PnP via web user interface:

- 1. Click on Settings->Auto Provision.
- 2. Mark the On radio box in the PNP Active field.

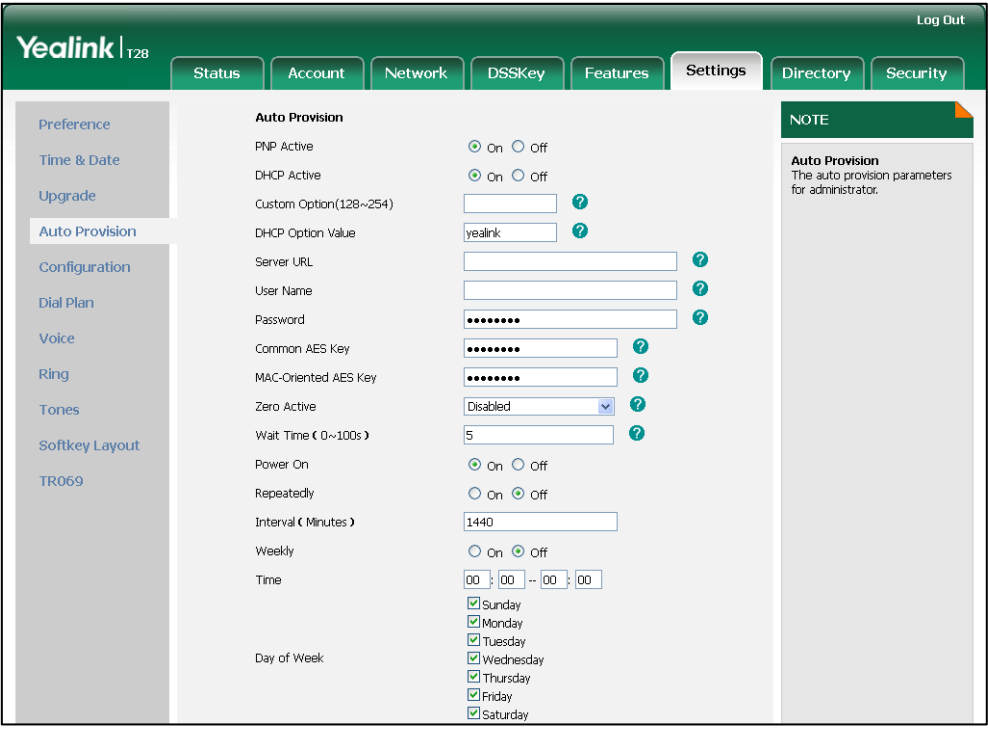

#### **3.** Click **Confirm** to accept the change.

Any PnP server activated in the network responses with a SIP NOTIFY message, and an address of the provisioning server is contained in the message body. Then the phone

can connect to the provisioning server and perform the auto provisioning process.

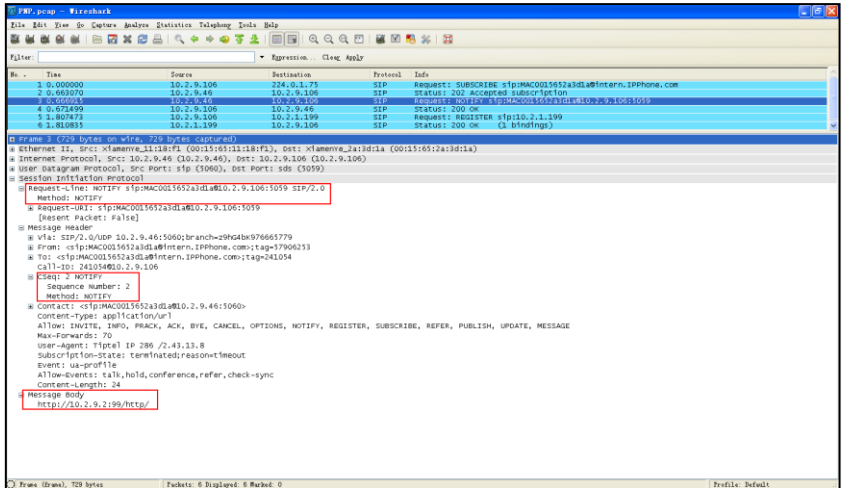

## <span id="page-43-0"></span>**DHCP Options**

Yealink IP phones support obtaining the provisioning server address from DHCP options. You can configure the phone to obtain the provisioning server address from a custom DHCP option, or the phone will automatically detect the Option 66 and Option 43. The Option 66 is used to identify the TFTP server. To obtain the provisioning server address by a custom DHCP option, make sure the DHCP option is set properly.

The custom DHCP option must be in accordance with the one defined in the DHCP server. For more information on configuring a DHCP server, refer to [Configuring](#page-78-0) a DHCP [Server](#page-78-0) on pag[e 69.](#page-78-0)

### To configure the DHCP option via web user interface:

- 1. Click on Settings->Auto Provision.
- 2. Mark the On radio box in the DHCP Active field.
- 3. Enter the desired value in the Custom Option (128~254) field.

4. Enter the desired value in the DHCP Option Value field.

The default value is yealink.

5. Configure the desired update mode.

For more information, refer to [Update](#page-46-0) Mode on page [37.](#page-46-0)

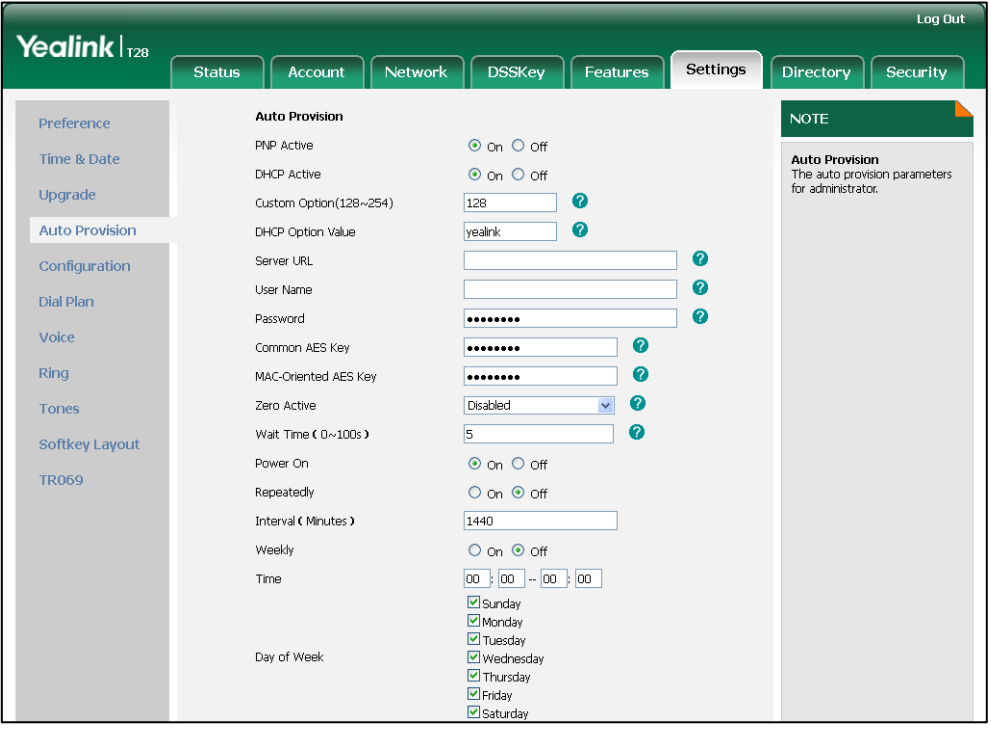

6. Click Confirm to accept the change.

# <span id="page-44-0"></span>**Phone Flash**

Yealink IP phones support obtaining the provisioning server address from the phone flash. To obtain the provisioning server address by reading the phone flash, make sure the configuration is set properly.

#### To configure the Phone Flash via web user interface:

1. Click on Settings->Auto Provision.

- 2. Enter the URL, user name and password of the provisioning server in the Server URL, User Name and Password fields (the user name and password are optional).
- 3. Configure the desired update mode.

For more information, refer to [Update](#page-46-0) Mode on page [37.](#page-46-0)

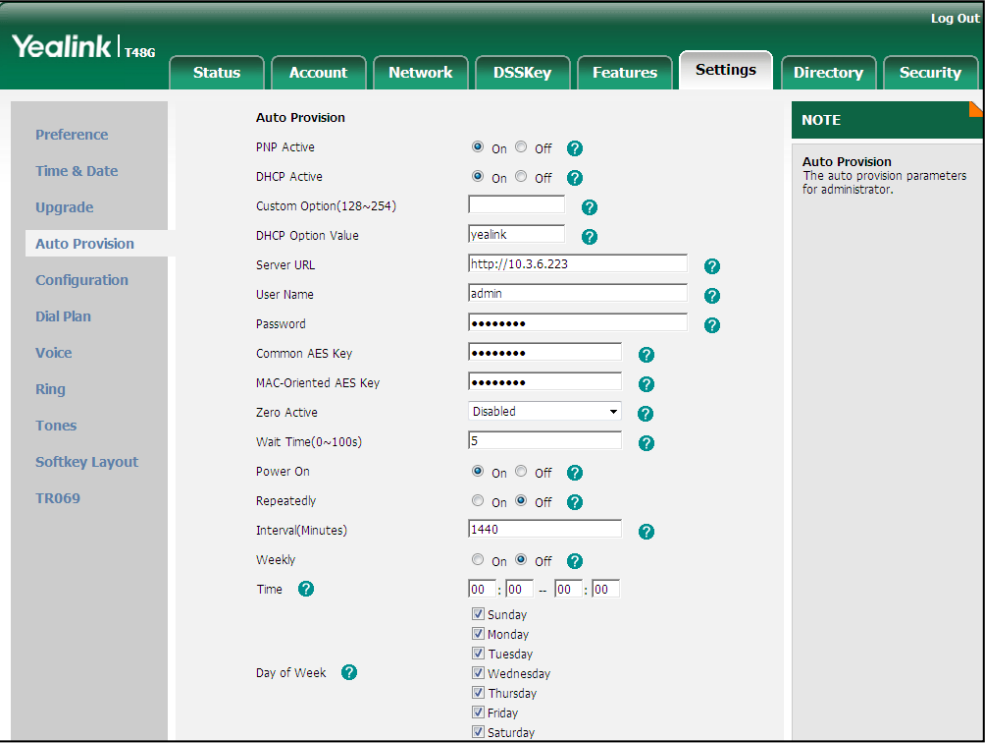

4. Click **Confirm** to accept the change.

# <span id="page-46-0"></span>**Update Mode**

The update mode is used to set the desired time for the phone to perform the auto provisioning process. This chapter introduces the following update modes in detail:

- [Power On](#page-46-1)
- [Repeatedly](#page-47-0)
- [Weekly](#page-48-0)
- **Auto [Provision](#page-49-0) Now**
- **[Multi-mode Mixed](#page-50-0)**
- [SIP NOTIFY](#page-50-1) Message

When there is an active call on the phone during provisioning, the auto provisioning process will detect the call status every 30 seconds. If the call is released within 2 hours, the auto provisioning process will be performed normally. Otherwise, the process will be completed, due to timeout.

## <span id="page-46-1"></span>**Power On**

The phone performs the auto provisioning process when the phone is powered on.

To activate the Power On mode via a web user interface:

1. Click on Settings->Auto Provision.

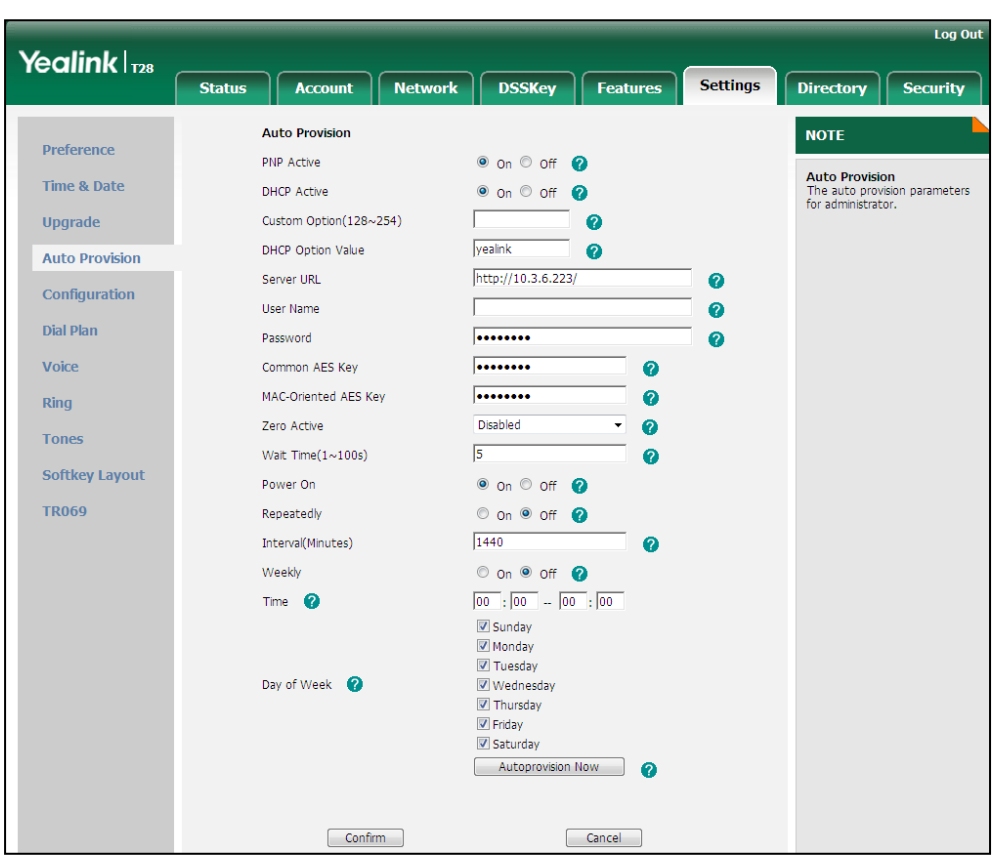

2. Mark the On radio box in the Power On field.

**3.** Click **Confirm** to accept the change.

## <span id="page-47-0"></span>**Repeatedly**

The phone performs the auto provisioning process at regular intervals. You can configure the interval for the Repeatedly mode. The default interval is 1440 minutes.

### To activate the Repeatedly mode via web user interface:

- 1. Click on Settings->Auto Provision.
- 2. Mark the On radio box in the Repeatedly field.

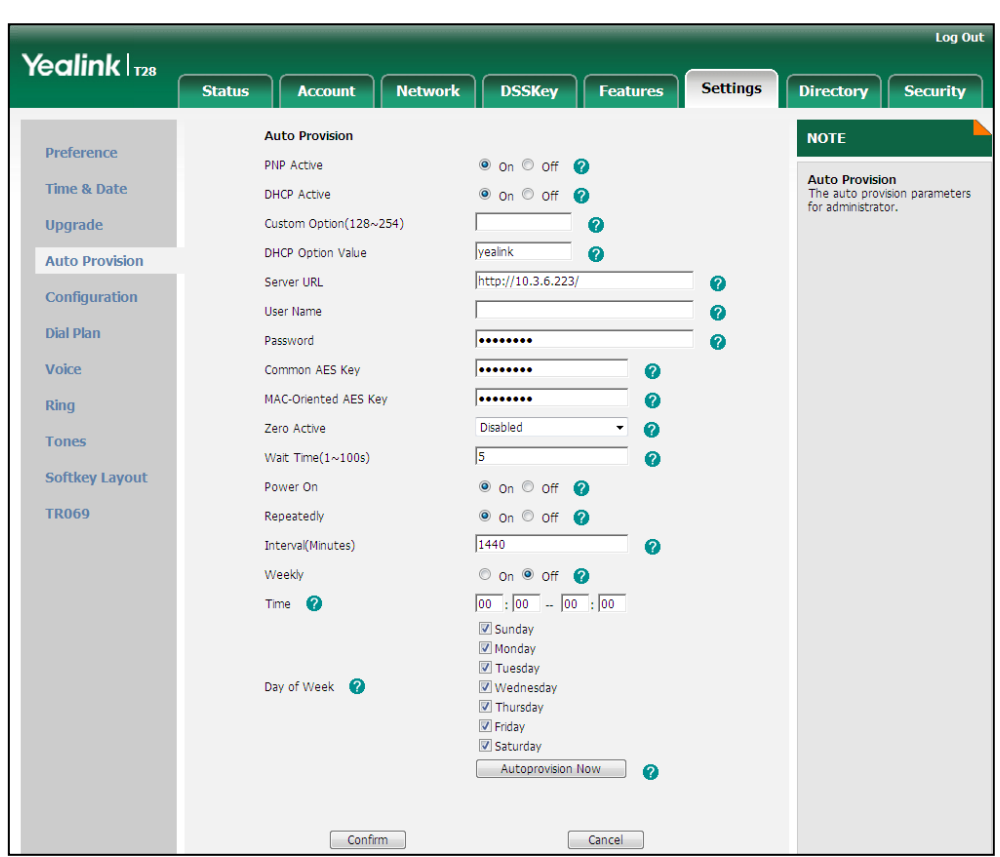

3. Enter the interval time (in minutes) in the Interval (Minutes) field.

4. Click Confirm to accept the change.

# <span id="page-48-0"></span>**Weekly**

The phone performs the auto provisioning process at the fixed time every week. You can configure what time of the day and which day of the week to trigger the phone to perform the auto provisioning process. For example, you can configure the phone to check and update new configuration between 2 to 3 o'clock every Friday and Sunday.

### To activate the Weekly mode via web user interface:

- 1. Click on Settings->Auto Provision.
- 2. Mark the On radio box in the Weekly field.
- 3. Enter the desired time in the Time field.

4. Mark one or more checkboxes in the Day of Week field.

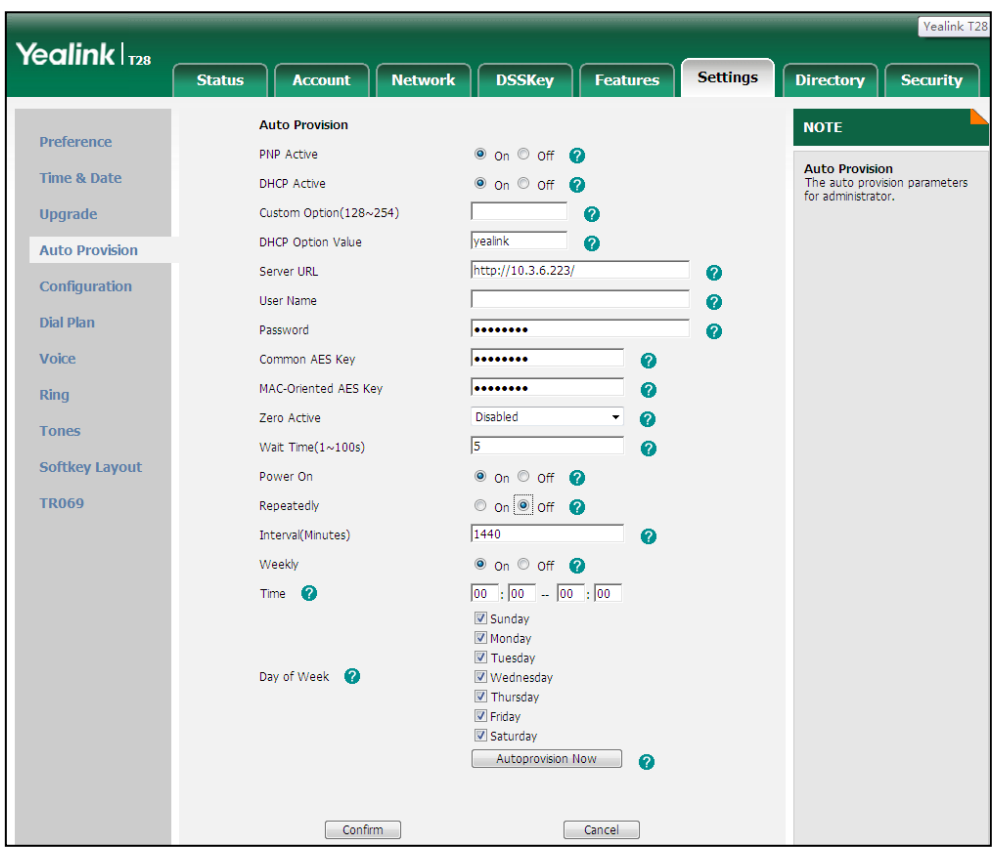

5. Click Confirm to accept the change.

# <span id="page-49-0"></span>**Auto Provision Now**

You can use Auto Provision Now mode to manually trigger the phone to perform the auto provisioning process immediately.

To use the Auto Provision Now mode via web user interface:

1. Click on Settings->Auto Provision.

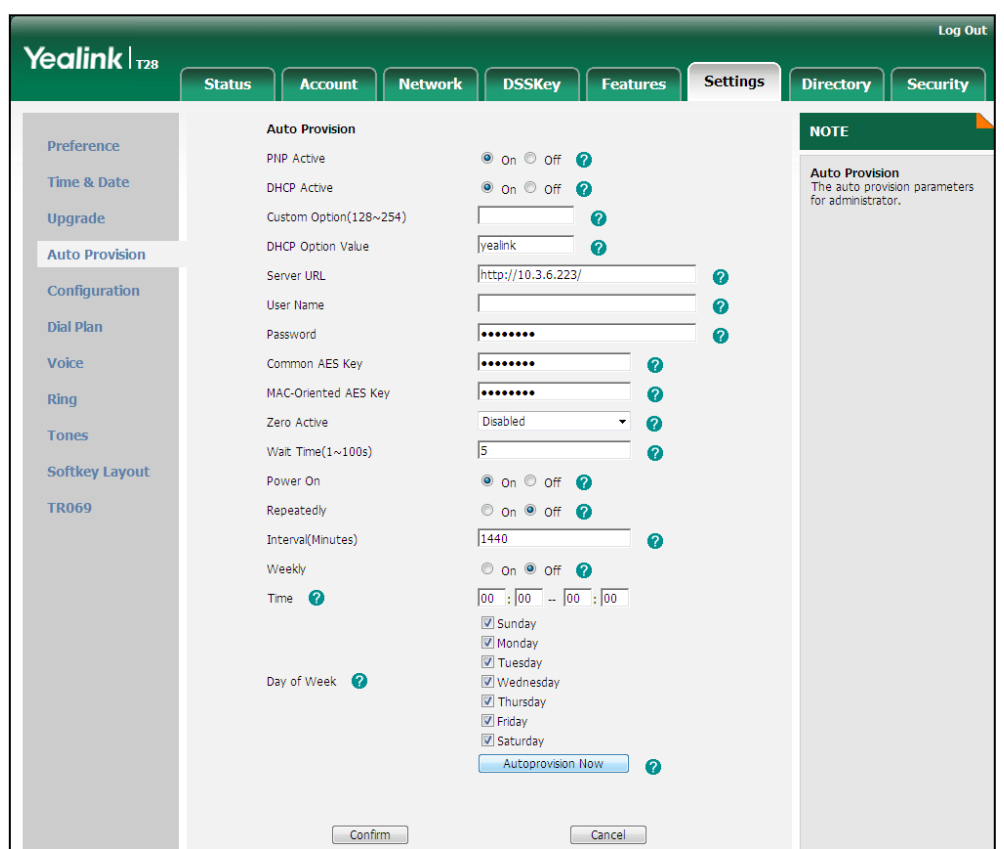

2. Click Autoprovision Now.

The phone will perform the auto provisioning process immediately.

## <span id="page-50-0"></span>**Multi-mode Mixed**

You can activate more than one update mode for auto provisioning. For example, you can activate the "Power On" and "Repeatedly" modes simultaneously. The phone will perform the auto provisioning process when it is powered on and at a specified interval.

# <span id="page-50-1"></span>**SIP NOTIFY Message**

The phone will perform the auto provisioning process when receiving a SIP NOTIFY message which contains the header "Event: check-sync". If the header of the SIP NOTIFY message contains an additional string "reboot=true", the phone will reboot immediately and then perform the auto provisioning process. This update mode requires server support.

The following figure shows the message flow:

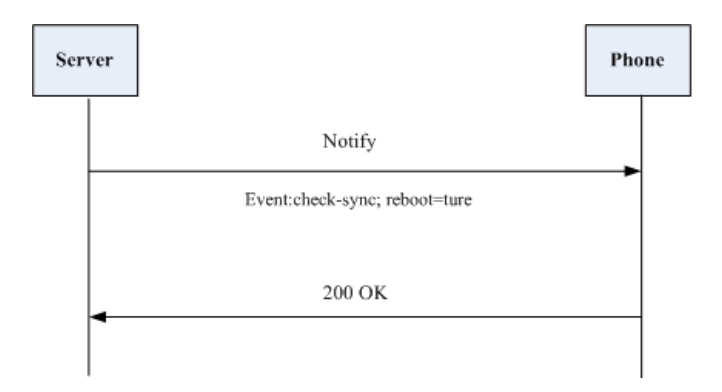

# **Downloading and Verifying Configurations**

## **Downloading Configuration Files**

Once obtaining a provisioning server address in one of the ways introduced above, the phone will connect to the provisioning server and download configuration files. During the auto provisioning process, the phone will try to download the Common CFG file firstly, and then try to download the MAC-Oriented CFG file from the provisioning server. If resource files need to be updated and the access URLs have been specified in configuration files, the phone will then try to download and update the resource files. Whether the phone will try to download the MAC-local CFG file depends on the phone configuration. For more information, refer to [Scenario A Protect personalized](#page-54-0) [configuration](#page-54-0) settings on page [45.](#page-54-0)

# **Resolving and Updating Configurations**

After downloading, the phone resolves the configuration files, downloads the resource files requested in the configuration files, and then updates the configurations and resource files to the phone flash. Generally, updated configurations will automatically take effect after the auto provisioning process is completed. For update of some specific configurations which require a reboot before taking effect, for example, network configurations, the phone will reboot to make the configurations effective after the auto provisioning process is completed.

The phone calculates the MD5 values of the downloaded files. If the MD5 values of the Common and MAC-Oriented configuration files are the same as those of the last downloaded configuration files, this means these two configuration files on the provisioning server are not changed. The phone will complete the auto provisioning without repeated update. This is used to avoid unnecessary restart and impact of phone use. On the contrary, the phone will update configurations. If configuration settings in the MAC-local CFG file are duplicated with the ones in the downloaded Common or MAC-Oriented CFG file, the configuration settings in the MAC-local CFG file will prevail. For more information, refer to [Scenario A Protect personalized](#page-54-0) configuration [settings](#page-54-0) on page [45.](#page-54-0)

If configuration files have been AES-encrypted, the phone will decrypt them after downloading the configuration files. For more information on how the phone decrypts configuration files, refer to Yealink Configuration Encryption Tool User Guide.

The phone only reboots when there is at least a specific configuration requiring a reboot during auto provisioning.

For more information on the specific configurations which require a reboot during auto provisioning, refer t[o Description of Configuration Parameters in CFG Files](#page-90-0) on page [81.](#page-90-0)

# **Verifying Configurations**

After auto provisioning, you can then verify the update via phone user interface, or you can verify it via web user interface of the phone. For more information, refer to Yealink phone-specific user guide.

During the auto provisioning process, you can monitor the downloading requests and response messages by a WinPcap tool. The following shows some examples.

Example1: Yealink SIP-T28P IP phone downloads configuration files from the TFTP server.

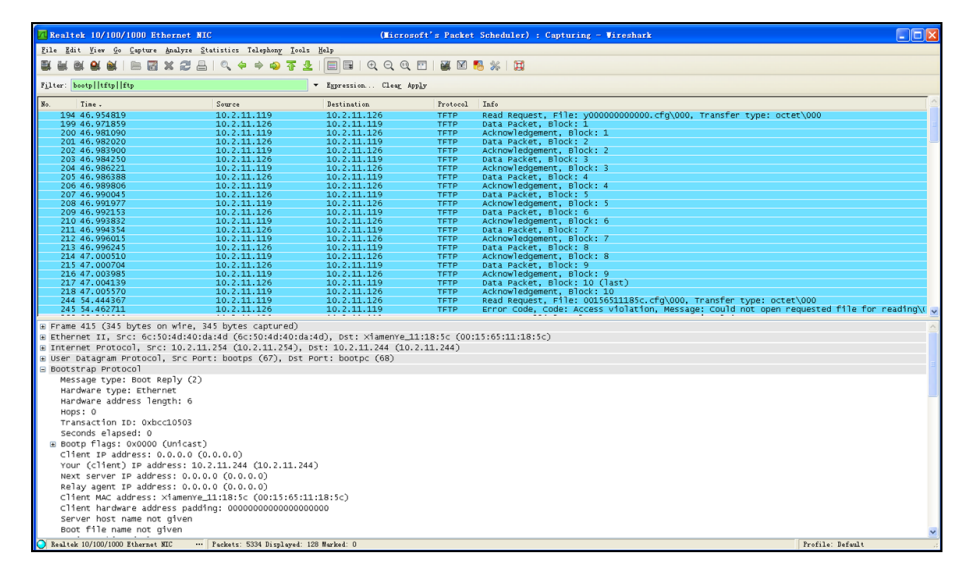

Example 2: Yealink SIP-T28P IP phone downloads configuration files from the FTP server.

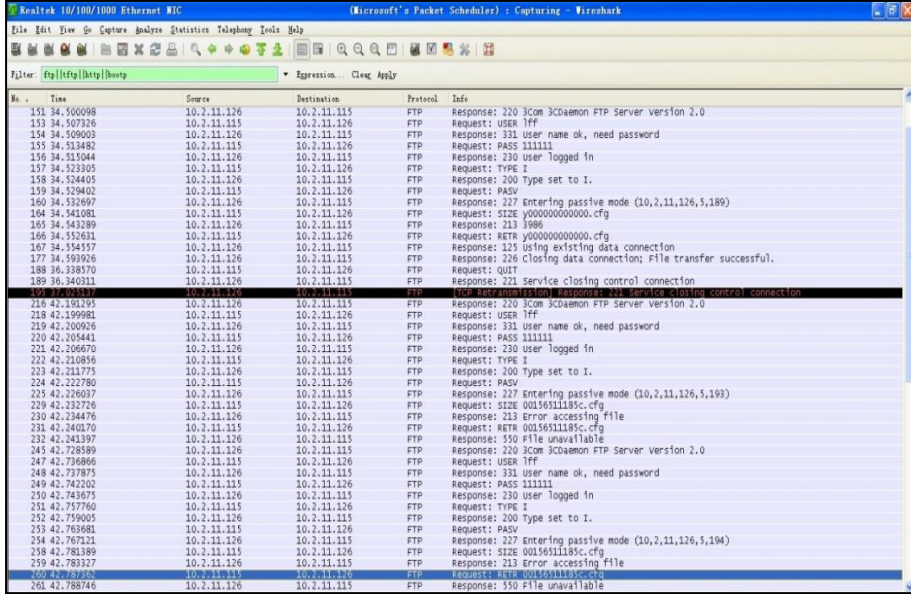

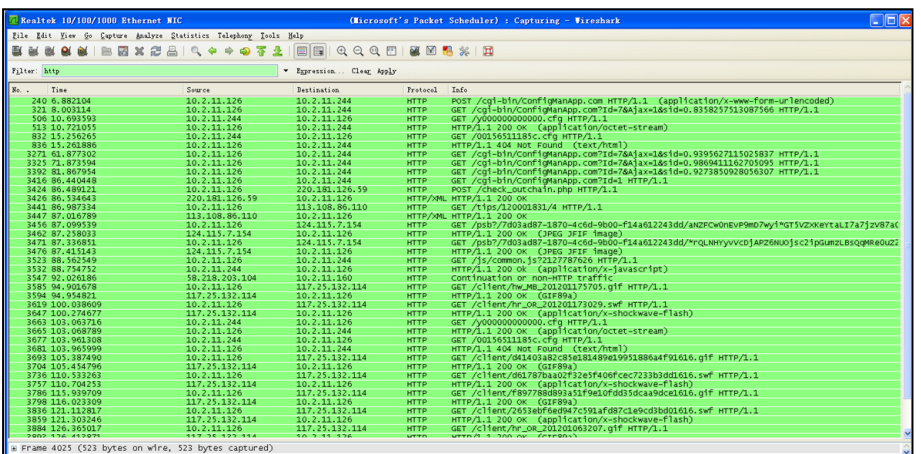

Example 3: Yealink SIP-T28P IP phone downloads configuration files from the HTTP server.

## **Specific Scenarios**

Generally, the administrator deploys phones in batch via auto provisioning, yet some users would like to keep the personalized configuration settings (e.g., ringtones, volume and DSS keys), even after auto provisioning, so several specific scenarios are demonstrated as follows:

Yealink IP phones support FTP, TFTP, HTTP and HTTPS protocols for uploading the MAC-local CFG file. This section takes the TFTP protocol as an example. Before performing the following, make sure the provisioning server supports upload.

If you are using the HTTP(S) server, you can specify the way the phone uploads the MAC-local CFG file to the provisioning server. It is determined by the value of the parameter "auto provision.custom.upload method". For more information on description of this parameter, refer t[o Description of Configuration Parameters in CFG](#page-90-0)  [Files](#page-90-0) on page [81.](#page-90-0)

## <span id="page-54-0"></span>**Scenario A Protect personalized configuration settings**

### Scenario (A) Protect personalized configuration settings (IP phones are running firmware version prior to X.72.0.30)

The administrator wishes to upgrade firmware from the old version to the latest version and then protect personalized configuration settings even after auto provisioning. The old firmware version does not support a MAC-local CFG file to keep personalized configuration settings.

#### Scenario Conditions:

- SIP-T28P IP phone firmware version: 2.71.0.165. This firmware version does not support a MAC-local CFG file to keep personalized configuration settings.
- SIP-T28P IP phone target firmware version: 2.72.0.30. This firmware version supports

a MAC-local CFG file to keep personalized configuration settings.

- SIP-T28P IP phone MAC: 001565221229
- Provisioning server URL: [tftp://192.168.1.211](ftp://10.2.88.133/)
- Place the target firmware to the root directory of the provisioning server.
- Create a new directory "ProvisioningDir\_new" under the root directory of the provisioning server.

#### Do one of the following operations:

### Scenario Operations I:

1. Add/Edit the following parameters in the y000000000000.cfg file or 001565221229.cfg file you want the phone to download:

#Enable or disable the phone to protect personalized configuration settings even #after auto provisioning.

#1 – personalized configuration settings via web/phone user interface will be #protected and remained after auto provisioning;

#0 - personalized configuration settings via web/phone user interface will be #overridden unconditionally after auto provisioning.

#The default value is 0.

auto\_provision.custom.protect=1

#Enable or disable the phone to synchronize personalized configuration settings #with the auto provisioning server.

#1 - personalized configuration settings via web/phone user interface are saved in #the MAC-local.cfg file on the phone, and then the phone will upload the #MAC-local.cfg file to the server. During auto provisioning, the phone requests to #download the MAC-local.cfg file on the server;

#0 - personalized configuration settings via web/phone user interface are saved in #the MAC-local.cfg file on the phone, but the phone will not upload the MAC-local.cfg file to the server. The phone does not request to download the MAC-local.cfg file on the server during auto provisioning.

#The default value is 0.

auto\_provision.custom.sync=1

2. Move the configuration files (y000000000000.cfg, 001565221229.cfg) that you want the phone to download to the new directory "ProvisioningDir\_new" of the provisioning server.

3. Create a blank configuration file "y000000000000.cfg" on the root directory of the provisioning server and add the following parameters to this file.

#Configure the access URL of the firmware file.

firmware.url = [tftp://192.168.1.211/2](ftp://10.2.88.133/).72.0.30.rom

#Configure the access URL of configuration files.

auto provision.server.url = [tftp://192.168.1.211/](ftp://10.2.88.133/)ProvisioningDir\_new

If your IP phone is running firmware version prior to 61, the phone can only recognize the old (M1) configuration file for auto provisioning, so the blank configuration file created above uses the M1 template.

4. Reboot the phone to trigger auto provisioning process. For more information on how to trigger auto provisioning process, refer to [Update](#page-46-0) Mode on Page [37.](#page-46-0)

During auto provisioning, the phone requests to download the y000000000000.cfg file and then download firmware from the provisioning server. Then the phone requests the new URL "[tftp://192.168.1.211/](ftp://10.2.88.133/)ProvisioningDir\_new" to download configuration files. Then the phone will automatically generate a 001565221229-local.cfg file where the personalized configuration settings are written, and this file will also be uploaded to the provisioning server. For more information on how to automatically generate a MAC-local.cfg file, refer to [Generating A MAC-local](#page-89-0) CFG file on page [80.](#page-89-0)

After auto provisioning, the phone starts up successfully and personalized configuration settings are protected. When a user customizes feature configurations via web/phone user interface, the phone will save the personalized configuration settings to the 001565221229-local.cfg file on the phone, and then synchronize the personalized configuration settings by uploading this file to the provisioning server. Once the phone is triggered to perform auto provisioning process, it will request to download the y000000000000.cfg, 001565221229.cfg and the 001565221229-local.cfg file in order and then update configurations in these downloaded CFG files to the phone system. Personalized configuration settings saved in the MAC-local.cfg are written and remained to the phone system after auto provisioning.

If a configuration item is both in the downloaded MAC-local.cfg file and Common CFG file/ MAC-Oriented CFG file, setting of the configuration item in the MAC-local CFG file will be written and saved to the phone system.

#### Scenario Operations II:

1. Add/Edit the following parameters in the y000000000000.cfg file or 001565221229.cfg file you want the phone to download:

#Enable or disable the phone to protect personalized configuration settings even #after auto provisioning.

#1 – personalized configuration settings via web/phone user interface will be #protected and remained after auto provisioning;

#0 - personalized configuration settings via web/phone user interface will be #overridden unconditionally after auto provisioning.

#The default value is 0.

auto\_provision.custom.protect=1

#Enable or disable the phone to synchronize personalized configuration settings #with the auto provisioning server.

#1 - personalized configuration settings via web/phone user interface are saved in #the MAC-local.cfg file on the phone, and then the phone will upload the #MAC-local.cfg file to the server. During auto provisioning, the phone requests to #download the MAC-local.cfg file on the server;

#0 - personalized configuration settings via web/phone user interface are saved in #the MAC-local.cfg file on the phone, but the phone will not upload the MAC-local.cfg file to the server. The phone does not request to download the

MAC-local.cfg file on the server during auto provisioning.

#The default value is 0.

auto\_provision.custom.sync=0

- 2. Move the configuration files (y000000000000.cfg, 001565221229.cfg) that you want the phone to download to the new directory "ProvisioningDir\_new" of the provisioning server.
- 3. Create a blank configuration file "y000000000000.cfg" on the root directory of the provisioning server and add the following parameters to this file.

#Configure the access URL of the firmware file.

firmware.url = [tftp://192.168.1.211/2](ftp://10.2.88.133/).72.0.30.rom

#Configure the access URL of configuration files.

auto provision.server.url = [tftp://192.168.1.211/](ftp://10.2.88.133/)ProvisioningDir new

If your IP phone is running firmware version prior to 61, the phone can only recognize the old (M1) configuration file for auto provisioning, so the blank configuration file created above uses the M1 template.

4. Reboot the phone to trigger auto provisioning process. For more information on how to trigger auto provisioning process, refer to [Update](#page-46-0) Mode on Page [37.](#page-46-0)

During auto provisioning, the phone requests to download the y000000000000.cfg file and then download firmware from the provisioning server. Then the phone requests the new URL "[tftp://192.168.1.211/](ftp://10.2.88.133/)ProvisioningDir\_new" to download configuration files. Then the phone will automatically generate a 001565221229-local.cfg file where the personalized configuration settings are written, and this file will not be uploaded to the provisioning server. For more information on how to automatically generate a MAC-local.cfg file, refer to [Generating A MAC-local](#page-89-0) CFG file on page [80.](#page-89-0)

After auto provisioning, the phone starts up successfully and personalized configuration settings are protected. When a user customizes feature configurations via web/phone user interface, the phone will save the personalized configuration settings to the 001565221229-local.cfg file on the phone. Once the phone is triggered to perform auto provisioning process, it will request to download the y000000000000.cfg and 001565221229.cfg file in order and then update configurations in the downloaded CFG files to the phone system. Personalized configuration settings saved in the MAC-local.cfg file on the phone are written and remained to the phone system after auto provisioning.

In this scenario, the phone will not upload the MAC-local.cfg file to provisioning server and request to download the MAC-local.cfg file from provisioning server during auto provisioning.

If a configuration item is both in the MAC-local.cfg file on the phone and Common CFG file/ MAC-Oriented CFG file downloaded from auto provisioning server, setting of the configuration item in the MAC-local CFG file will be written and saved to the phone system.

## Scenario (B) Protect personalized configuration settings (IP phones are running firmware version X.72.0.30 or later)

The administrator wishes to upgrade firmware from the old version to the latest version and then protect personalized configuration settings even after auto provisioning. The old firmware version supports a MAC-local CFG file to keep personalized configuration settings.

#### Scenario Conditions:

- SIP-T28P IP phone firmware version: 2.72.0.30. This firmware version supports a MAC-local CFG file to keep personalized configuration settings.
- SIP-T28P IP phone target firmware version: 2.72.0.50. This firmware supports a MAC-local CFG file to keep personalized configuration settings.
- z SIP-T28P IP phone MAC: 001565221229
- Provisioning server URL: [tftp://192.168.1.211](ftp://10.2.88.133/)
- Place the target firmware to the root directory of the provisioning server.

### Do one of the following operations:

#### Scenario Operations I:

1. Add/Edit the following parameters in the y000000000000.cfg file or 001565221229.cfg file you want the phone to download:

#Enable or disable the phone to protect personalized configuration settings even #after auto provisioning.

#1 – personalized configuration settings via web/phone user interface will be #protected and remained after auto provisioning;

#0 - personalized configuration settings via web/phone user interface will be #overridden unconditionally after auto provisioning.

#The default value is 0.

auto\_provision.custom.protect=1

#Enable or disable the phone to synchronize personalized configuration settings #with the auto provisioning server.

#1 - personalized configuration settings via web/phone user interface are saved in #the MAC-local.cfg file on the phone, and then the phone will upload the #MAC-local.cfg file to the server. During auto provisioning, the phone requests to #download the MAC-local.cfg file on the server;

#0 - personalized configuration settings via web/phone user interface are saved in #the MAC-local.cfg file on the phone, but the phone will not upload the MAC-local.cfg file to the server. The phone does not request to download the MAC-local.cfg file on the server during auto provisioning.

#The default value is 0.

auto\_provision.custom.sync=1

#Configure the access URL of the firmware file.

firmware.url = [tftp://192.168.1.211/2](ftp://10.2.88.133/).72.0.50.rom

2. Reboot the phone to trigger auto provisioning process. For more information on how to trigger auto provisioning process, refer to [Update](#page-46-0) Mode on Page [37.](#page-46-0)

After auto provisioning, the phone starts up successfully and personalized configuration settings are protected. When a user customizes feature configurations via web/phone user interface, the phone will save the personalized configuration settings to the 001565221229-local.cfg file on the phone, and then synchronize the personalized configuration settings by uploading this file to the provisioning server. Once the phone is triggered to perform auto provisioning process, it will request to download the y000000000000.cfg, 001565221229.cfg and the 001565221229-local.cfg file in order and then update configurations in these downloaded CFG files to the phone system. Personalized configuration settings saved in the 001565221229-local.cfg are written and remained to the phone system after auto provisioning.

If a configuration item is both in the downloaded MAC-local.cfg file and Common CFG file/ MAC-Oriented CFG file, setting of the configuration item in the MAC-local CFG file will be written and saved to the phone system.

#### Scenario Operations III:

1. Add/Edit the following parameters in the y000000000000.cfg file or 001565221229.cfg file you want the phone to download:

#Enable or disable the phone to protect personalized configuration settings even #after auto provisioning.

#1 – personalized configuration settings via web/phone user interface will be #protected and remained after auto provisioning;

#0 - personalized configuration settings via web/phone user interface will be #overridden unconditionally after auto provisioning.

#The default value is 0.

auto\_provision.custom.protect=1

#Enable or disable the phone to synchronize personalized configuration settings #with the auto provisioning server.

#1 - personalized configuration settings via web/phone user interface are saved in #the MAC-local.cfg file on the phone, and then the phone will upload the #MAC-local.cfg file to the server. During auto provisioning, the phone requests to

#download the MAC-local.cfg file on the server;

#0 - personalized configuration settings via web/phone user interface are saved in #the MAC-local.cfg file on the phone, but the phone will not upload the MAC-local.cfg file to the server. The phone does not request to download the

MAC-local.cfg file on the server during auto provisioning.

#The default value is 0.

auto\_provision.custom.sync=0

#### #Configure the access URL of the firmware file.

firmware.url = [tftp://192.168.1.211/](ftp://10.2.88.133/)2.72.0.50.rom

2. Reboot the phone to trigger auto provisioning process. For more information on how to trigger auto provisioning process, refer to [Update](#page-46-0) Mode on Page [37.](#page-46-0)

After auto provisioning, the phone starts up successfully and personalized configuration settings are protected. When a user customizes feature configurations via web/phone user interface, the phone will save the personalized configuration settings to the 001565221229-local.cfg file on the phone. Once the phone is triggered to perform auto provisioning process, it will request to download the y000000000000.cfg and 001565221229.cfg file in order and then update configurations in the downloaded CFG files to the phone system. Personalized configuration settings saved in the 001565221229-local.cfg file on the phone are written and remained to the phone system after auto provisioning.

In this scenario, the phone will not upload the MAC-local.cfg file to provisioning server and request to download the MAC-local.cfg file from provisioning server during auto provisioning.

If a configuration item is both in the MAC-local.cfg file on the phone and Common CFG file/ MAC-Oriented CFG file downloaded from auto provisioning server, setting of the configuration item in the MAC-local CFG file will be written and saved to the phone system.

If value of the parameter "auto provision.custom.protect" has been kept default 0 or set to be 0, personalized configuration settings will be overridden after auto provisioning, no matter what the value of the parameter "auto\_provision.custom.sync" is.

If a configuration is modified via both web user interface and phone user interface, the later modification will prevail.

For more information on the flowchart of protect personalized configuration settings, refer to [Auto Provisioning Flowchart](#page-88-0) (Protect personalized configuration settings) on pag[e 79.](#page-88-0)

### **Scenario B Clear personalized configuration settings**

The administrator or user wishes to clear personalized configuration settings via phone user interface.

### Scenario Conditions:

- SIP-T28P IP phone MAC: 001565221229
- z Provisioning server URL: [tftp://192.168.1.211](ftp://10.2.88.133/)
- auto provision.custom.protect =  $1$
- auto provision.custom.sync =  $1$

#### Scenario Operations:

To clear personalized configuration settings via phone user interface:

- 1. Press Menu->Settings->Advanced Settings (password: admin).
- 2. Select Reset Local Configuration.

The LCD screen prompts "Delete Default Setting?".

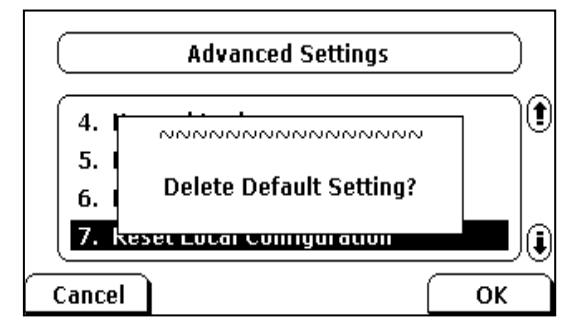

3. Press the OK soft key.

The LCD screen prompts "Delete default…Please Wait!".

Configuration settings in the 001565221229-local.cfg file on the phone will be cleared and the ones in the 001565221229-local.cfg file on the server (tftp:[//192.168.1.211\)](ftp://10.2.88.133/) will also be cleared.

#### To clear personalized configuration settings via web user interface:

1. Click on Settings->Upgrade.

### 2. Click Reset Local Config.

The web user interface prompts "Are you sure to reset the local configuration?".

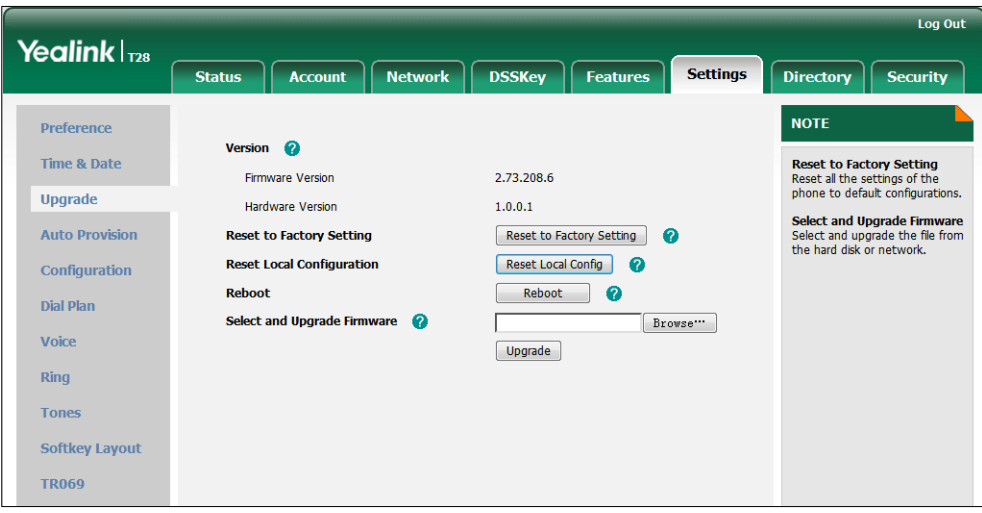

3. Click OK.

Configuration settings in the 001565221229-local.cfg file on the phone will be cleared and the ones in the 001565221229-local.cfg file on the server (tftp:/[/192.168.1.211\)](ftp://10.2.88.133/) will also be cleared.

The Reset Local Configuration option is available only if auto\_provision.custom.protect=1.

### **Scenario C Protect personalized configuration settings during**

### factory reset

IP phone break-down requires factory reset, while the user wishes to keep personalized configuration settings even after factory reset.

#### Scenario Conditions:

- z SIP-T28P IP phone MAC: 001565221229
- Provisioning server URL: [tftp://192.168.1.211](ftp://10.2.88.133/)
- auto provision.custom.sync =  $1$
- auto\_provision.custom. protect=1

The parameter "auto provision.custom.sync" is set to 1, so personalized configuration settings are saved to the 001565221229-local.cfg file on the phone, and this file will be uploaded to the server at [tftp://192.168.1.211.](ftp://10.2.88.133/)

#### Scenario Operations:

To reset to factory via phone user interface:

- 1. Press Menu->Settings->Advanced Settings (password: admin).
- 2. Select Reset to Factory.

The LCD screen prompts "Reset to factory settings?".

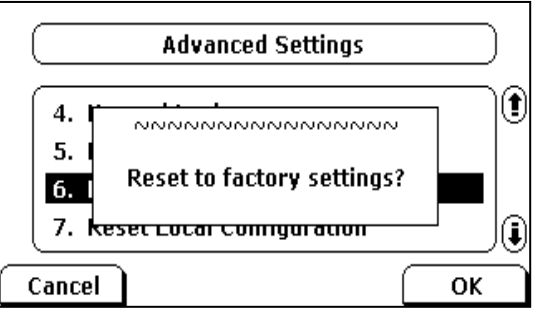

3. Press the OK soft key.

The LCD screen prompts "Resetting…Please Wait!".

The LCD screen prompts "Welcome Initializing…Please Wait".

After startup, configuration settings in the 001565221229-local.cfg file on the phone will be cleared, all configurations will be reset to factory settings and the value of parameter "auto\_provision.custom.sync" will be set to 0. Because the value of parameter "auto\_provision.custom.sync" is reset to 0, so configuration settings in the 001565221229-local.cfg file on the server (tftp:/[/192.168.1.211\)](ftp://10.2.88.133/) will not be cleared.

#### To keep personalized configuration settings after factory reset:

1. Set value of parameter "auto\_provision.custom.sync" to be 1 again and then trigger the phone to perform auto provisioning process.

The phone will download the 001565221229-local.cfg file from the server and update personalized configuration settings during auto provisioning.

### Scenario D Import or export the local configuration file

The administrator or user wishes to import or export the local configuration file via web user interface for quick phone configuration.

### Scenario Conditions:

- z SIP-T28P IP phone MAC: 001565221229
- z Provisioning server URL: [tftp://192.168.1.211](ftp://10.2.88.133/)

#### Scenario Operations:

#### To export local configuration file via web user interface:

- 1. Click on Settings->Configuration.
- 2. In the Local Configuration field, click Export to open file download window, then save the 001565221229-local.cfg file to the local system.

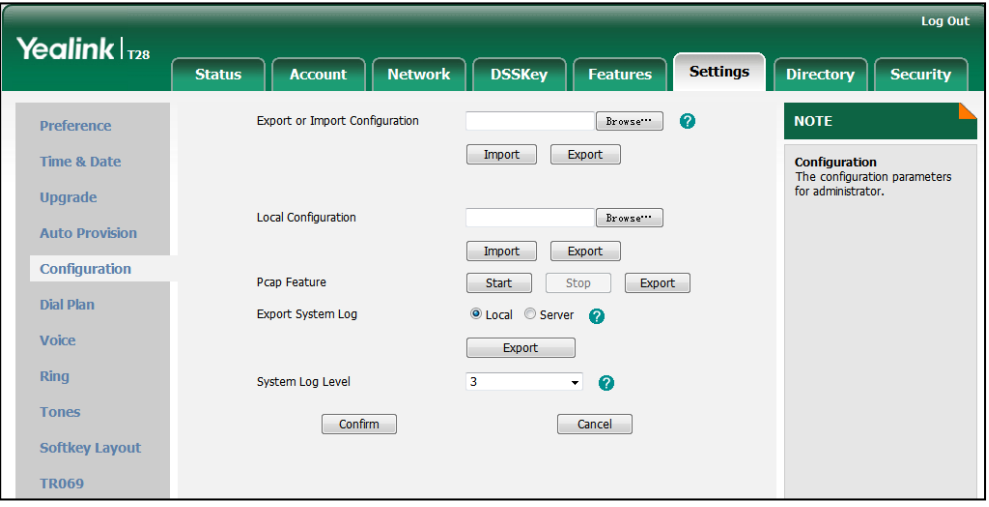

The administrator or user can edit the 001565221229-local.cfg file after exporting.

### To import local configuration file via web user interface:

- 1. Click on Settings->Configuration.
- 2. In the Local Configuration field, click Browse to locate the 001565221229-local.cfg file from your local system.

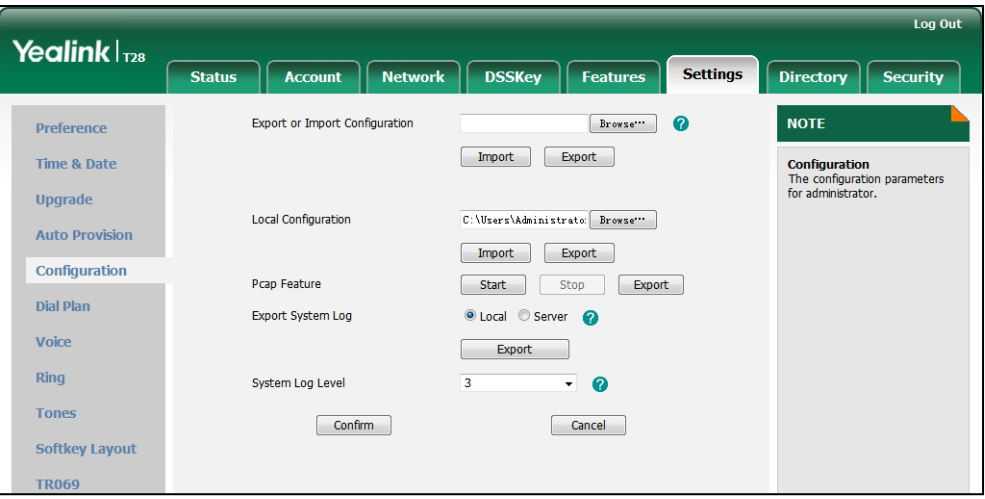

### 3. Click Import.

The web user interface prompts "Upload local configuration success! Rebooting... Please wait...".

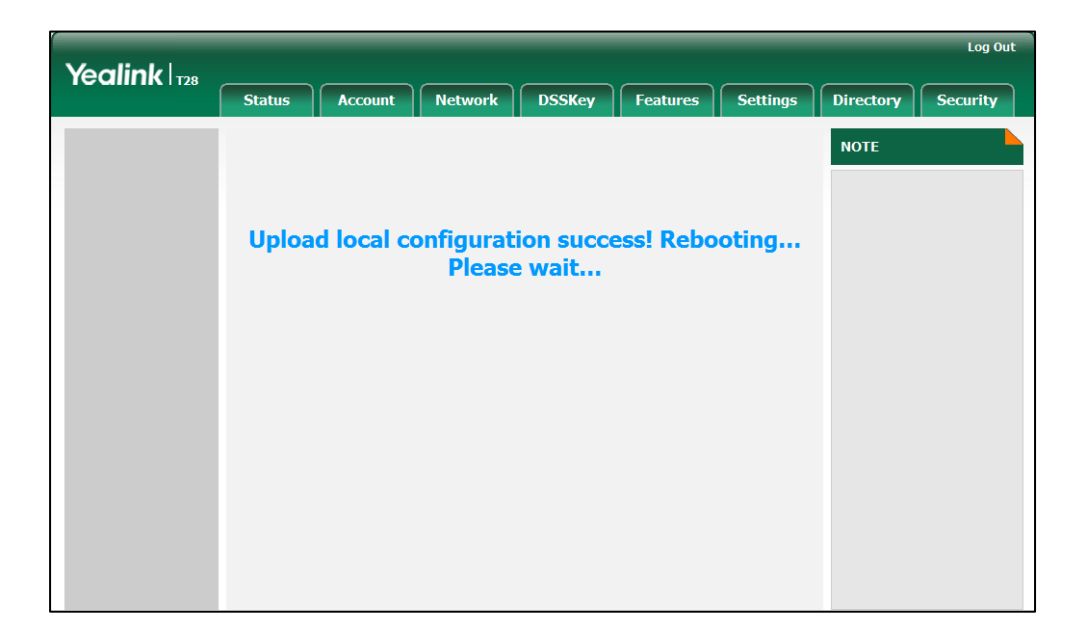

The existing local configuration file will be replaced by the imported one after importing.

If the administrator or user modifies the configuration settings in the 001565221229-local.cfg file after exporting, the settings will be saved to the phone flash and take effect after importing the new 001565221229-local.cfg file.

If the administrator or user deletes the configuration settings in the 001565221229-local.cfg file after exporting, the settings will not be saved to the phone flash and not take effect after importing the new 001565221229-local.cfg file.

If auto\_provision.custom.sync = 1 and the 001565221229-local.cfg file is successfully imported via web user interface, the imported 001565221229-local.cfg file will be uploaded to the server at once and overrides the existing one on the server.

# **Troubleshooting**

This chapter provides general troubleshooting information to help you solve problems you might encounter when deploying phones.

If you require additional information or assistance with the deployment, contact your system administrator.

#### Why does the phone fail to download configuration files?

- Ensure that auto provisioning feature is configured properly.
- Ensure that the provisioning server and network are reachable.
- Ensure that authentication credentials configured on the phone are correct.
- Ensure that configuration files exist on the provisioning server.

#### Why does the provisioning server return HTTP 404?

- Ensure that the provisioning server is properly set up.
- Ensure that the access URL is correct.
- Ensure that the requested files exist on the provisioning server.

#### Why does the phone display "Network Unavailable"?

- Ensure that the Ethernet cable is plugged into the Internet port on the phone and the Ethernet cable is not loose.
- Ensure that the switch or hub in your network is operational.
- Ensure that the configurations of network are properly set in the configuration files.

### Why is the permission denied when uploading files to the root directory of the FTP server?

- Ensure that the complete path to the root directory of the FTP server is authorized.
- Check security permissions on the root directory of the FTP server, if necessary, change the permissions.

#### Why doesn't the phone obtain the IP address from the DHCP server?

- Ensure that settings are correct on the DHCP server.
- Ensure that the phone is configured to obtain the IP address from the DHCP server.

### Why doesn't the phone download the ring tone?

- Ensure that the file format of the ring tone is \*.wav.
- Ensure that the size of the ring tone file is no larger than that the phone supports.
- Ensure that the properties of the ring tone for the phone are correct.
- Ensure that the network is available and the root directory is right for downloading.
- **•** Ensure that the ring tone file exists on the provisioning server.

### Why doesn't the phone update configurations?

- Ensure that the configuration files are different from the last ones.
- Ensure that the phone has downloaded the configuration files.
- Ensure that the parameters are correctly set in the configuration files.

# Glossary

MAC Address: A Media Access Control address (MAC address) is a unique identifier assigned to network interfaces for communications on the physical network segment.

MD5: The MD5 Message-Digest Algorithm is a widely used cryptographic hash function that produces a 128-bit (16-byte) hash value.

DHCP: Dynamic Host Configuration Protocol (DHCP) is a network configuration protocol for hosts on Internet Protocol (IP) networks. Computers that are connected to IP networks must be configured before they can communicate with other hosts.

FTP: File Transfer Protocol (FTP) is a standard network protocol used to transfer files from one host to another host over a TCP-based network, such as the Internet. It is often used to upload web pages and other documents from a private development machine to a public web-hosting server.

HTTP: The Hypertext Transfer Protocol (HTTP) is an application protocol for distributed, collaborative, hypermedia information systems. HTTP is the foundation of data communication for the World Wide Web.

HTTPS: Hypertext Transfer Protocol Secure (HTTPS) is a combination of Hypertext Transfer Protocol (HTTP) with SSL/TLS protocol. It provides encrypted communication and secure identification of a network web server.

TFTP: Trivial File Transfer Protocol (TFTP) is a simple protocol to transfer files. It has been implemented on top of the User Datagram Protocol (UDP) using port number 69.

AES: Advanced Encryption Standard (AES) is a specification for the encryption of electronic data.

URL: A uniform resource locator or universal resource locator (URL) is a specific character string that constitutes a reference to an Internet resource.

XML: Extensible Markup Language (XML) is a markup language that defines a set of rules for encoding documents in a format that is both human-readable and machine-readable.
## **Appendix**

## **Configuring an FTP Server**

This section provides instructions on how to configure an FTP server using 3CDaemon. You can download the 3CDaemon software online: [http://www.oldversion.com/3Com-Daemon.html.](http://www.oldversion.com/3Com-Daemon.html)

### **Preparing a Root Directory**

#### To prepare a root directory:

- 1. Create an FTP root directory on the local system.
- 2. Place the configuration files to this root directory.
- 3. Set the security permissions for the FTP directory folder.

You need to define a user or group name, and set the permissions: read, write, and modify. Security permissions vary by organizations.

An example of configuration on the Windows platform is shown as below:

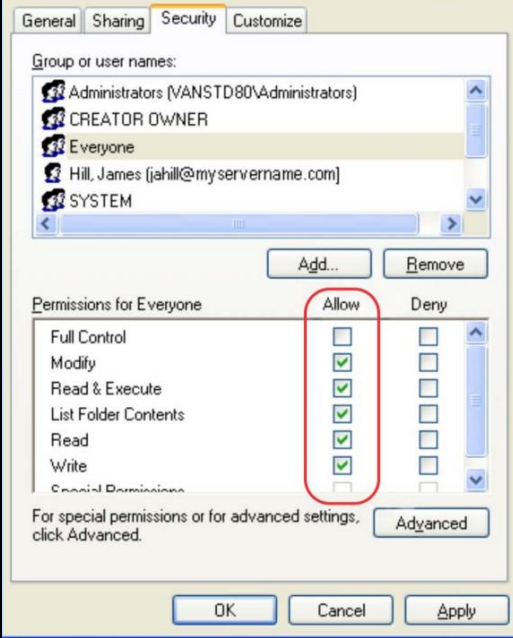

### **Configuring an FTP Server**

If you have a 3CDaemon application installed on your local system, use it directly. Otherwise, download and install it.

### To configure an FTP server:

- 1. Double click the 3CDaemon.exe to start the application.
- 2. Click the FTP Server button on the left of the main page.

A configuration page is shown as below:

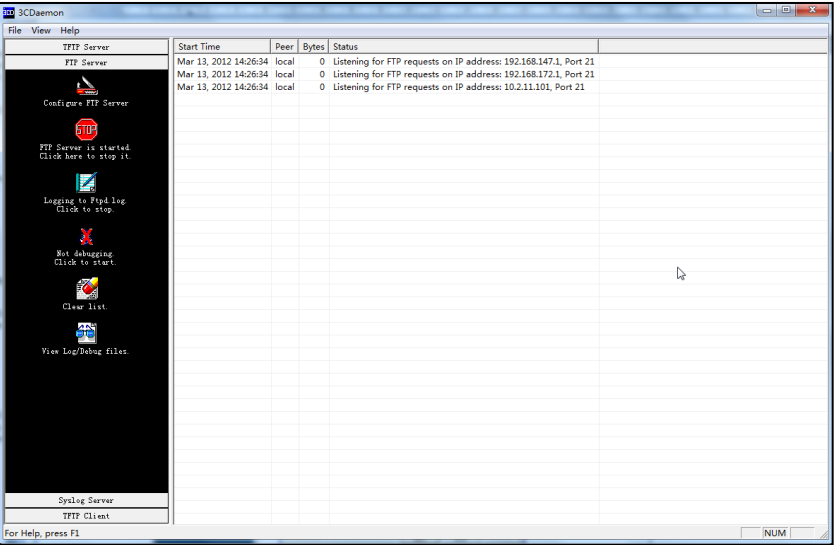

### 3. Select Configure FTP Server.

4. Click the **button to locate the FTP root directory from your local system:** 

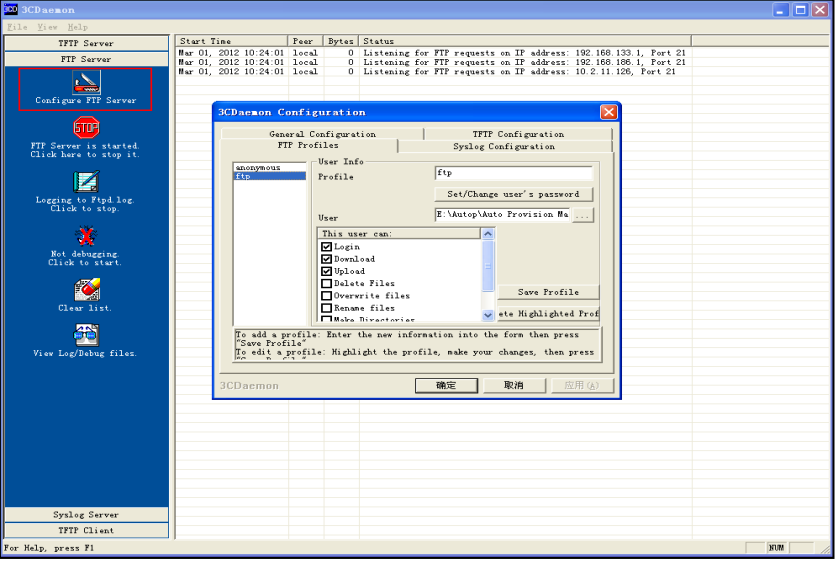

- 5. Enter the new authentication user name in the Profile field.
- 6. Click the Set/Change user's password button to set the password in the pop-up

dialogue box.

- 7. Click the OK button to save.
- 8. Mark the check boxes of Login, Download and Upload to make sure the FTP user has the login, download and upload permission.

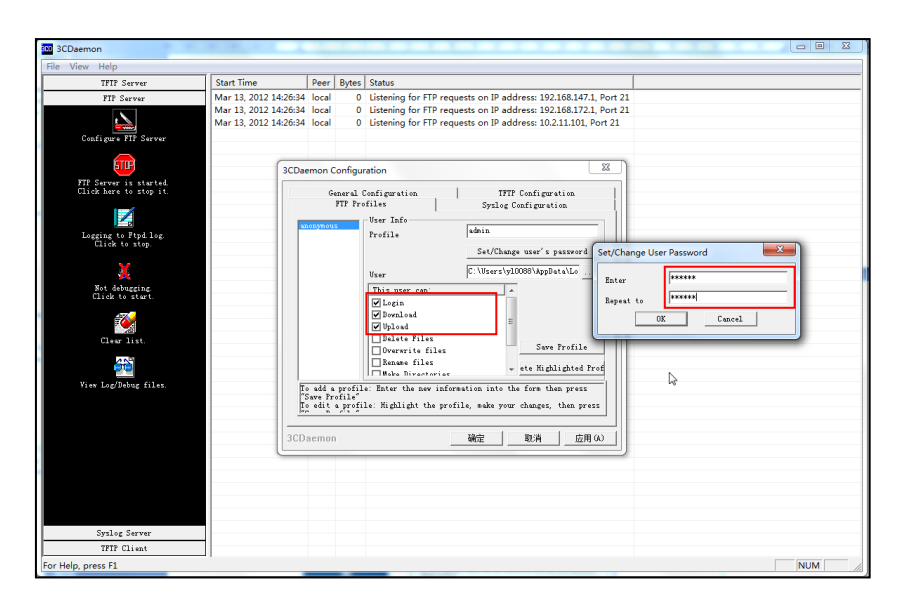

9. Click the Save Profile button to save the settings and finish the configurations.

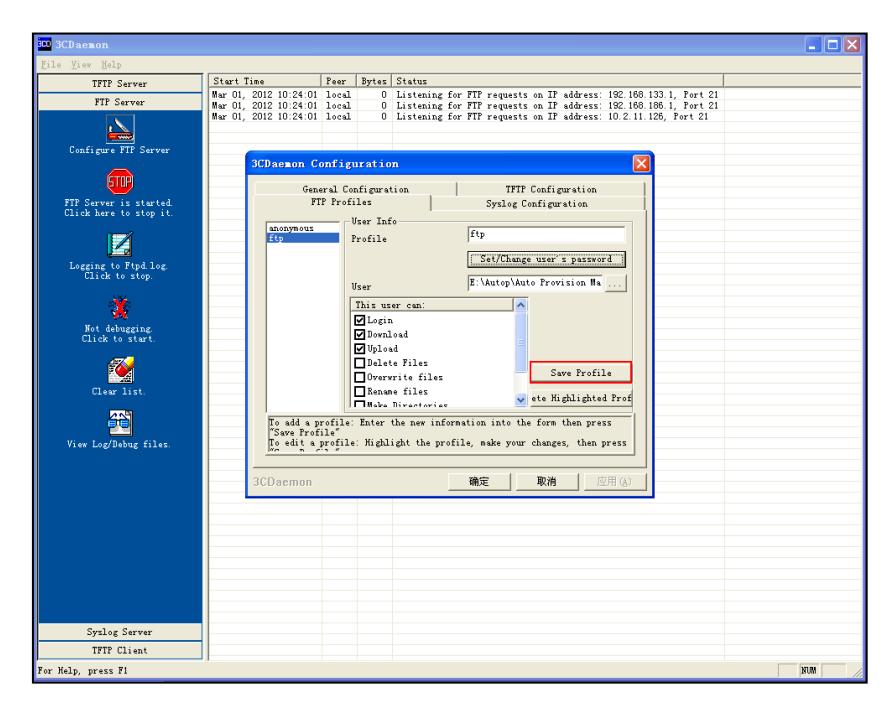

10. Click the Confirm button to finish configuring the FTP server.

The server URL "ftp://username:password@IP/" (Here "IP" means the IP address of the provisioning server, "username" and "password" are the authentication for FTP download. For example, "ftp://admin:123456@192.168.1.100/") is where the phone downloads configuration files from.

## **Configuring an HTTP Server**

This section provides instructions on how to configure an HTTP server using HFS tool. You can download the HFS software online[: http://www.snapfiles.com/get/hfs.html.](http://www.snapfiles.com/get/hfs.html)

### **Preparing a Root Directory**

#### To prepare a root directory:

- 1. Create an HTTP root directory on the local system.
- 2. Place configuration files to this root directory.
- 3. Set the security permissions for the HTTP directory folder.

You need to define a user or group name and set the permissions: read, write, and modify. Security permissions vary by organizations.

An example of configuration on the Windows platform is shown as below:

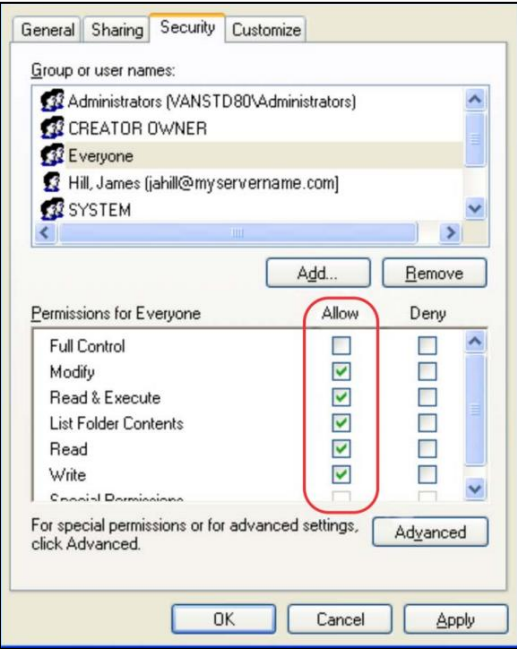

### **Configuring an HTTP Server**

HFS tool is an executable application, so you don't need to install it.

#### To configure an HTTP server:

1. Download the application file to your local directory, double click the hfs.exe.

The main configuration page is shown as below:

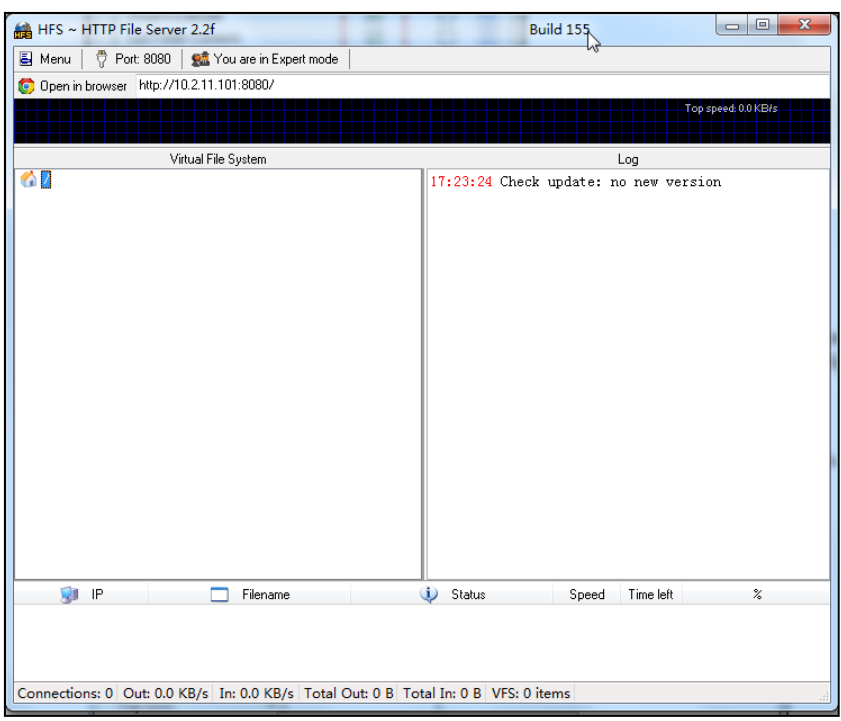

2. Click Menu in the main page and select the IP address of the PC from IP address.

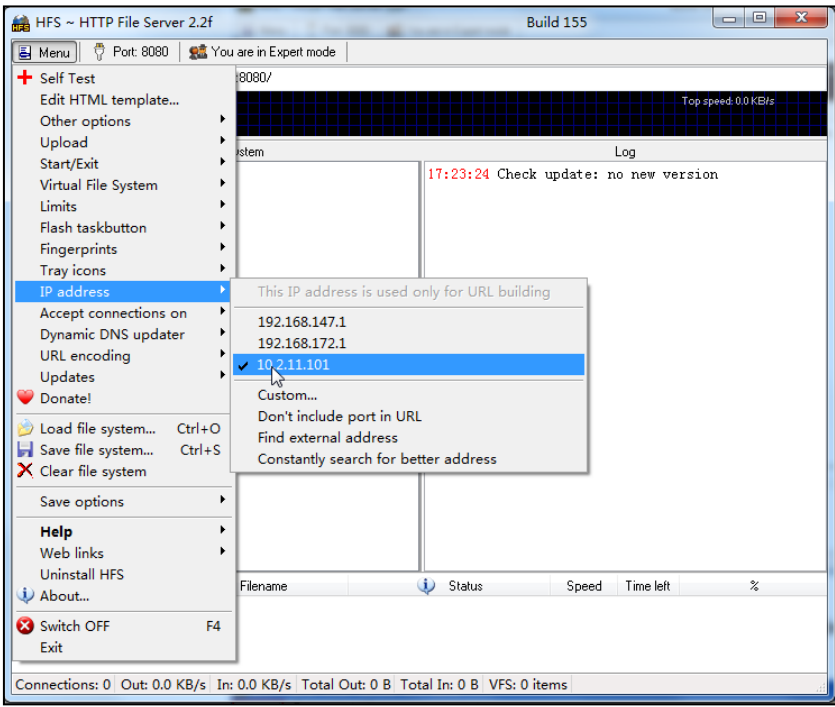

The default HTTP port is 8080. You can also reset the HTTP port (make sure there is no port conflict).

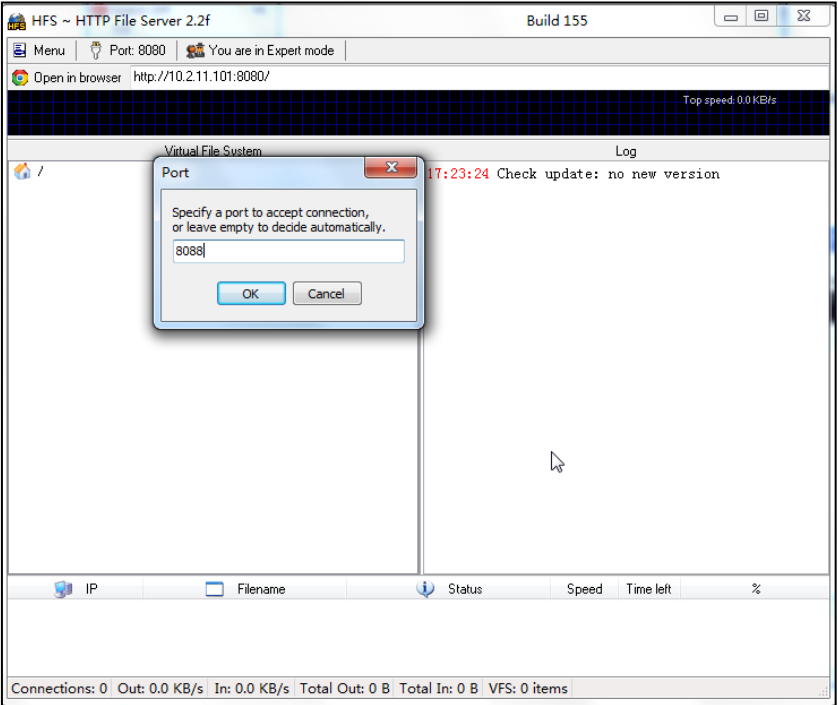

3. Right click the **interpret in the left of the main page, select Add folder from disk** to add the HTTP Server root directory.

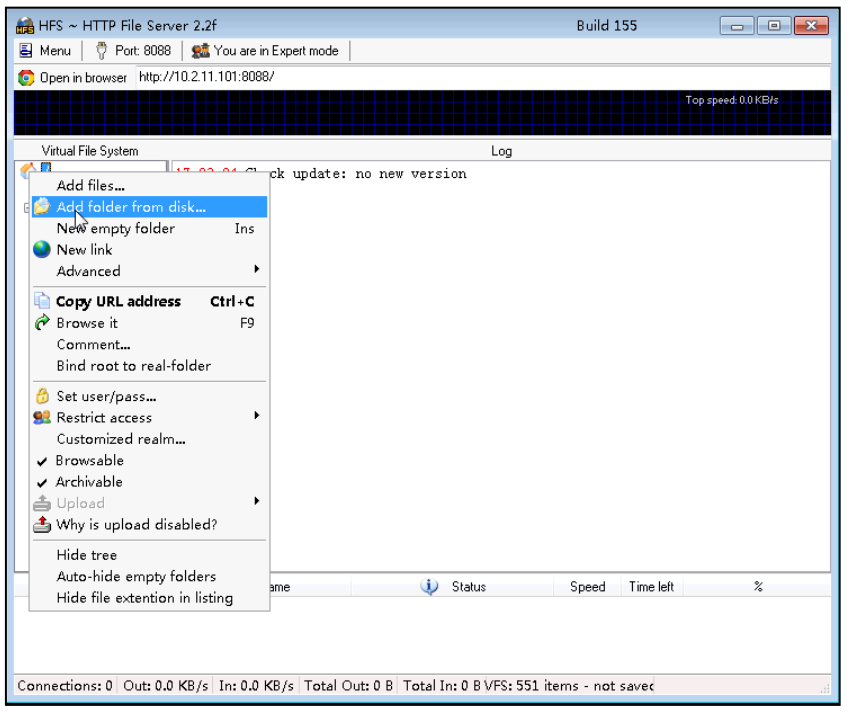

4. Locate the root directory from your local system.

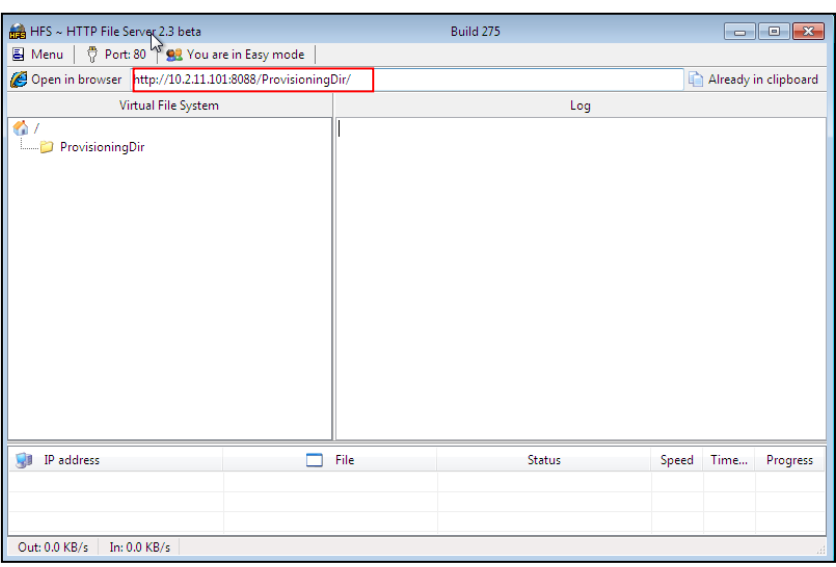

5. Check the server URL (e.g., http:// 10.2.11.101:8088/ProvisioningDir) by clicking "Open in browser".

Yealink IP phones also support th[e Hypertext Transfer Protocol](http://en.wikipedia.org/wiki/Hypertext_Transfer_Protocol) wit[h SSL/TLS](http://en.wikipedia.org/wiki/Transport_Layer_Security) (HTTPS) protocol for auto provisioning. HTTPS protocol provides the encrypted communication and secure identification. For more information on installing and configuring an Apache HTTPS Server, refer t the network resource.

### **Configuring a DHCP Server**

This section provides instructions on how to configure a DHCP server for Windows using DHCP Turbo. You can download this software online:

<http://www.tucows.com/preview/265297> and install it following the setup wizard.

Before configuring the DHCP Turbo, make sure:

- The firewall on the PC is disabled.
- There is no DHCP server in your local system.

### To configure the DHCP Turbo:

1. To start the DHCP Turbo application, double click localhost.

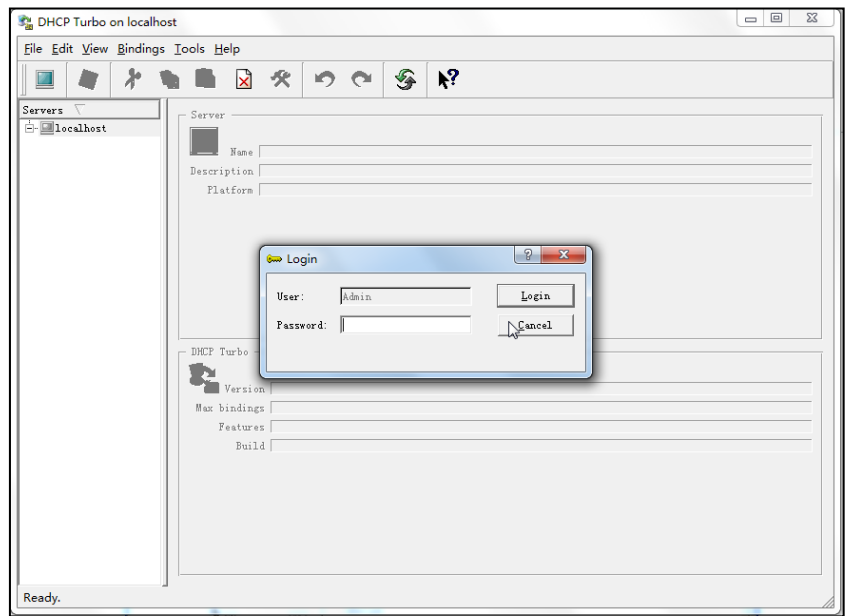

2. Click the Login button (the login password is blank) to log in.

3. You can then edit the existing DHCP server, or you can right click localhost and select New Server to add a new DHCP server.

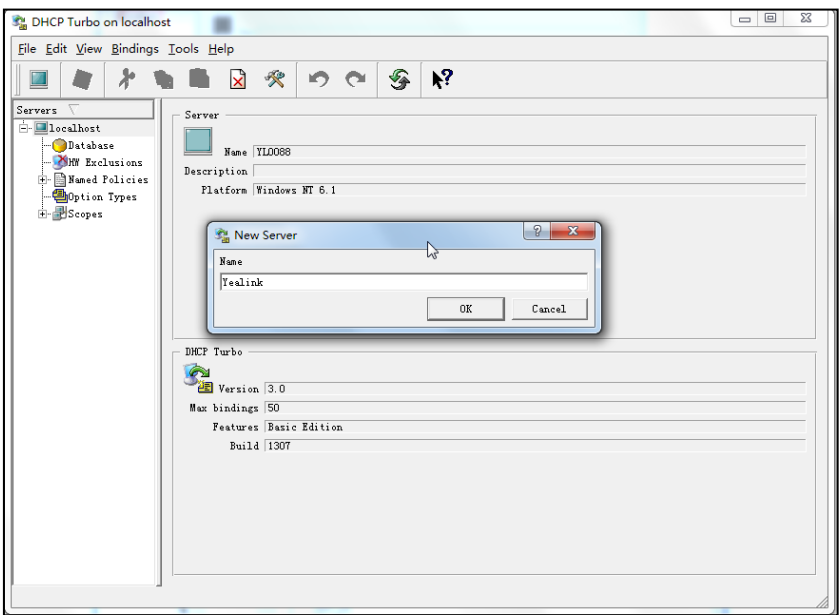

- 4. Right click Scopes and select New Scope.
- 5. Configure the DHCP server name, the DHCP IP range and the subnet mask.
- 6. Click OK to accept the change.

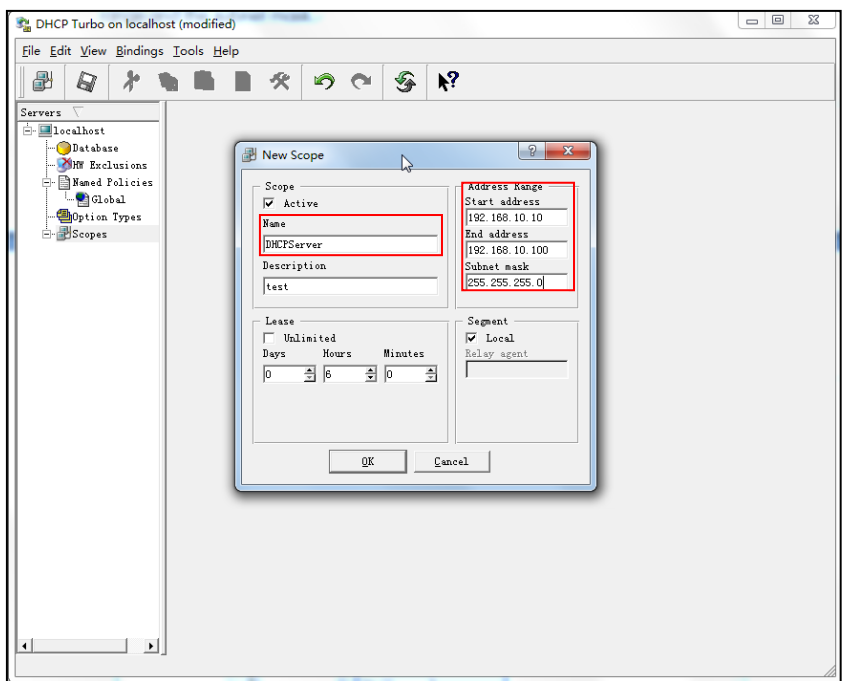

7. You can add a custom option via DHCP Turbo. Select Option Types, right click one of the options on the right of the main page, and then select New Option Type.

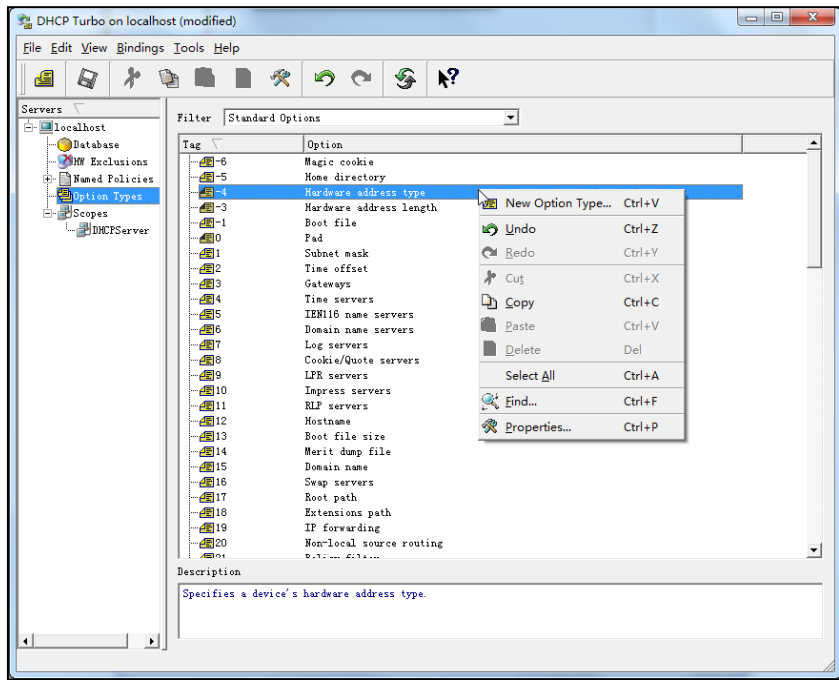

8. Set the custom DHCP option (custom DHCP option tag number ranges from 128 to 254) and select the option type (Yealink supports String and IP Address option types only). Click the OK button to finish setting the option properties. Click  $\Box$  to save the change.

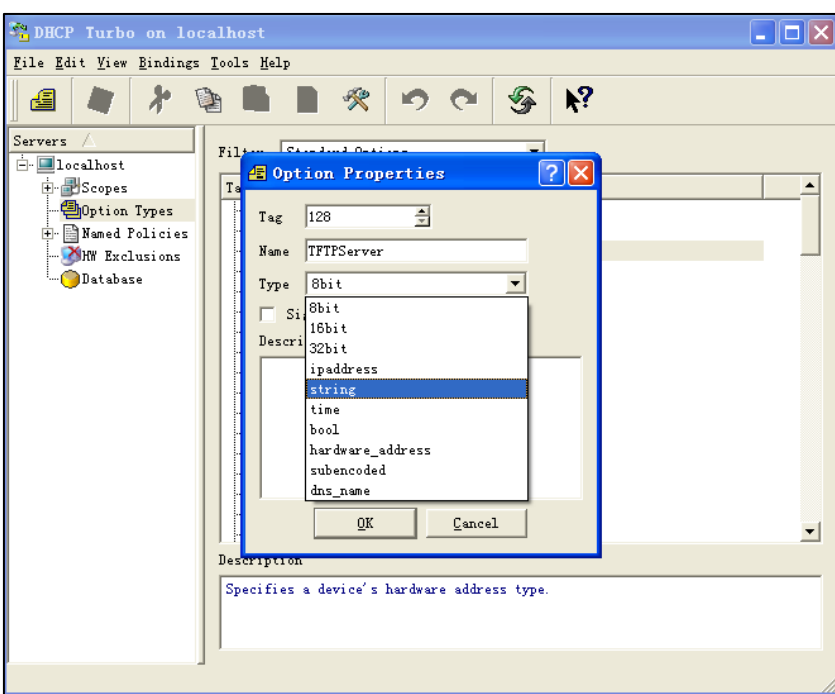

9. Click Named Policies-->Global, right click the blank area on the right of the main page and then select New Option.

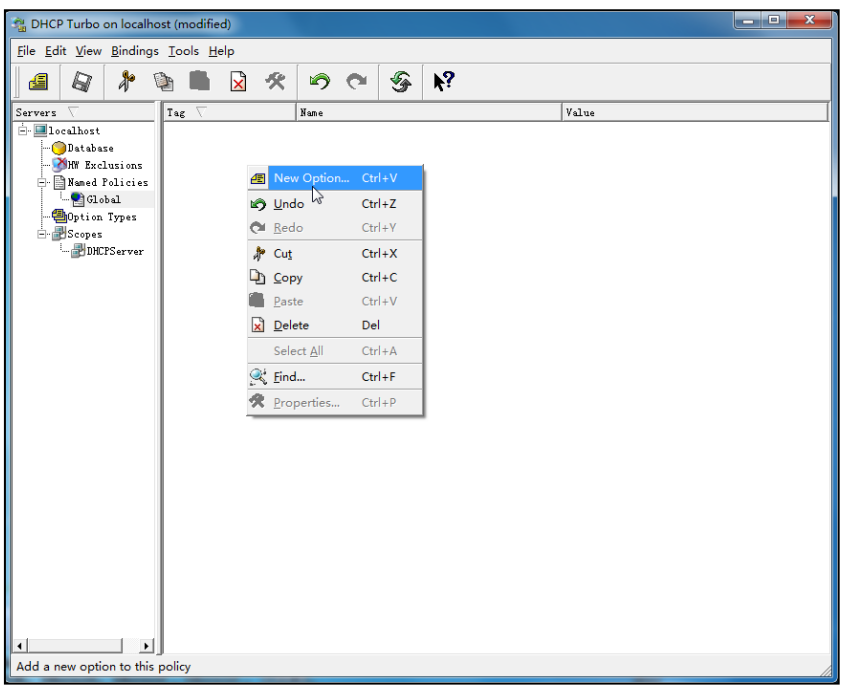

10. Scroll down and double click the custom option 128.

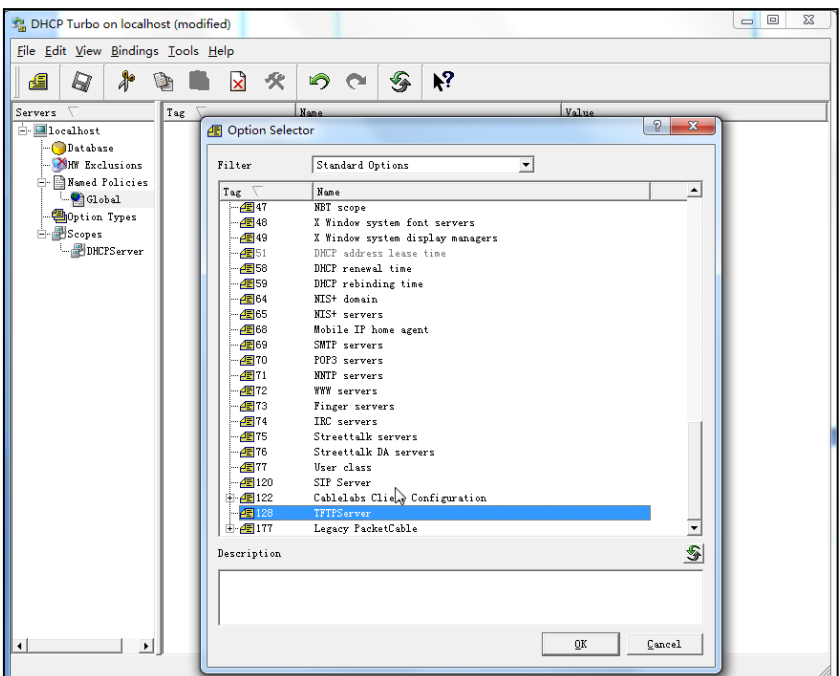

- 11. Fill the provisioning server address in the input field.
- 12. Click the OK button to finish setting a custom option.
- 13. Click  $\mathbb{R}$  to save the change.

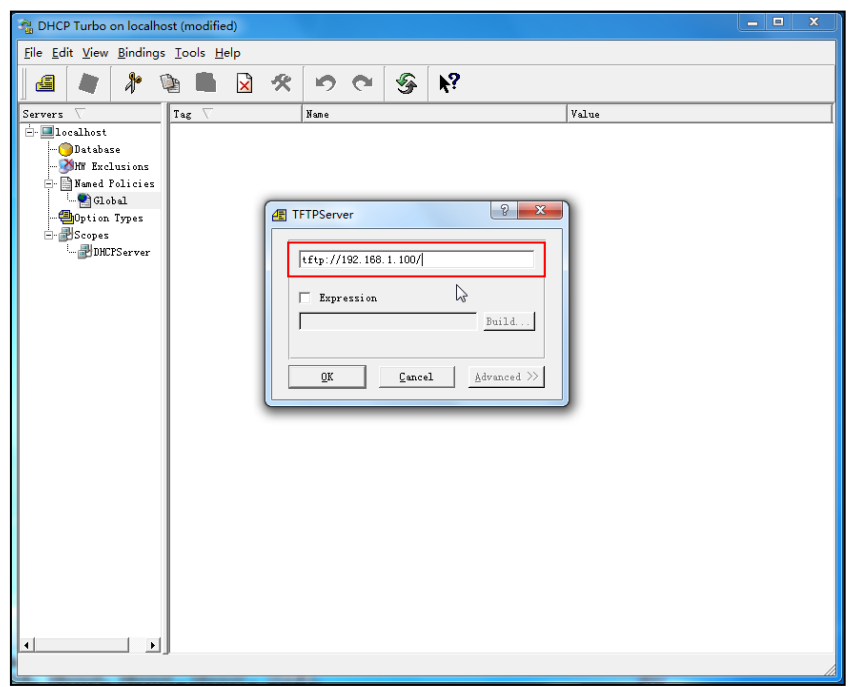

You can add the option 66 via DHCP Turbo. The following shows the detailed processes.

1. Click Named Policies-->Global, right click the blank area on the right of the main page and then select New Option.

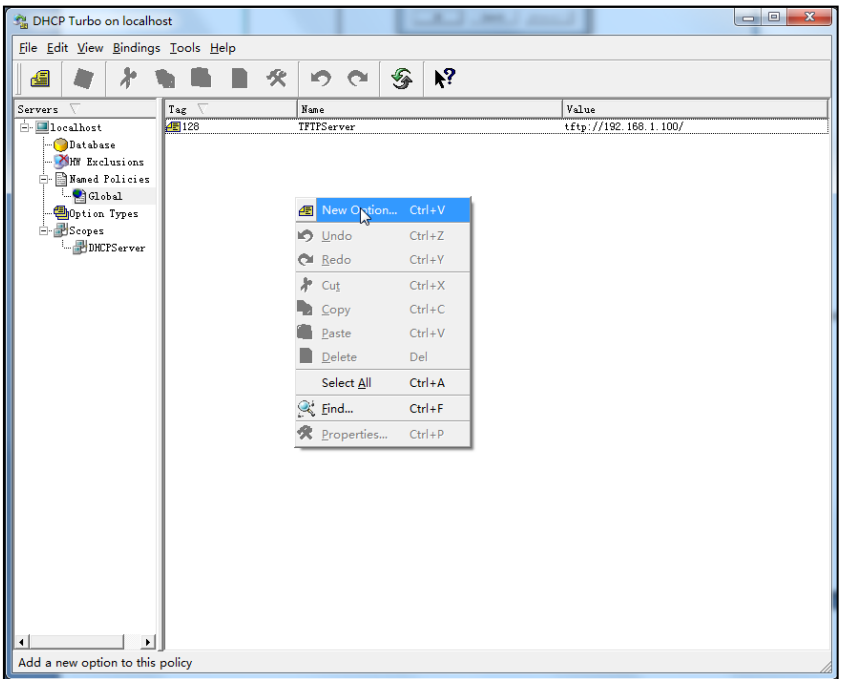

- 2. Select TFTP Options from the pull-down list of Filter.
- 3. Scroll down and double click MS option 66.

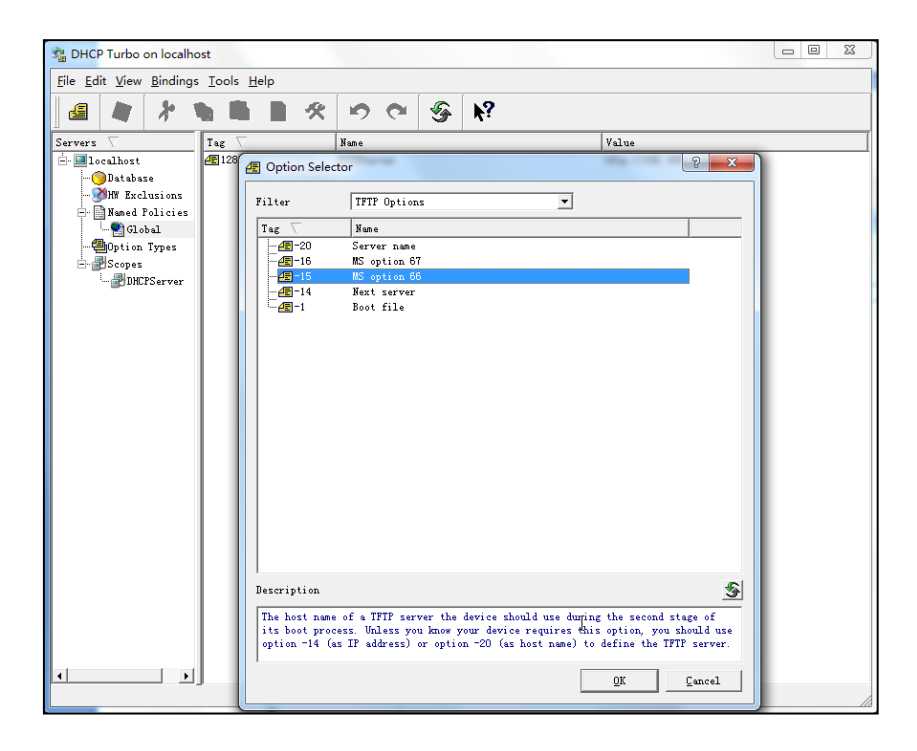

4. Fill the provisioning server address in the input field.

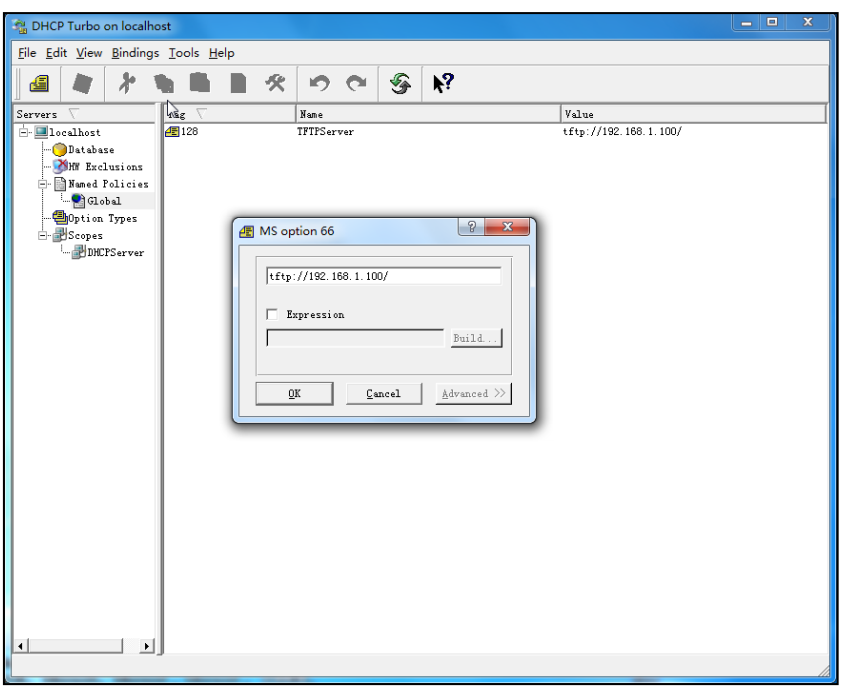

- 5. Click the OK button to finish setting a custom option.
- 6. Click  $\Box$  to save the change.

You can also add the option 43. The following shows the detailed processes.

- 1. Click Named Policies-->Global, right click the blank area on the right of the main page and then select New Option.
- 2. Select the Standard Options from the pull-down list of Filter.
- 3. Scroll down and double click 43.

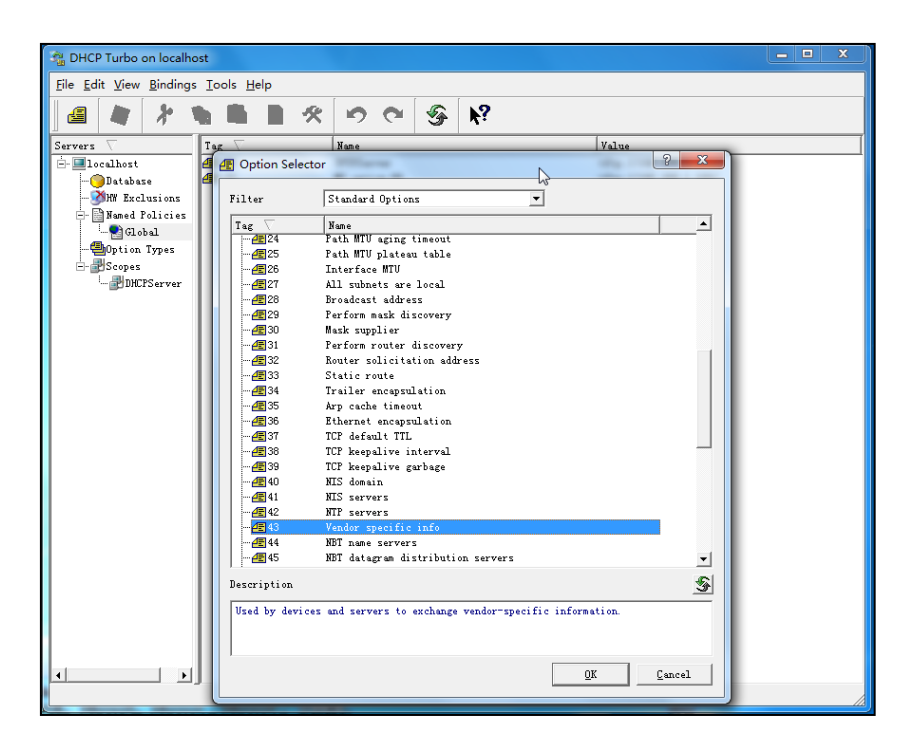

4. Fill the provisioning server address in the input field.

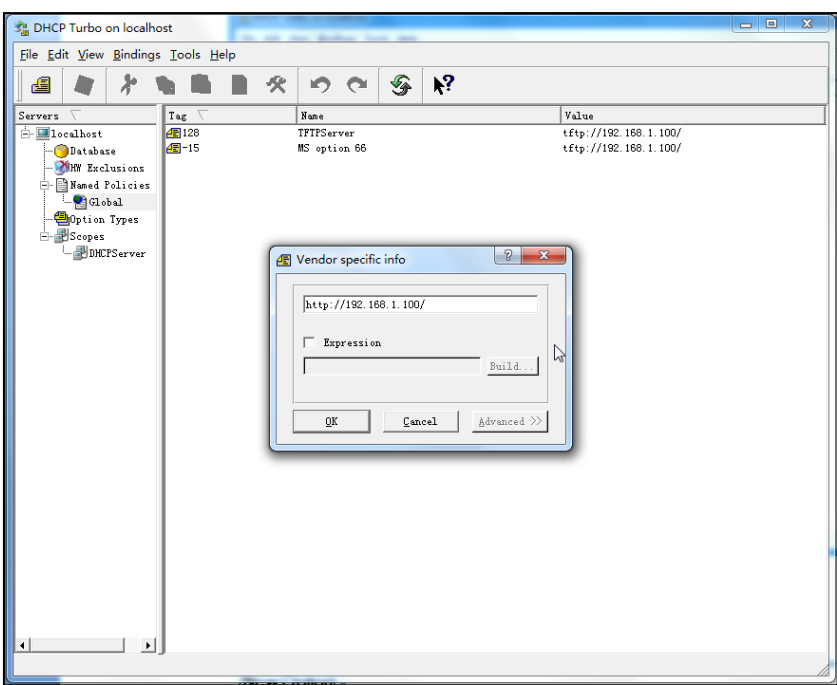

- 5. Click the OK button to finish setting a custom option.
- 6. Click  $\mathbb{Q}$  to save the change.

## **Customizing a Ring Tone Using Cool Edit Pro**

If you have installed the Cool Edit application, double click to open it. Otherwise, you can download the installation package online:

[http://www.toggle.com/lv/group/view/kl36218/Cool\\_Edit\\_Pro.htm](http://www.toggle.com/lv/group/view/kl36218/Cool_Edit_Pro.htm) and install it.

### To customize a ring tone using Cool Edit Pro:

- 1. Open the Cool Edit Pro application.
- 2. Click File to open an audio file.
- 3. Locate the ring tone file, click Open, the file is uploaded as follows.

A sample audio file loaded is shown as below:

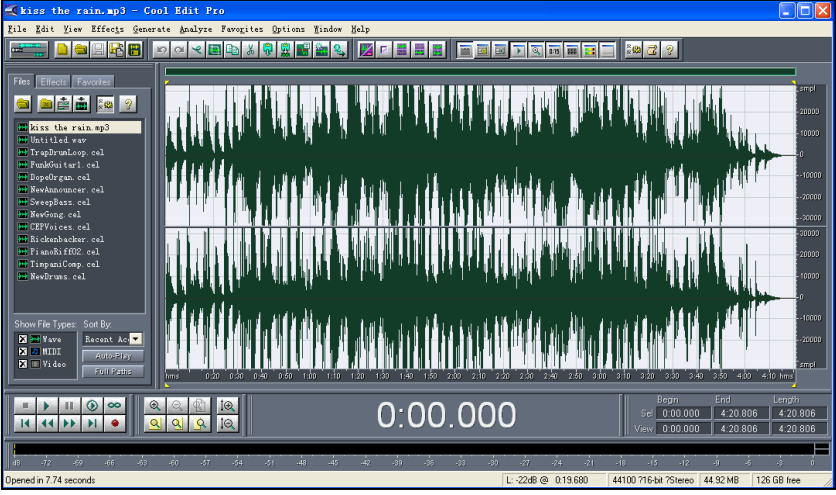

- 4. Select and copy the audio waveform.
- 5. Select File->New to create a new file, set the channels as Mono, the sample rate as 8000 and the resolution as 16-bit.
- 6. Paste the audio waveform to the new file.

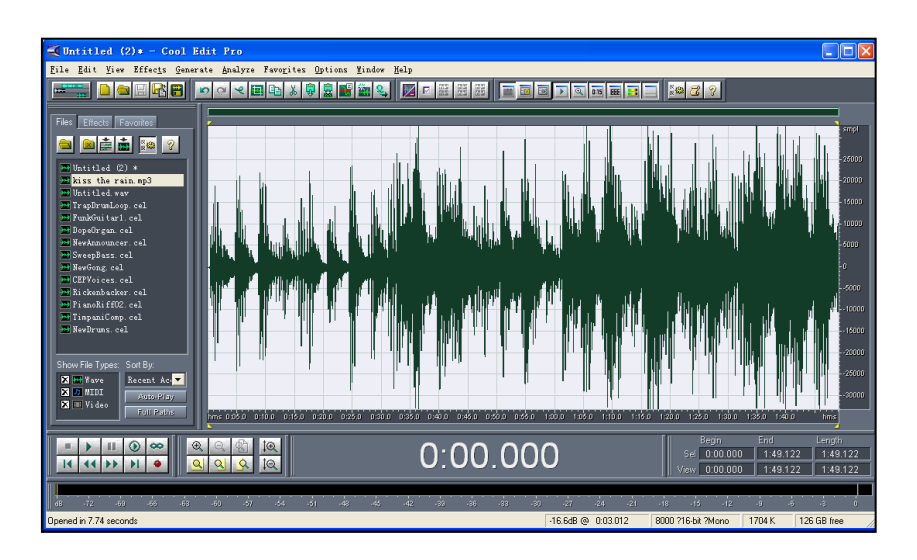

7. Select File->Save as to save the new audio file. On the Save waveform page,

select the file format as A/mu-law wave.

## **Customizing a Logo File Using PictureExDemo**

The original picture format must be \*.bmp or \*.gif. We recommend placing all files and the PictureExDemo application to the root directory of the PC.

1. Double click the PictureExDemo.exe.

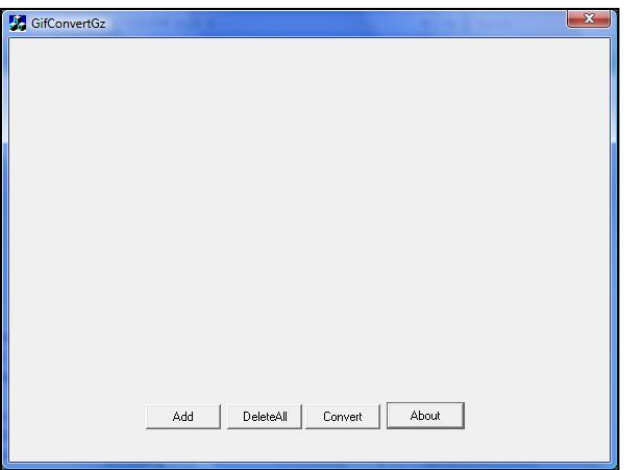

2. Click Add button to open a \*.bmp or \*.gif file.

You can repeat the second step to add multiple original picture files.

3. Click the Convert button.

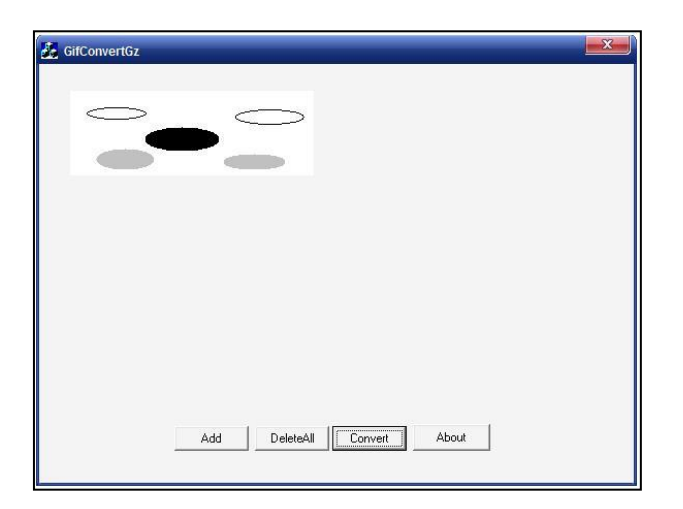

Then you can find the DOB logo files in the adv directory.

# **Auto Provisioning Flowchart (Protect personalized** configuration settings)

The following shows auto provisioning flowchart for Yealink IP phones when a user wishes to protect personalized configuration settings.

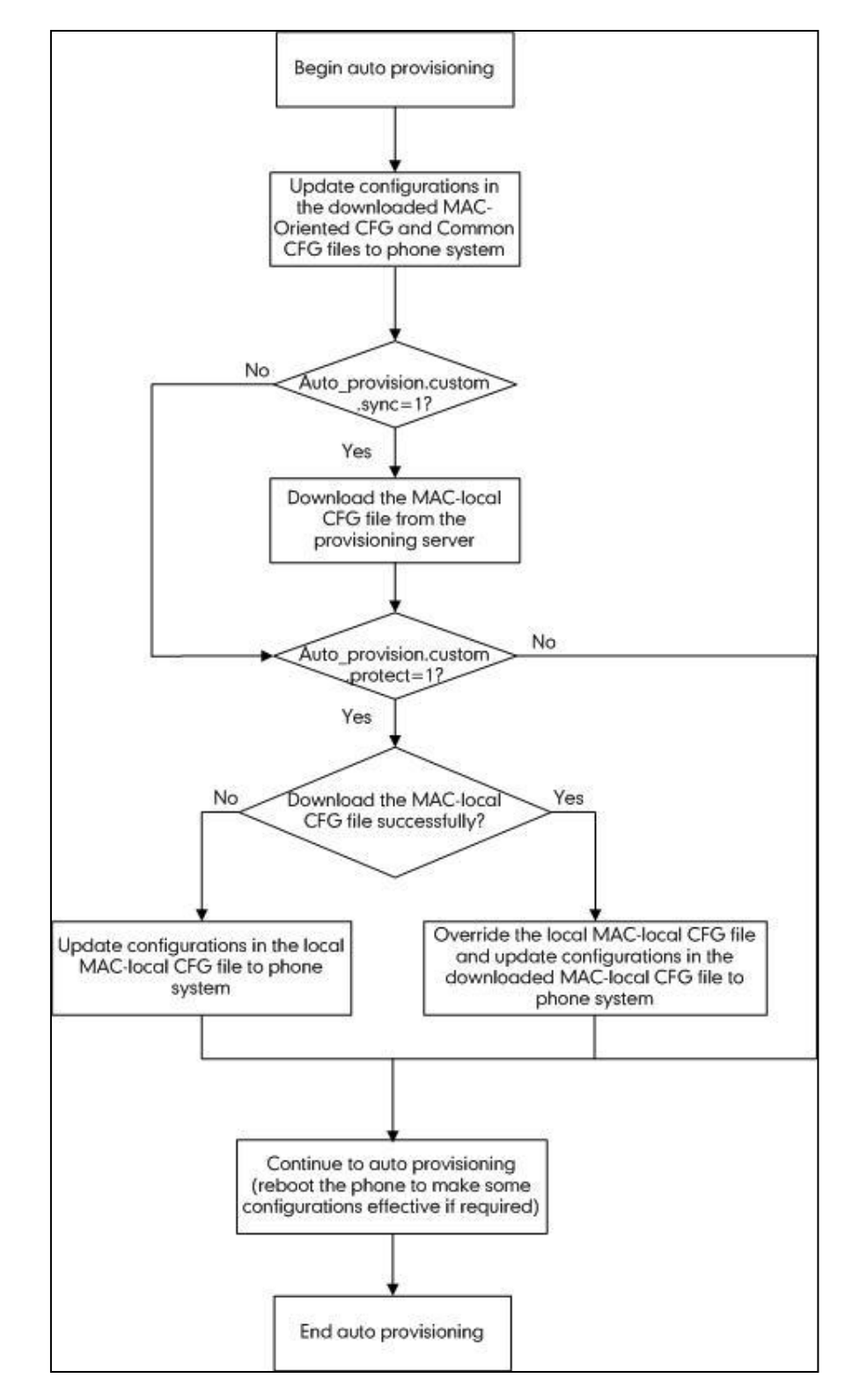

## **Generating A MAC-local CFG file**

The following shows a flowchart on how to generate a MAC-local CFG file when the administrator upgrades the firmware from the old version (prior to X.72.0.30) to latest version.

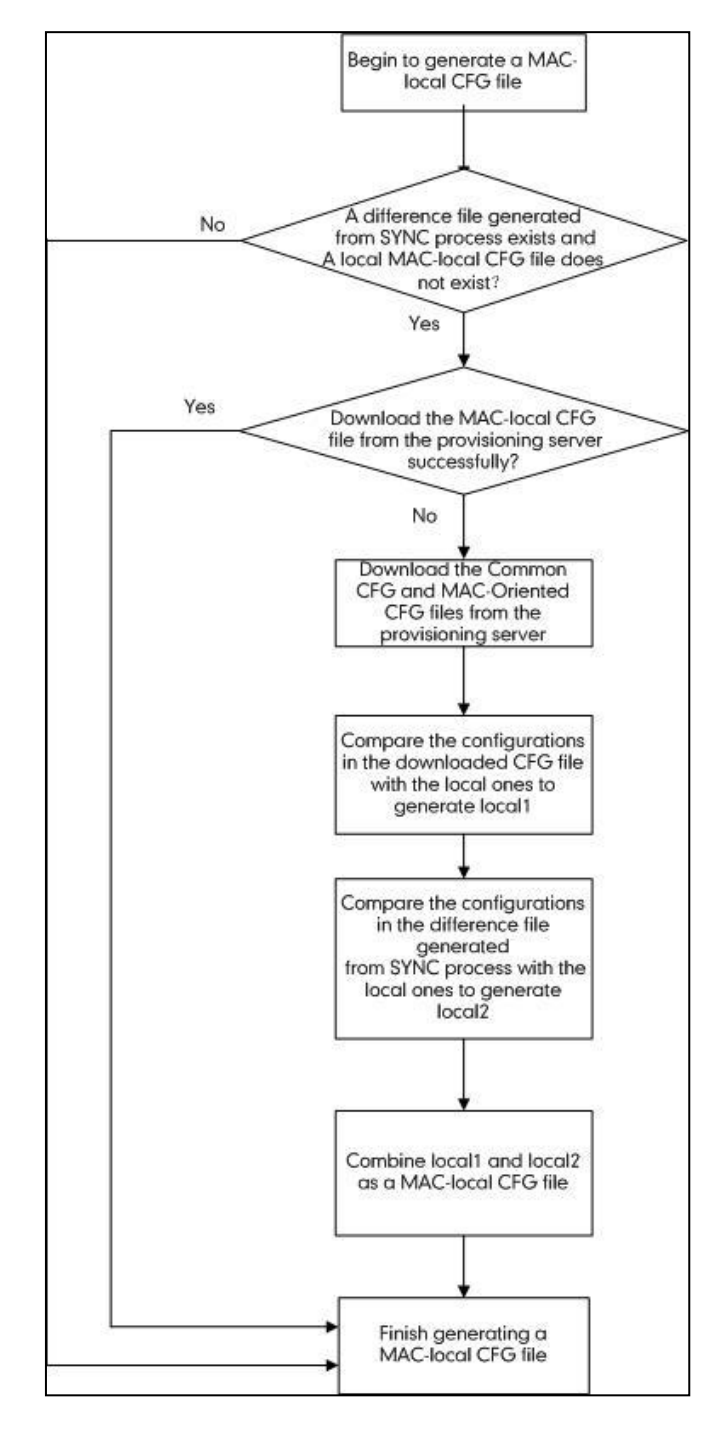

Some configurations are never saved to the MAC-local.cfg file and some configurations are saved to the MAC-local.cfg file together. For more information, refer t[o Managing](#page-23-0)  [MAC-local CFG File](#page-23-0) on page [14.](#page-23-0)

## **Description of Configuration Parameters in CFG Files**

If you want to reset the configuration of a parameter, set the value of the parameter to !NULL! or %NULL%. For example, local\_time.ntp\_server1 = %NULL%. After the auto provisioning process is completed, the NTP server 1 will be reset to "cn.pool.ntp.org".

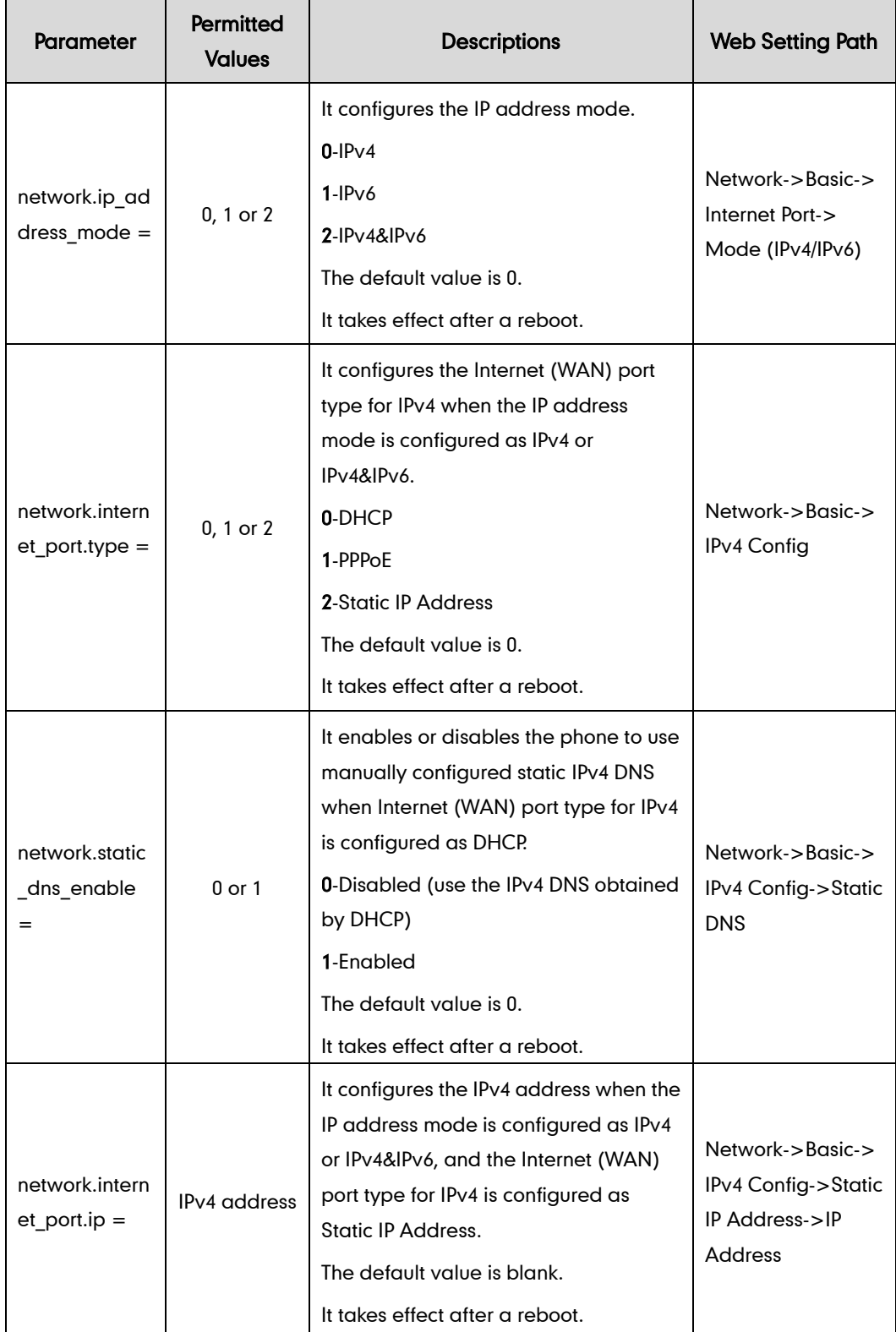

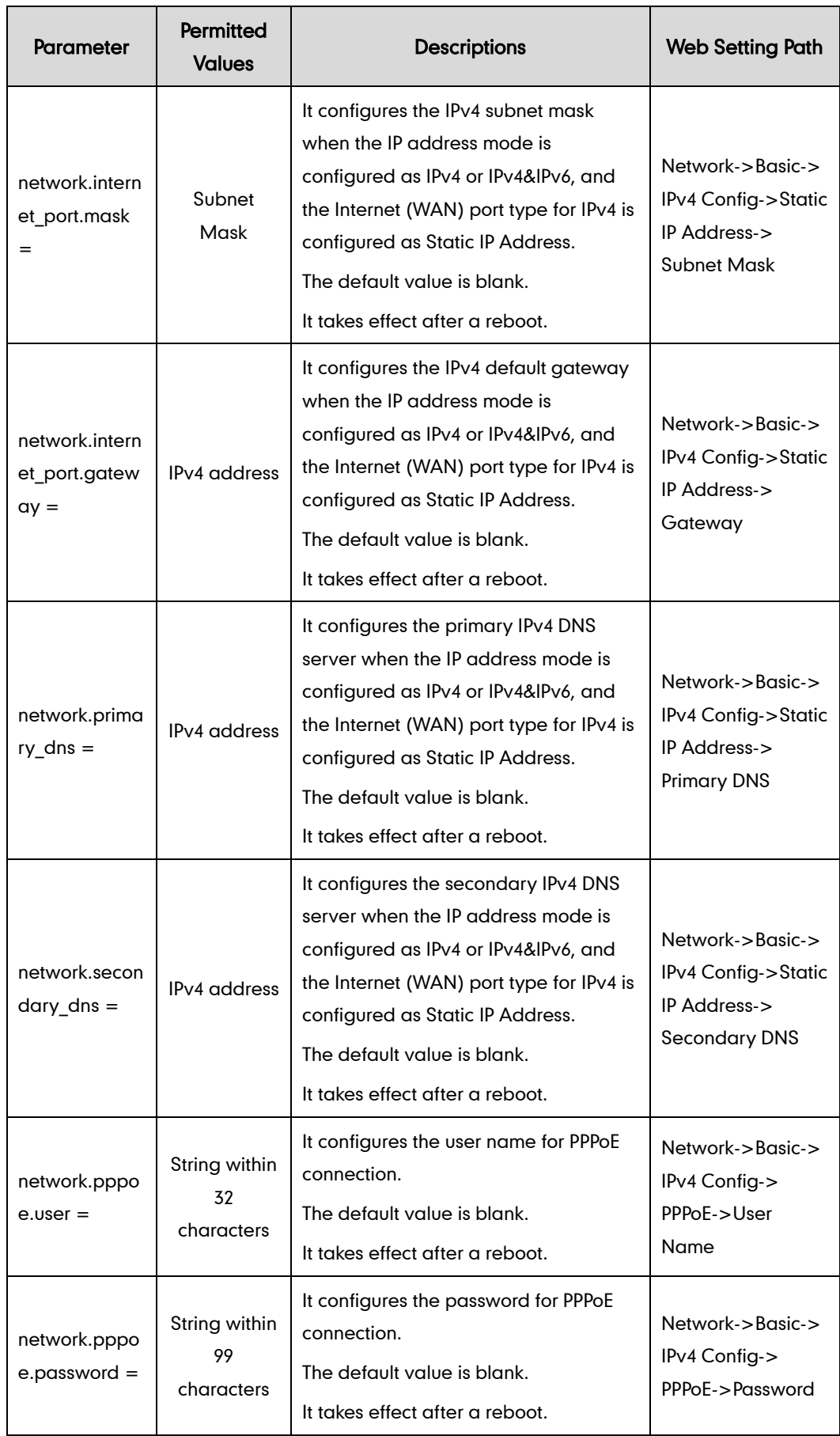

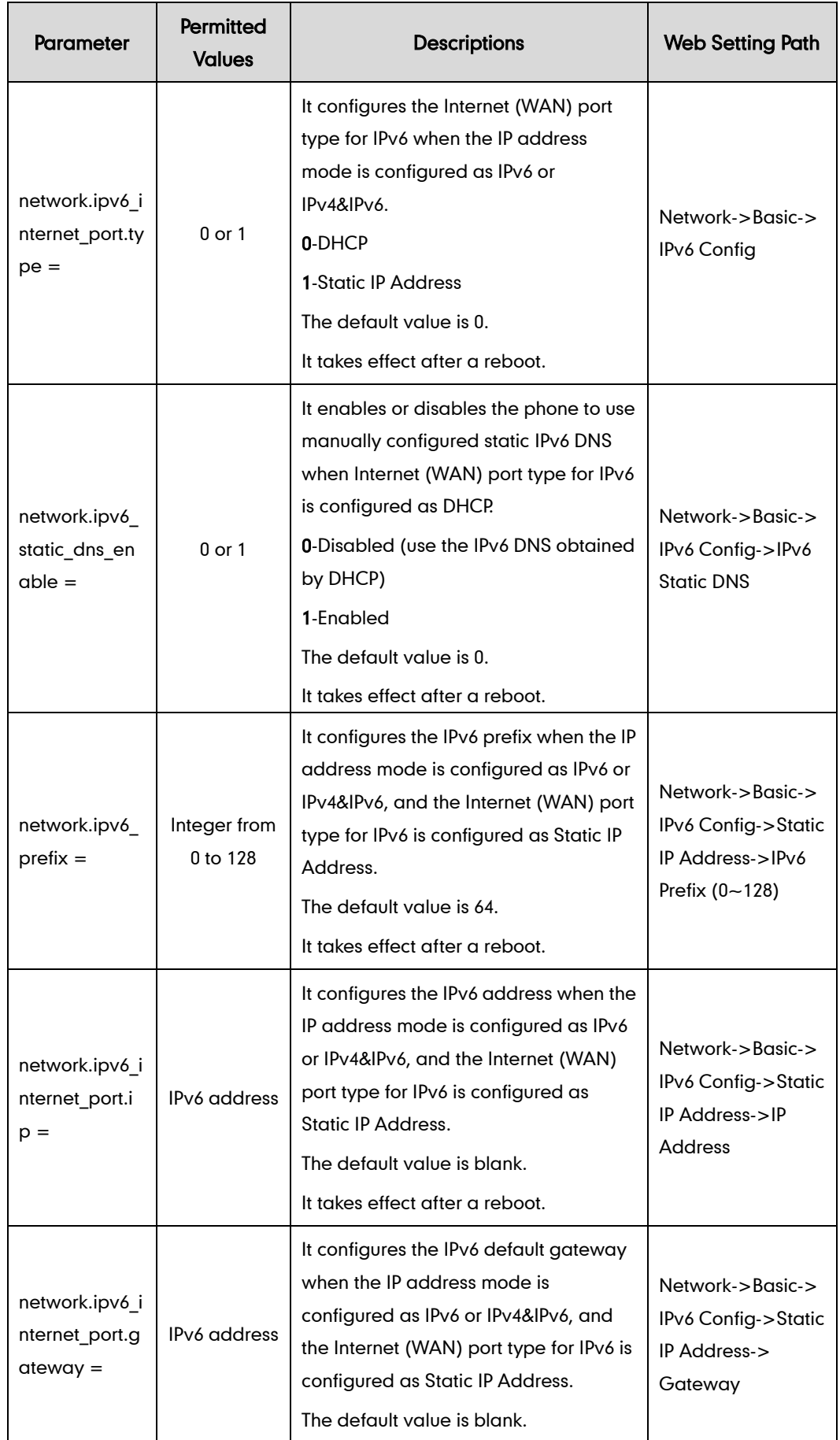

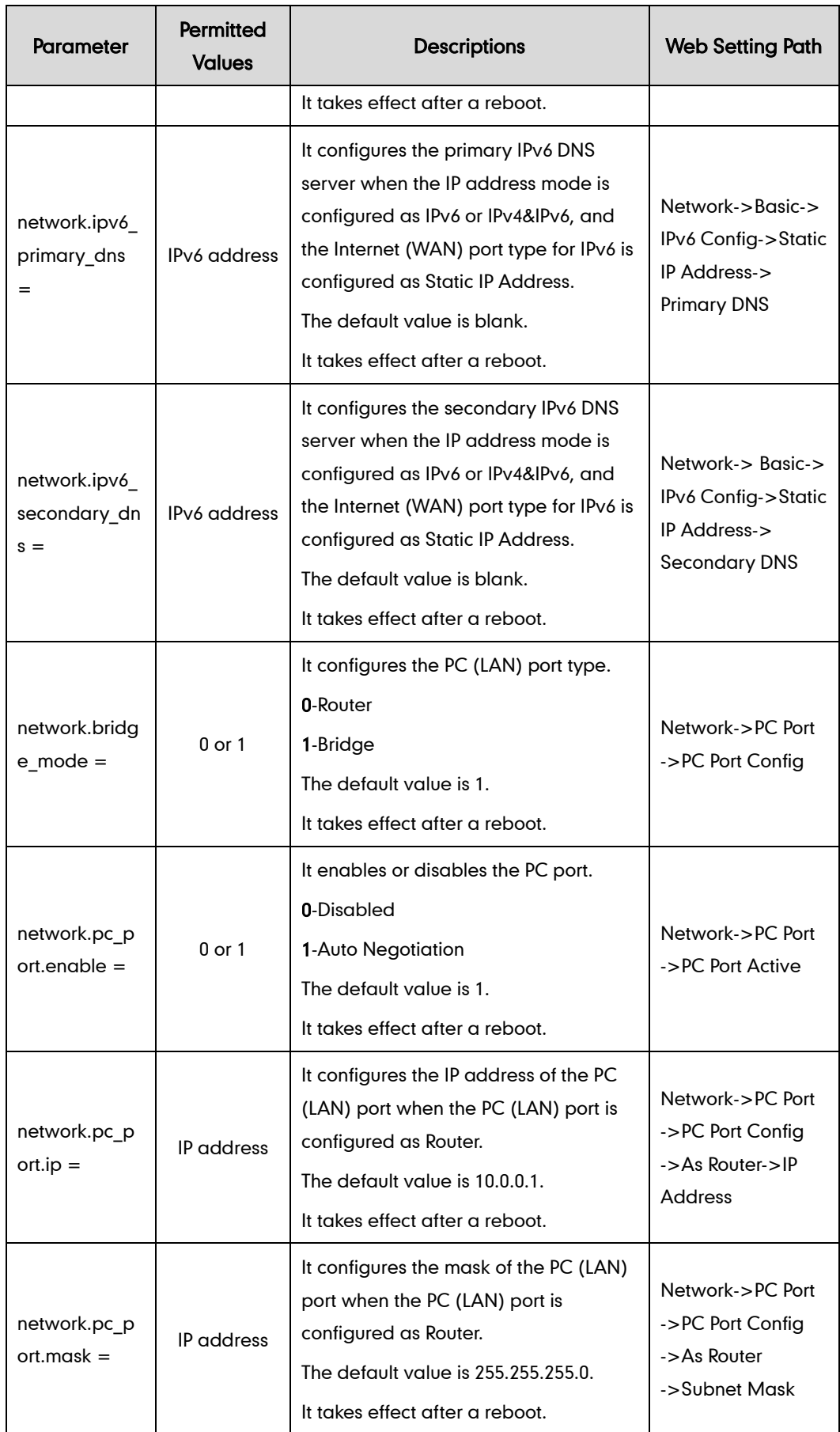

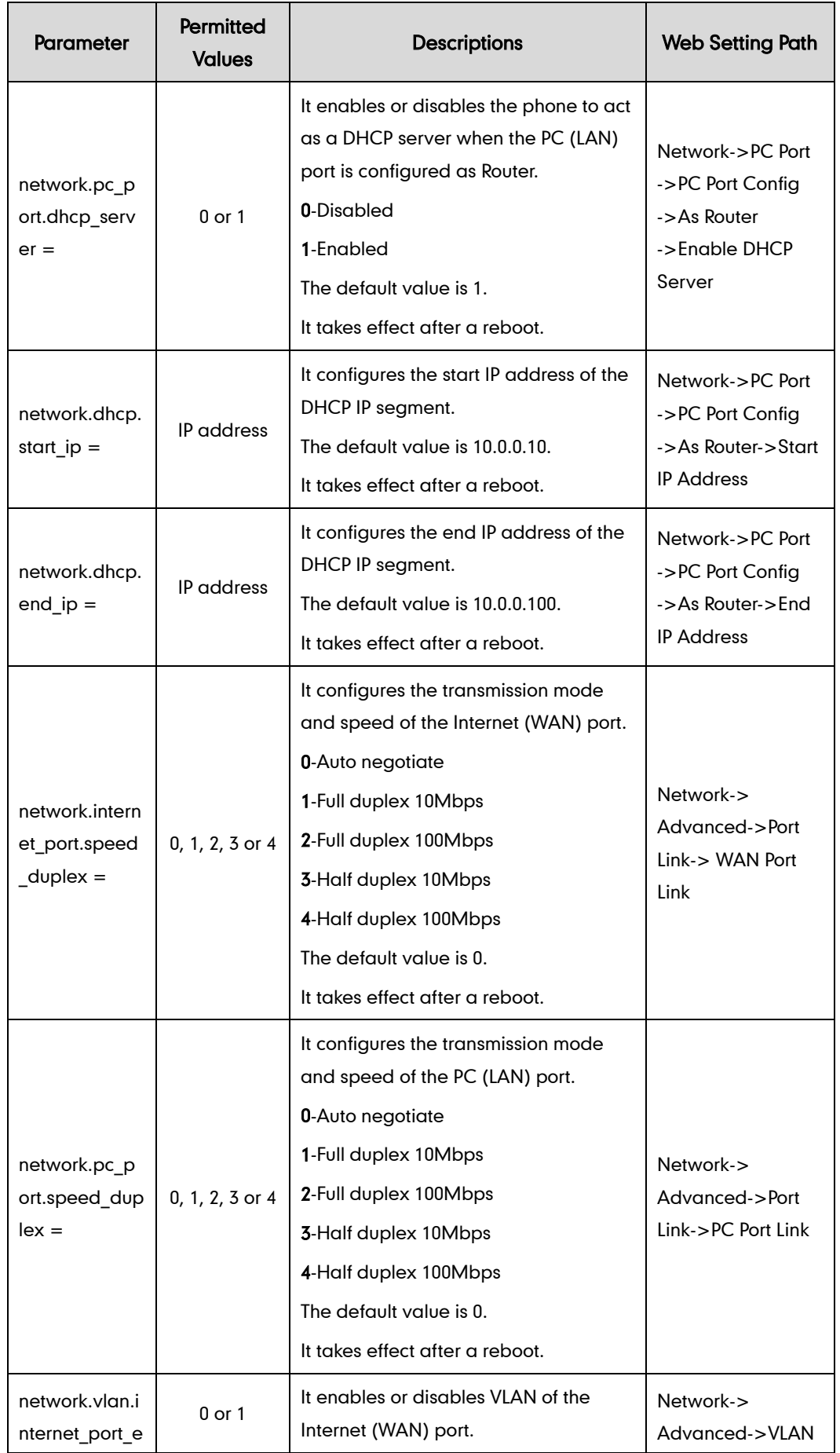

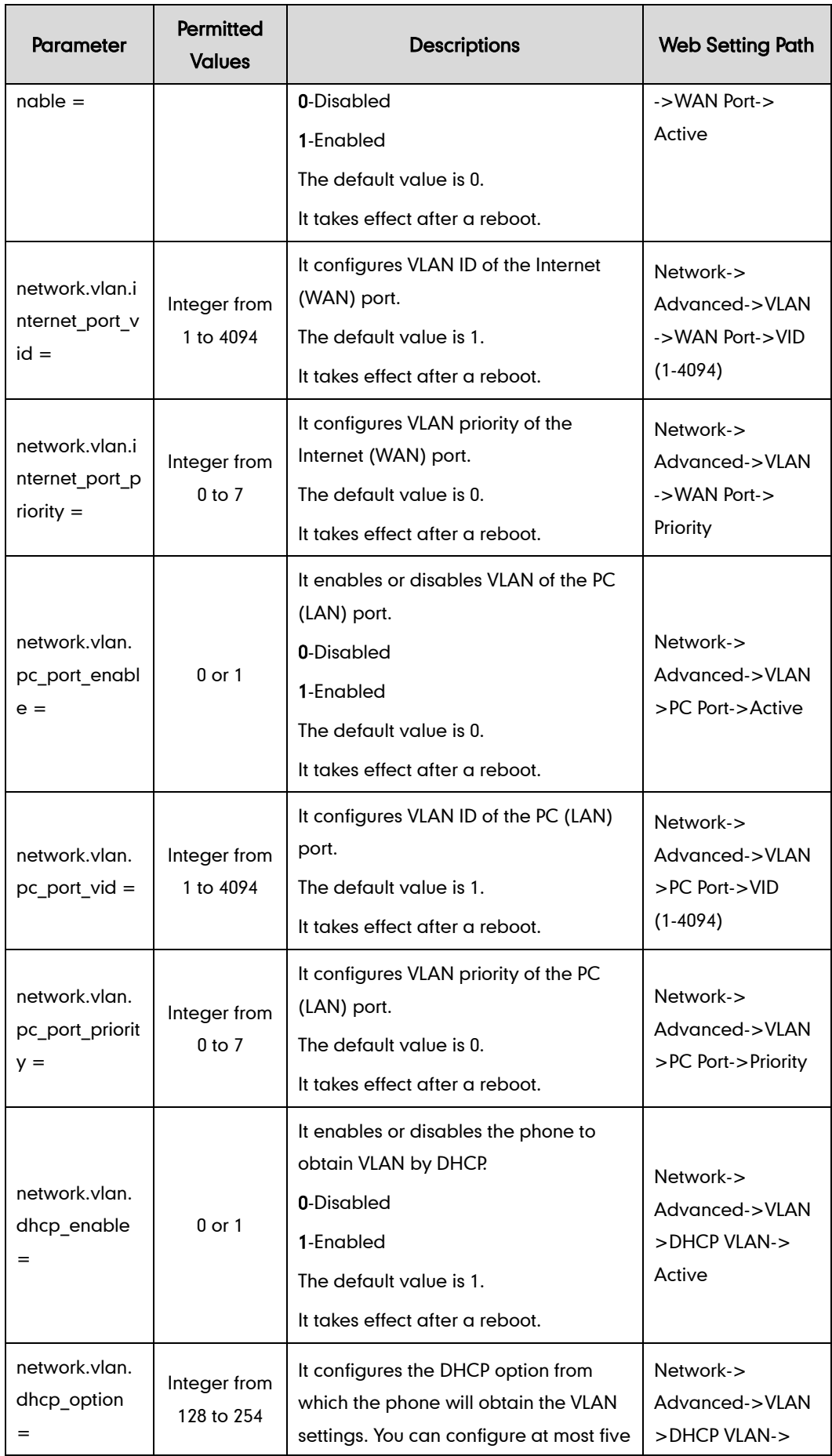

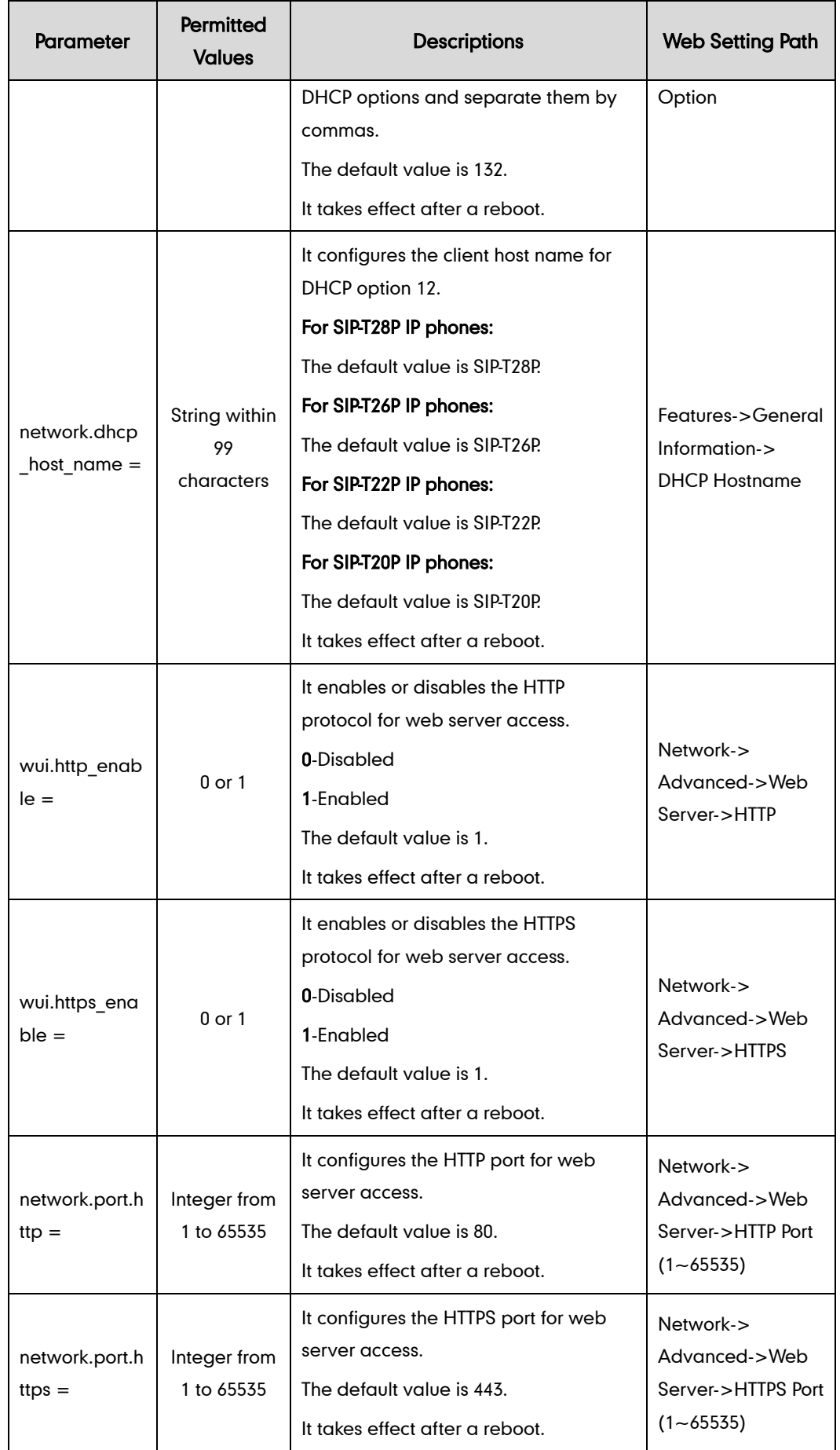

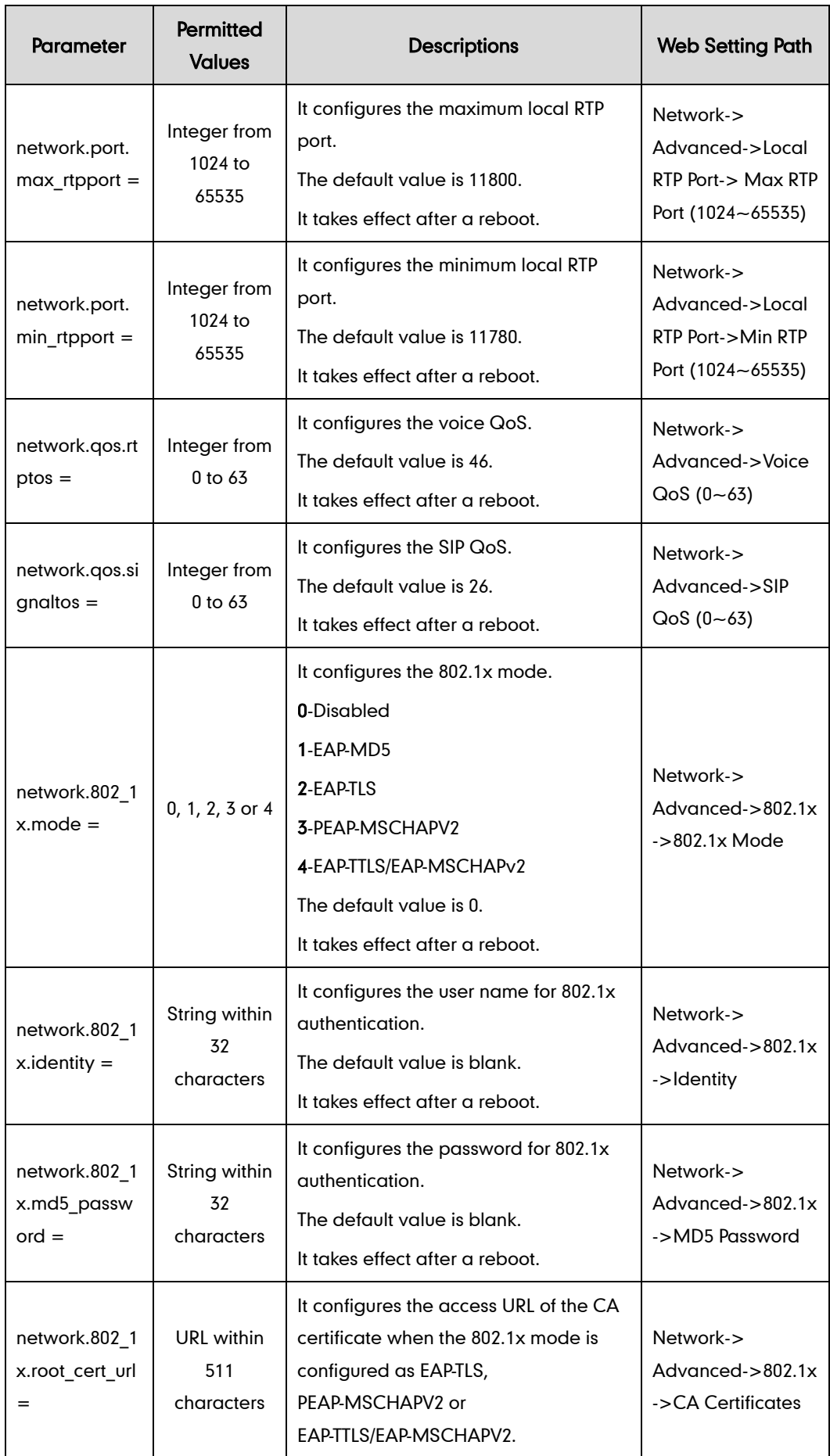

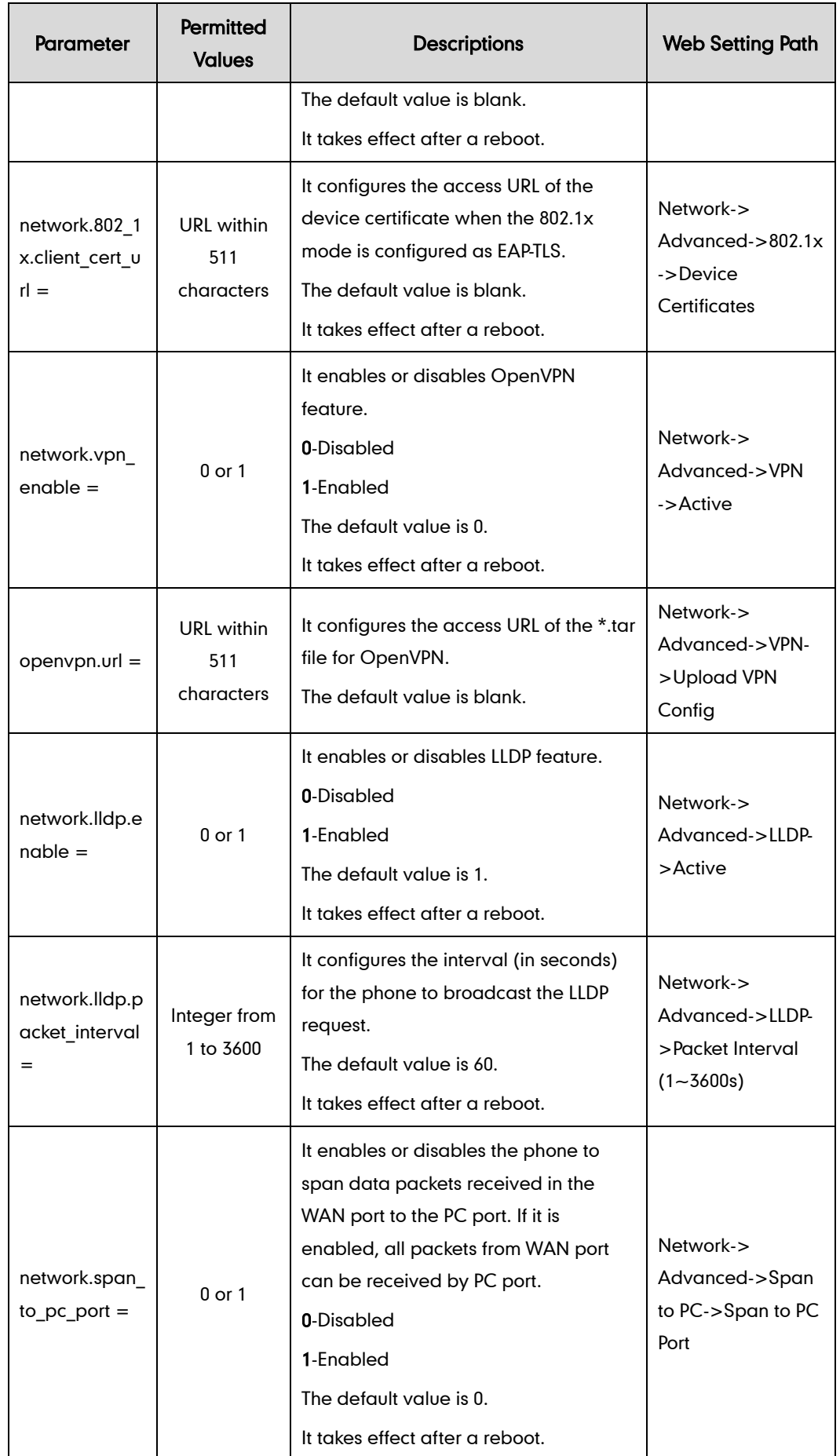

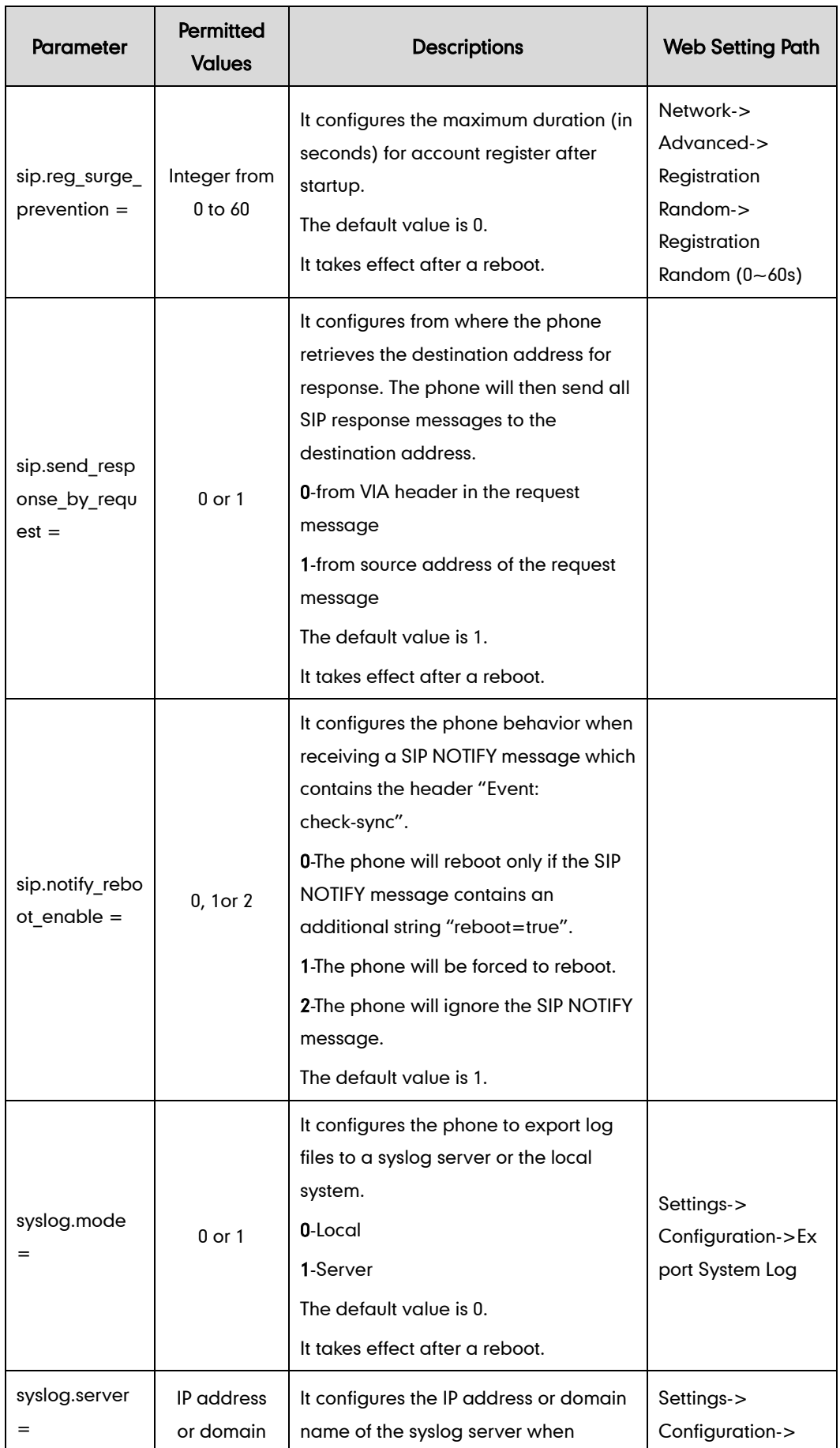

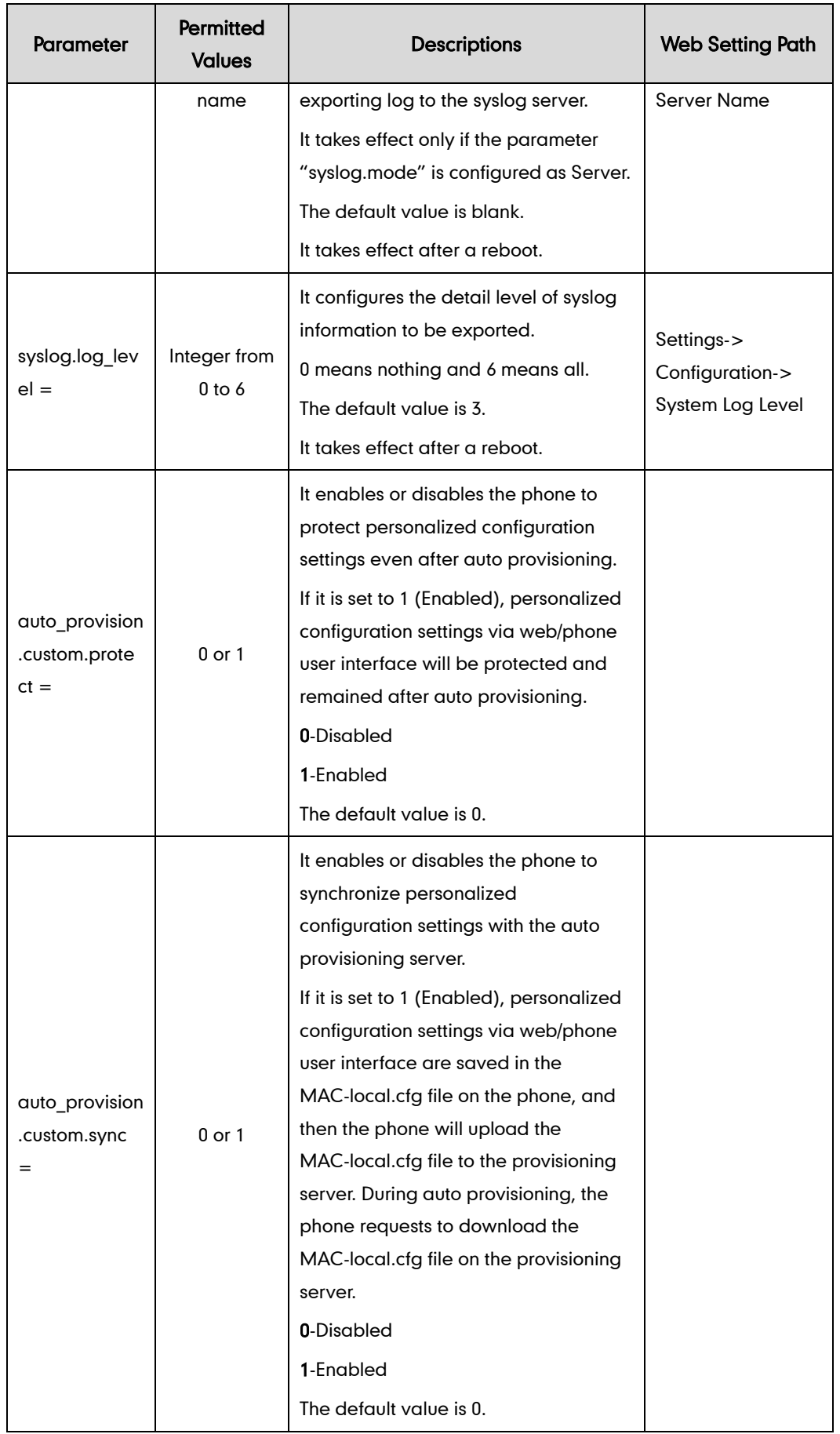

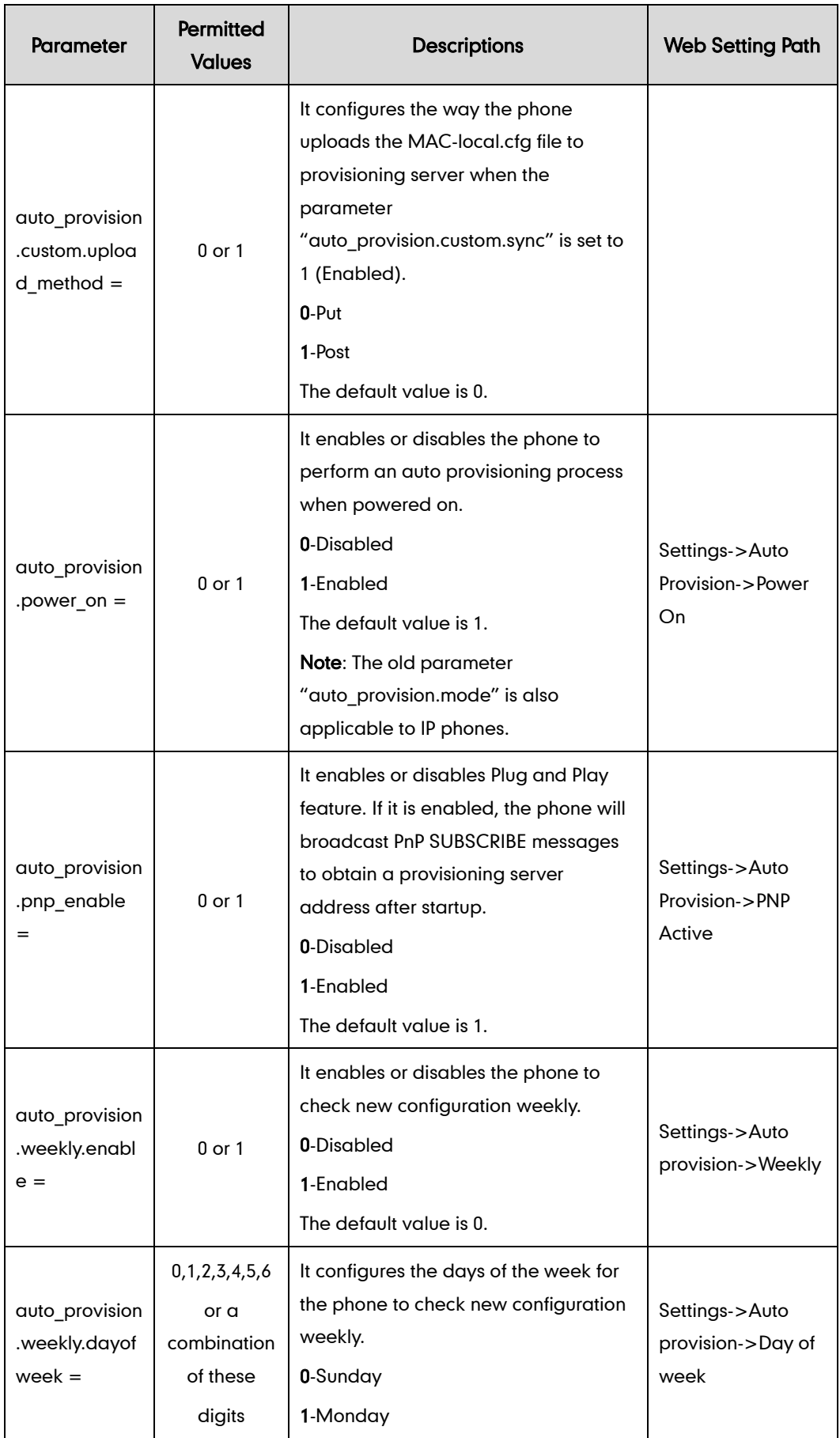

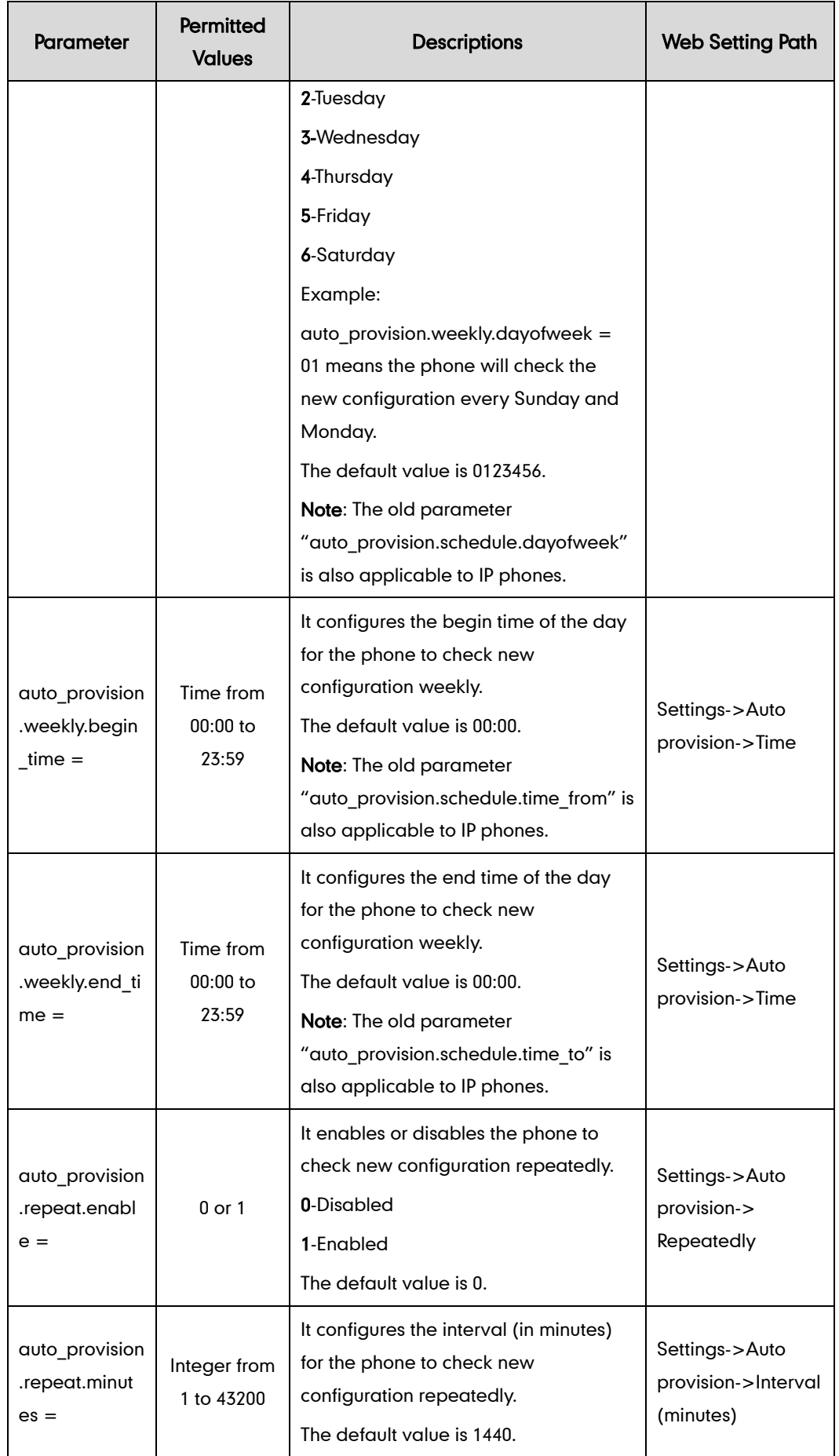

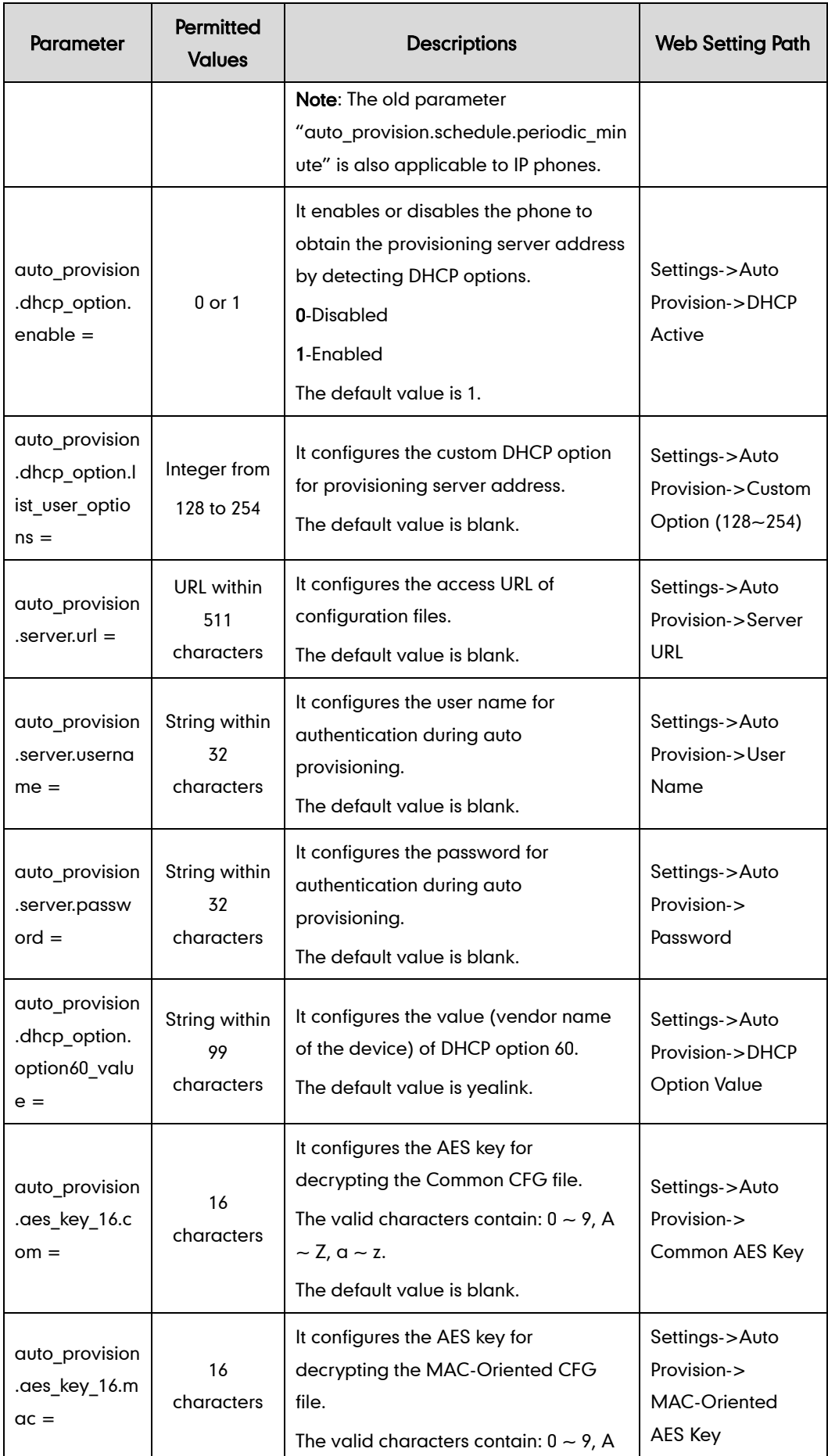

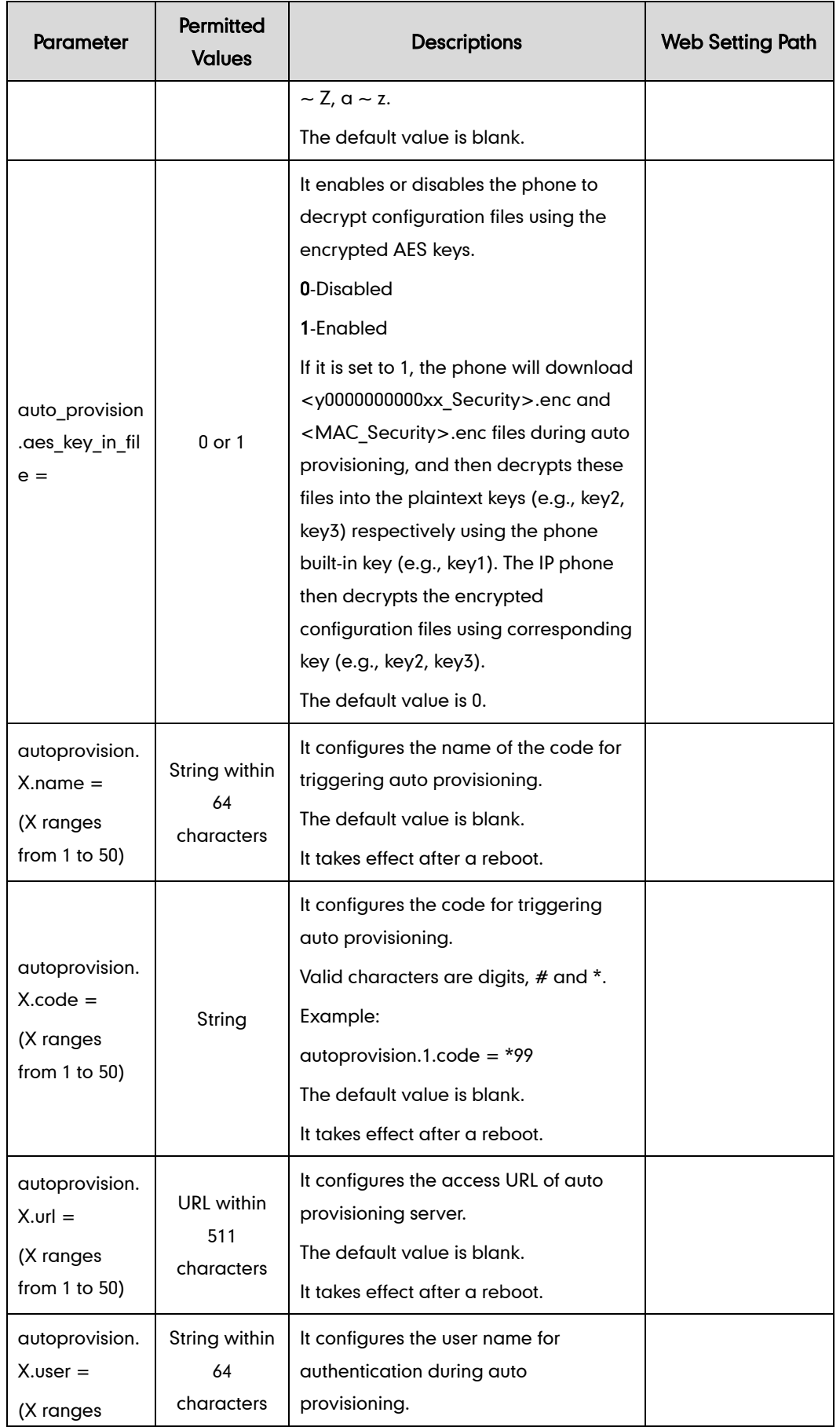

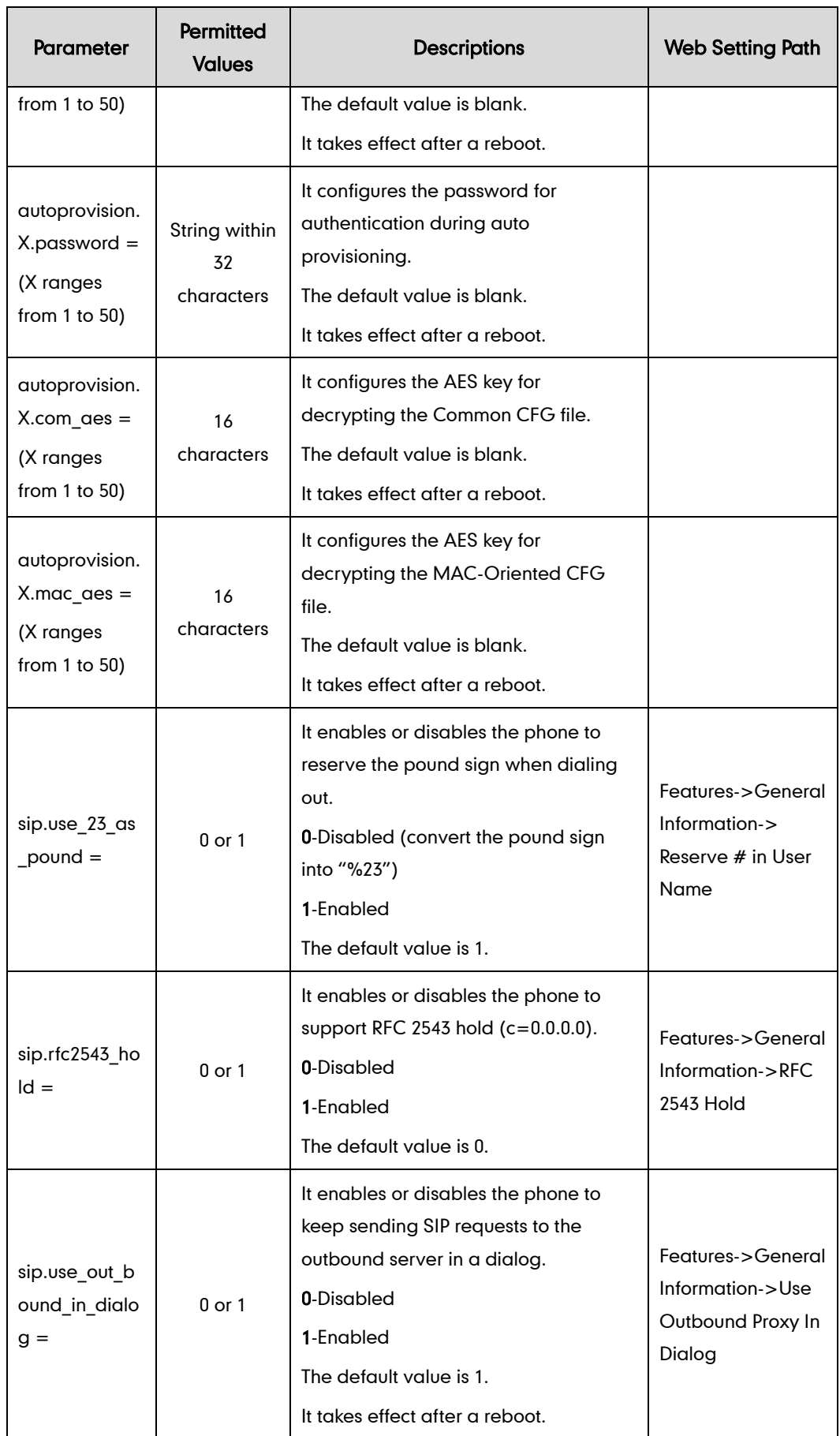

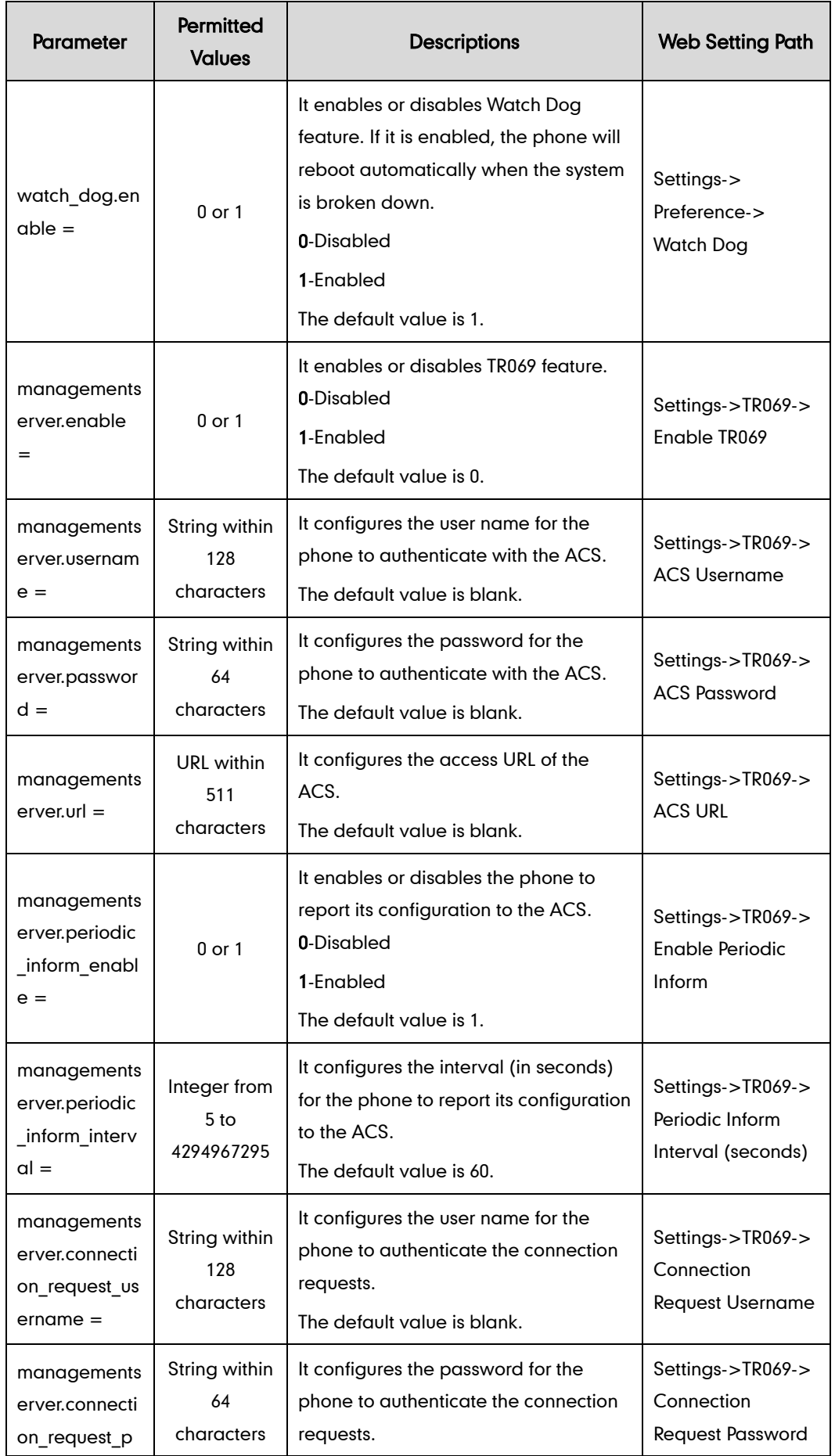

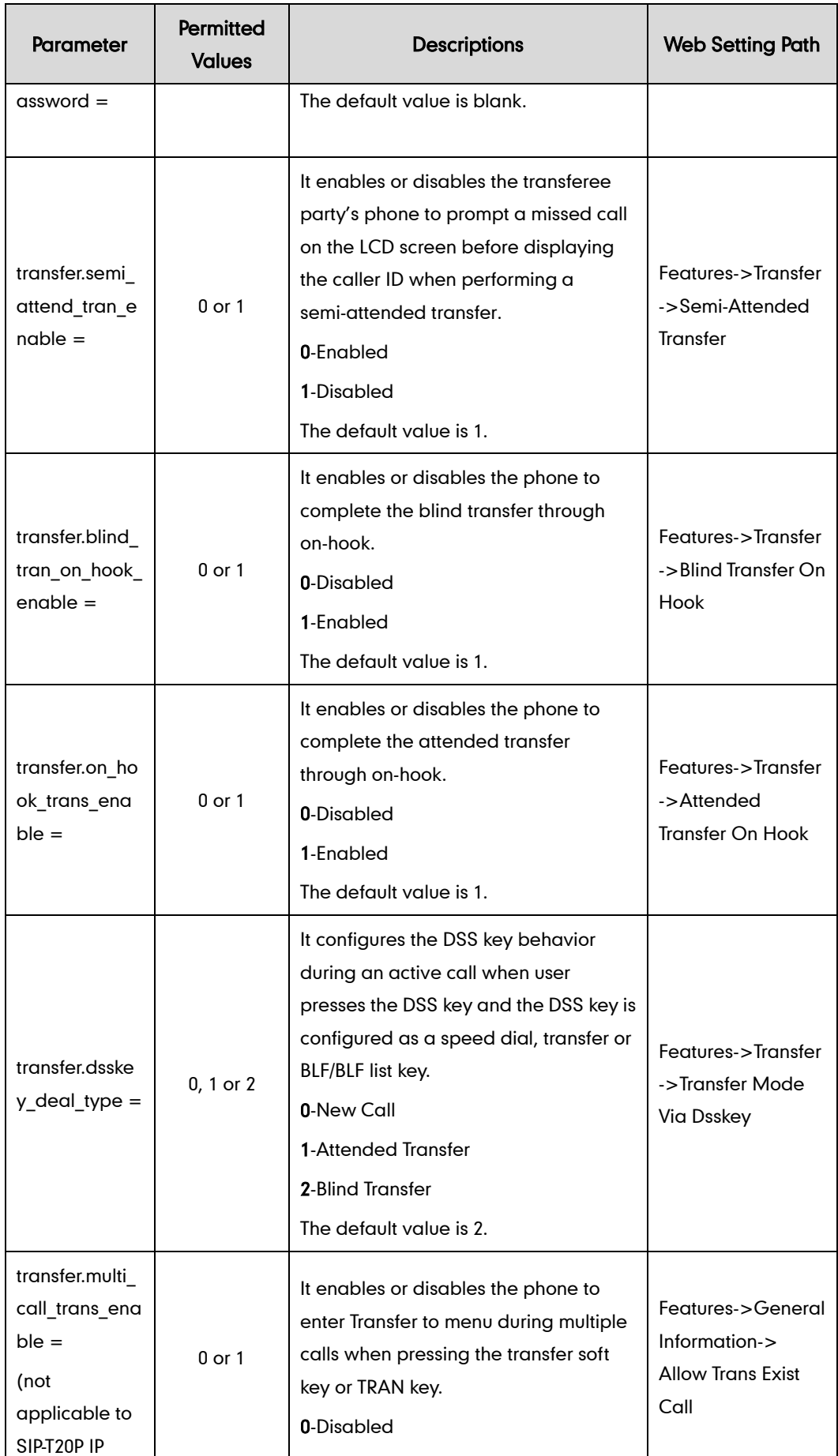
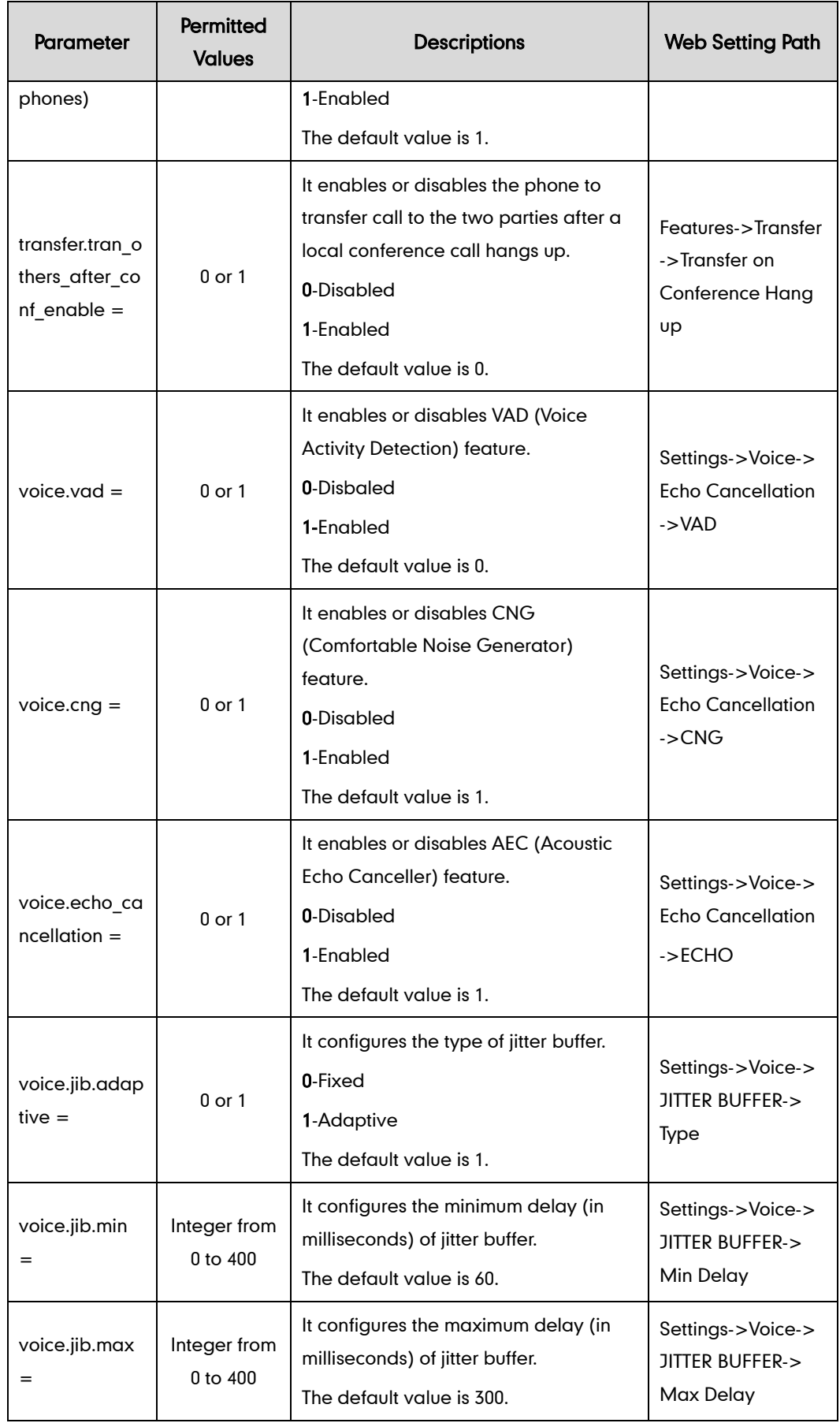

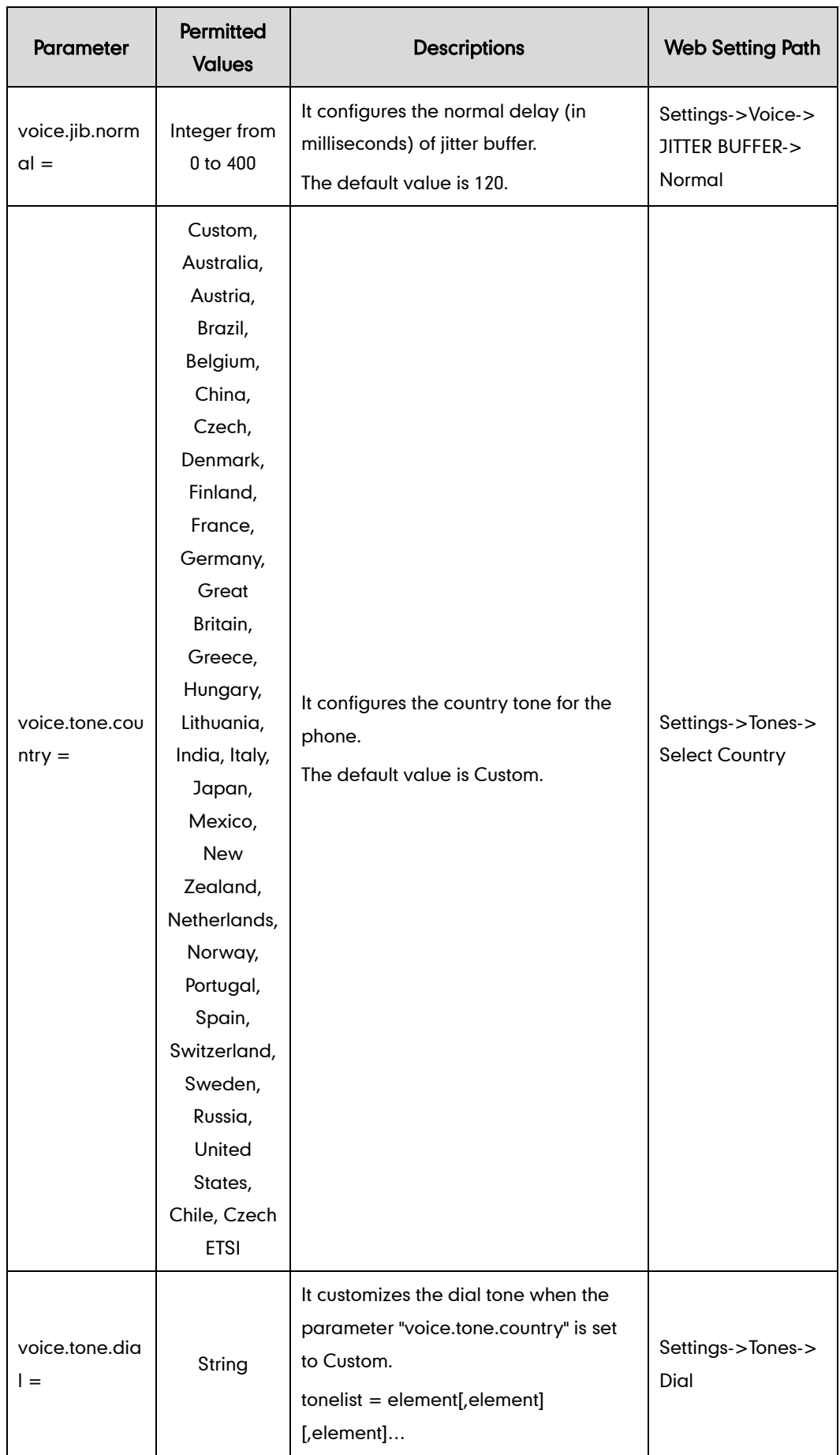

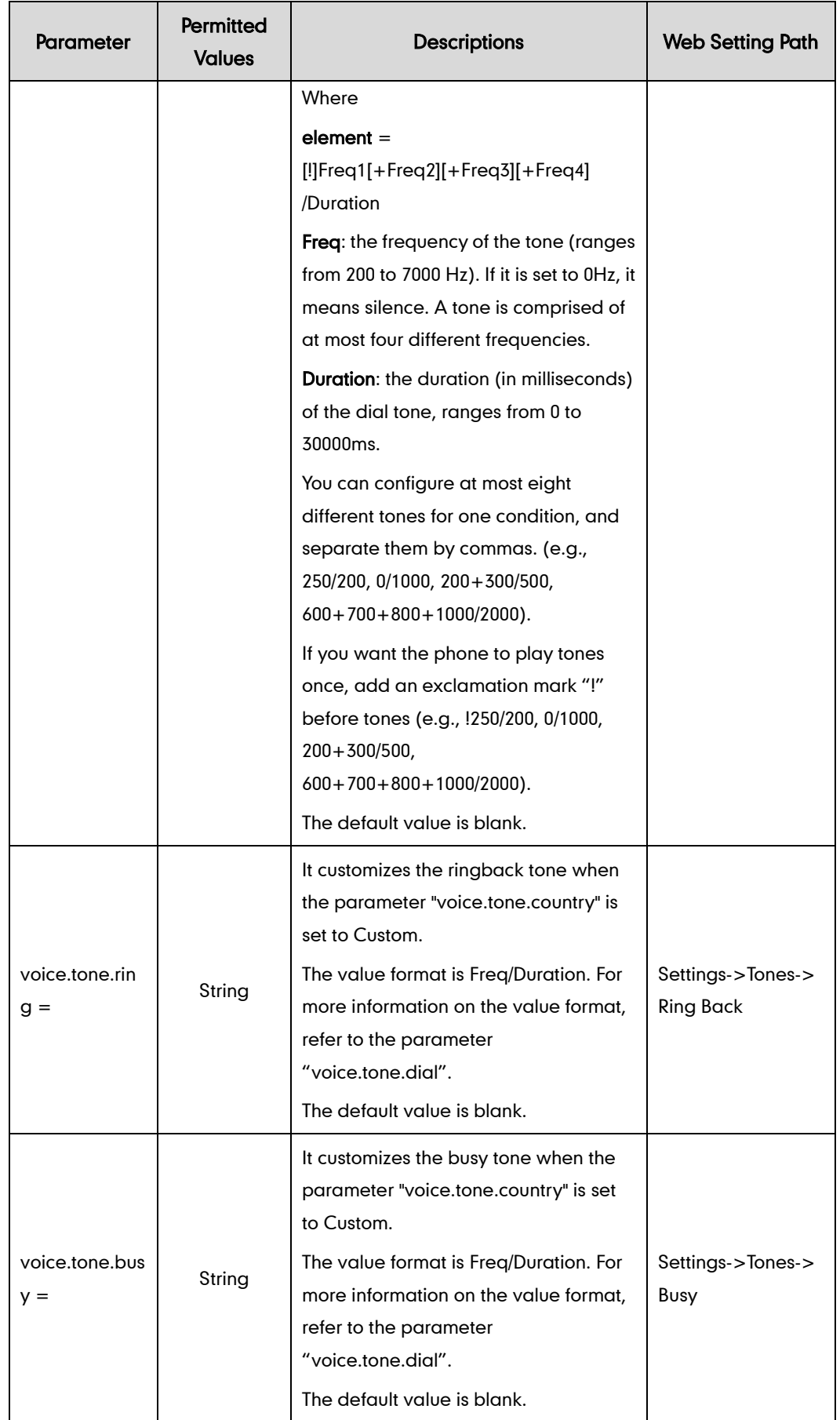

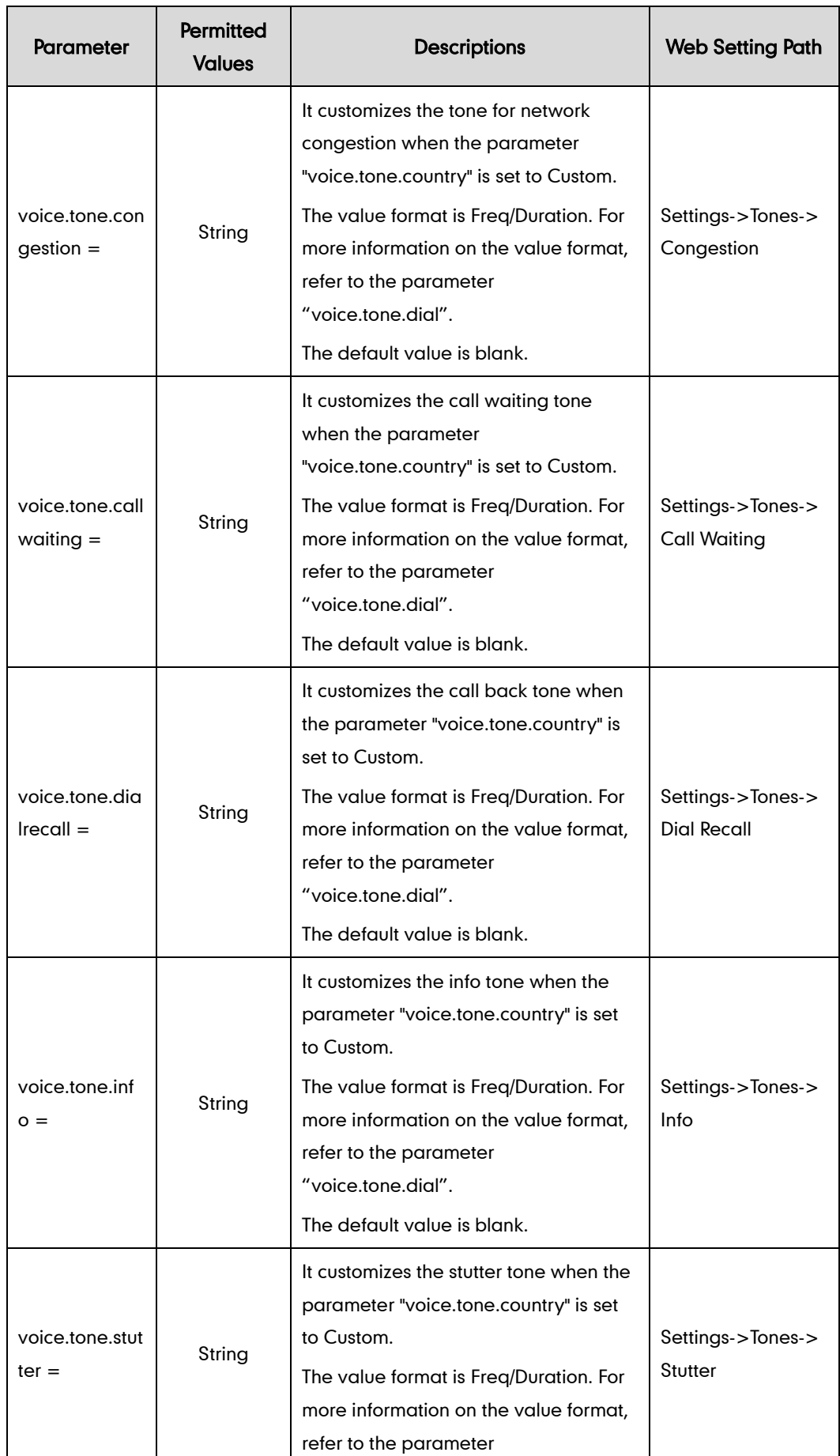

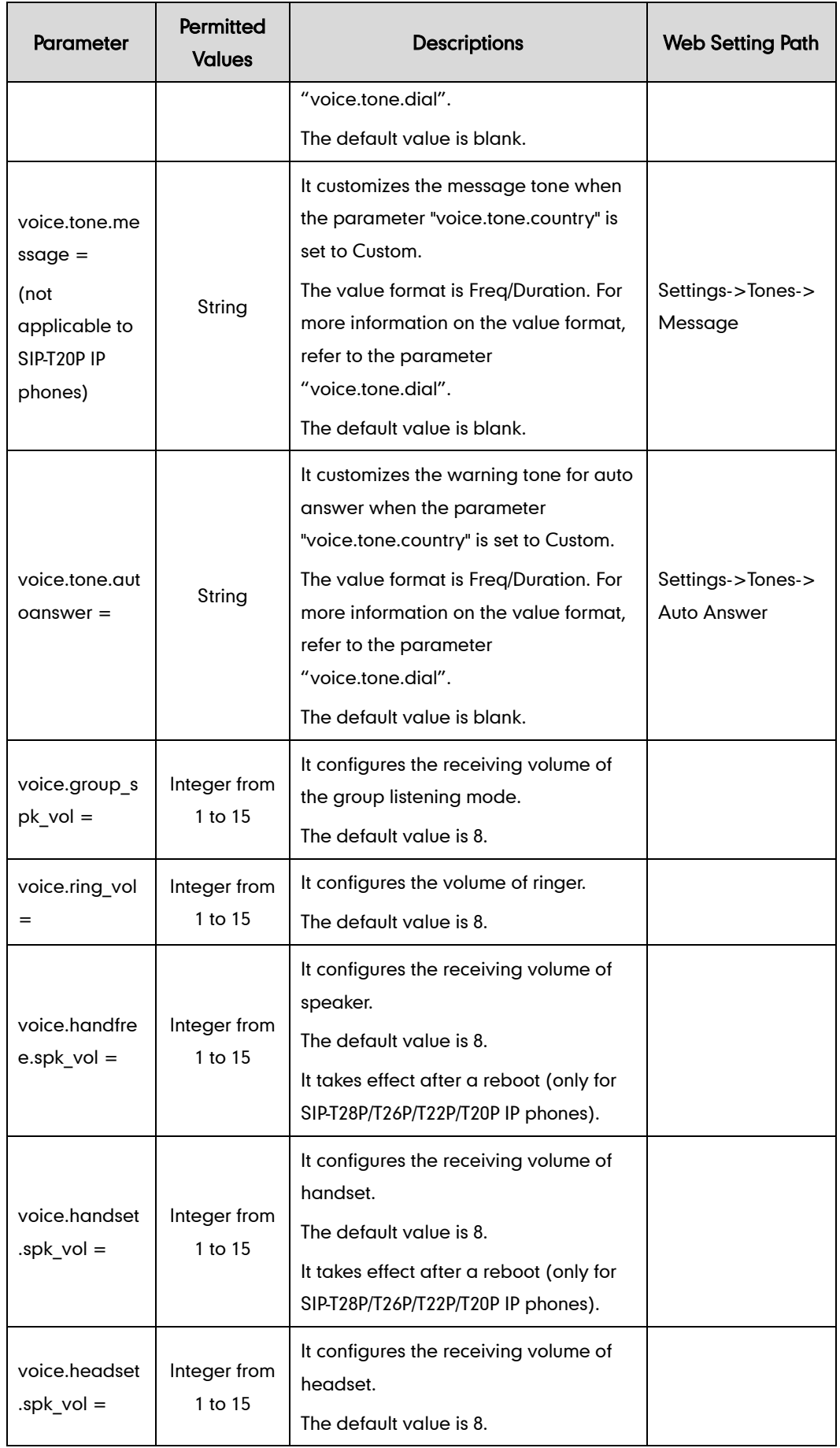

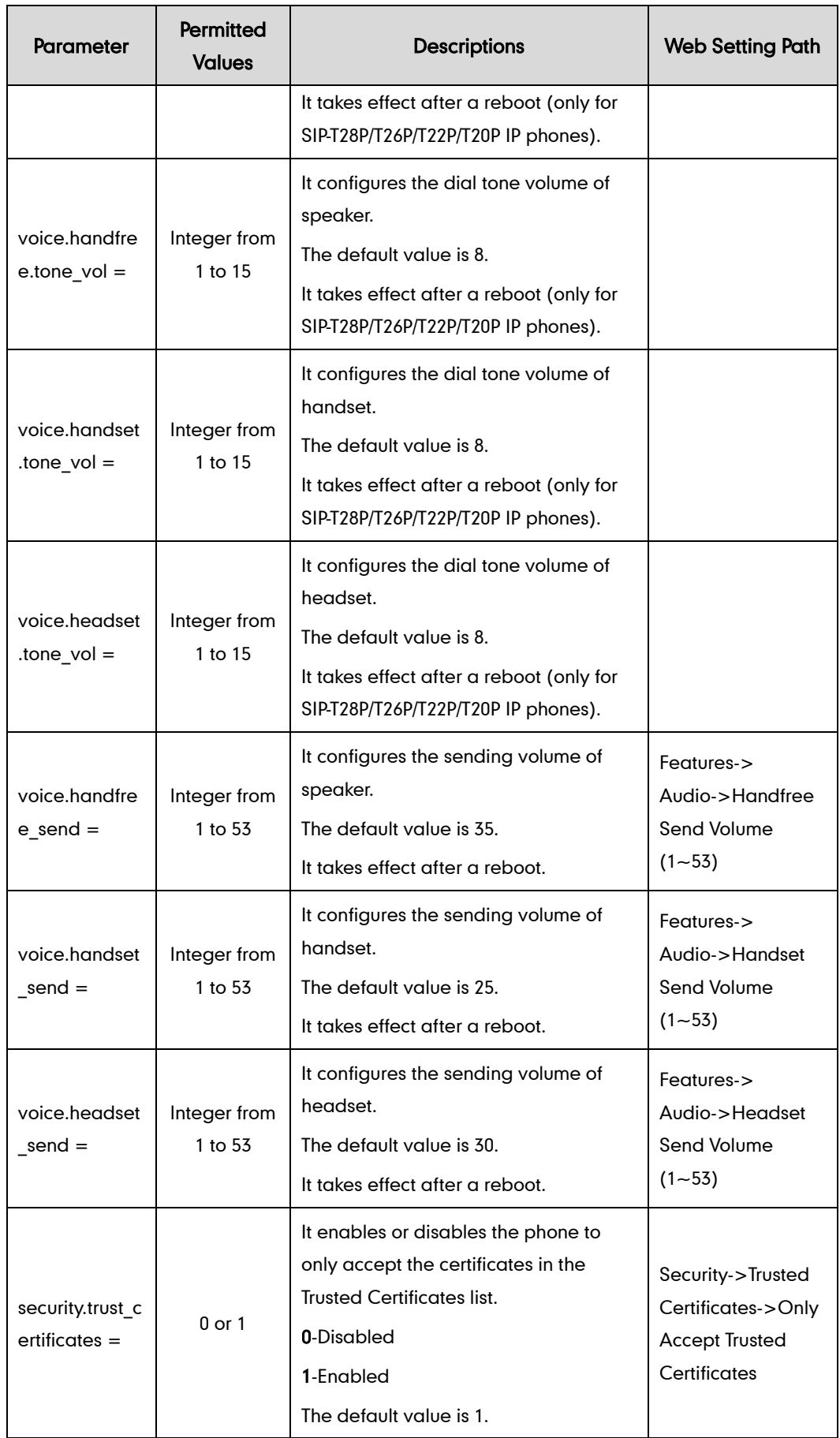

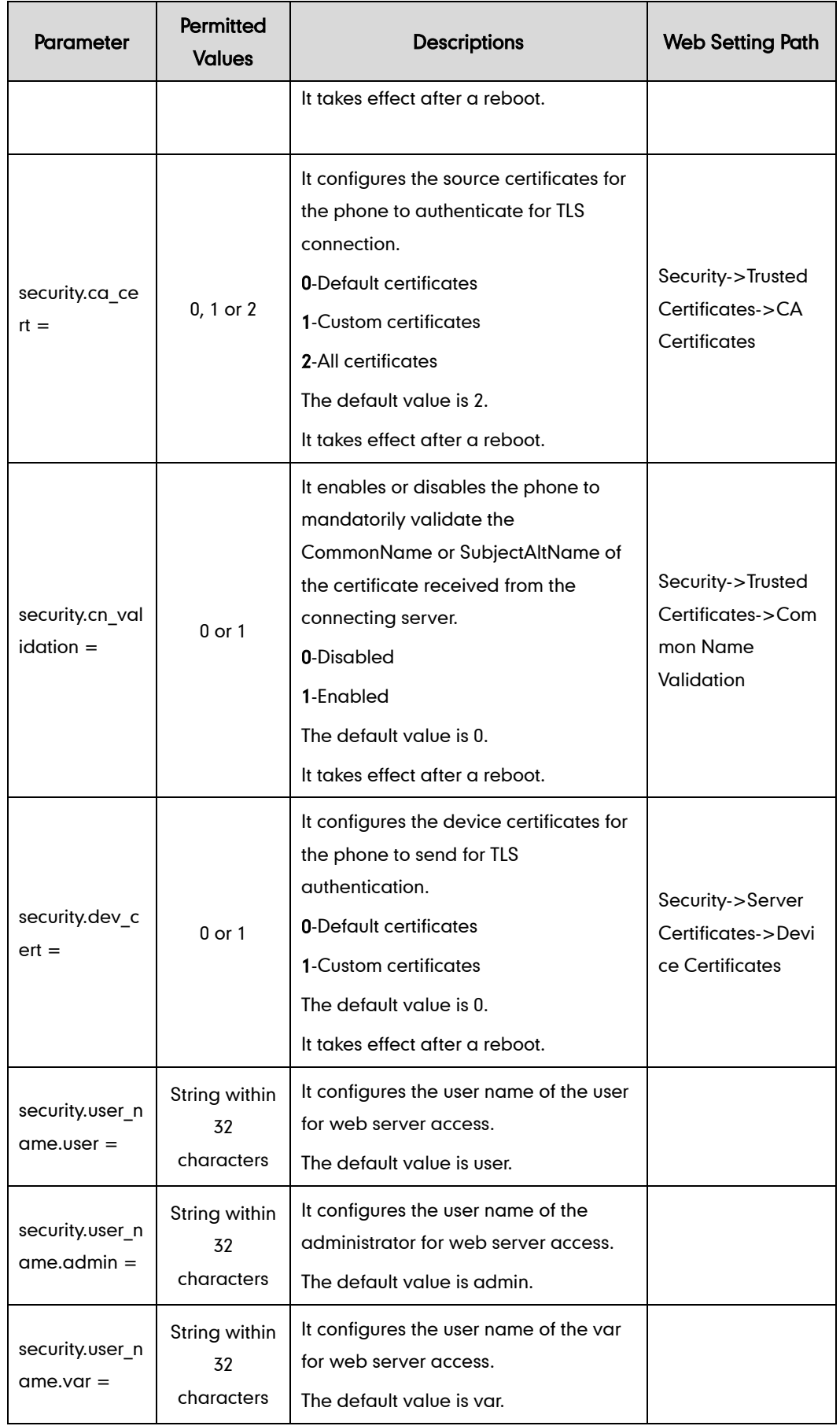

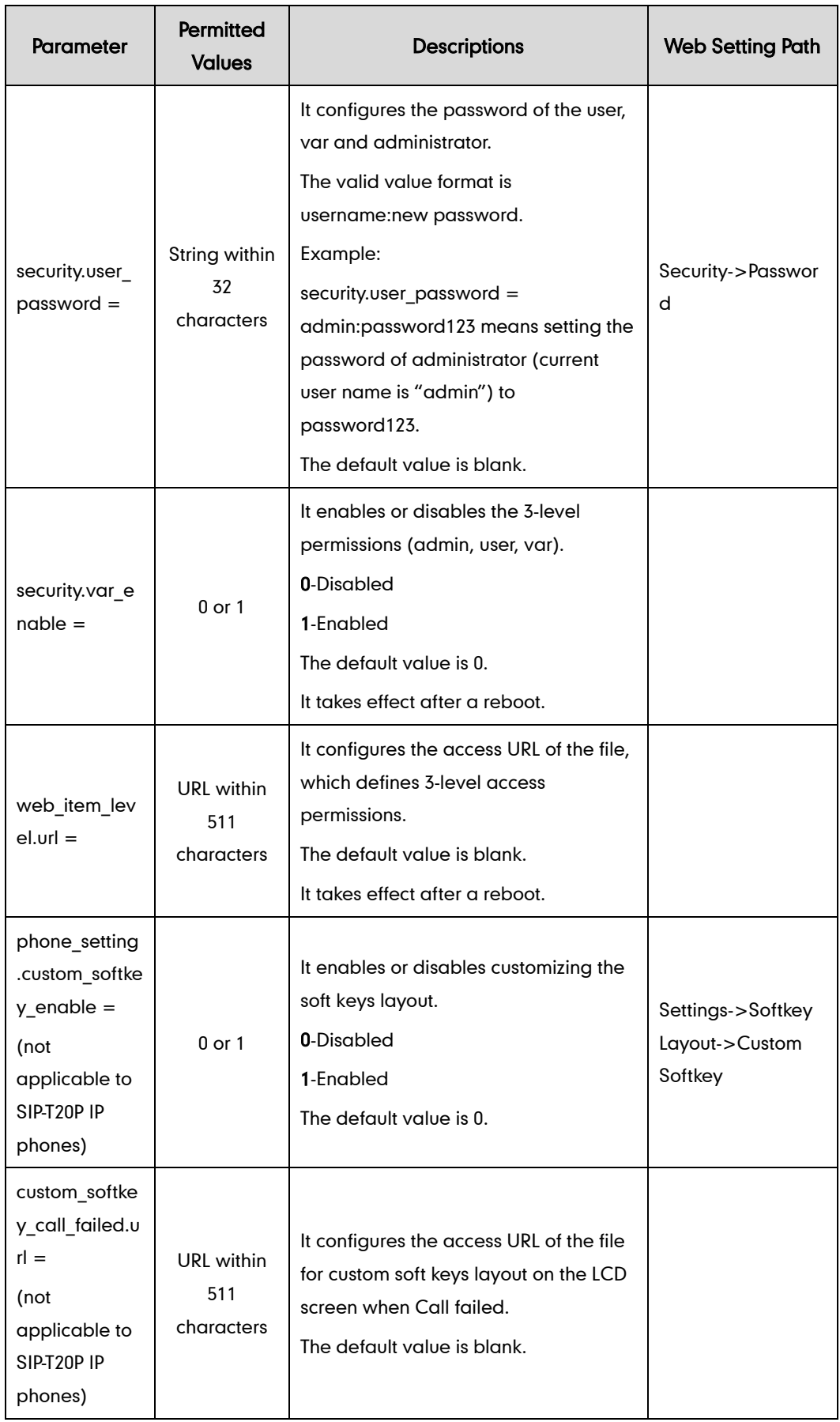

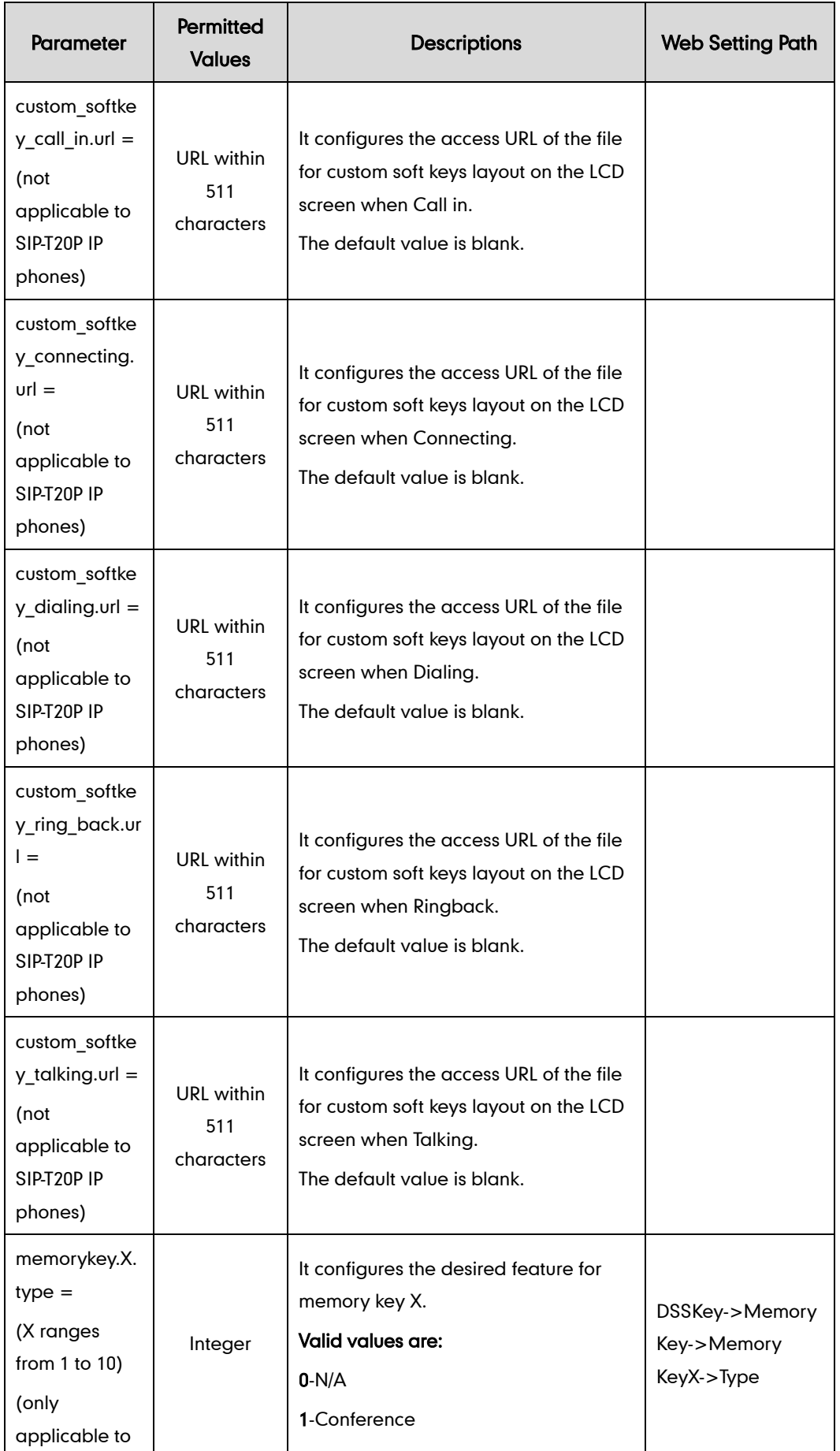

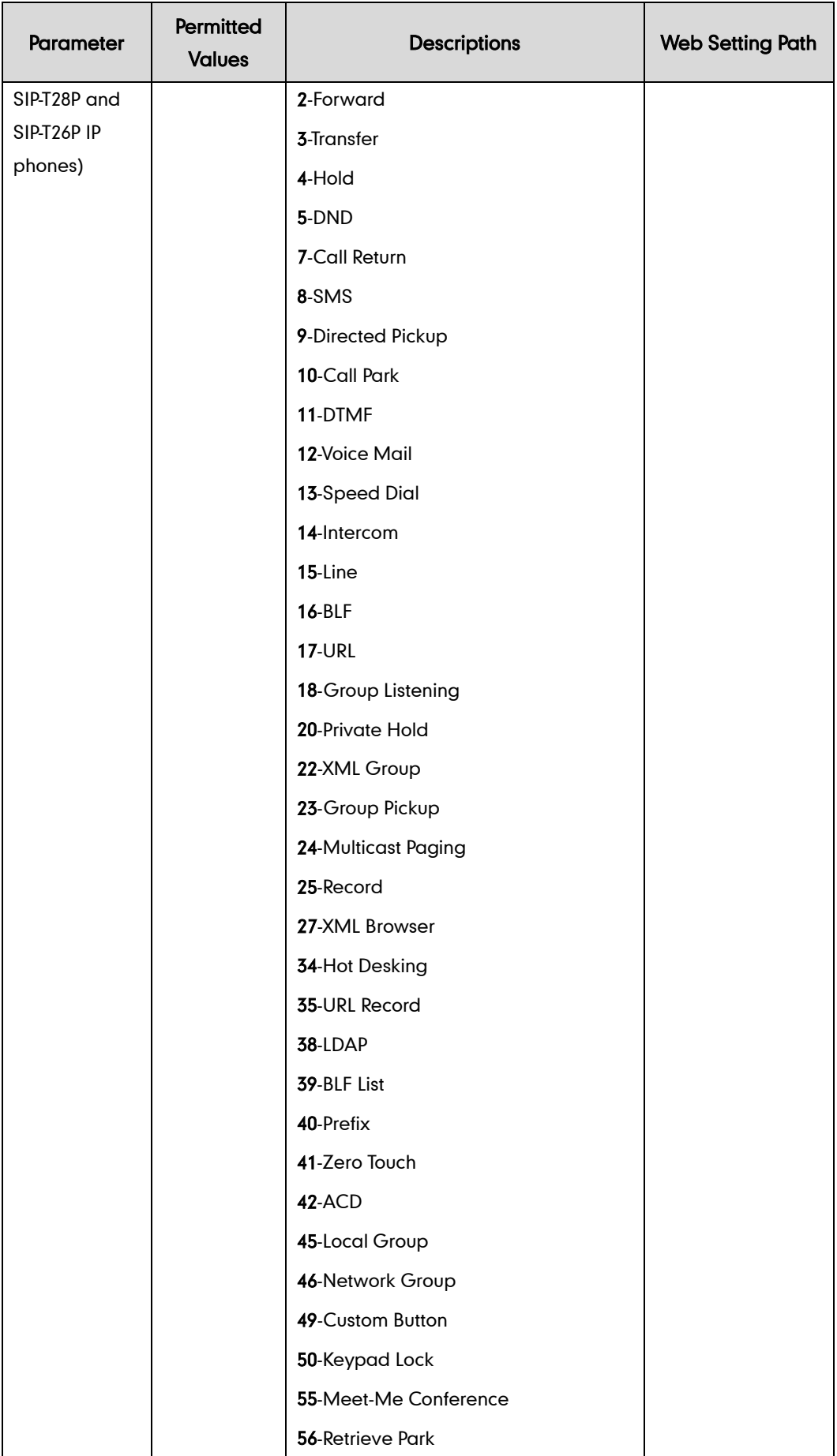

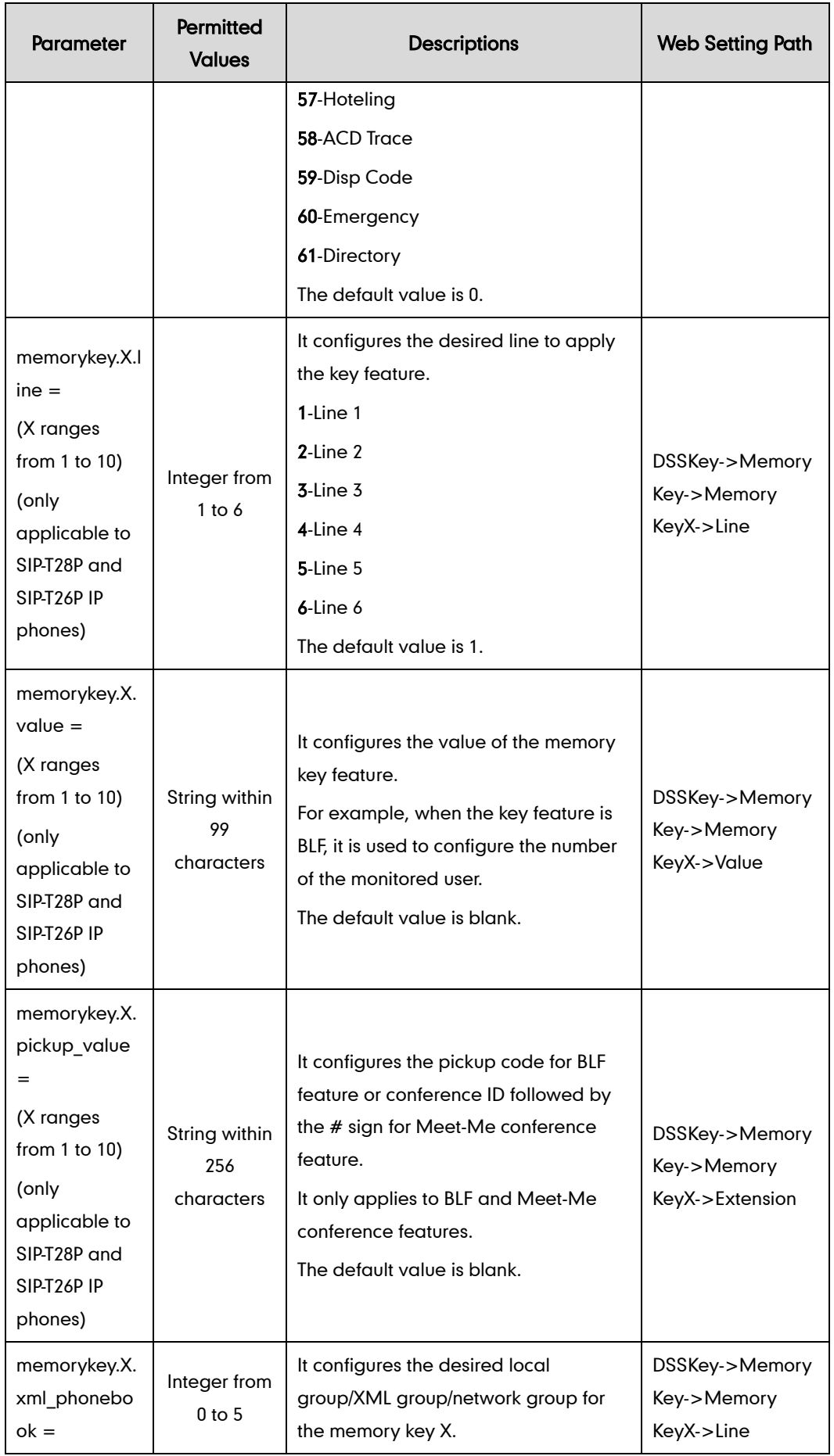

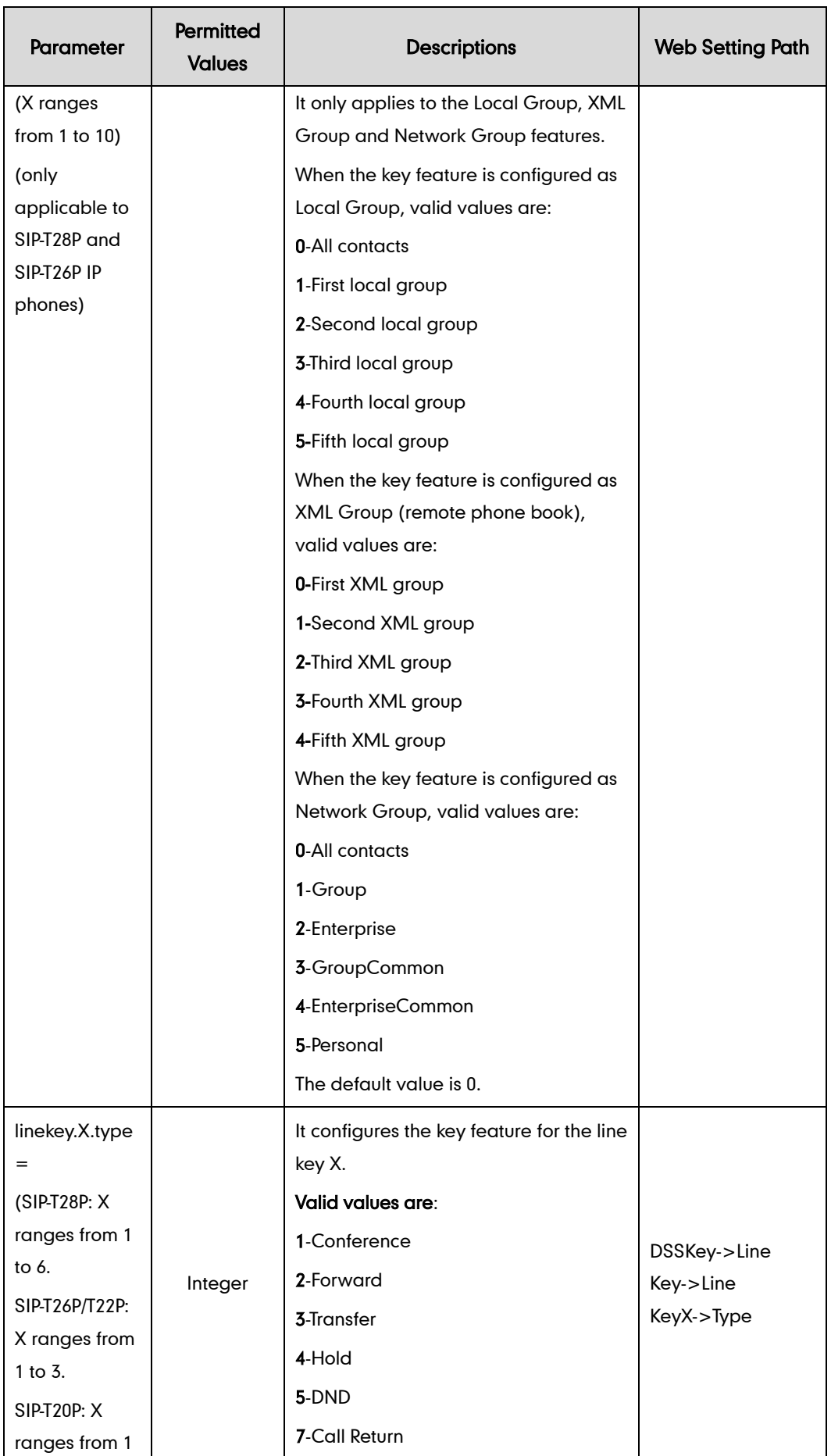

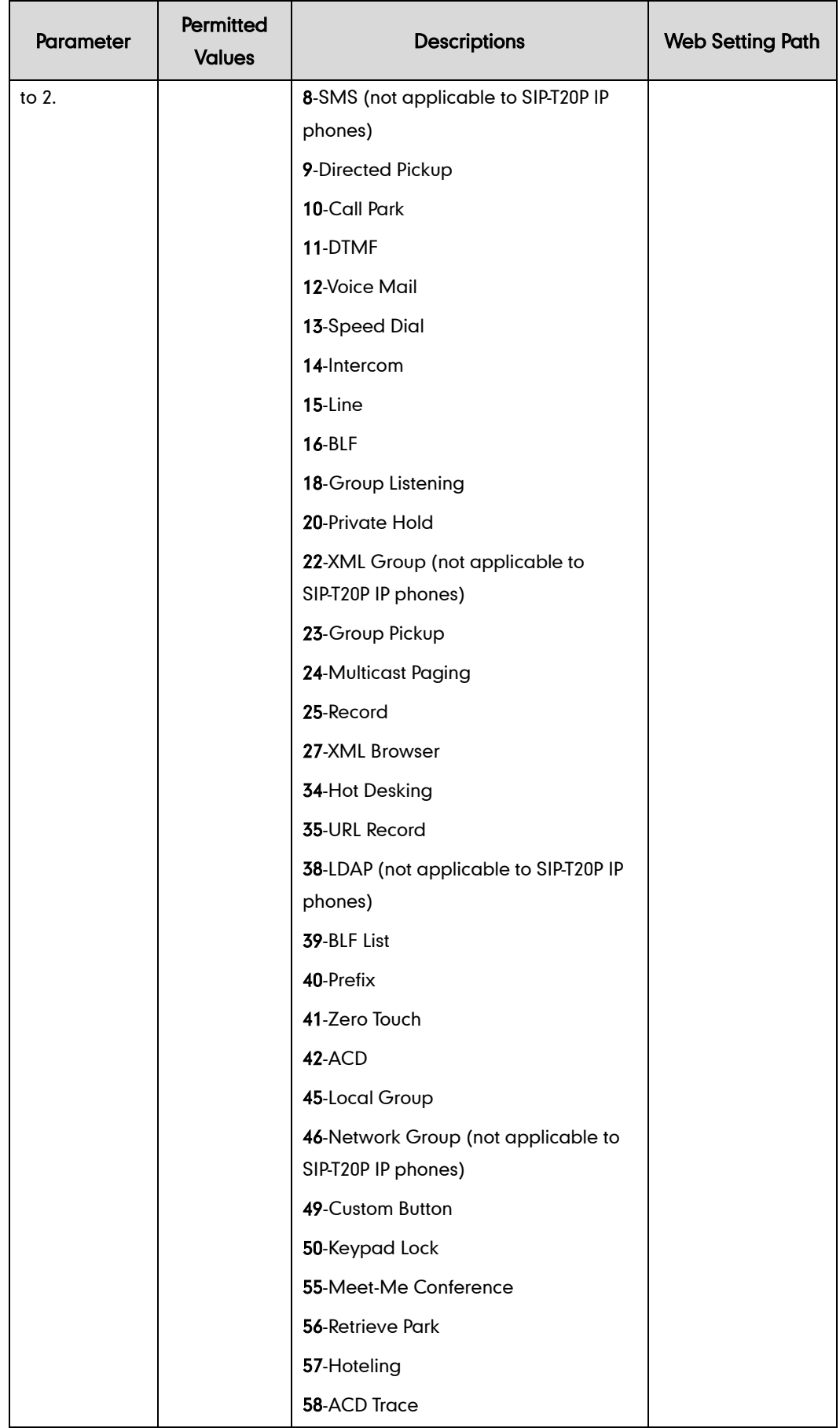

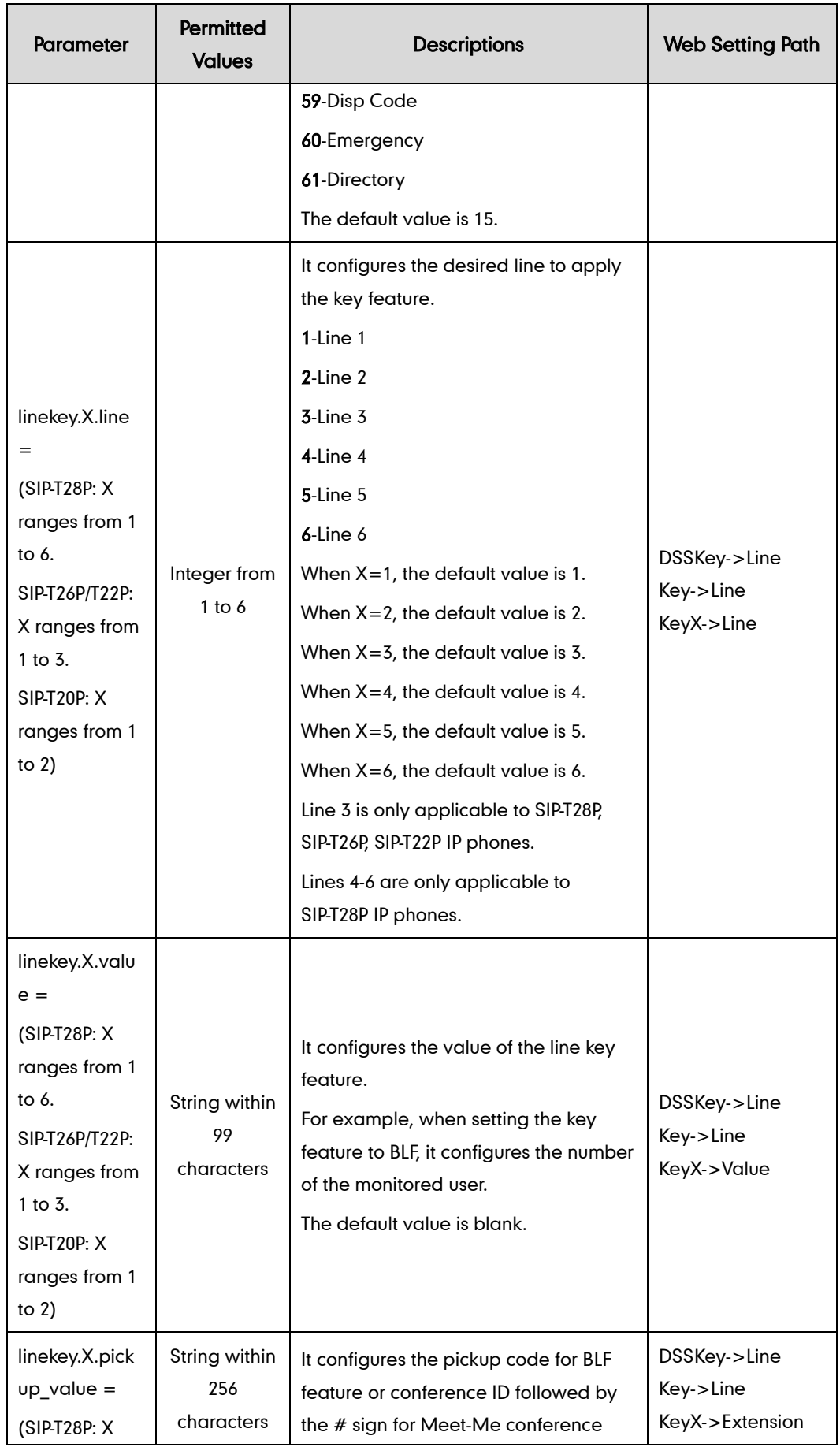

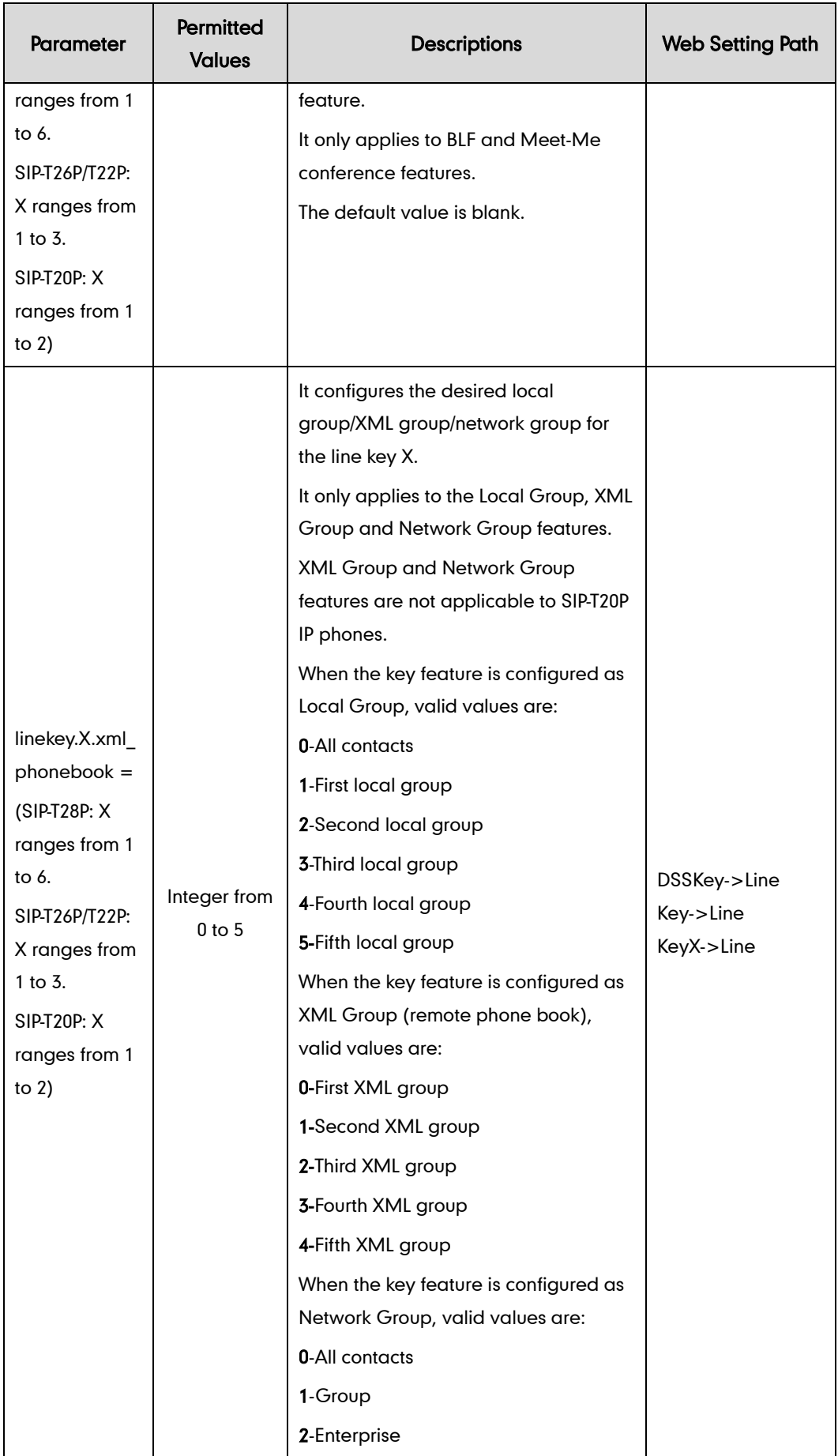

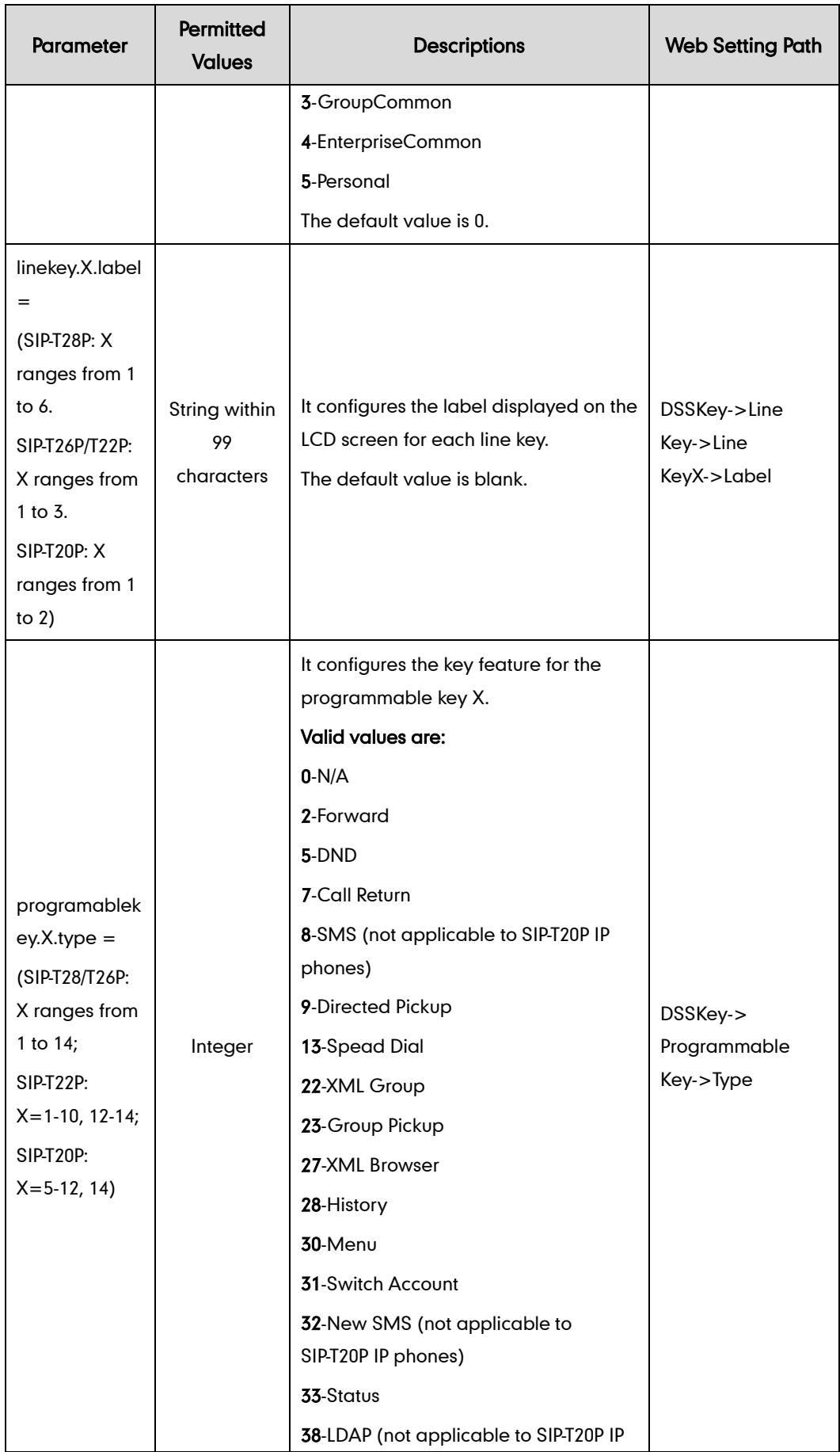

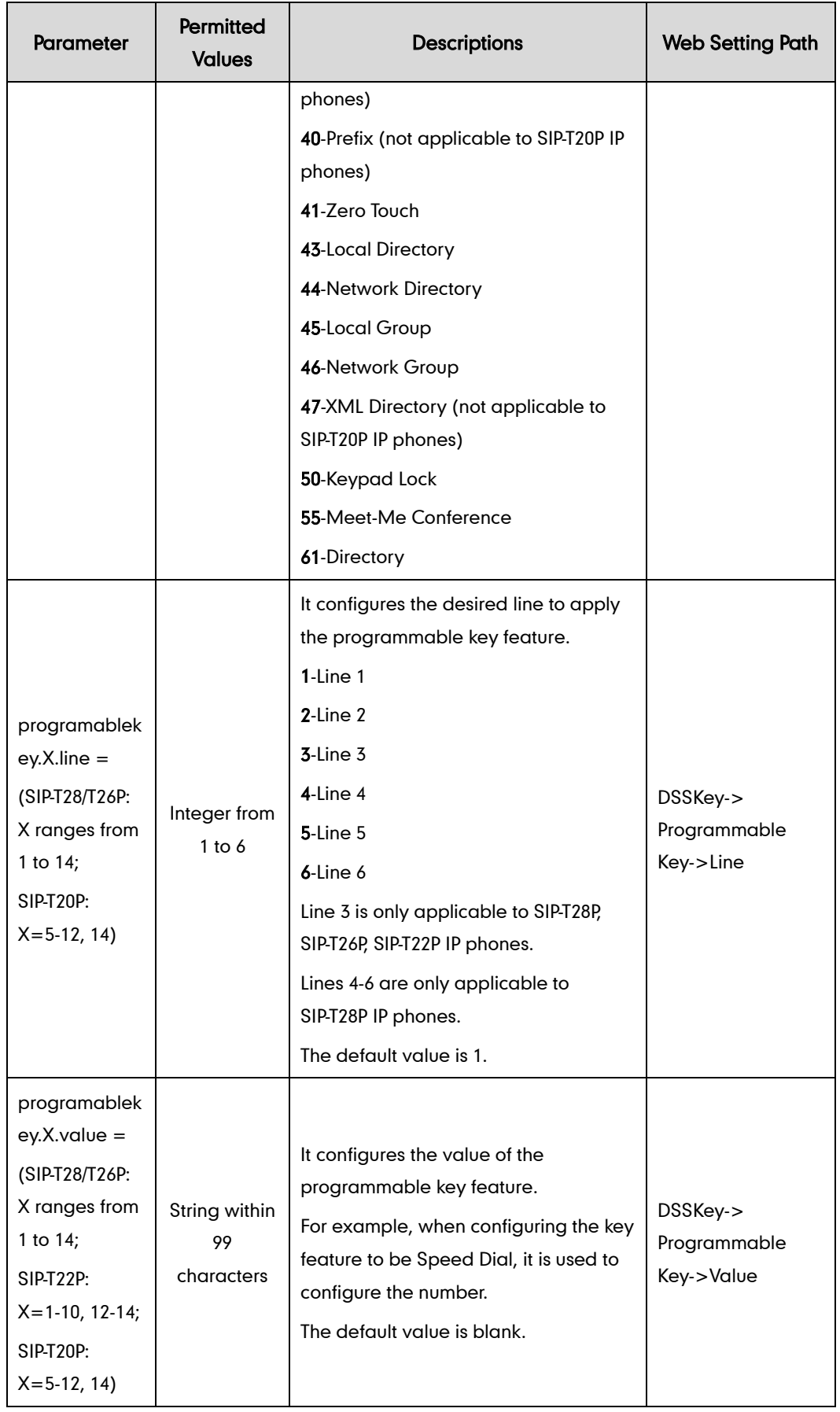

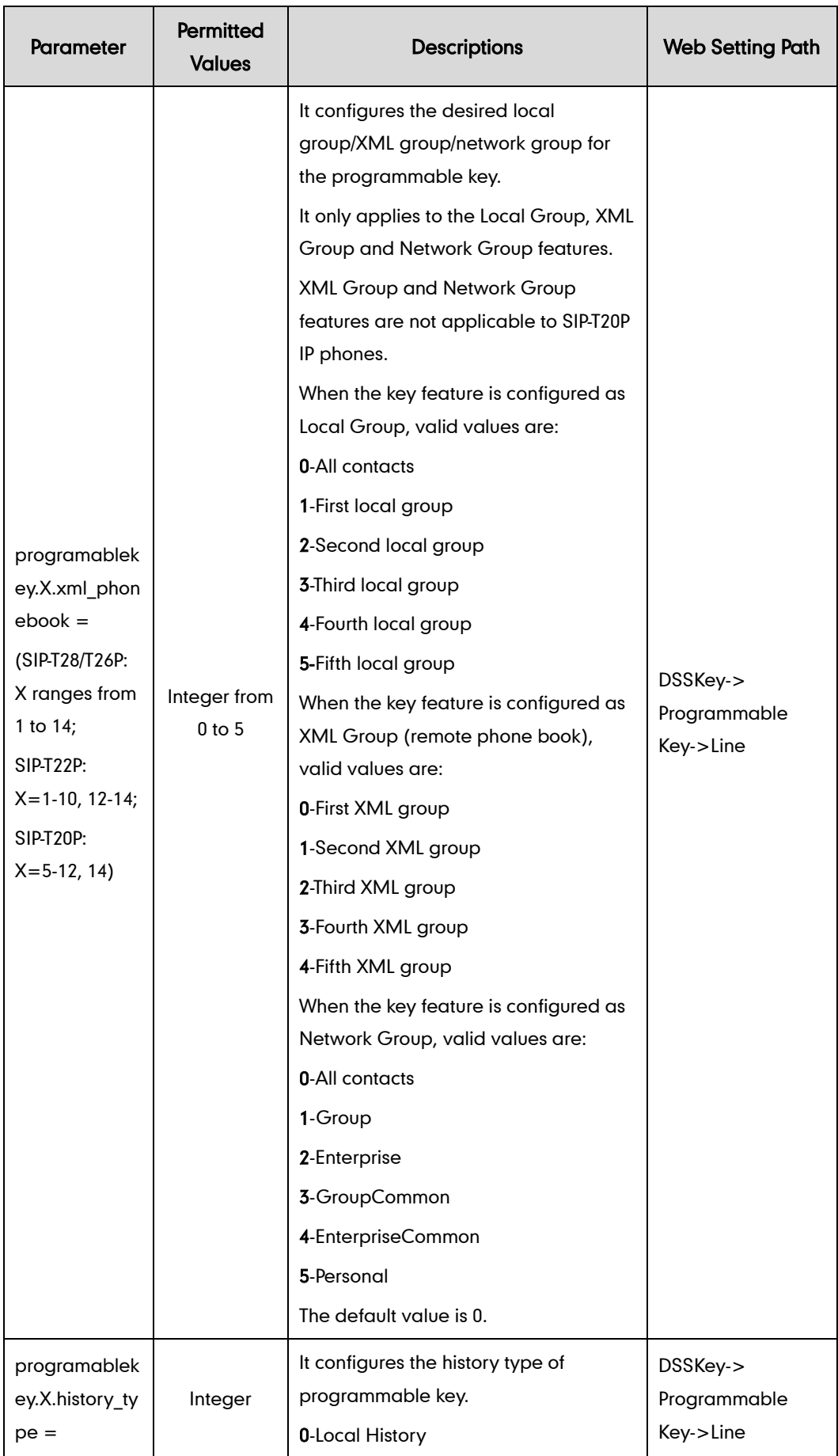

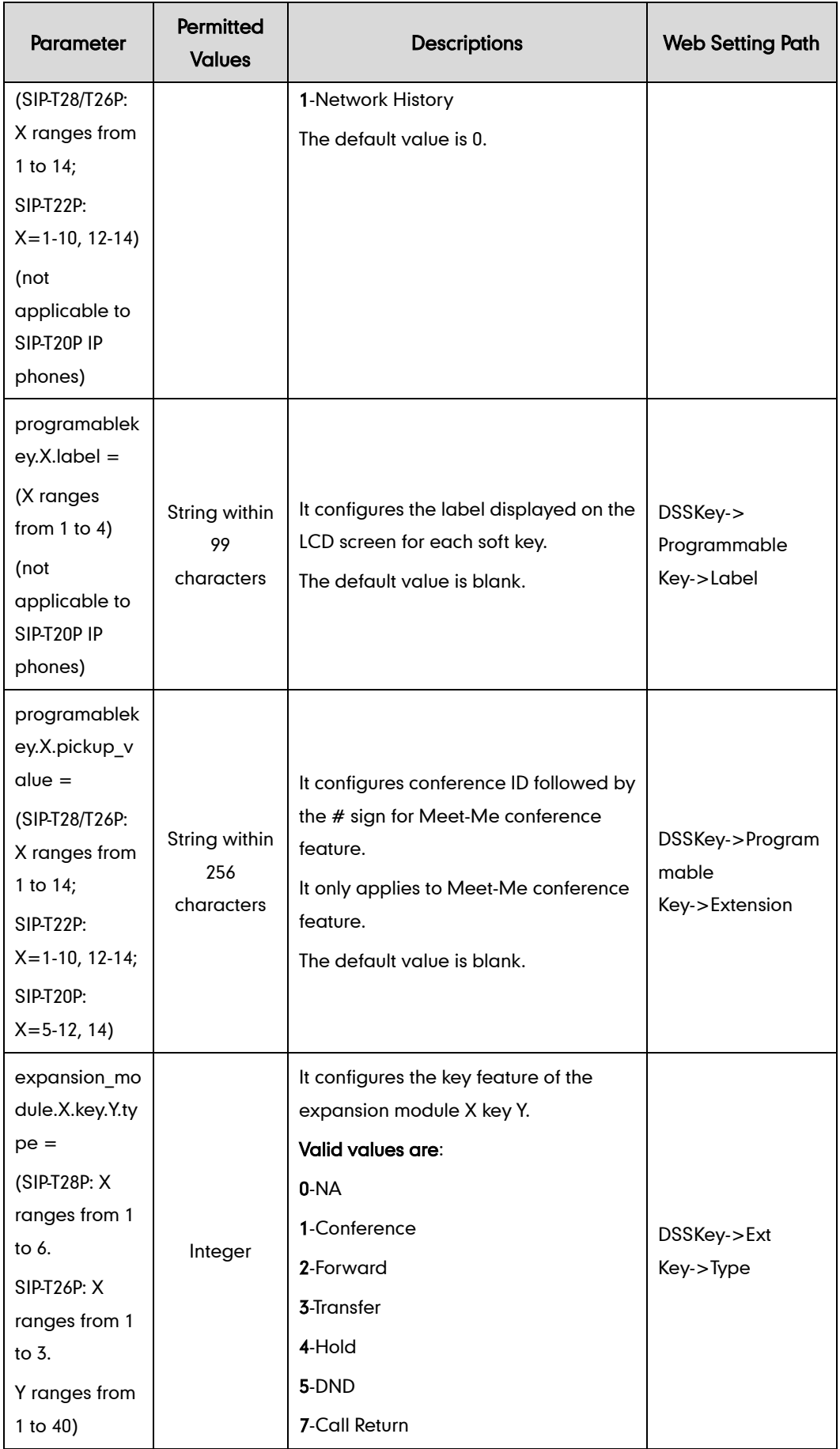

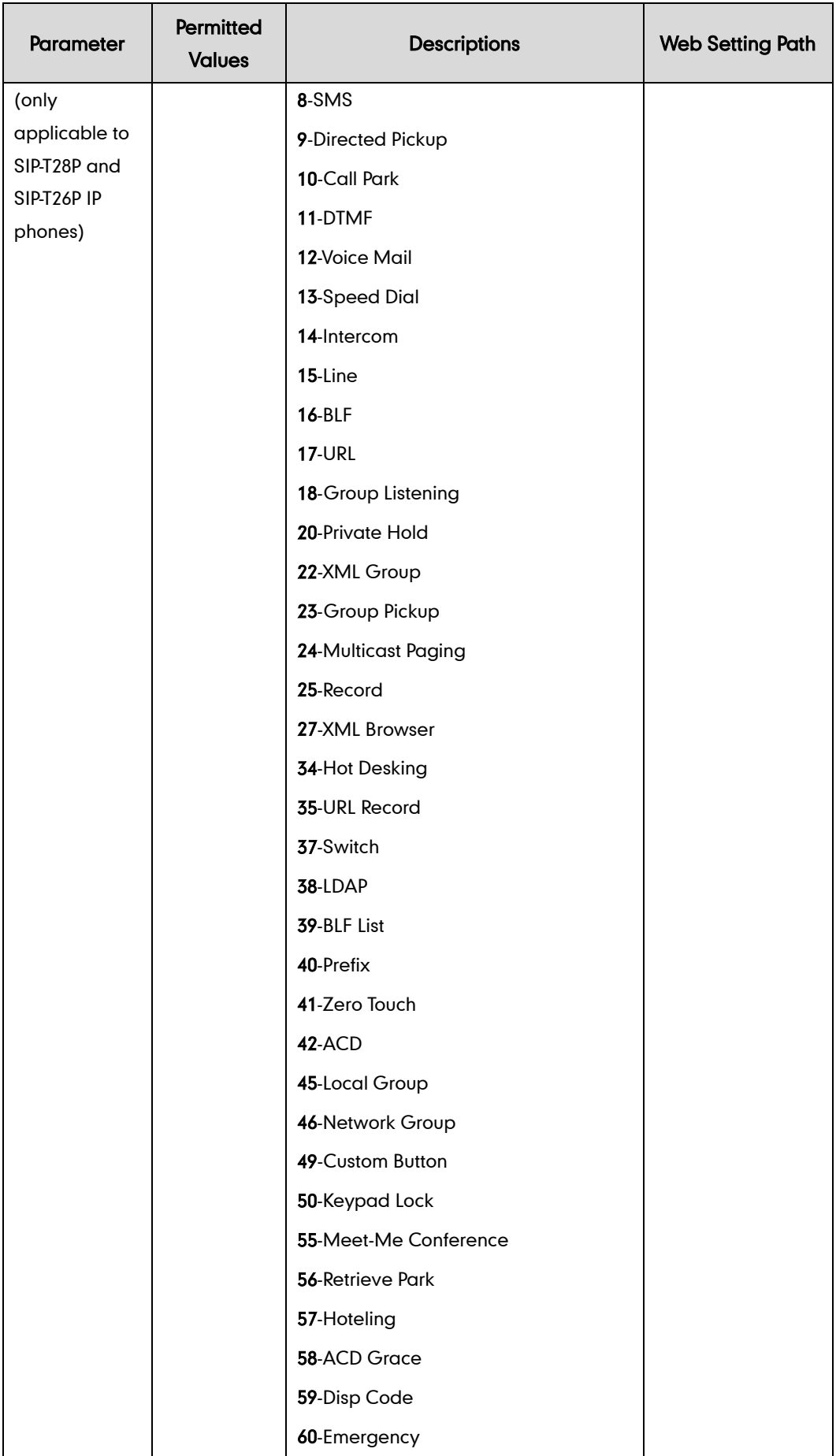

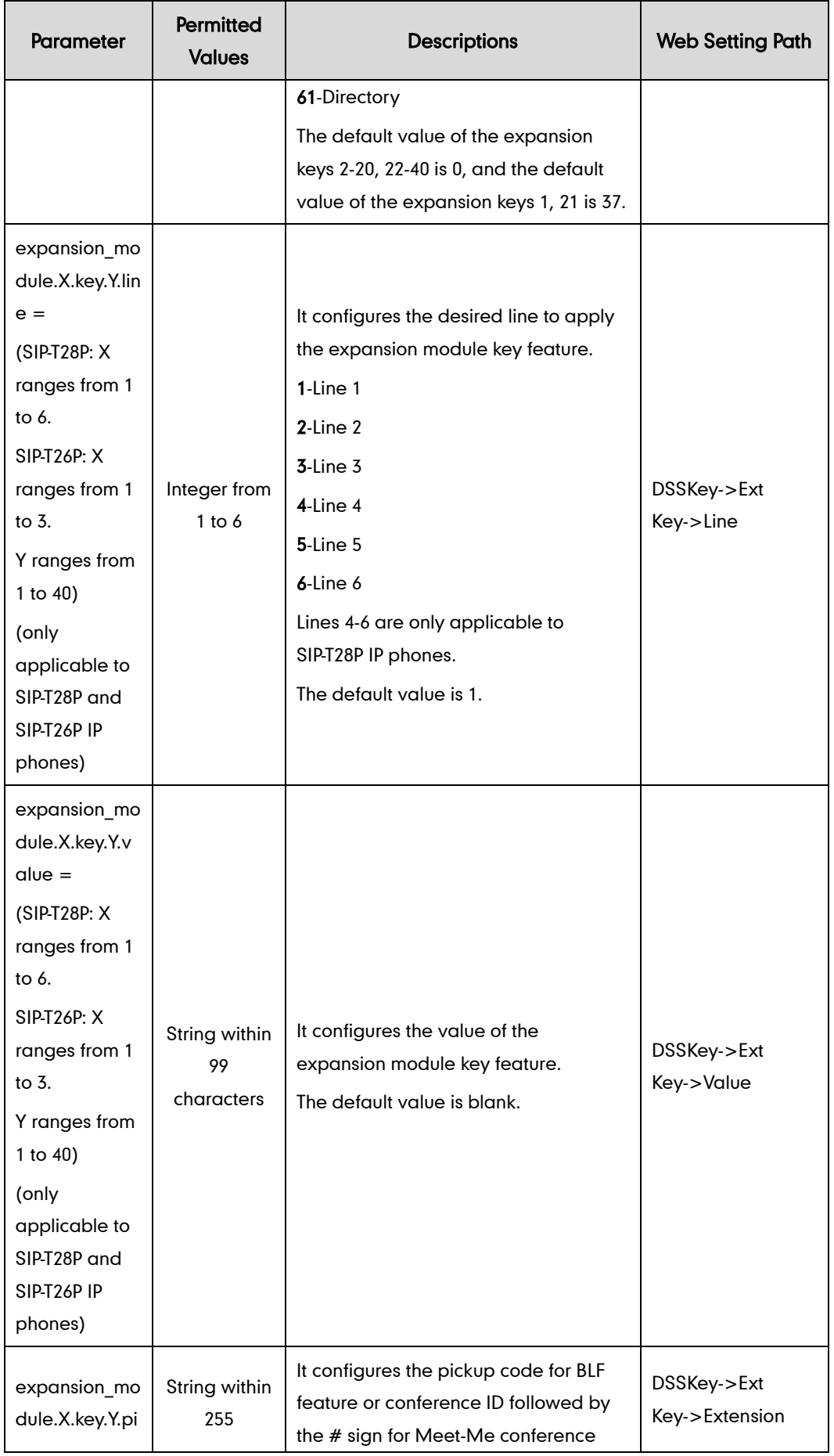

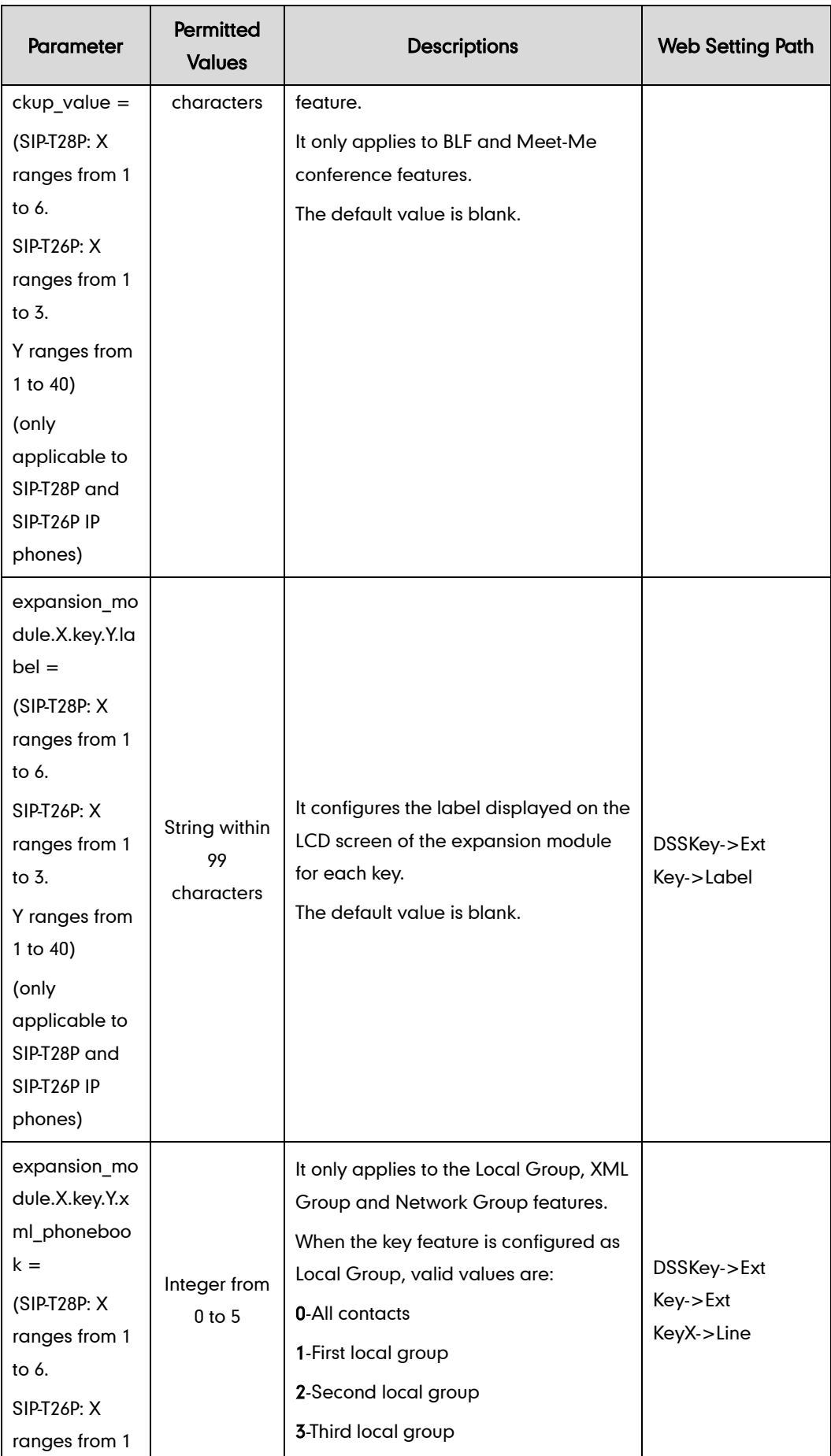

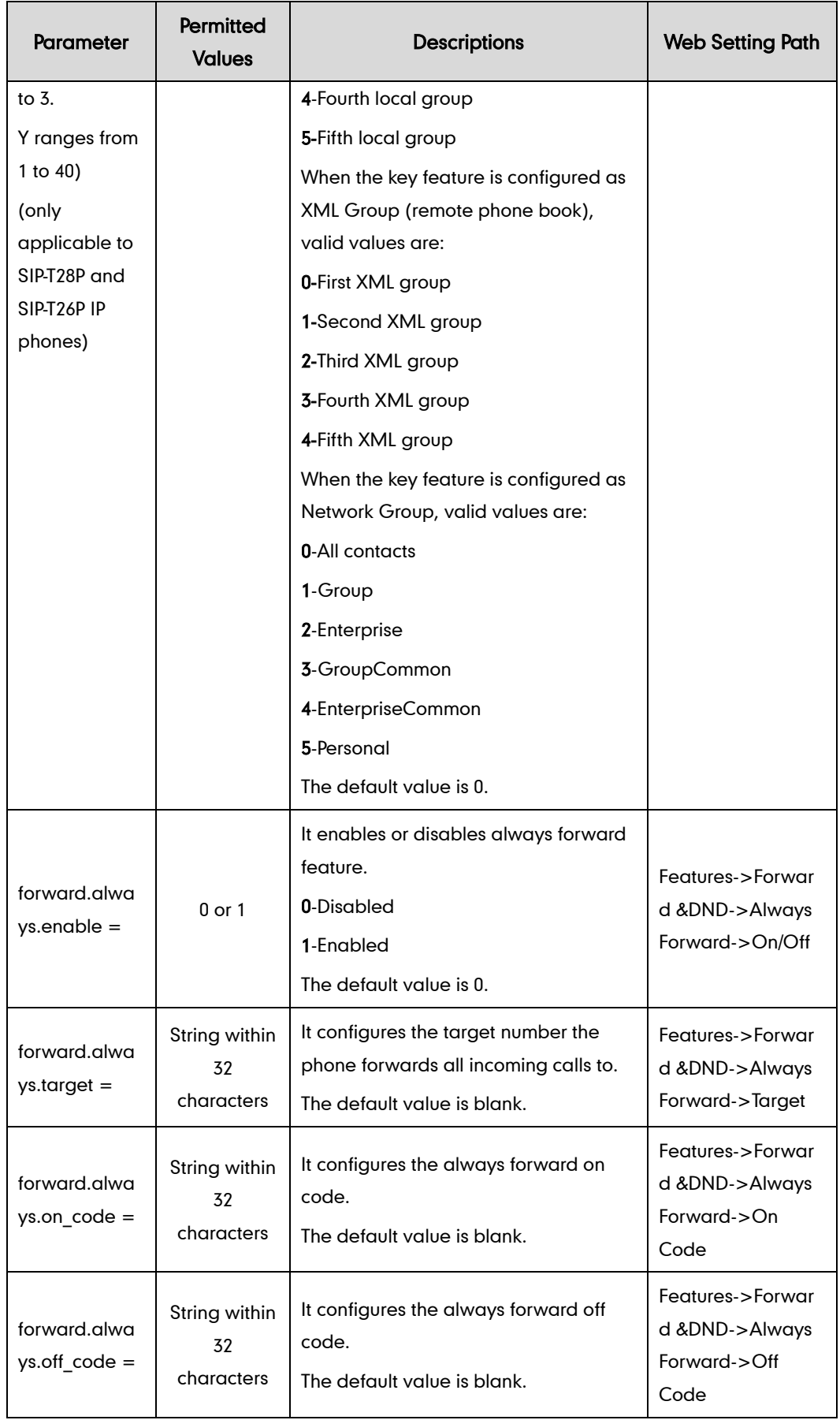

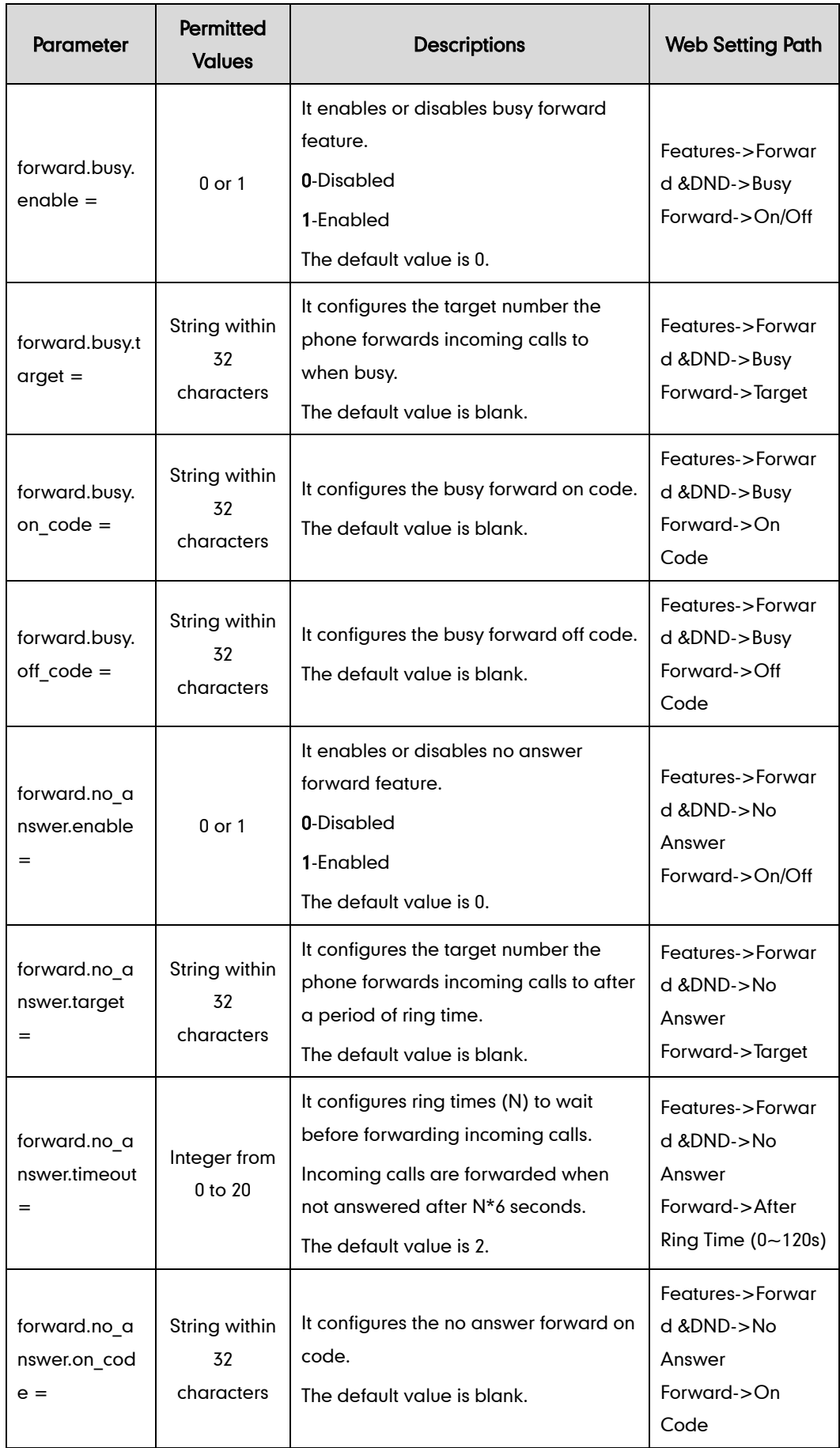

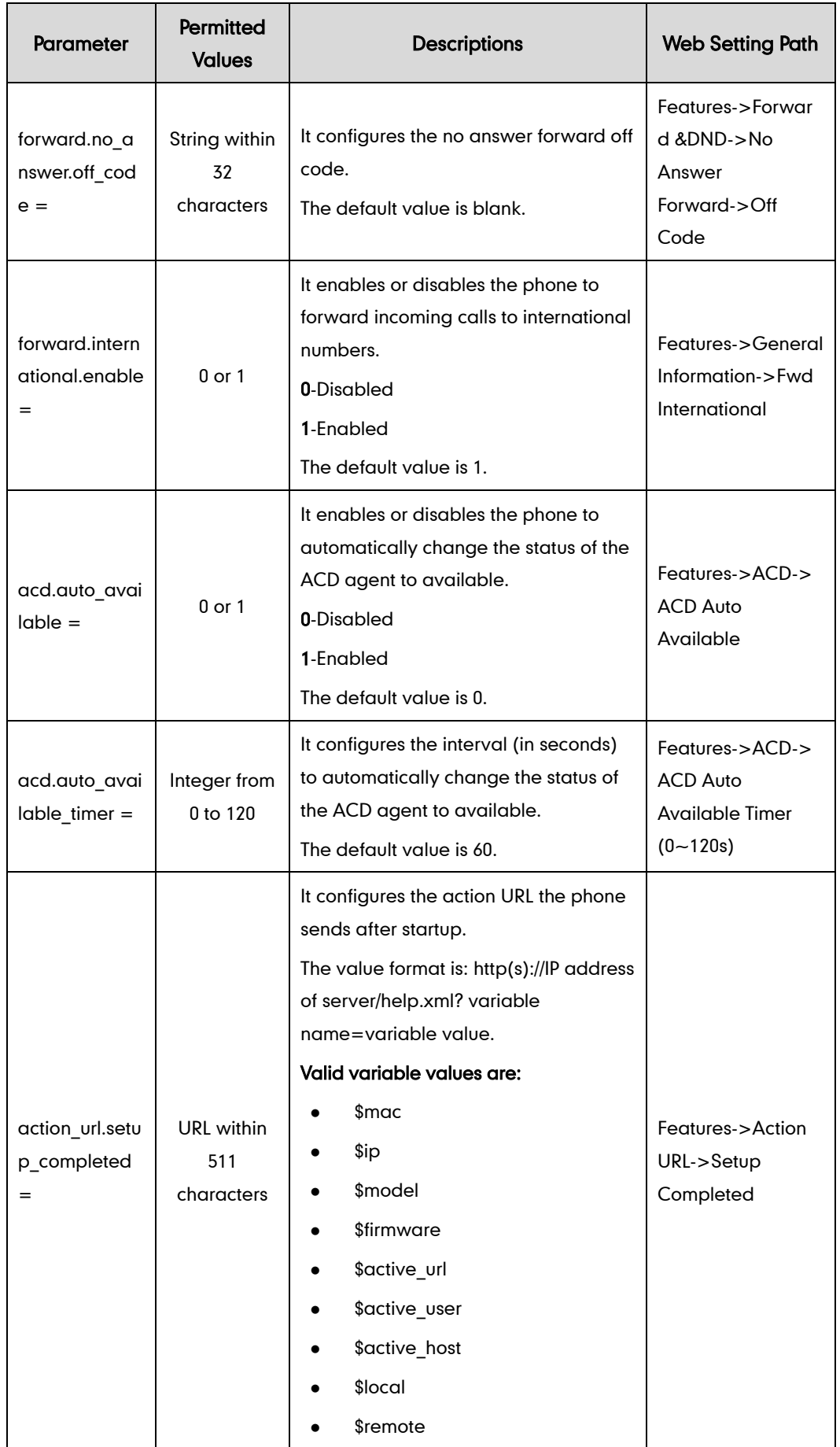

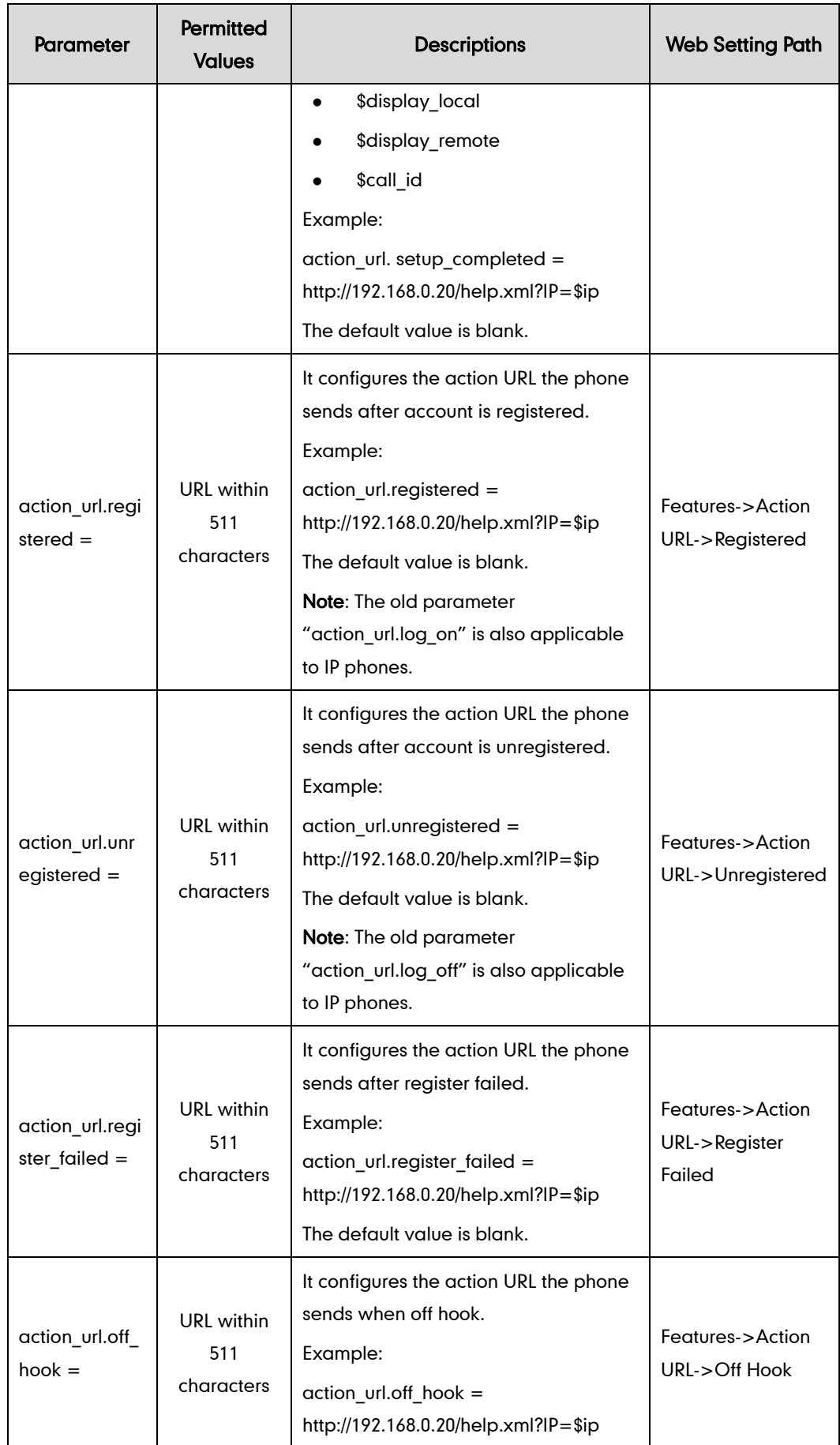

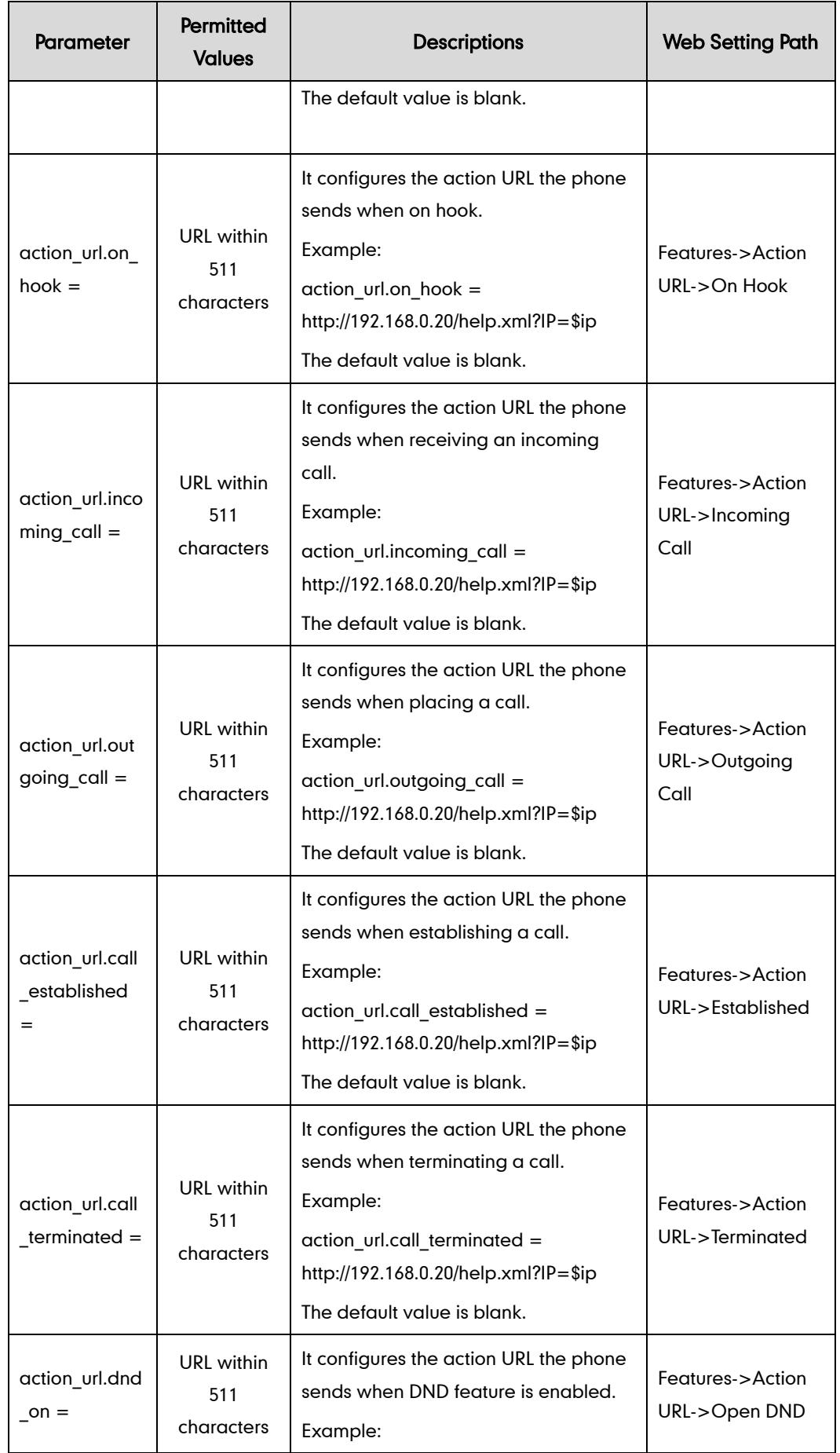

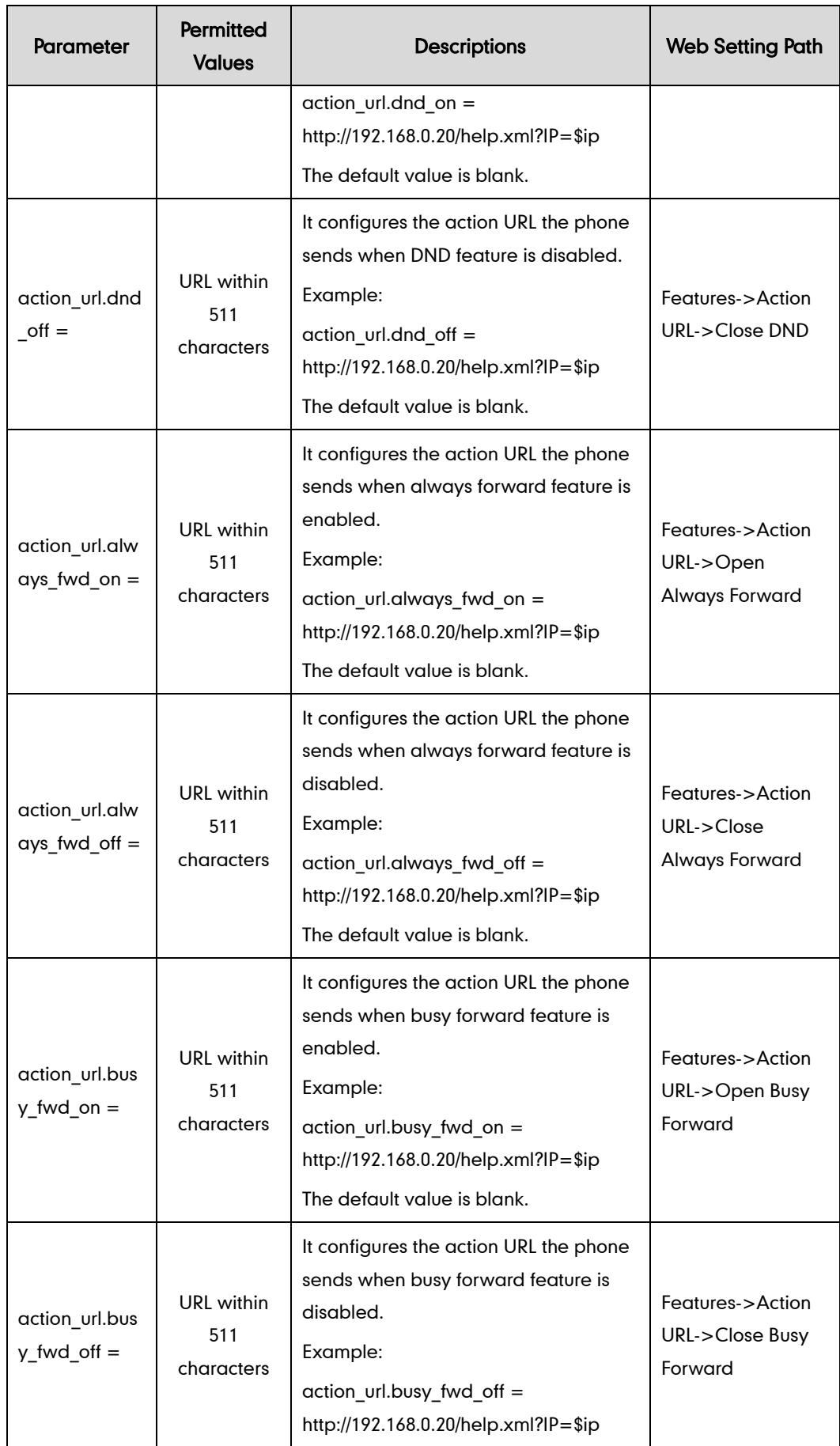

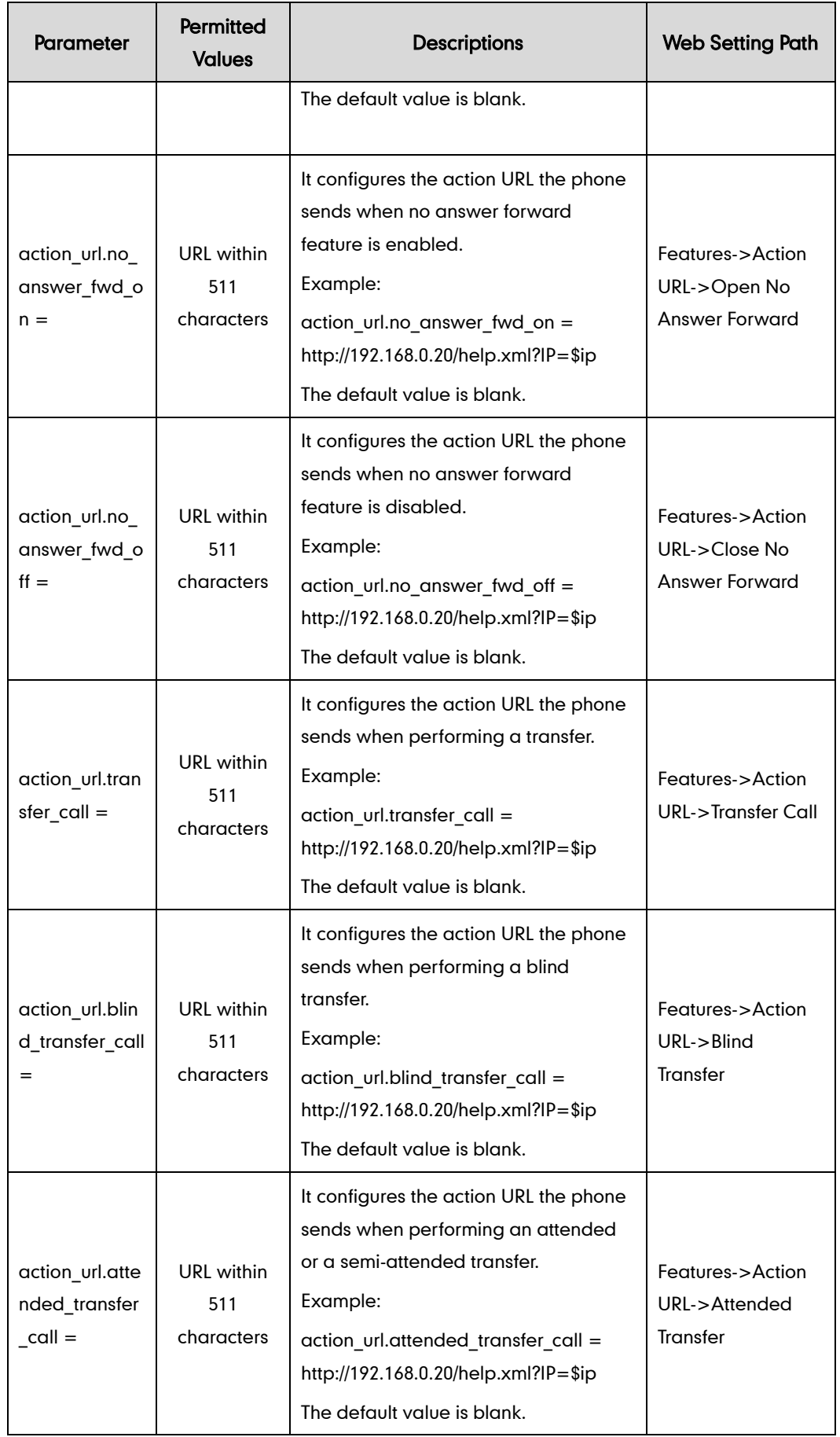

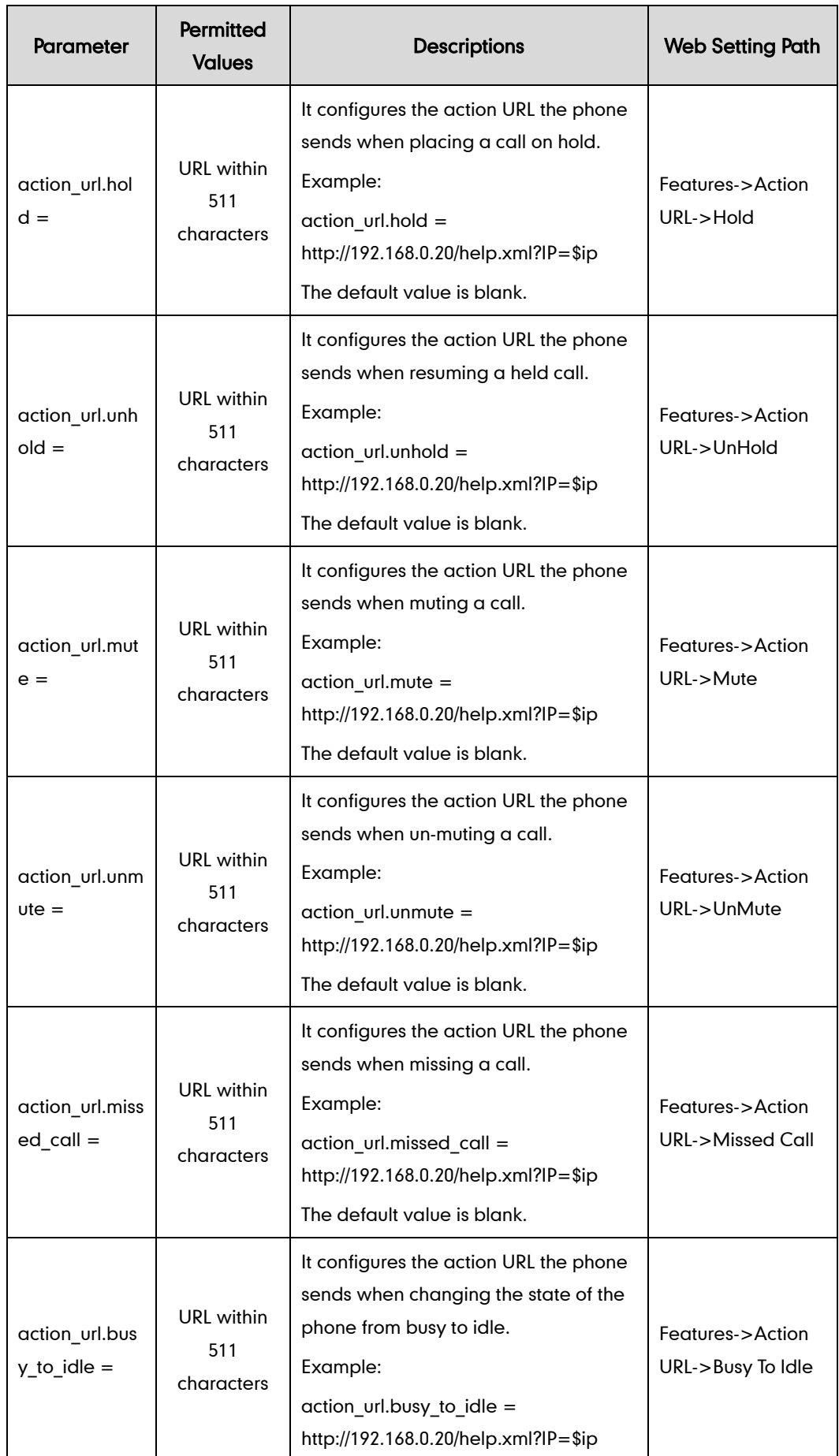

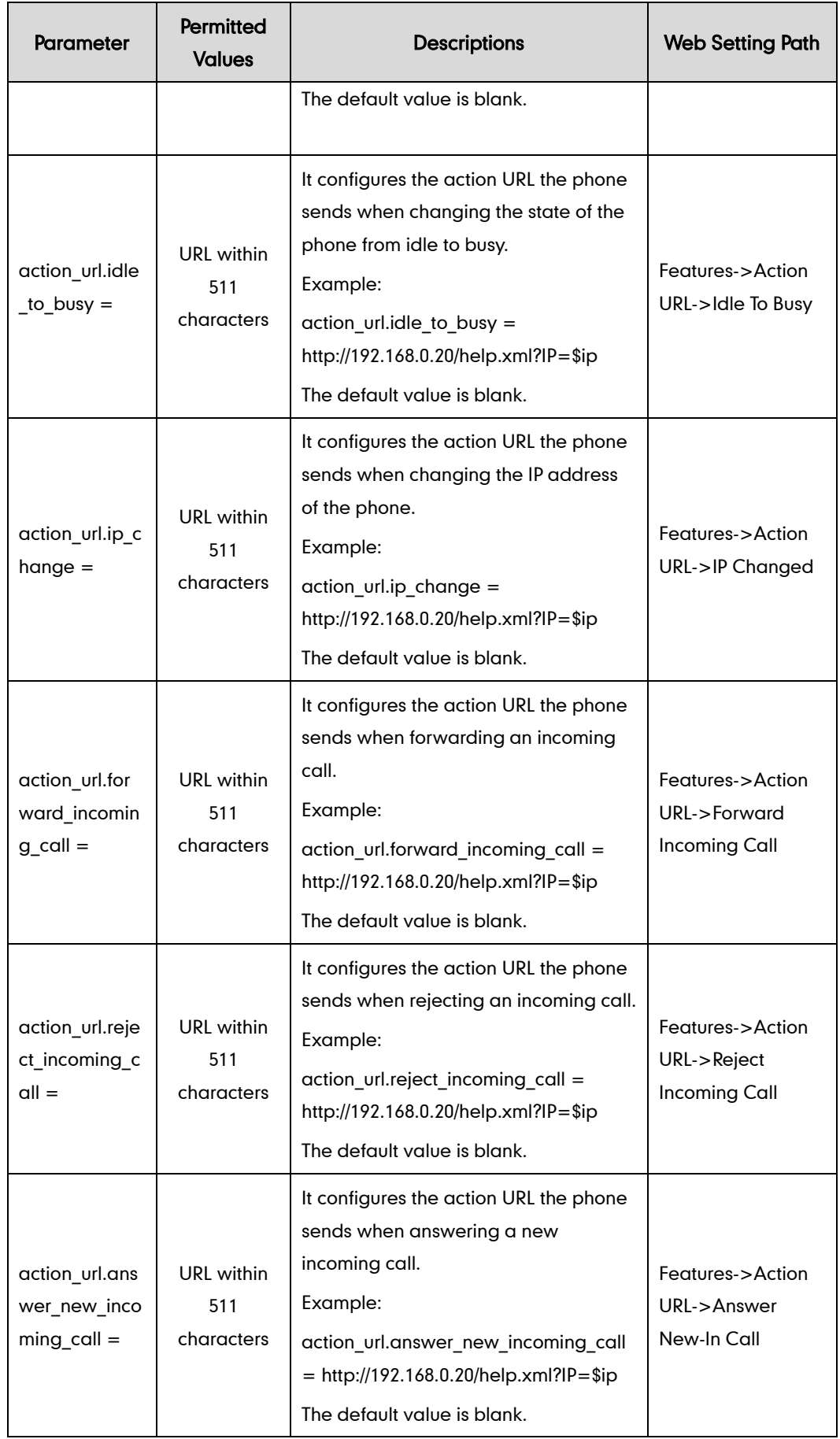

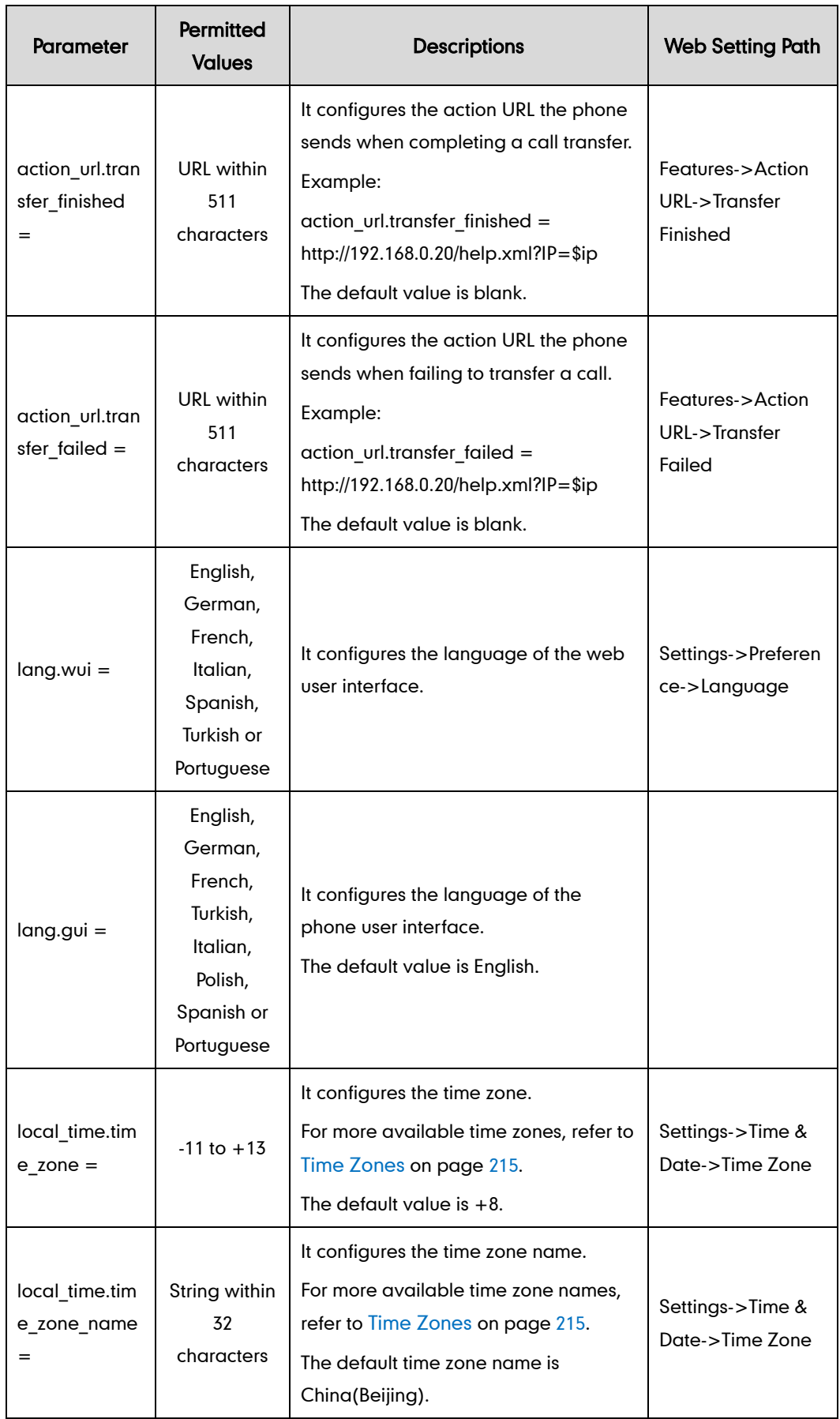

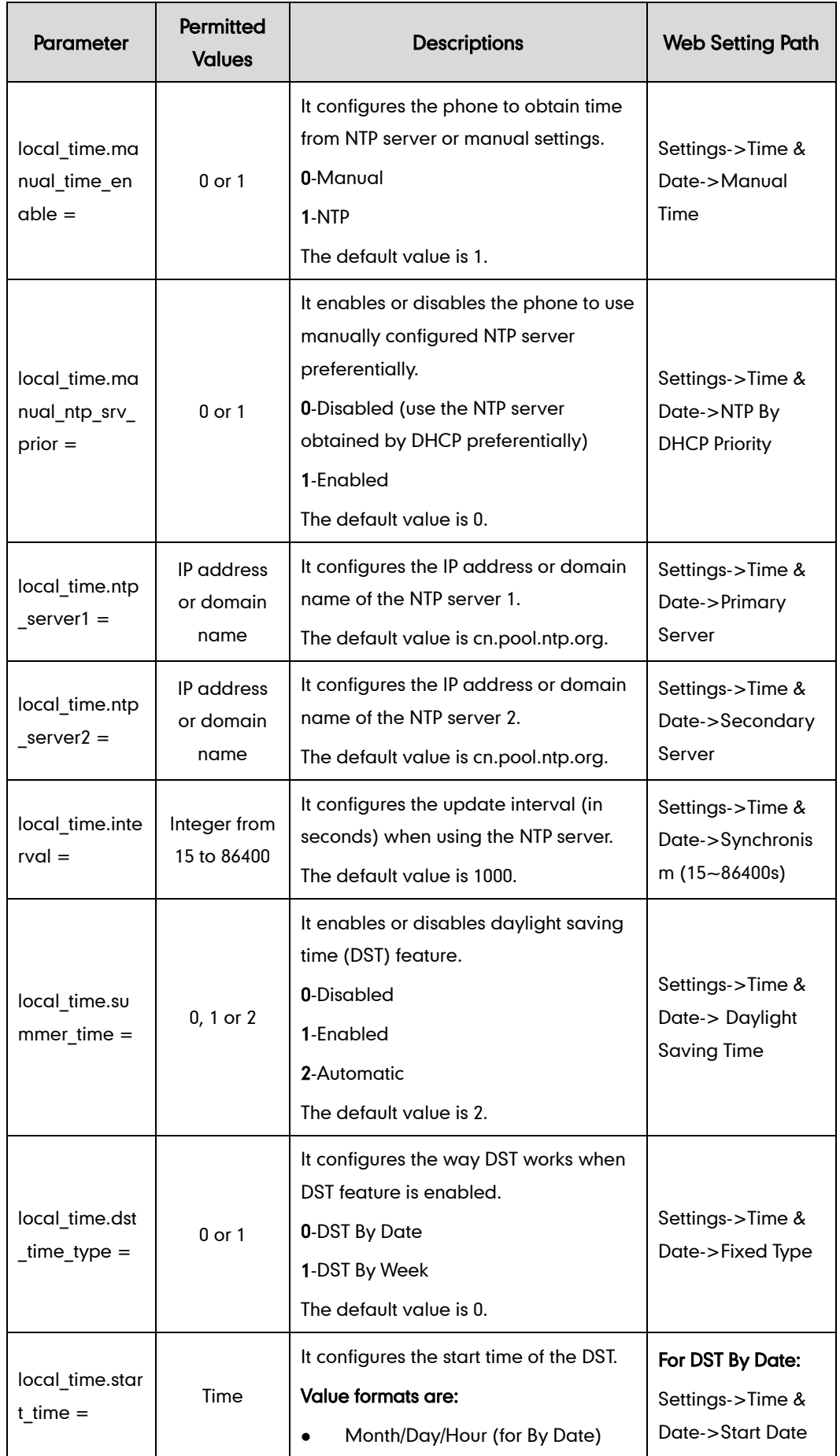

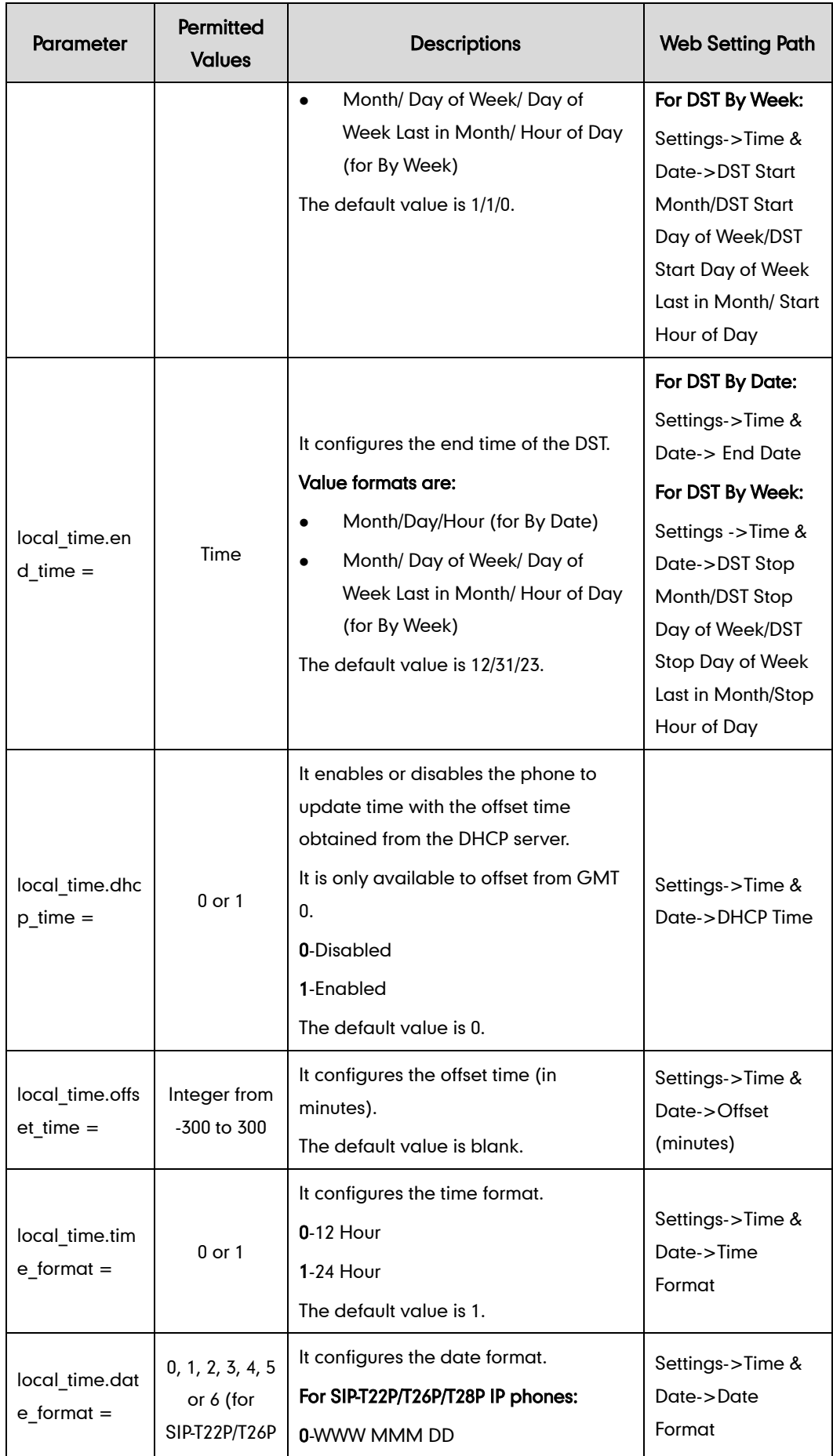

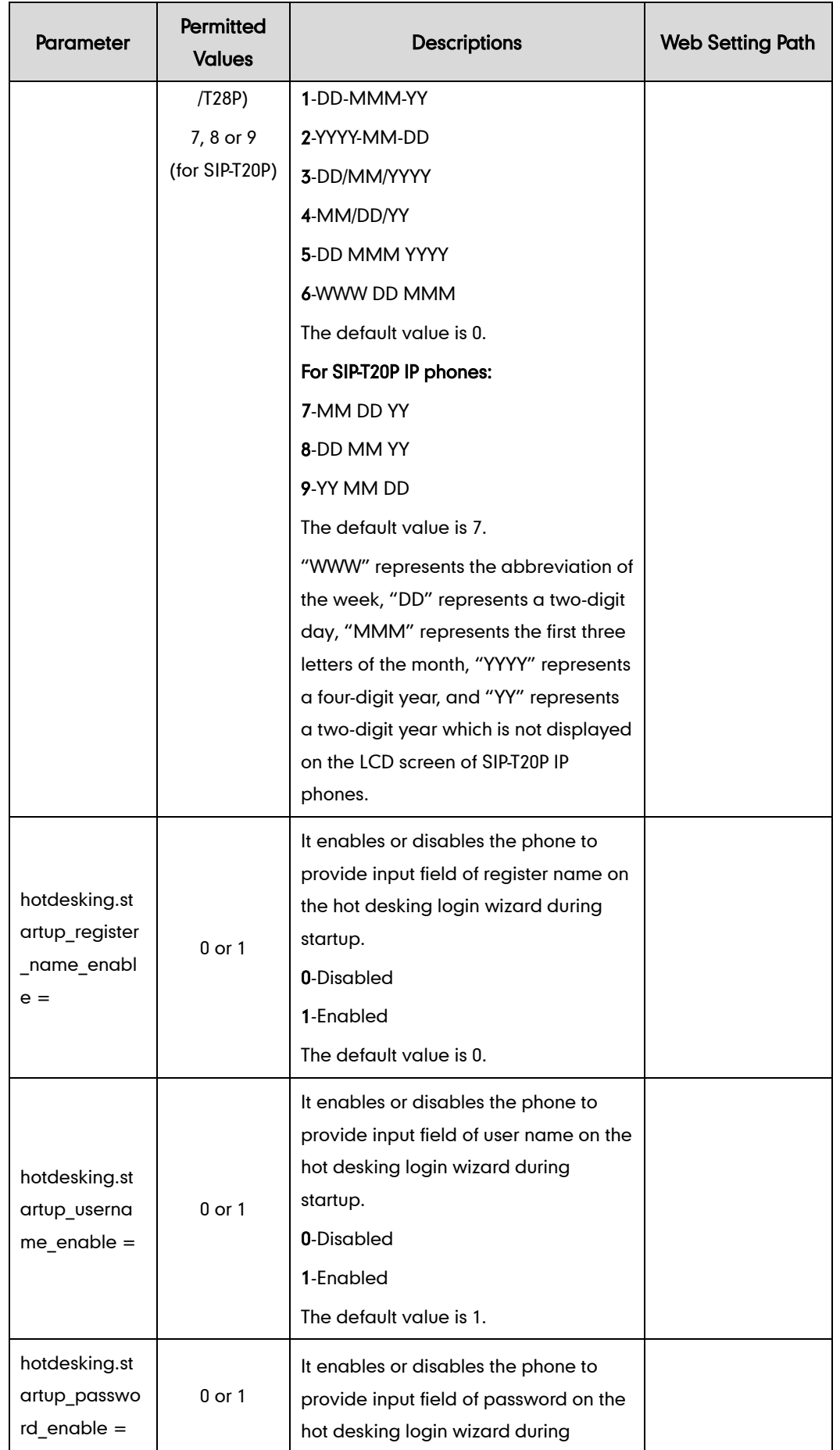

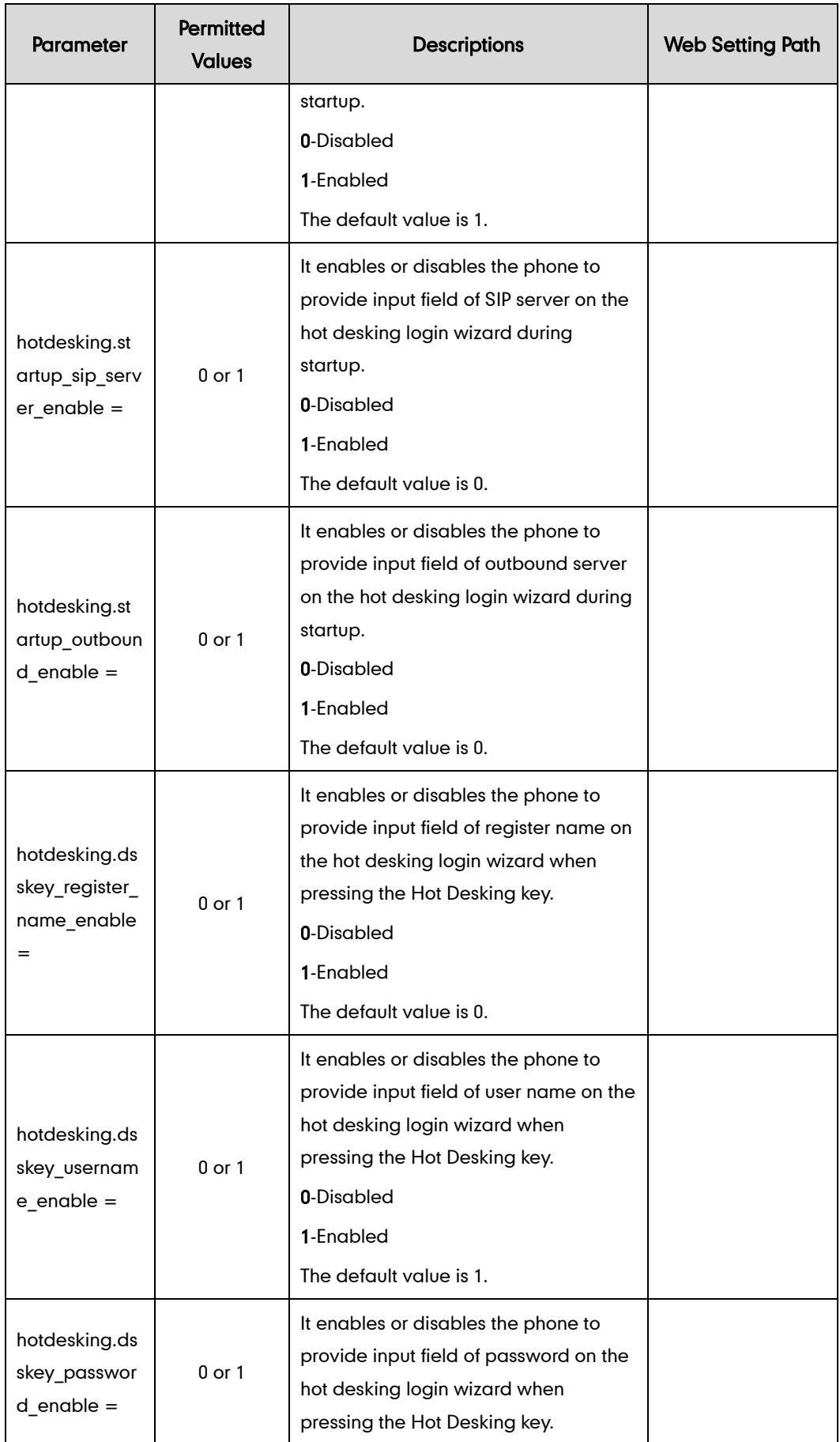
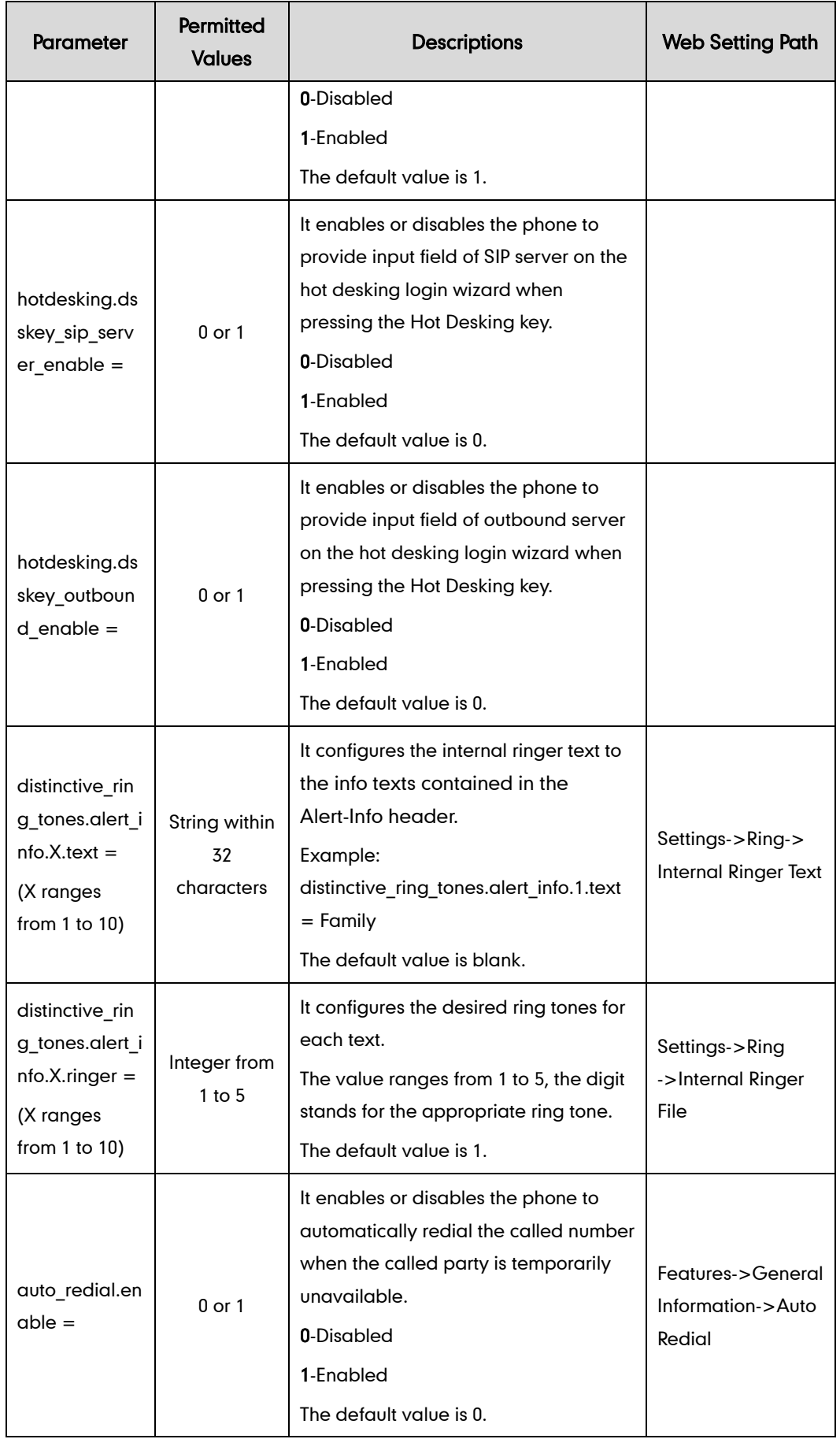

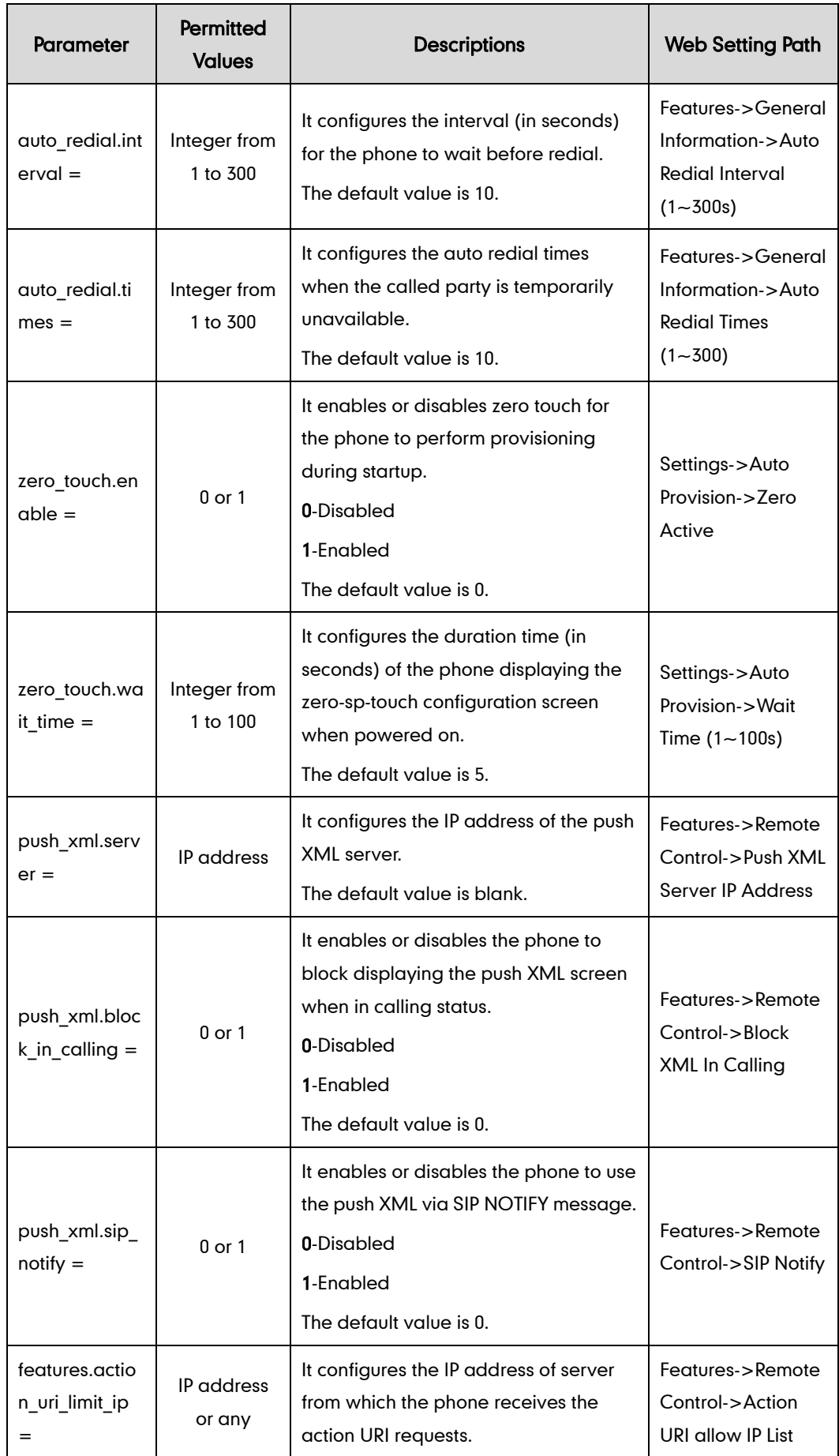

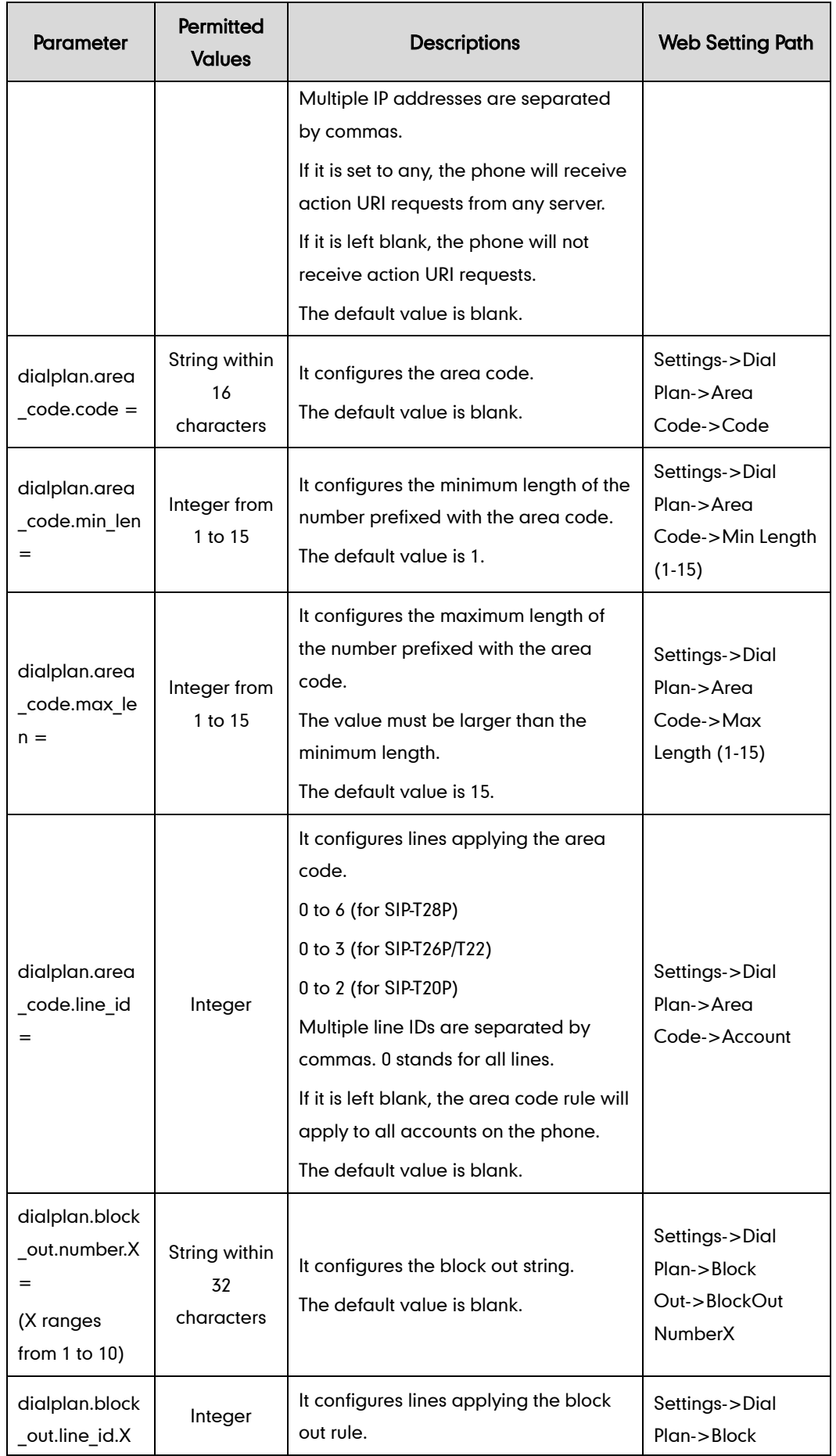

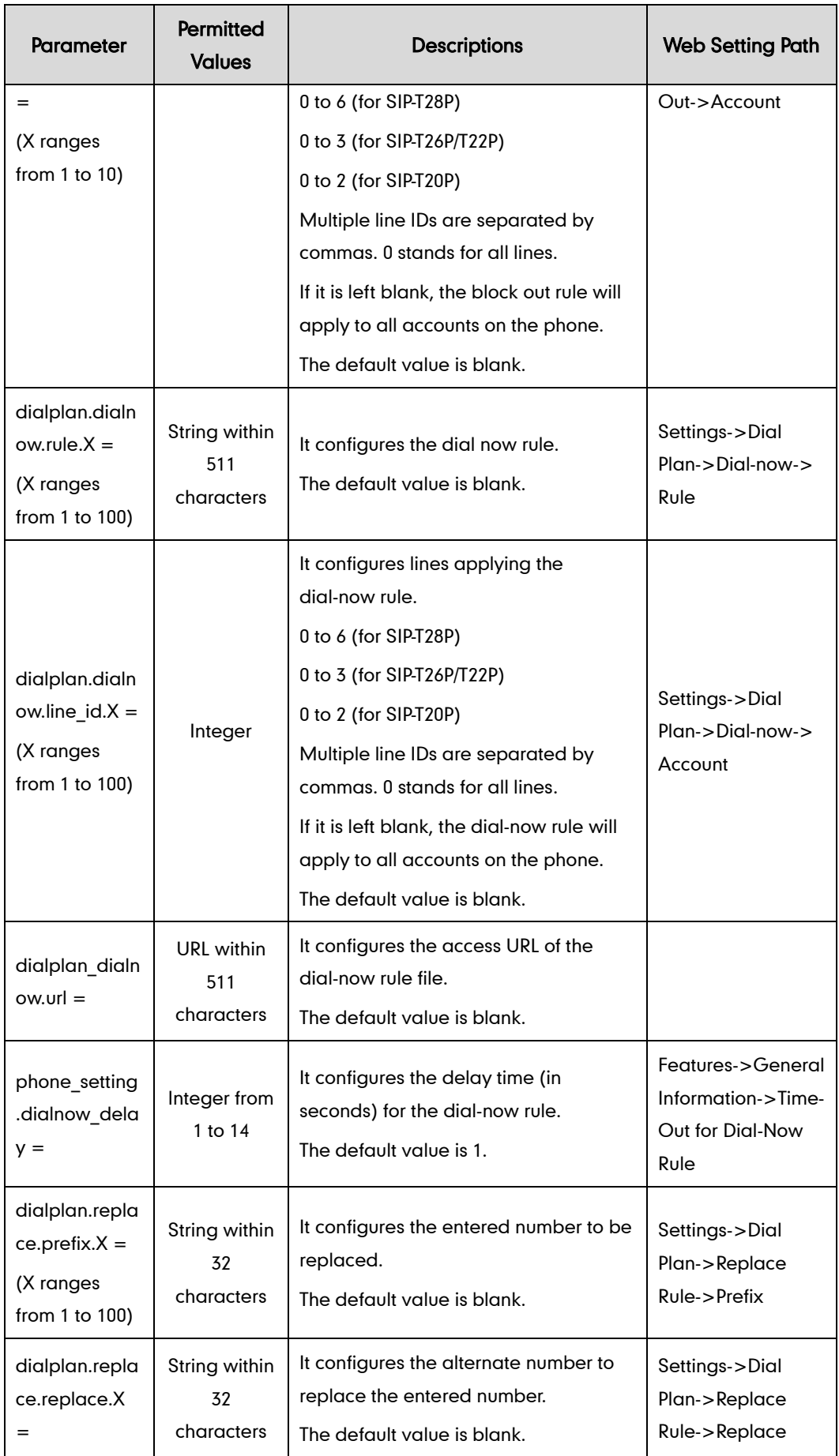

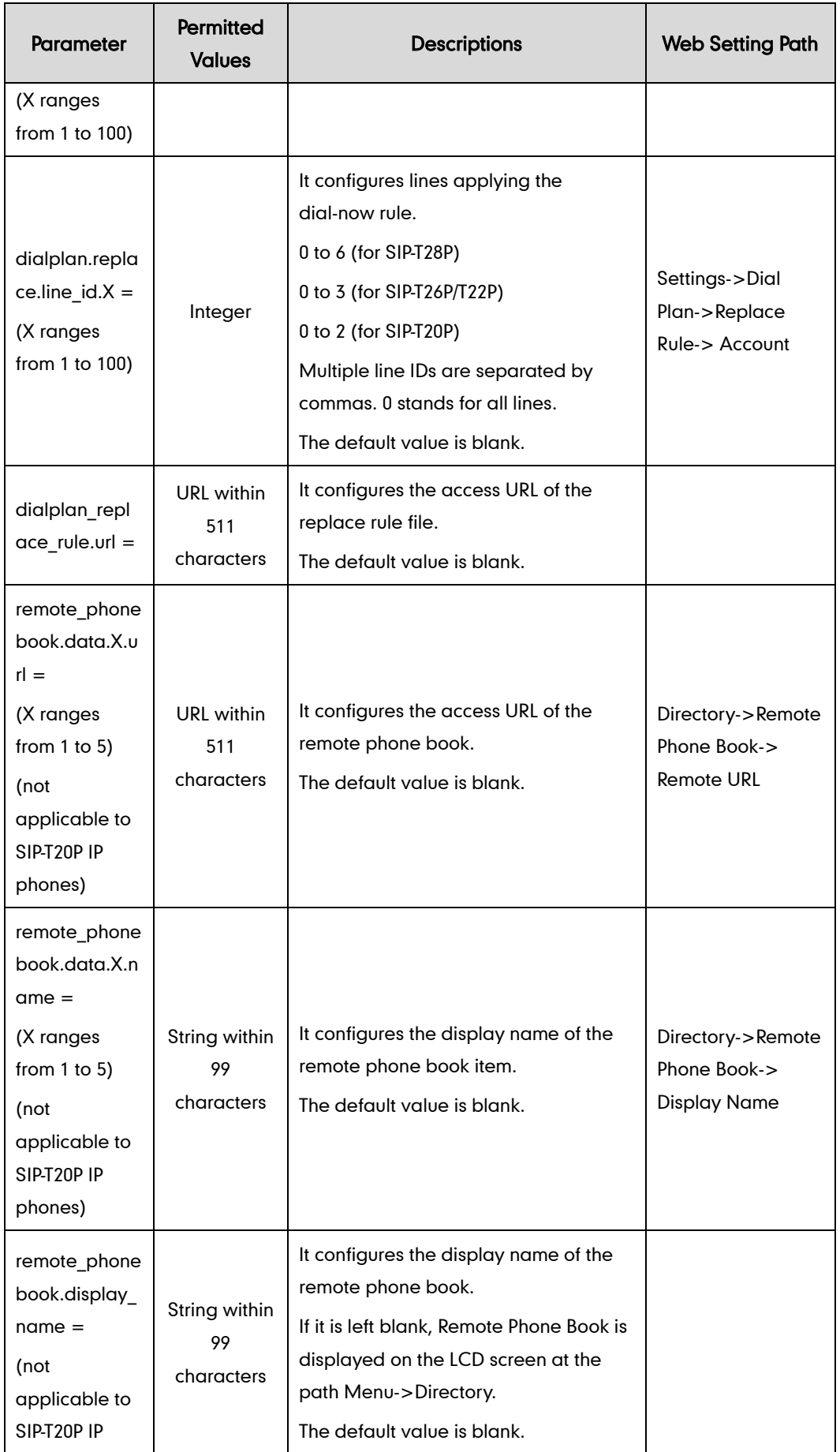

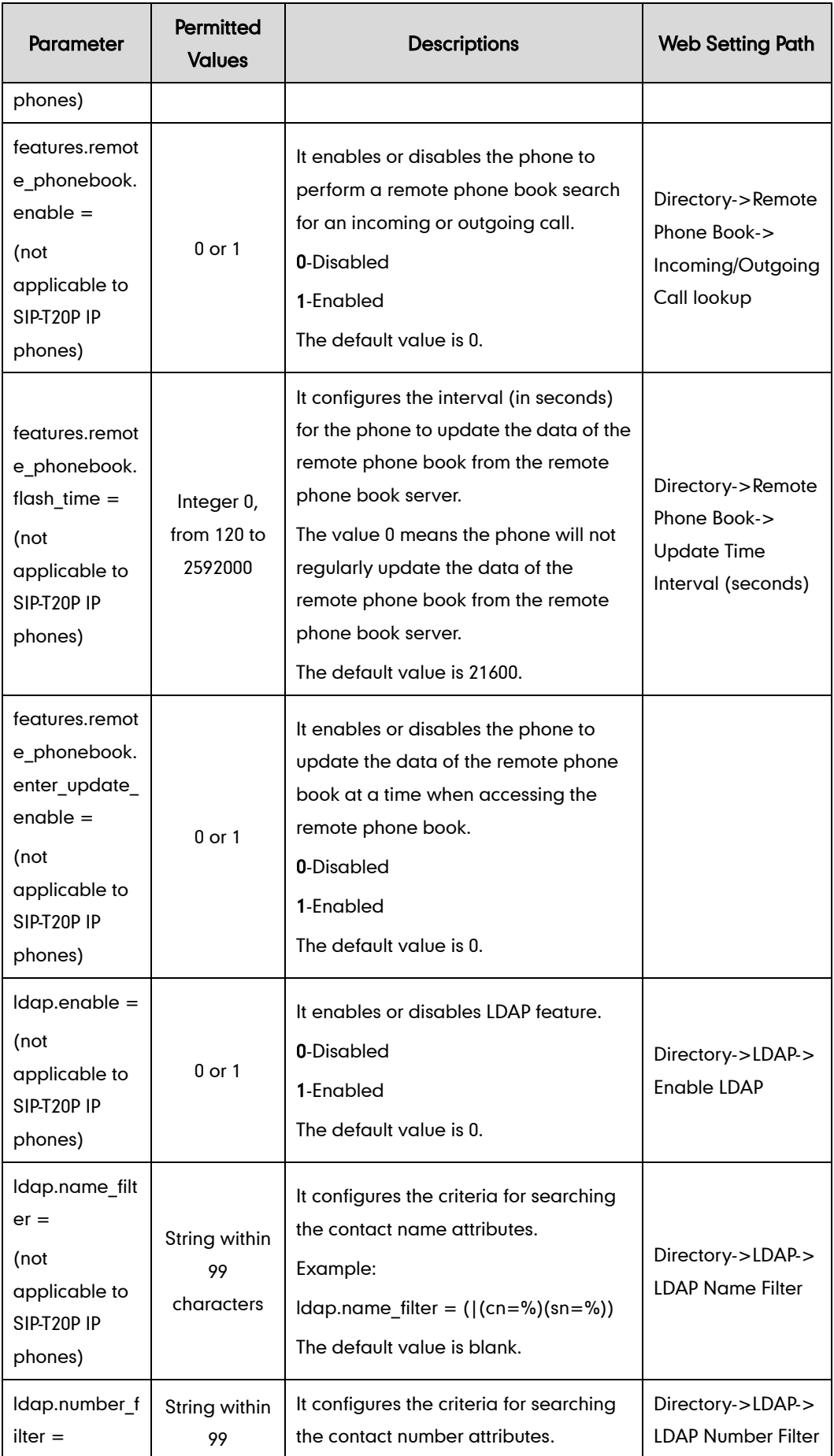

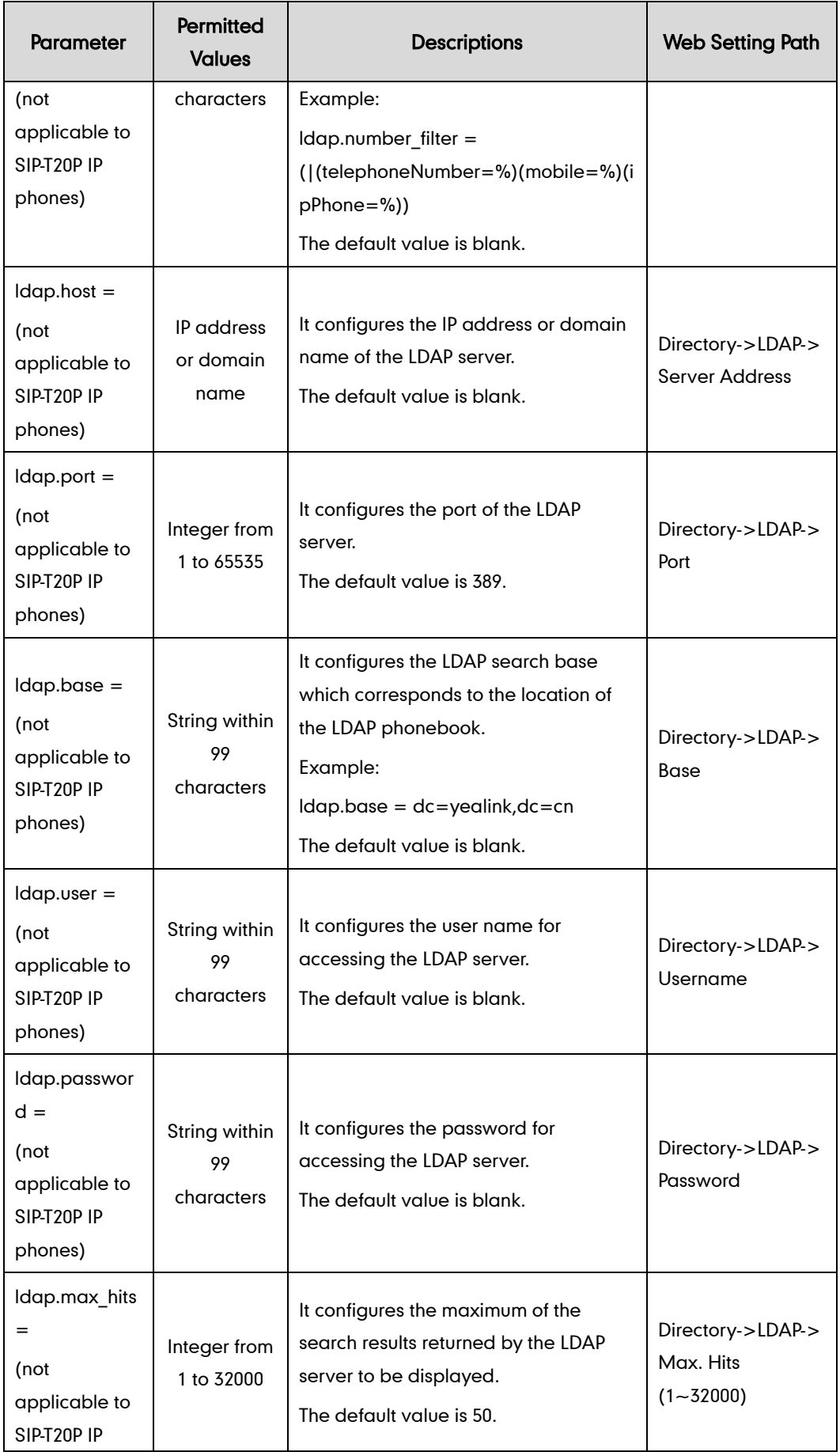

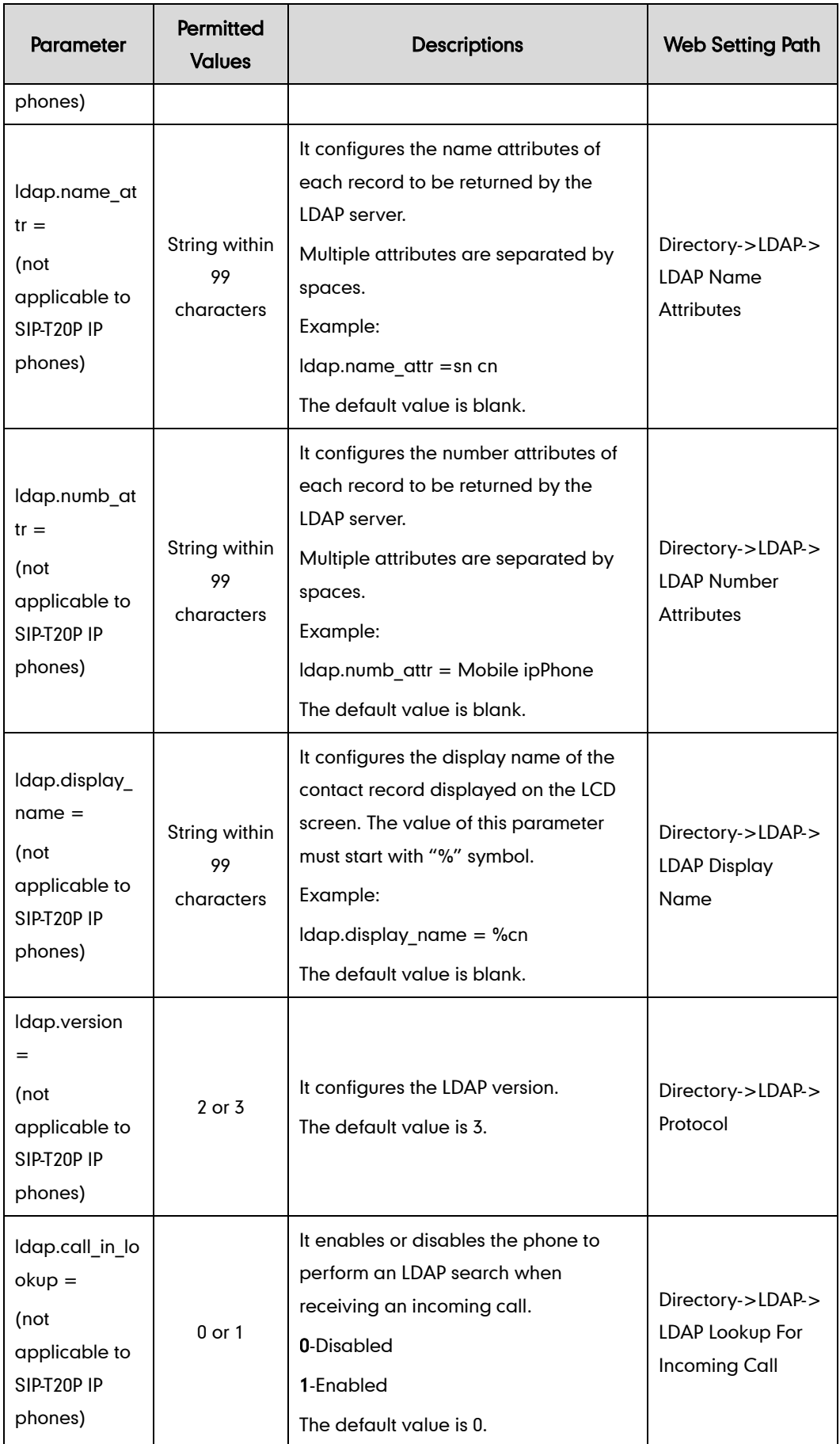

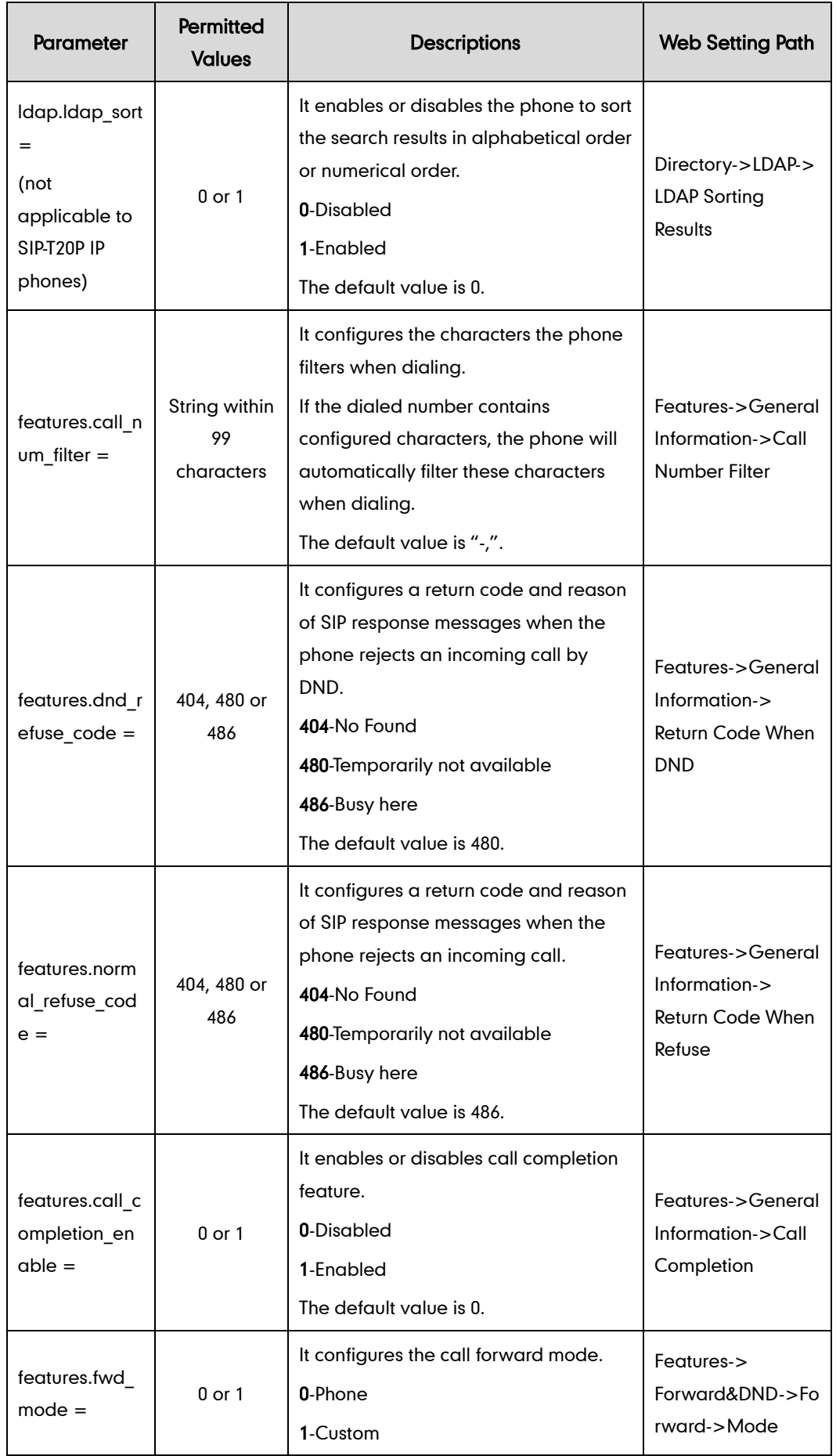

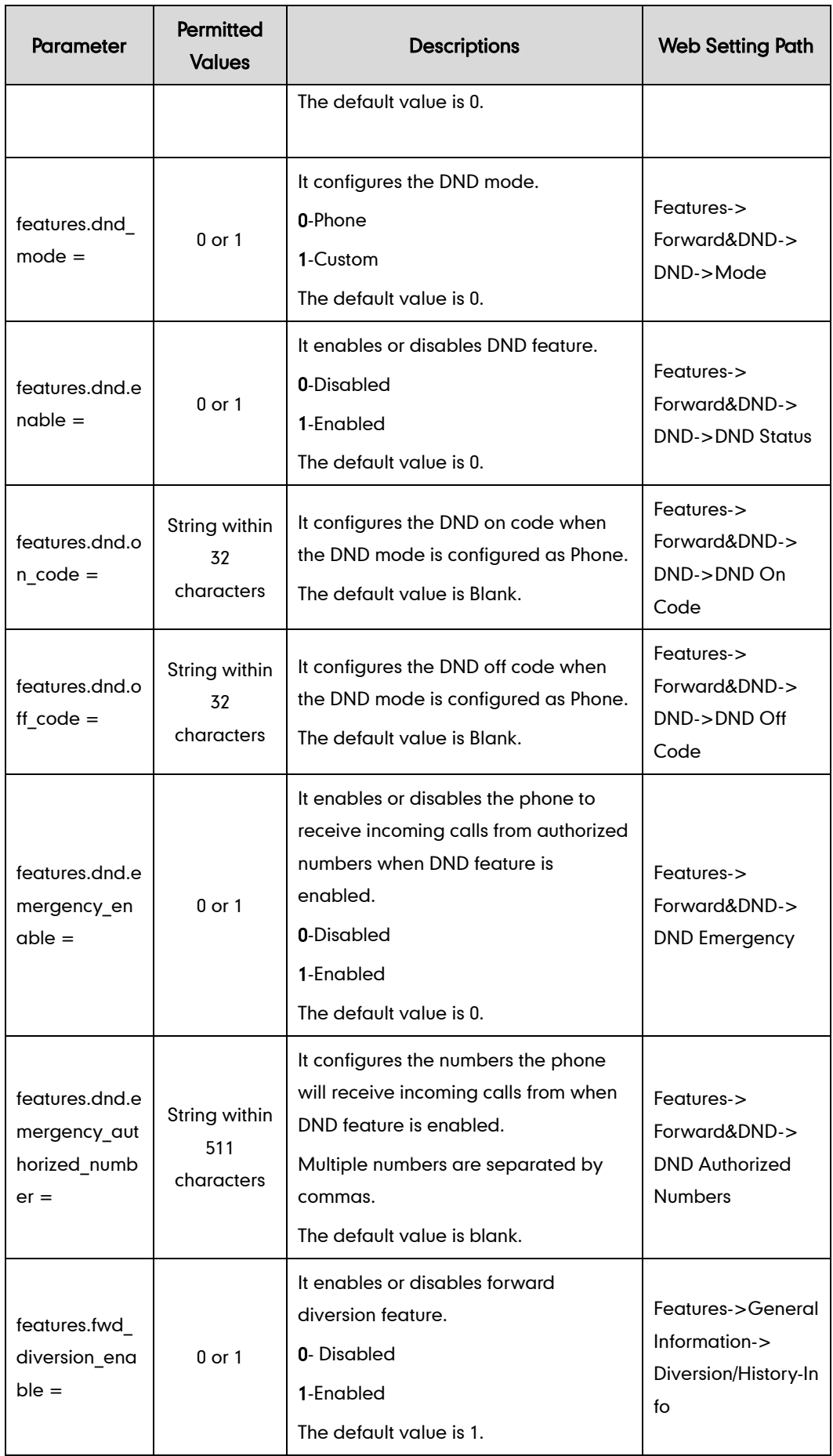

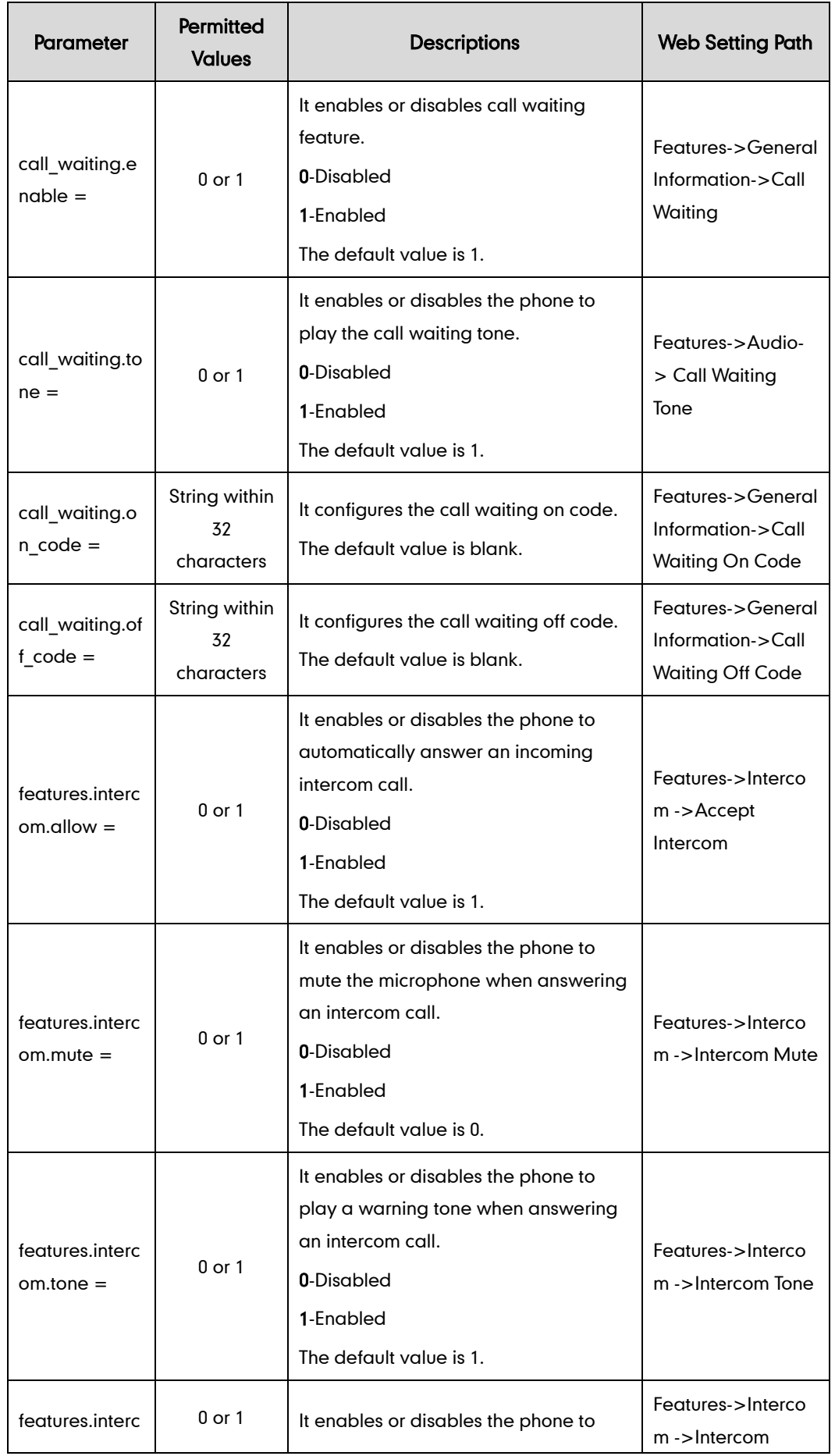

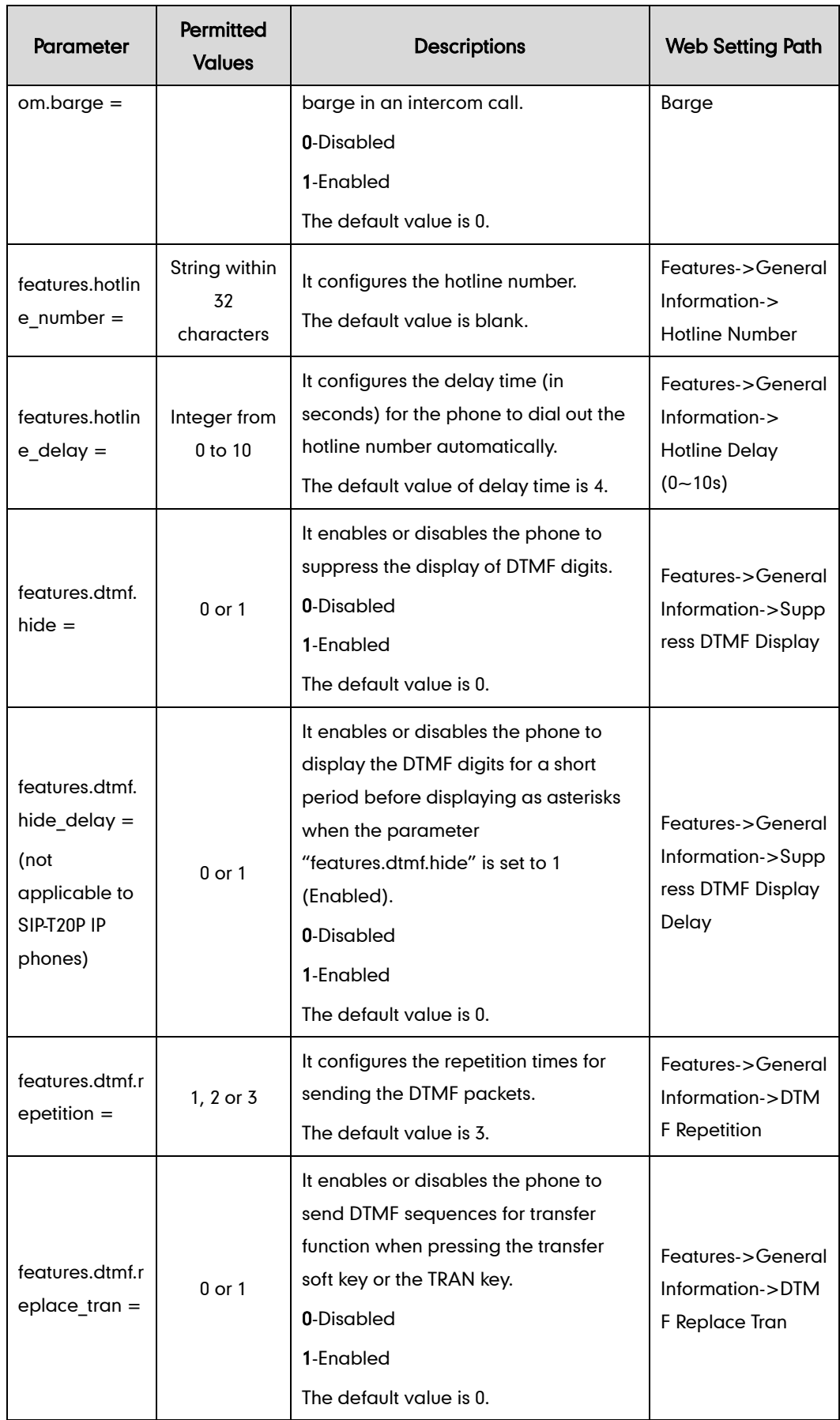

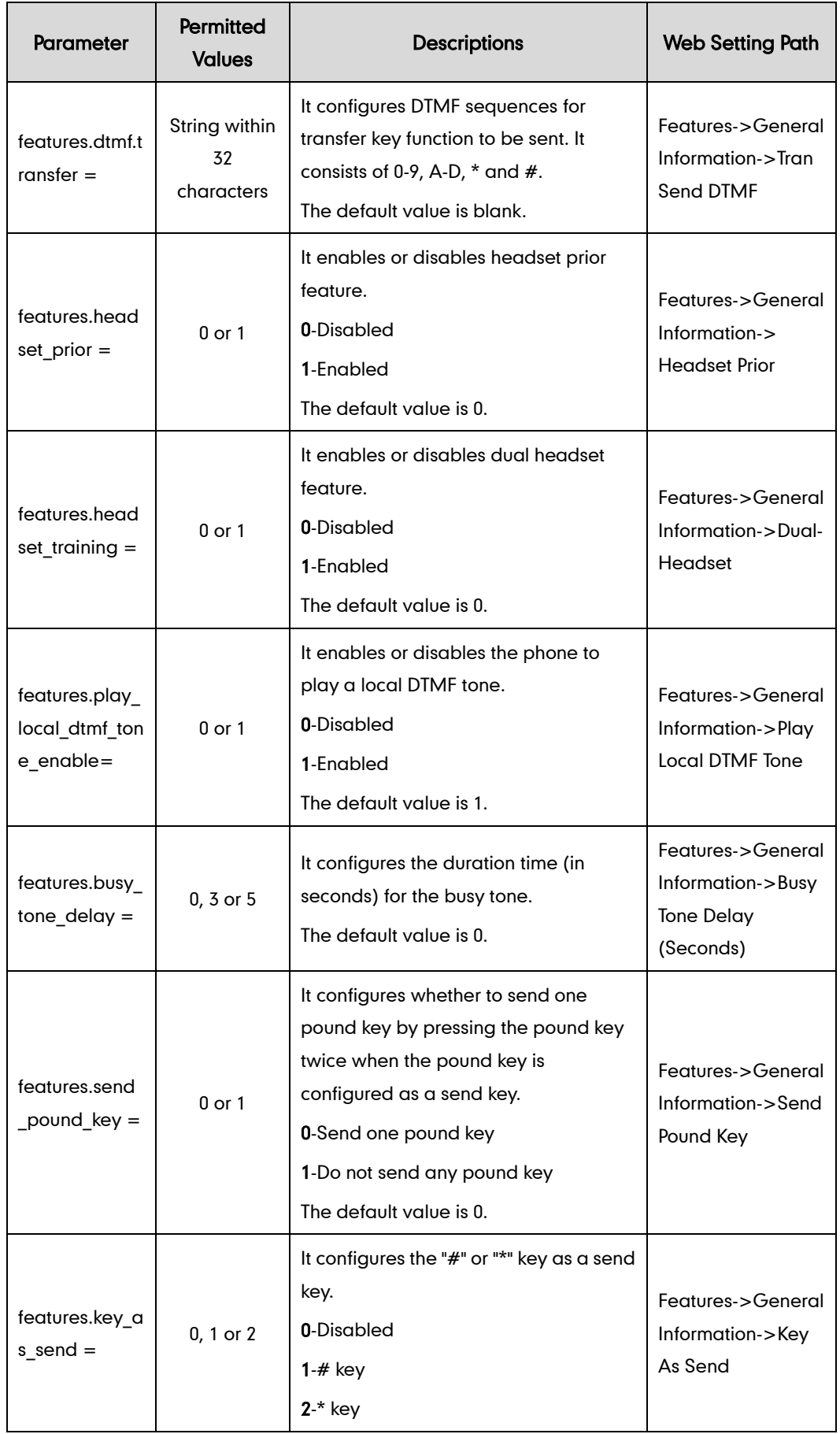

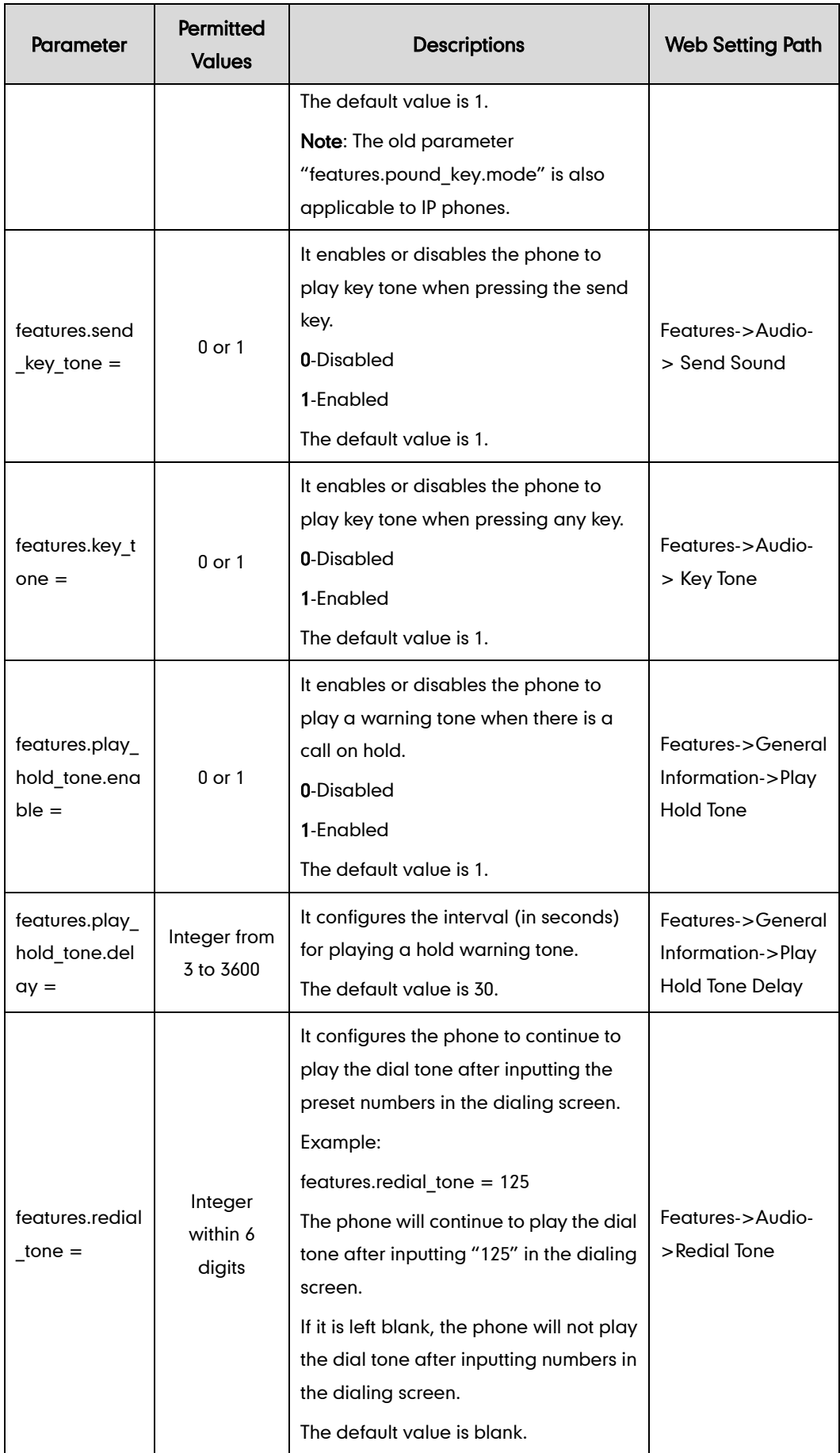

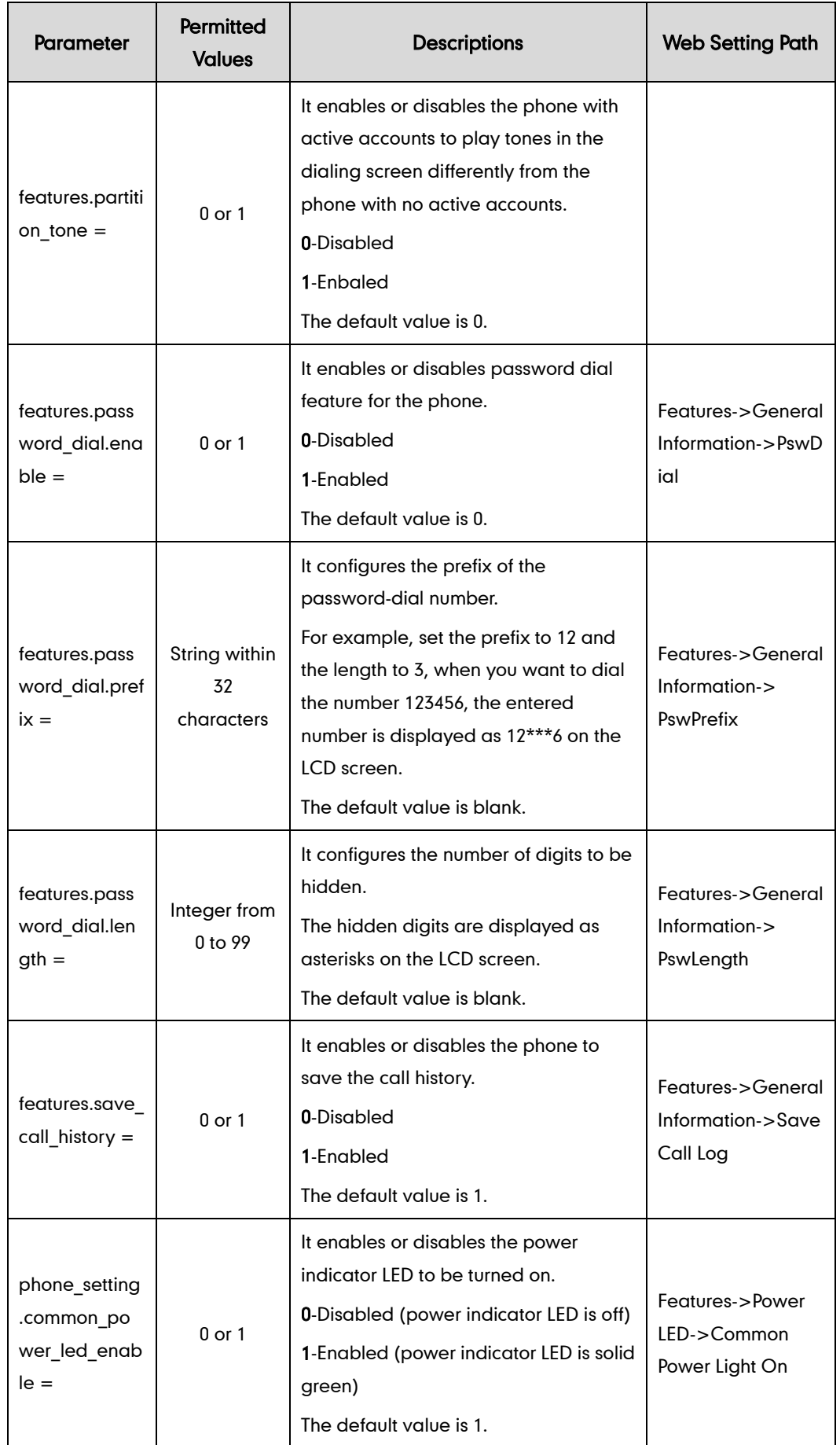

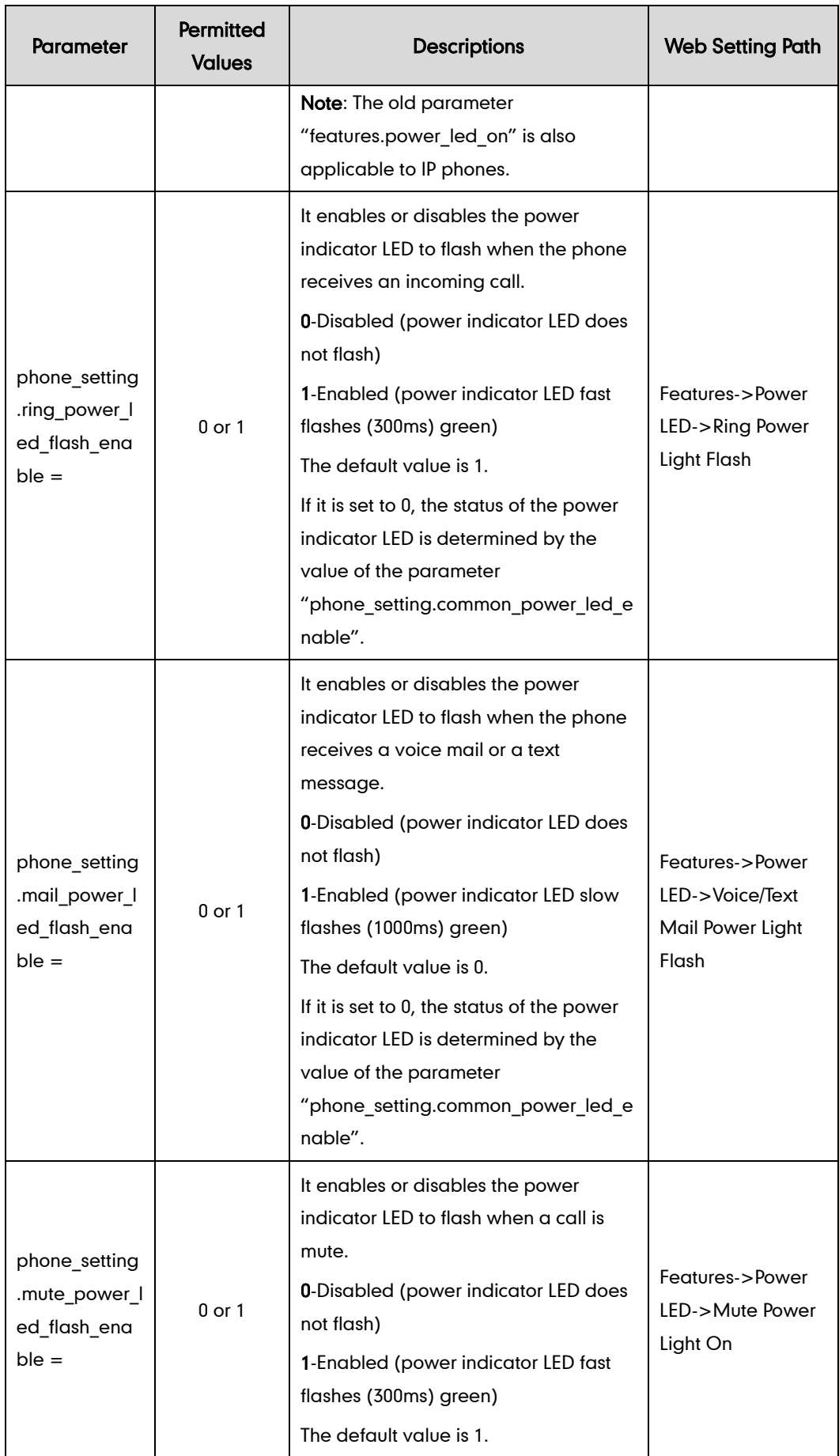

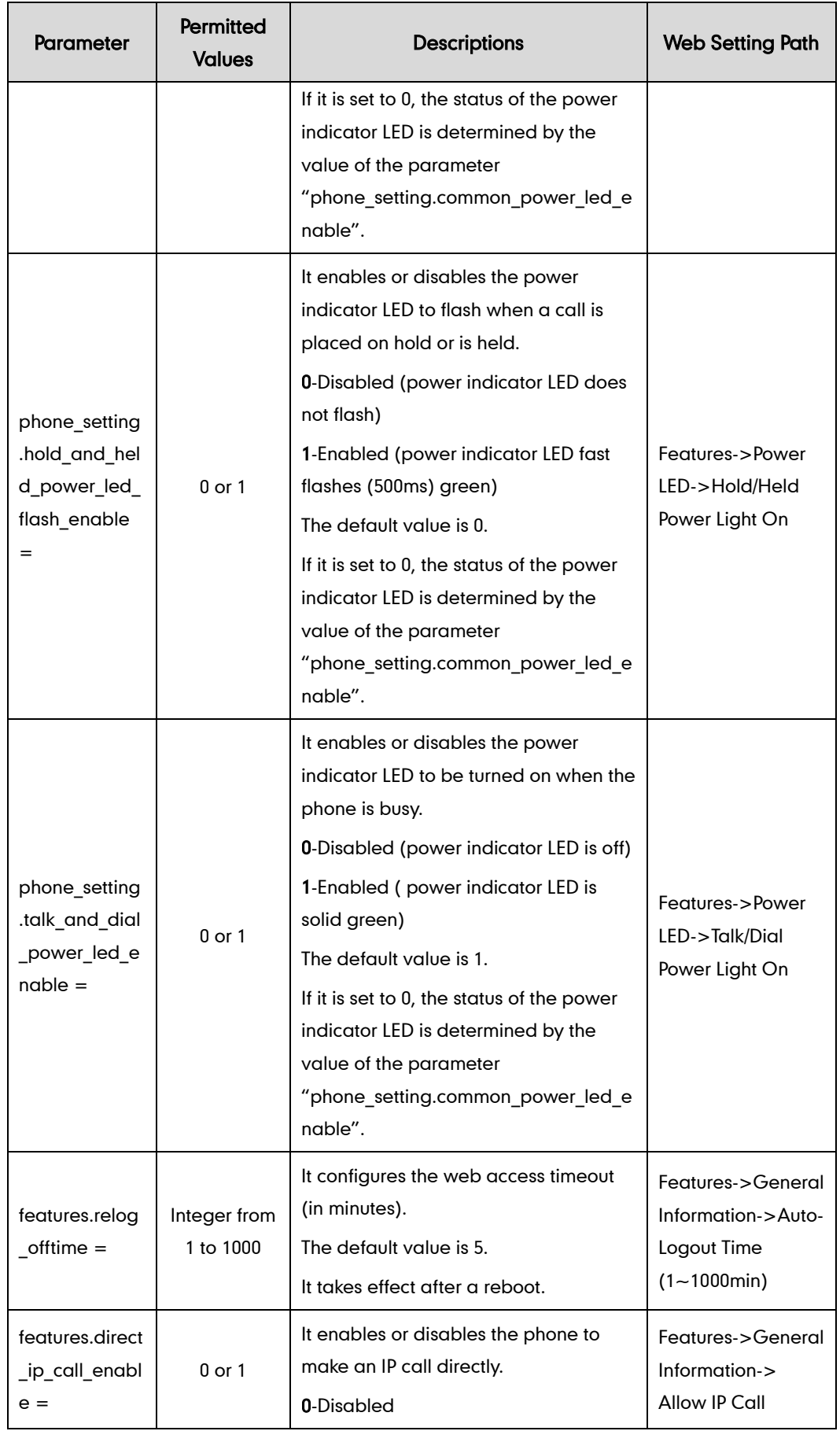

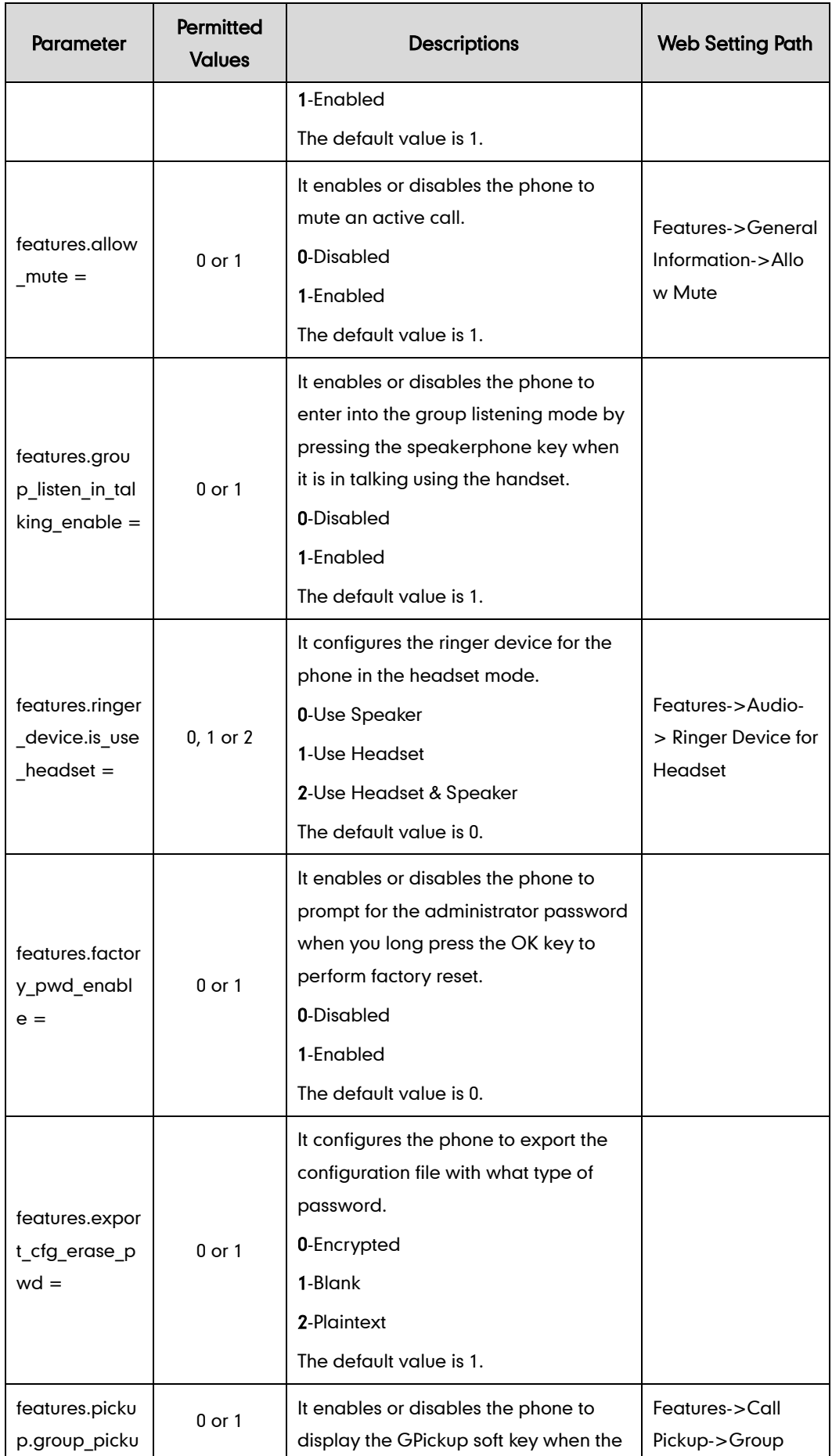

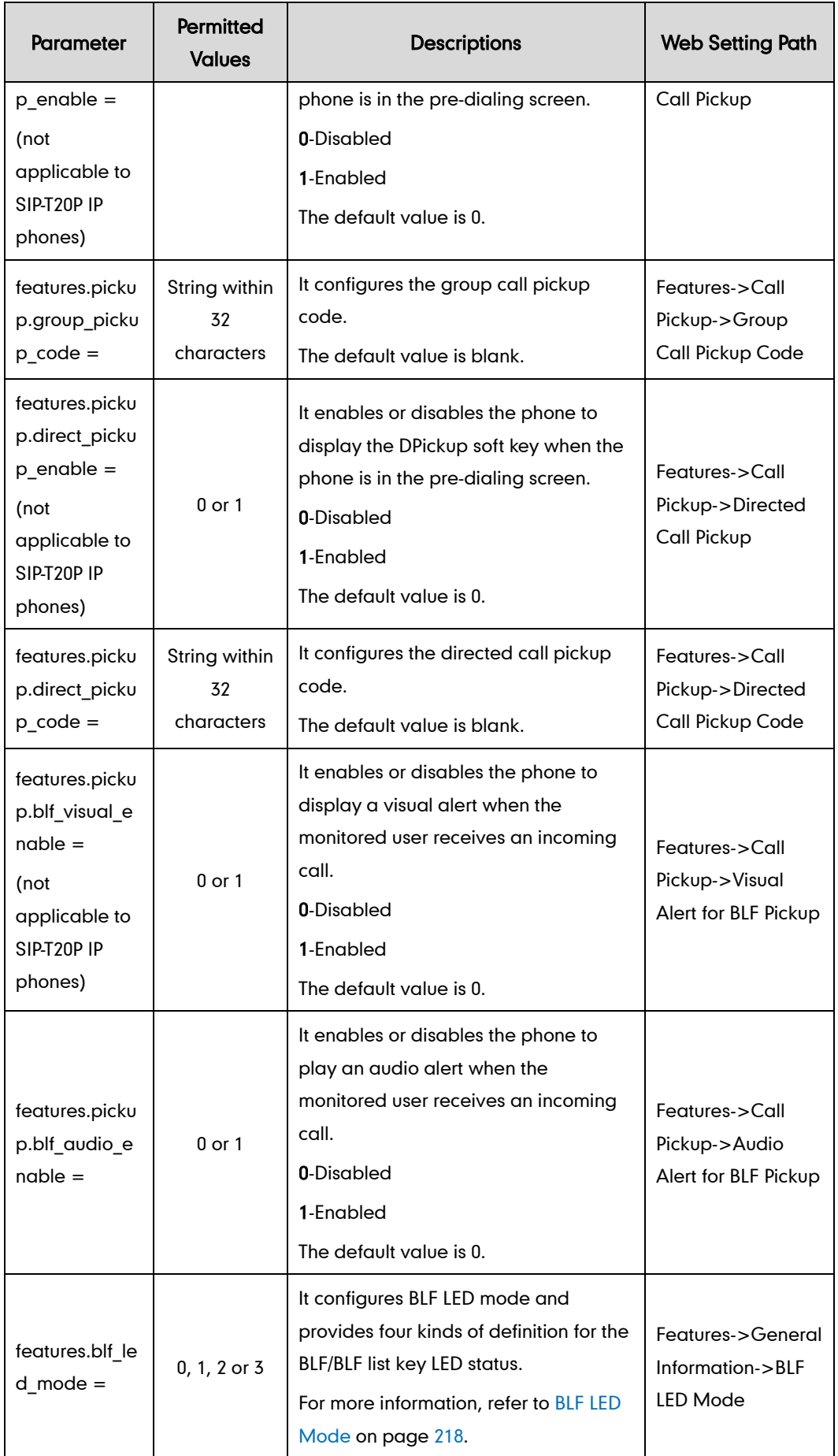

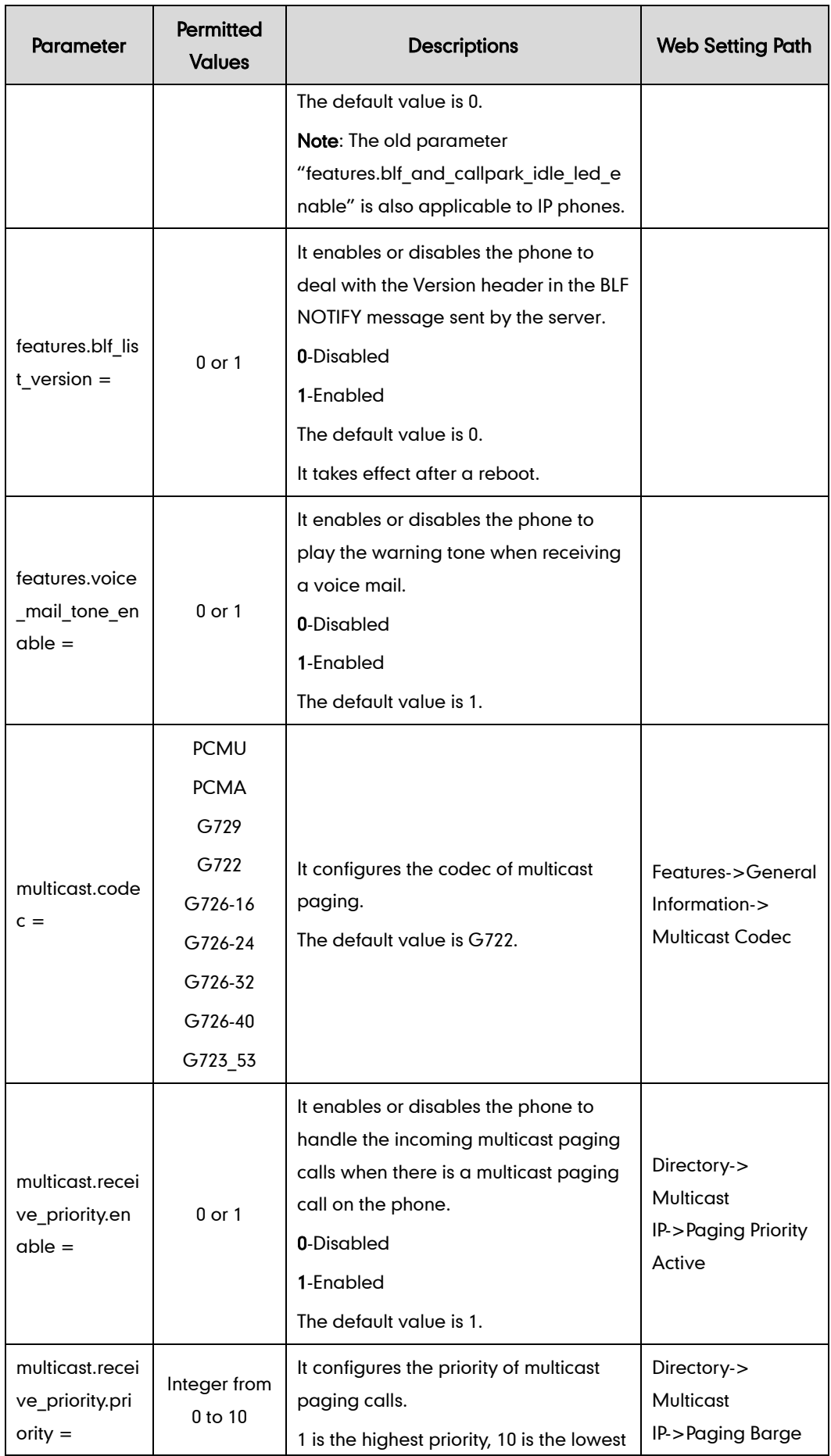

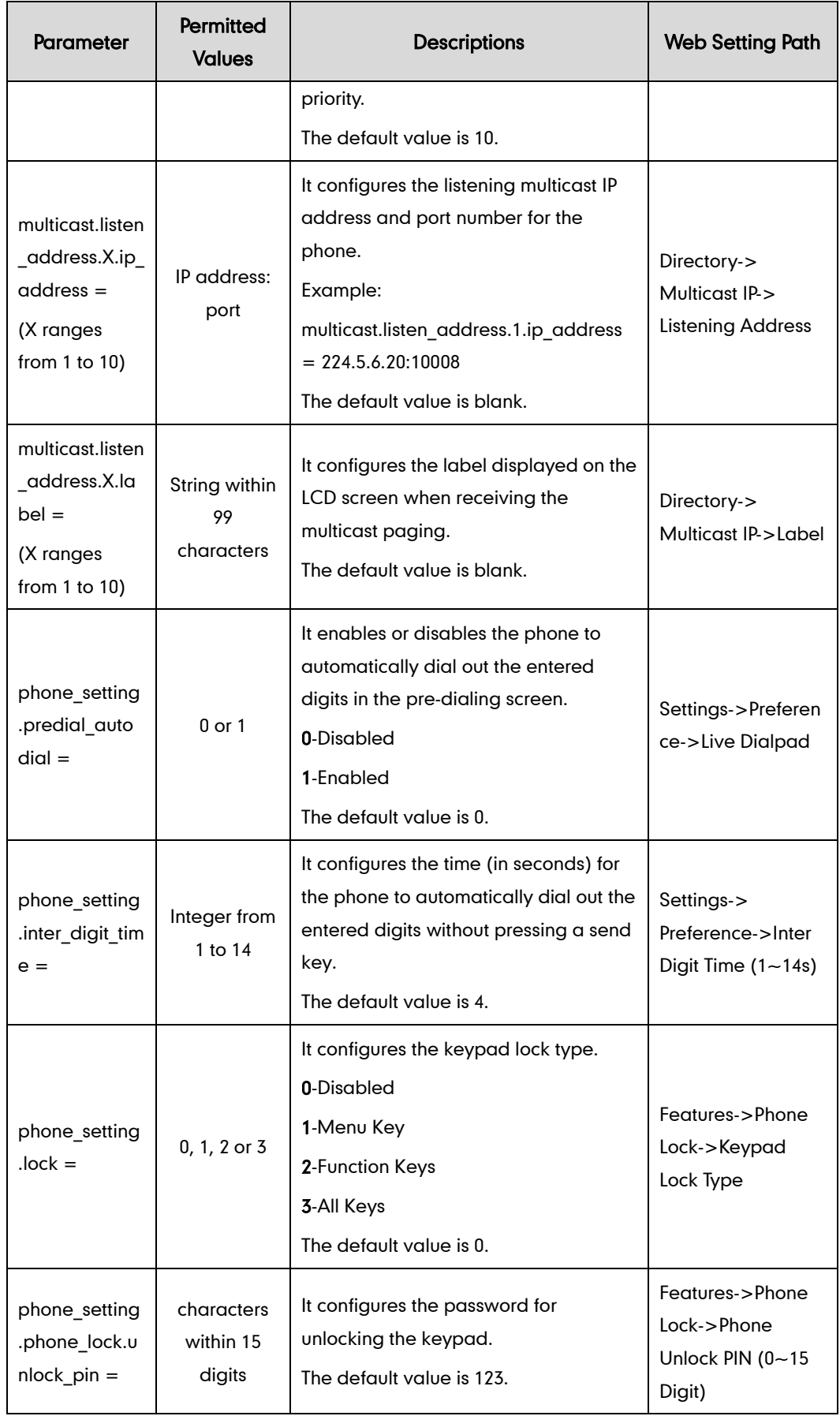

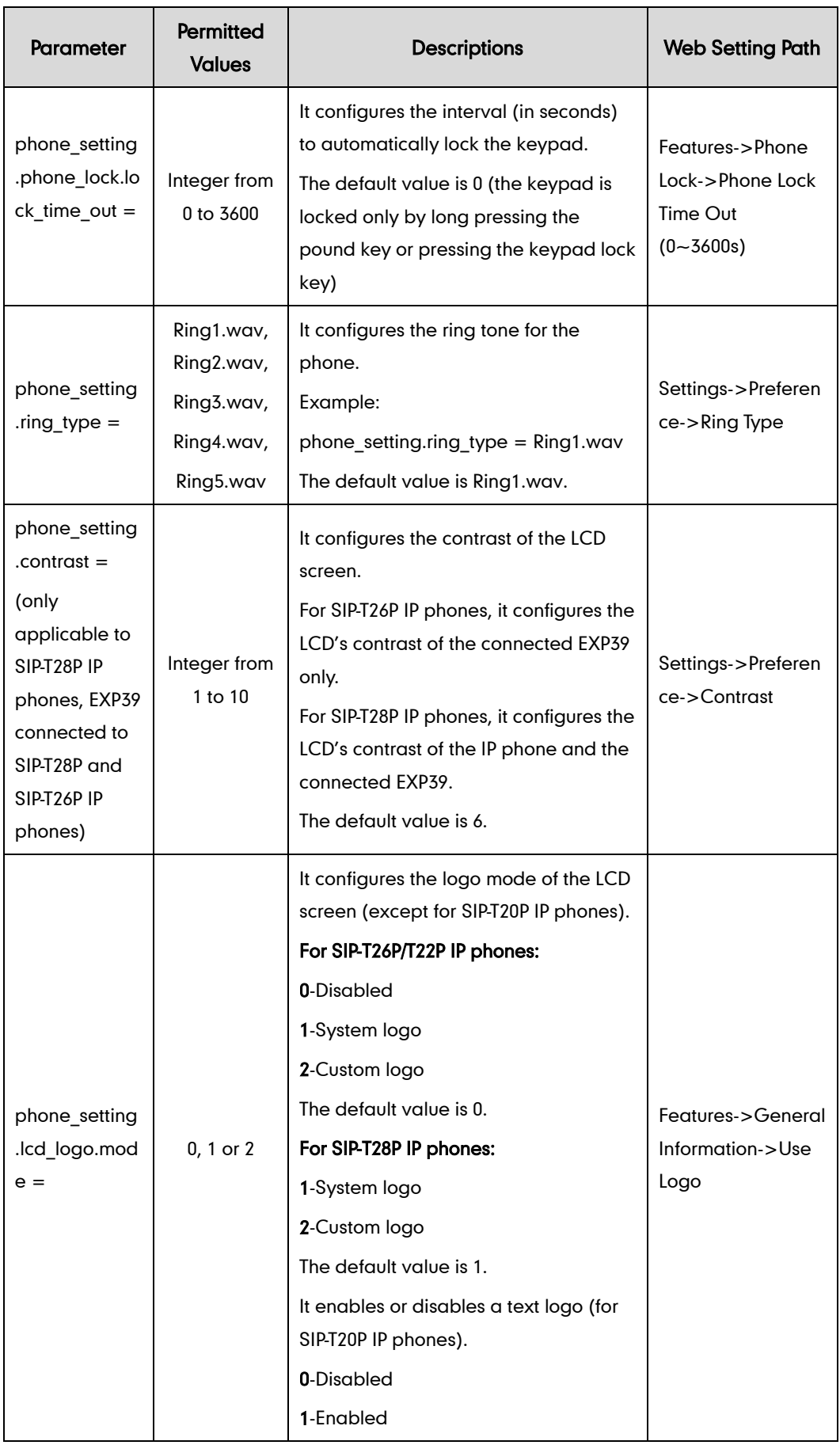

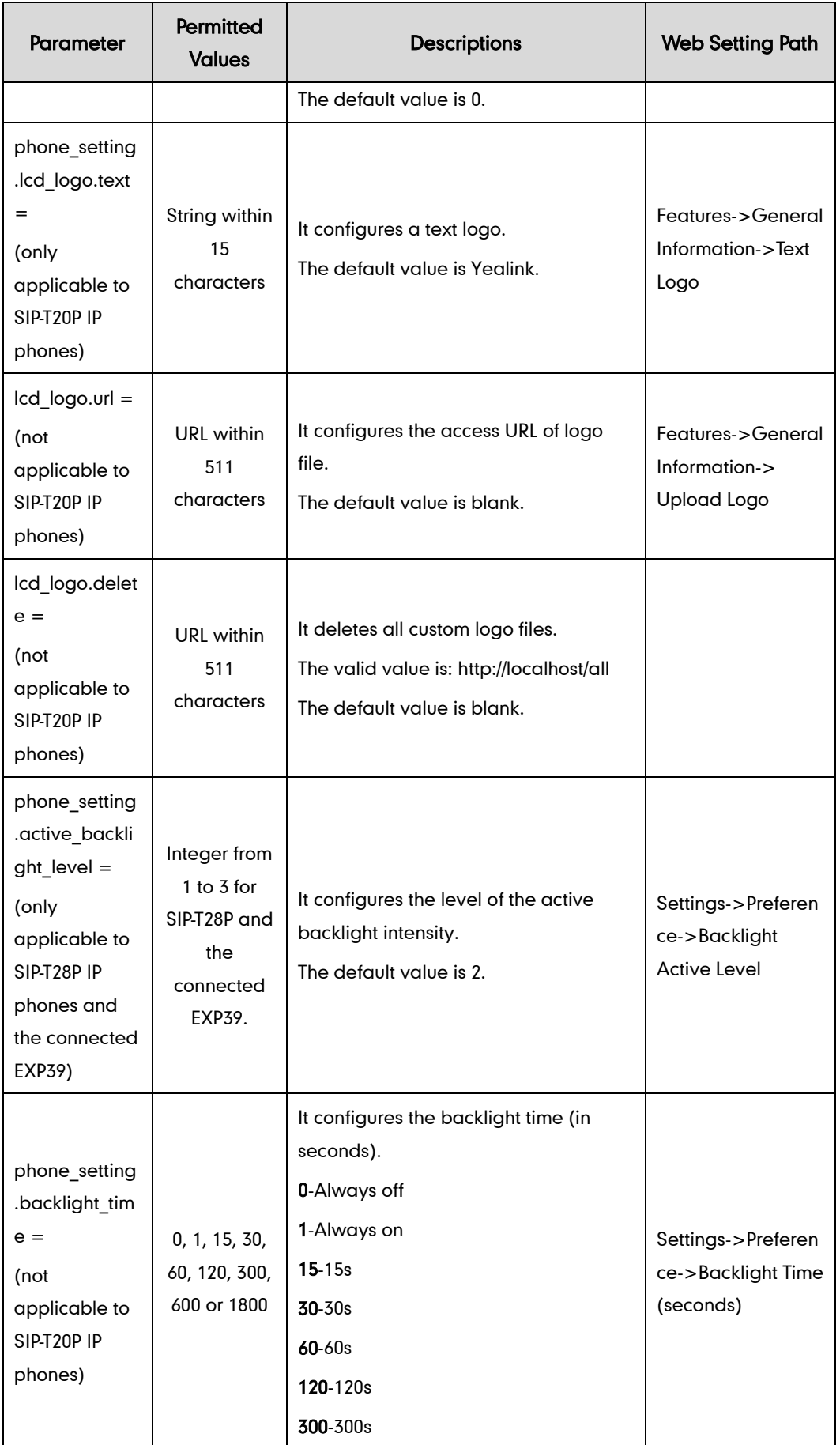

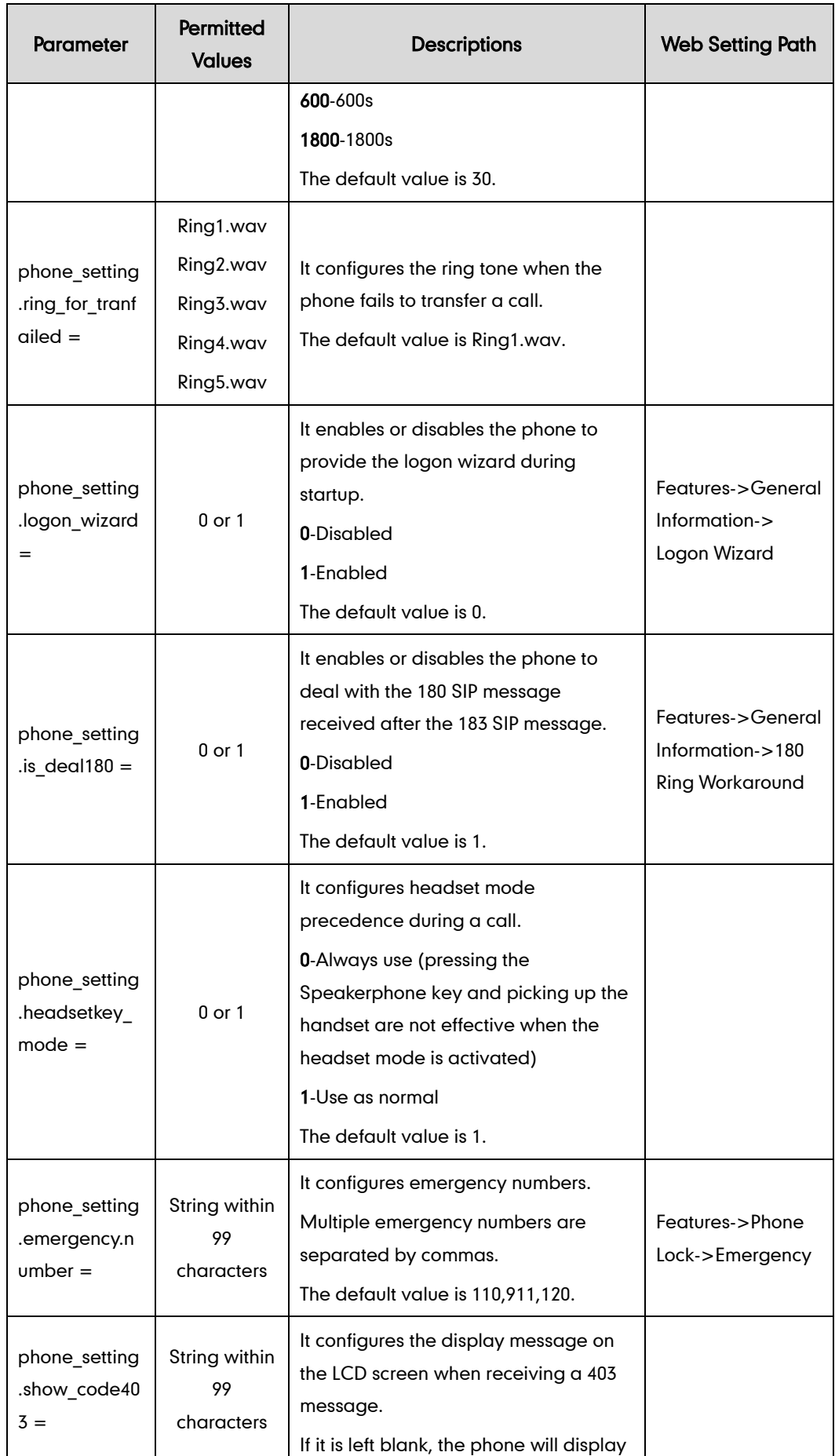

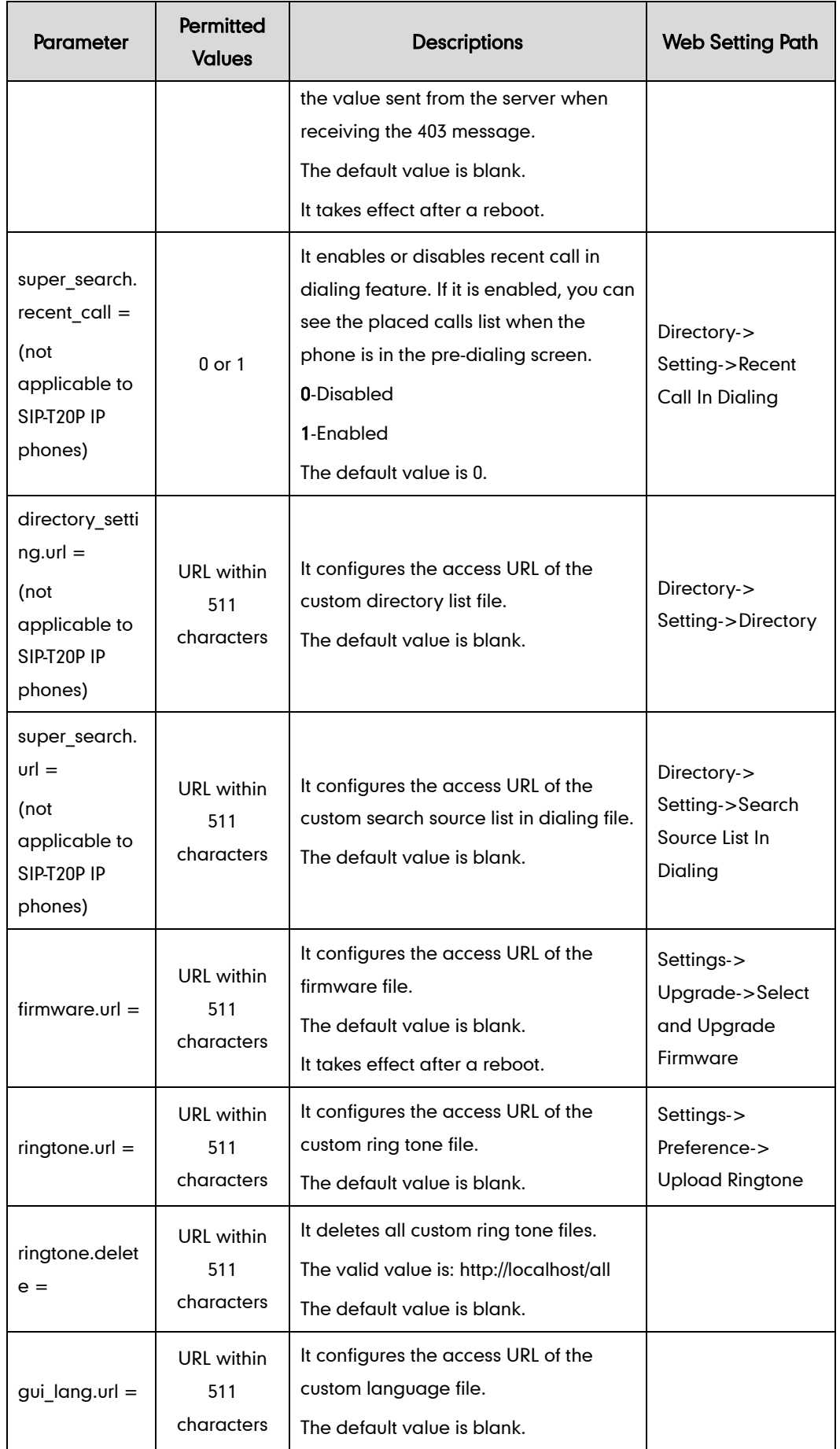

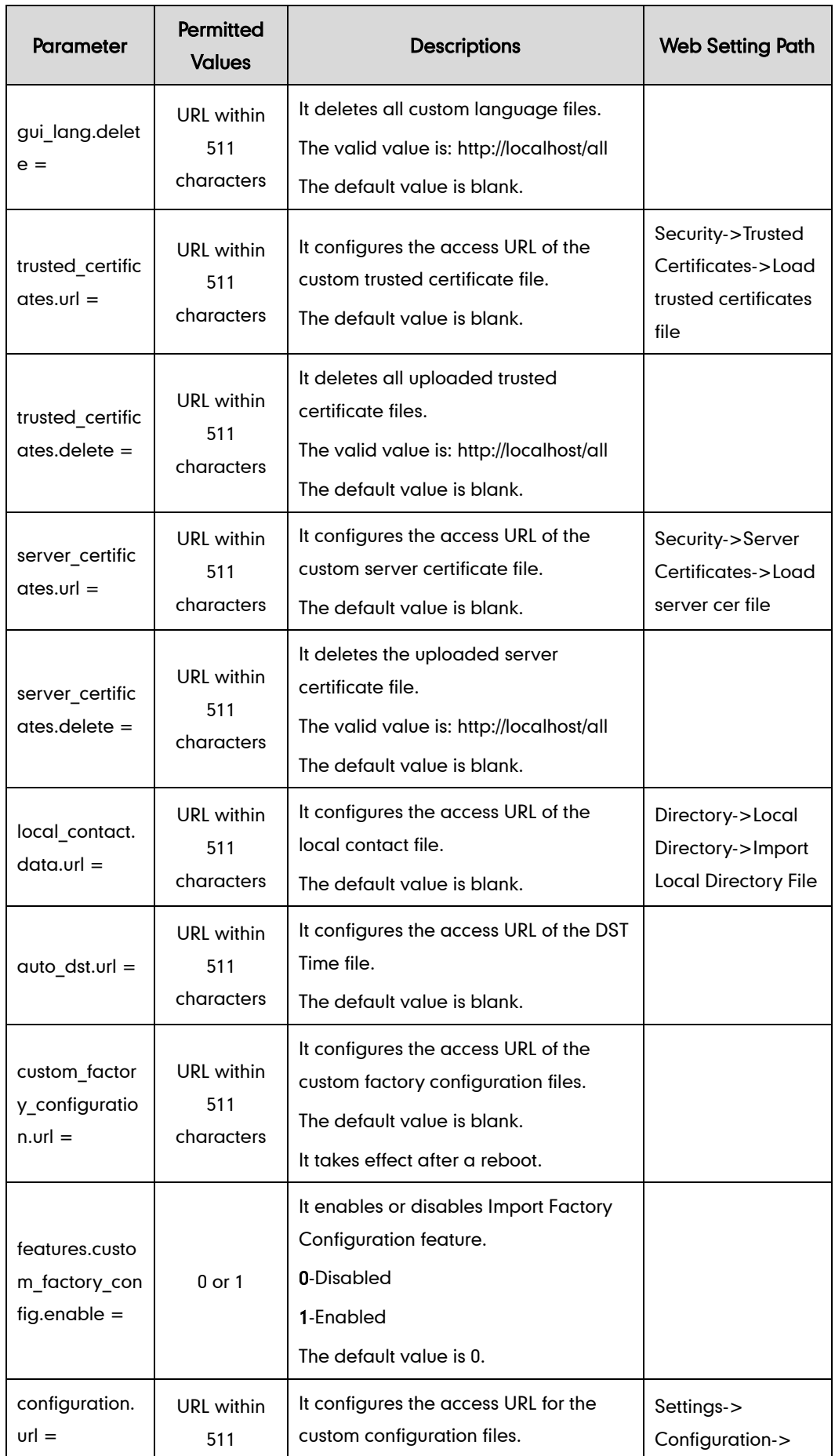

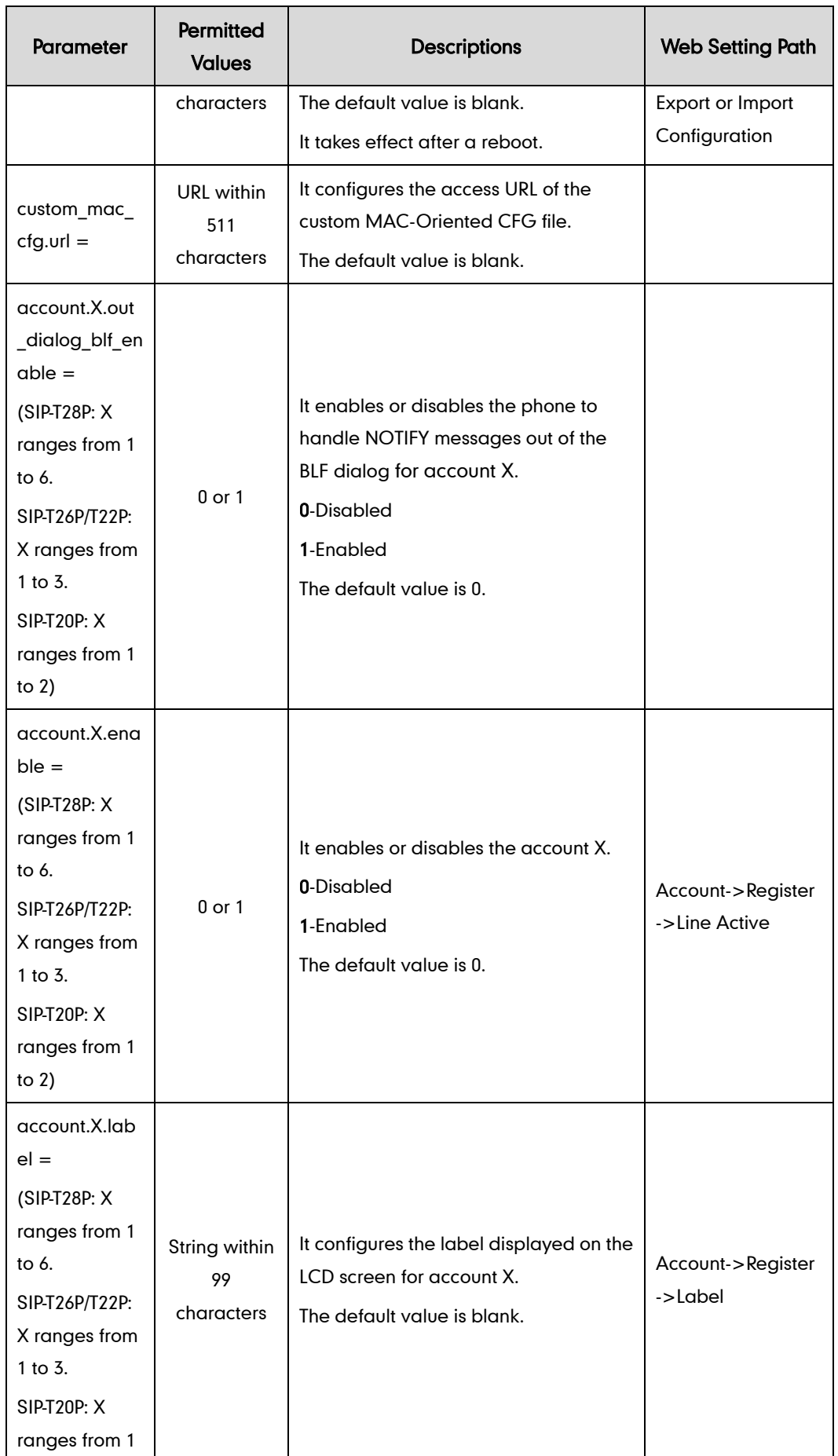

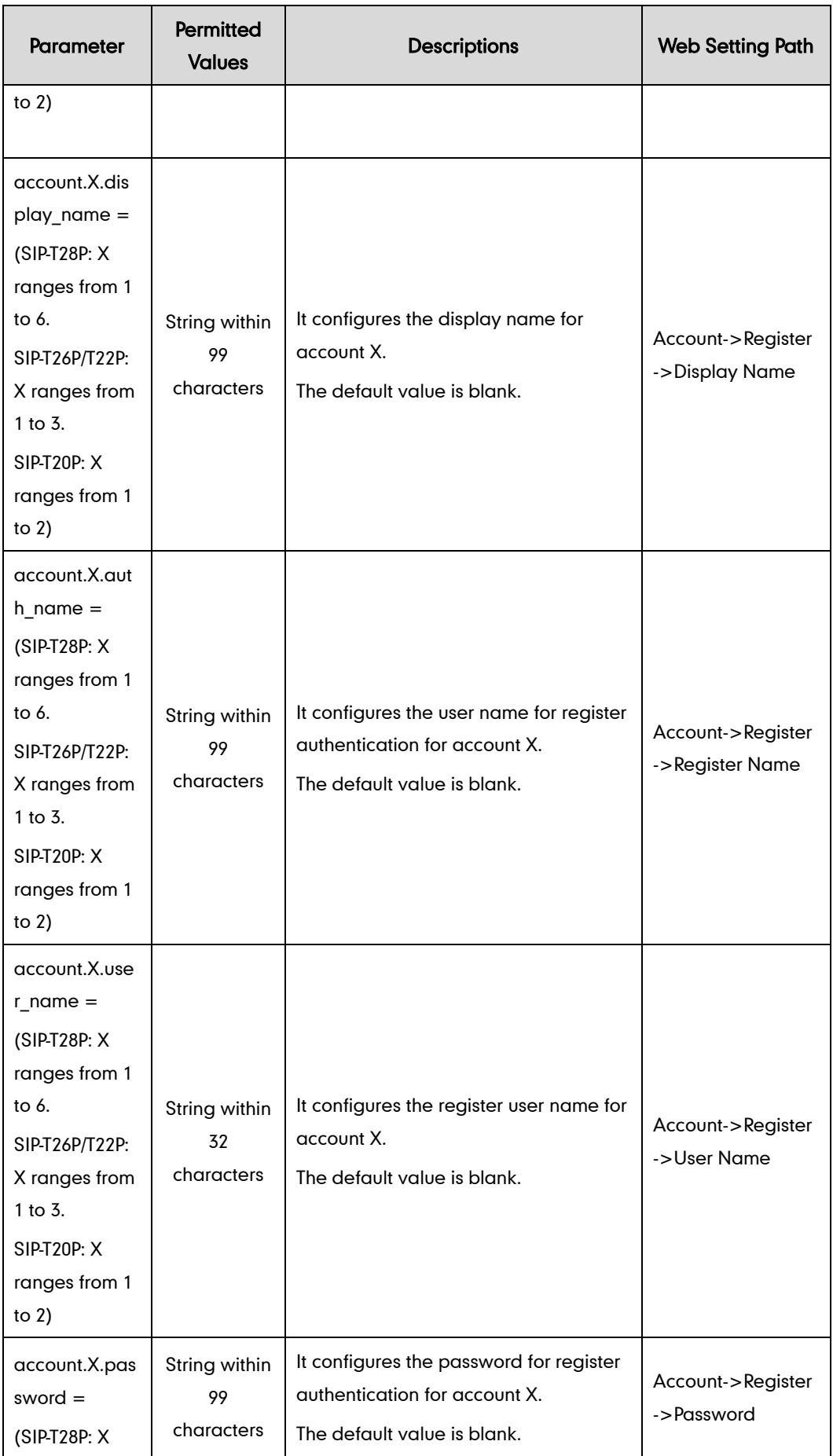

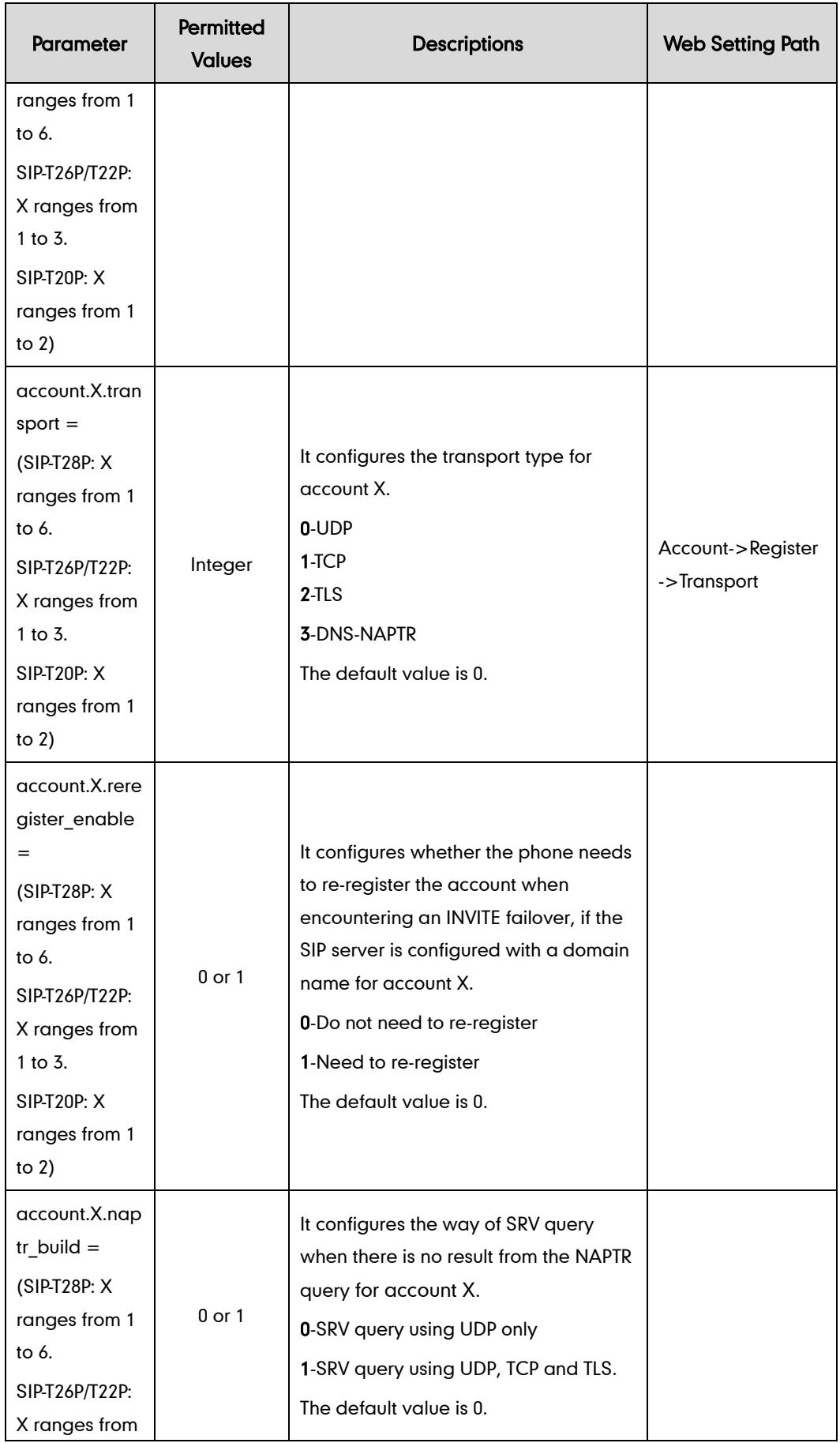

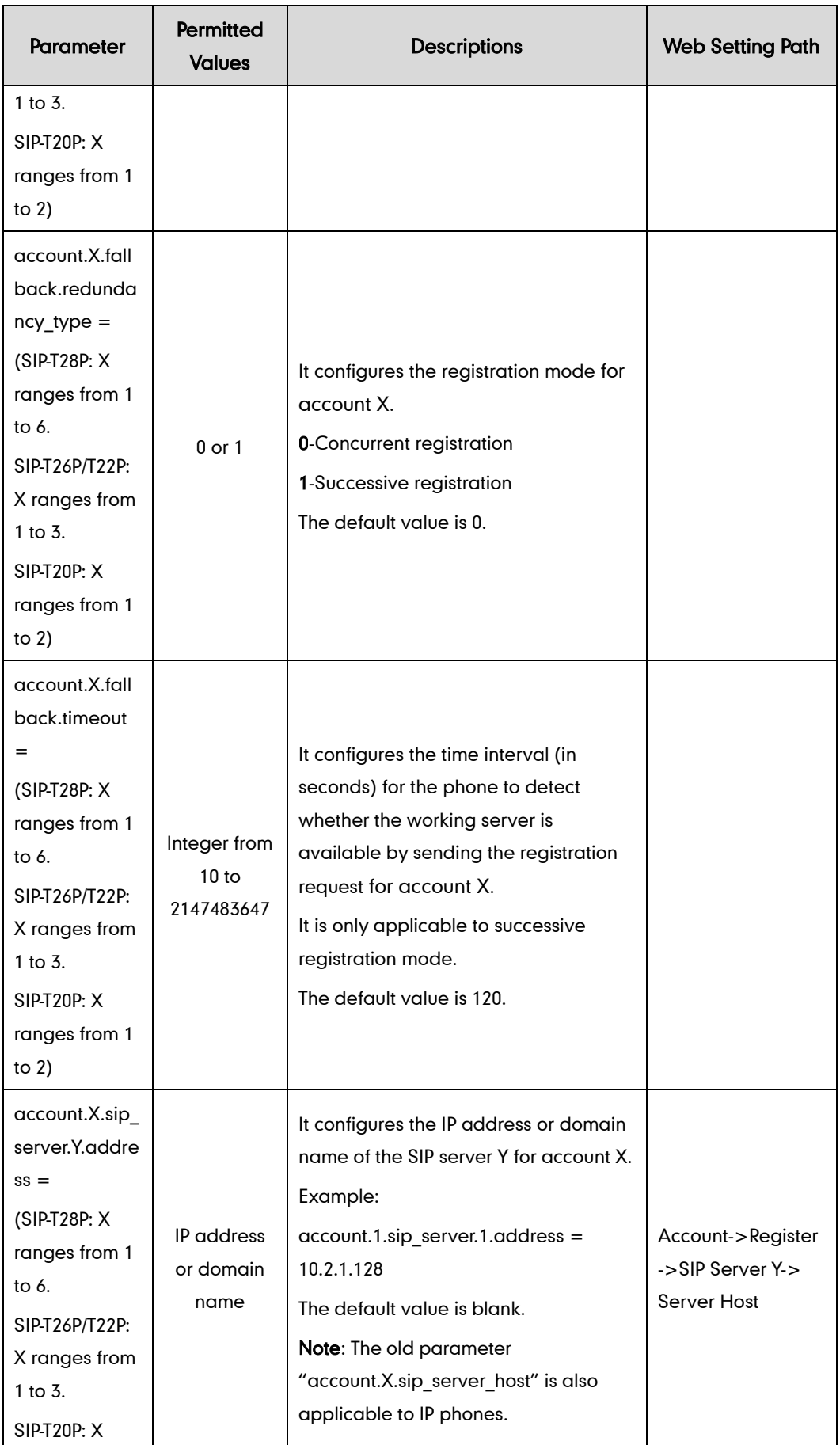

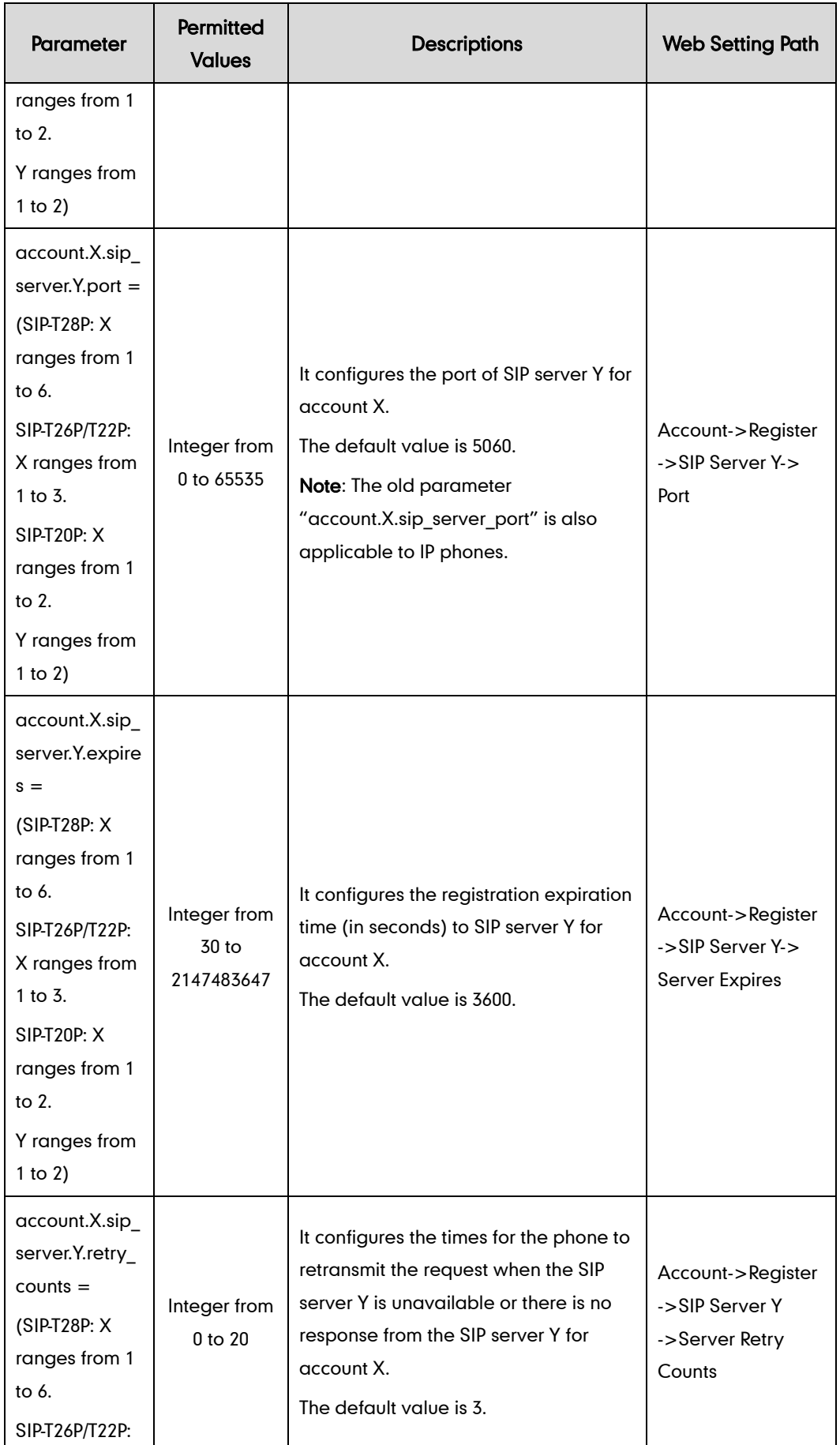

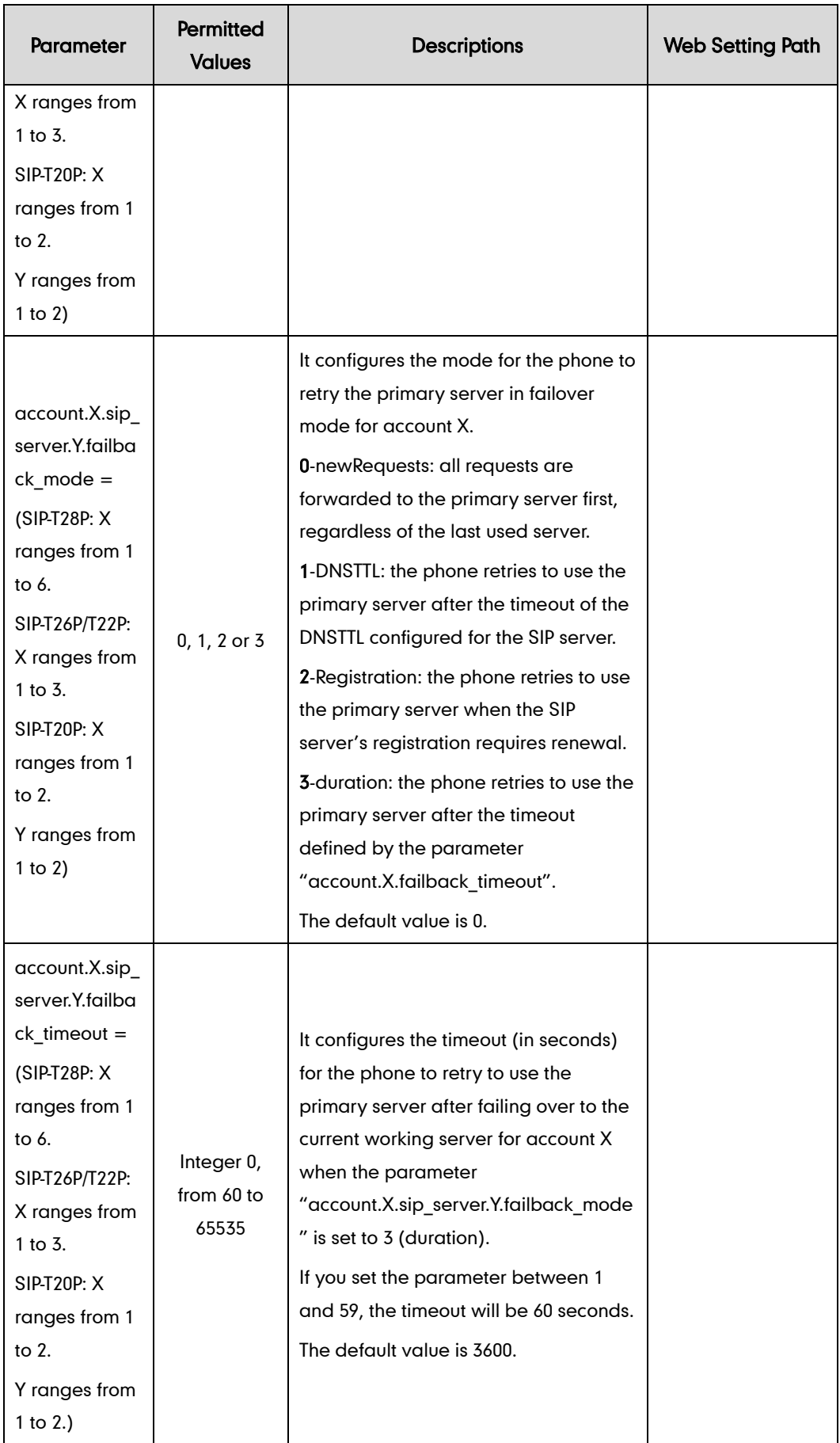

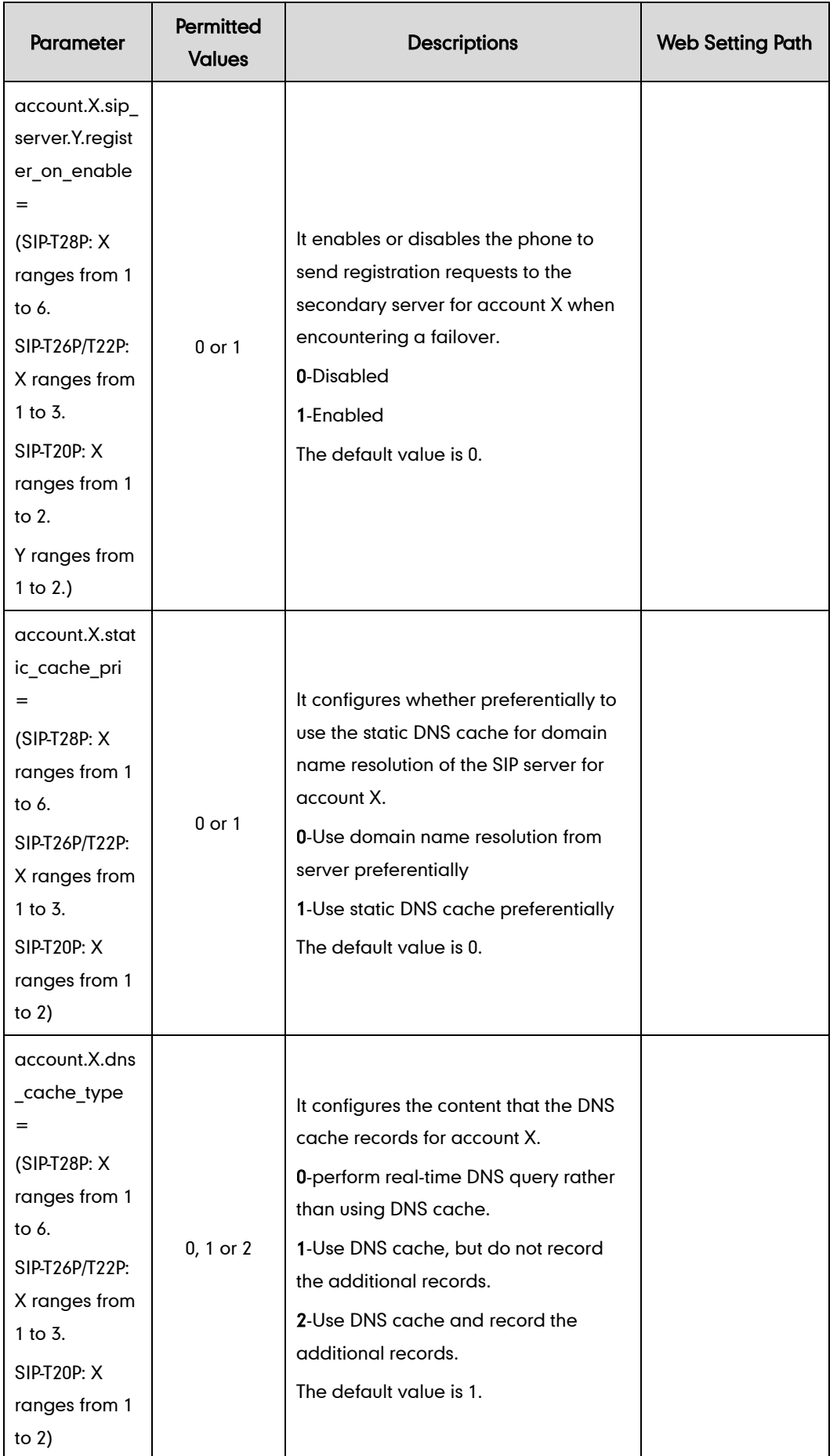

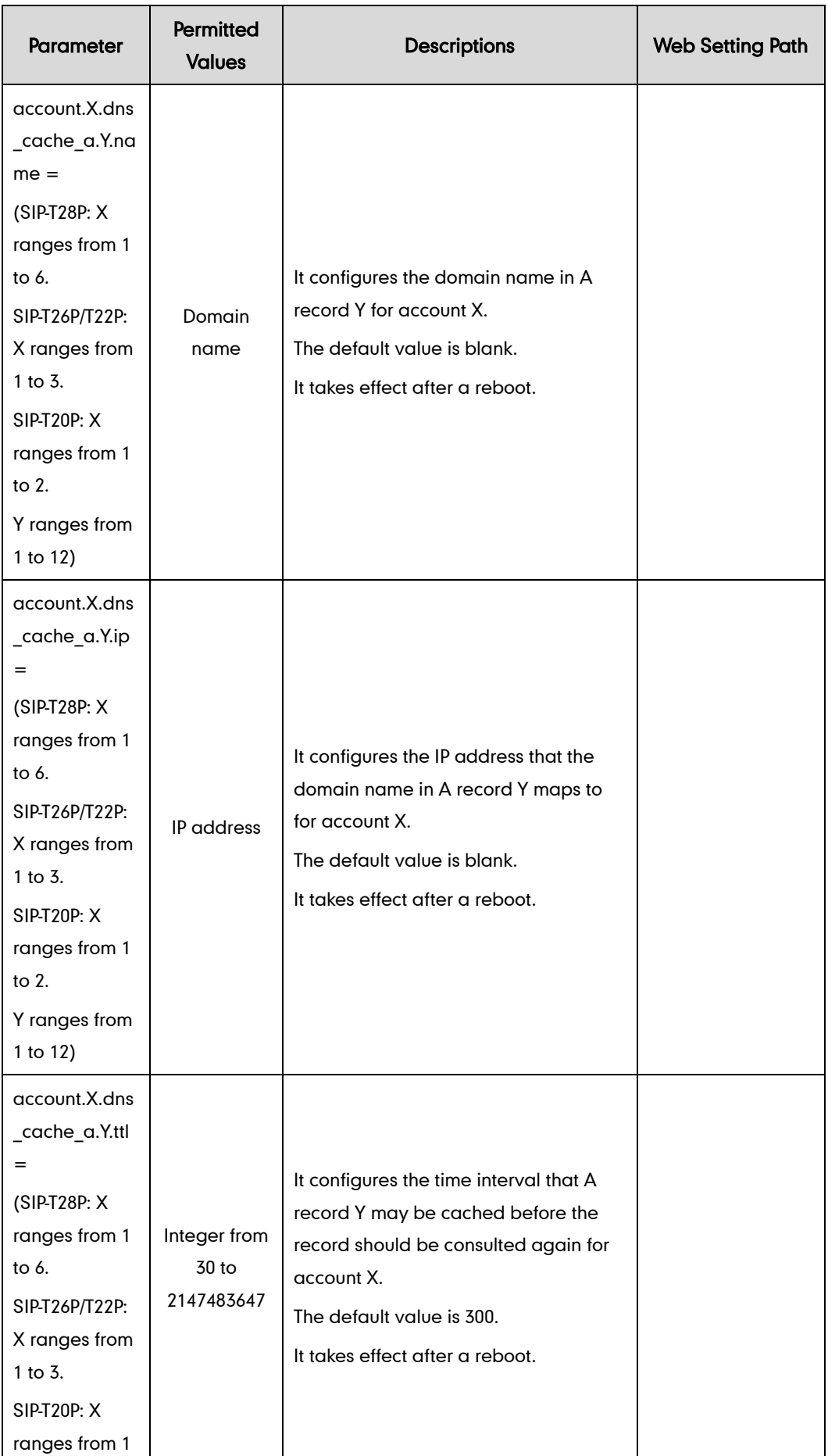

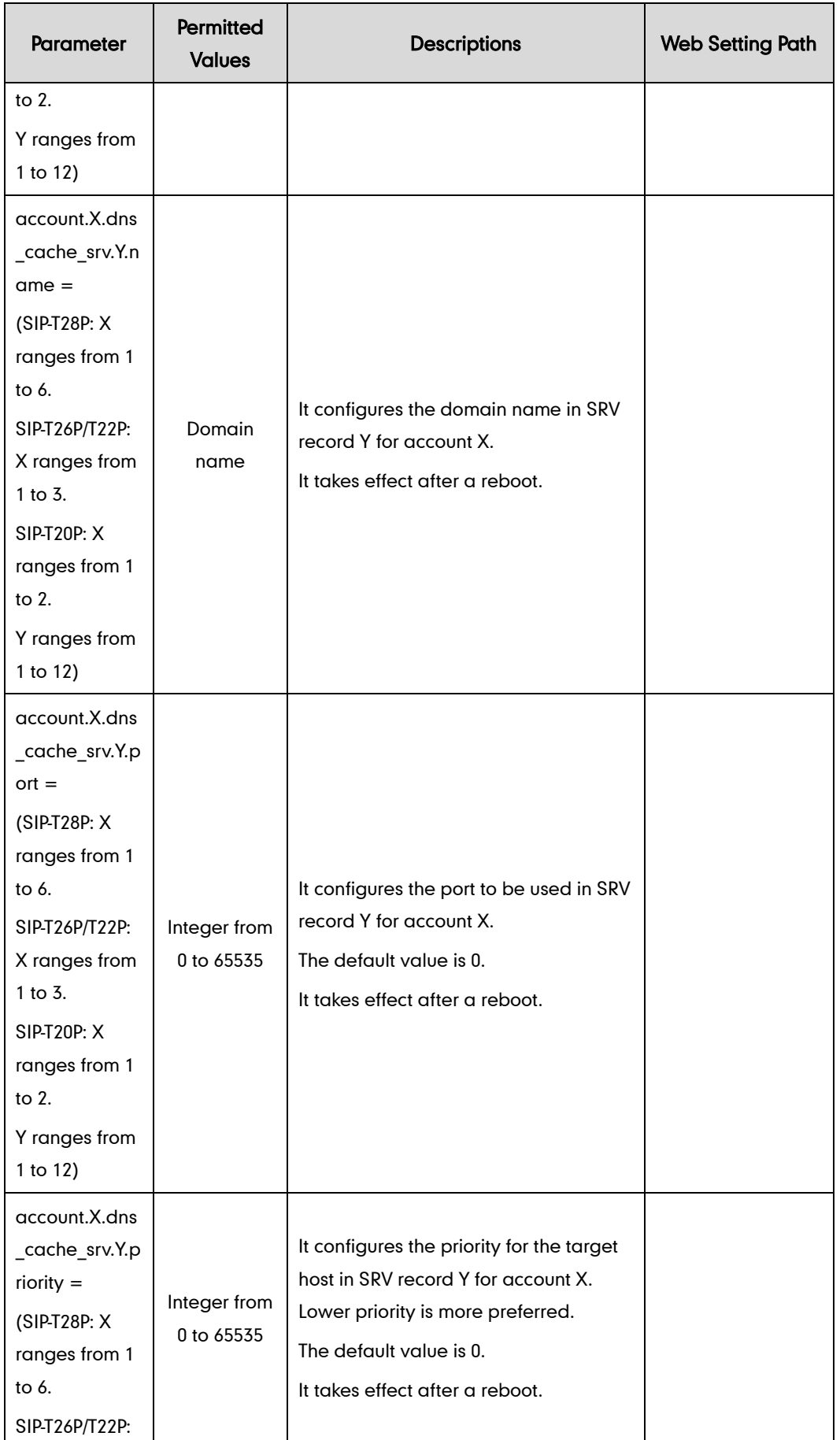

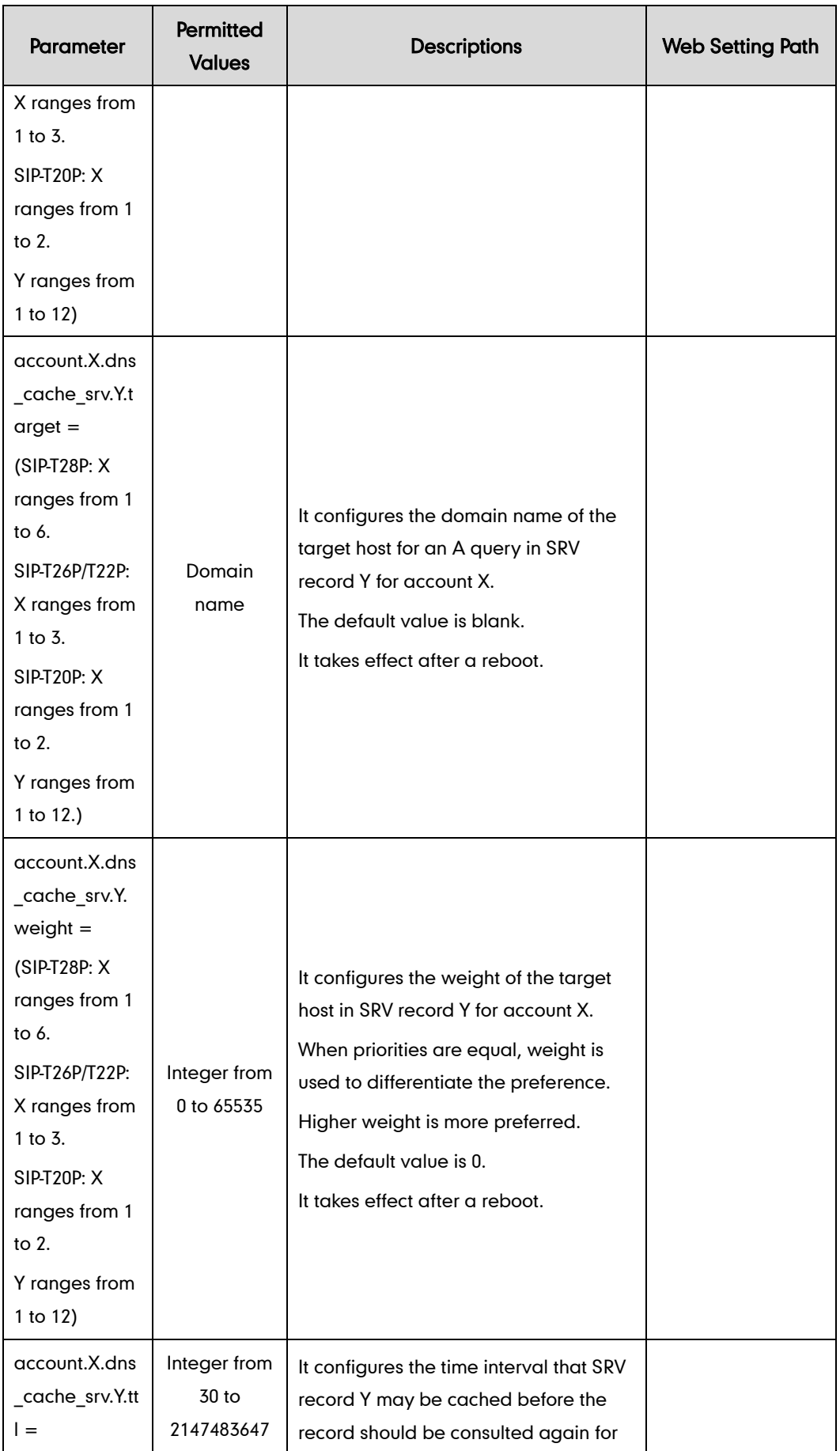
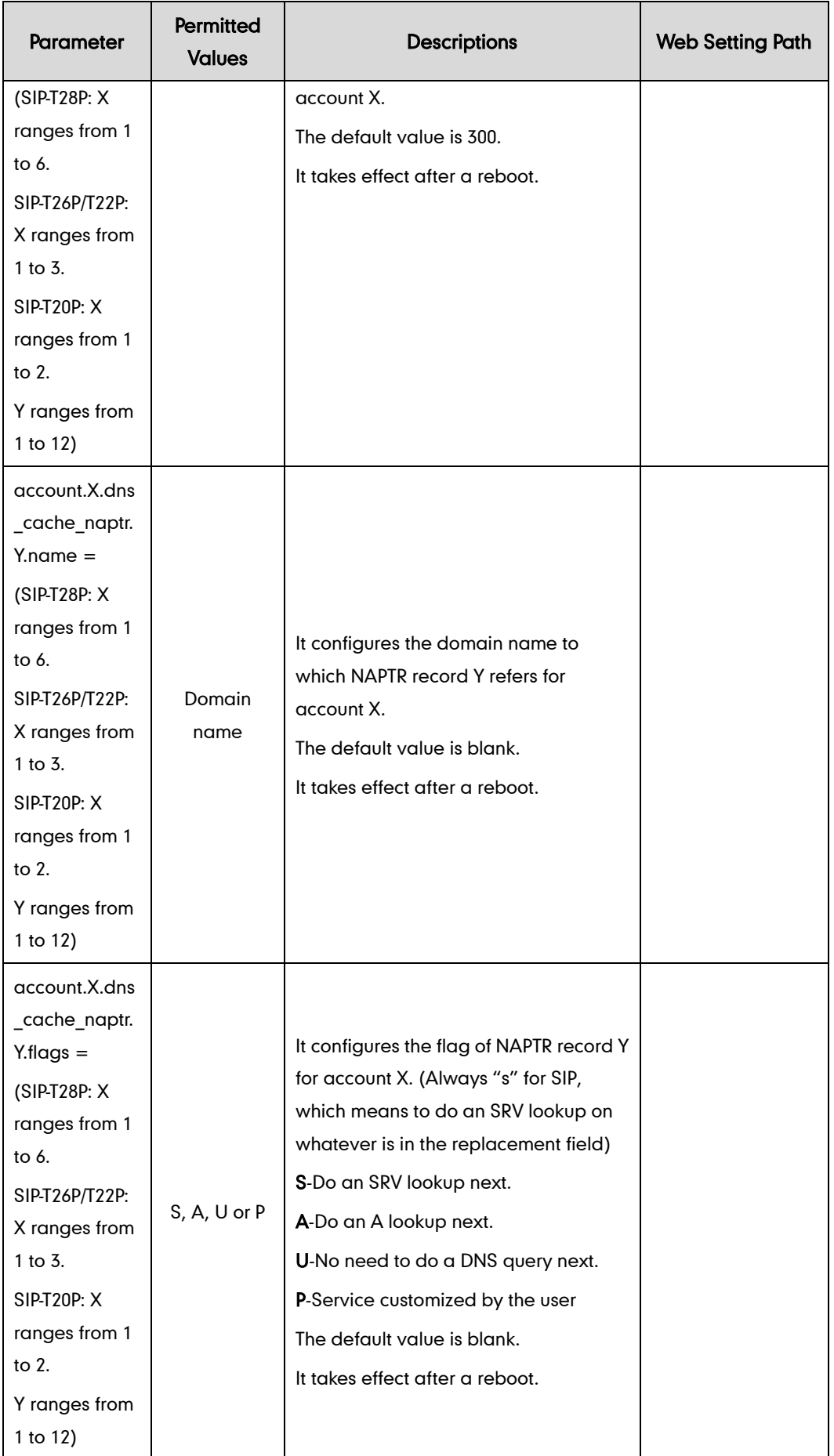

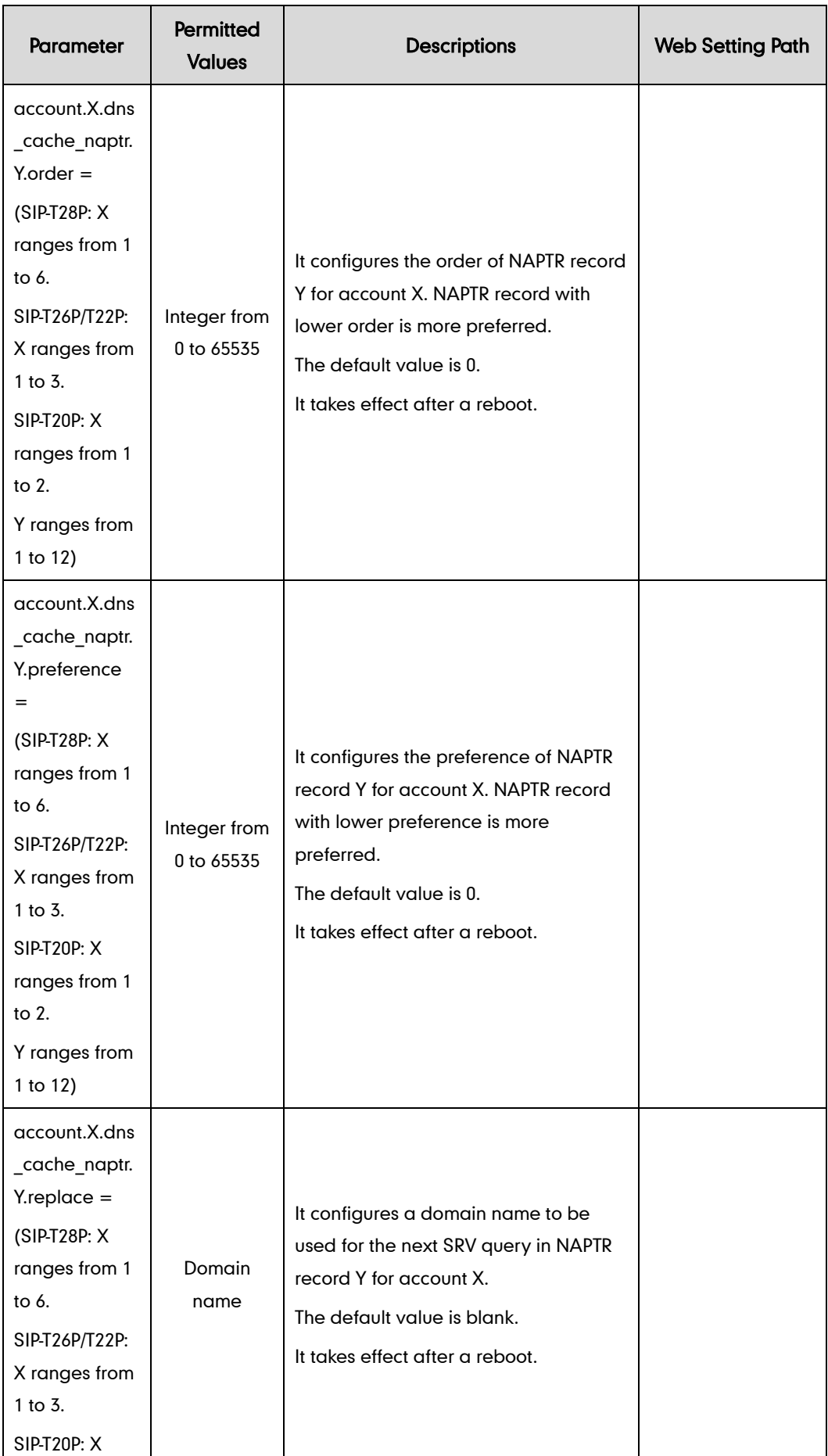

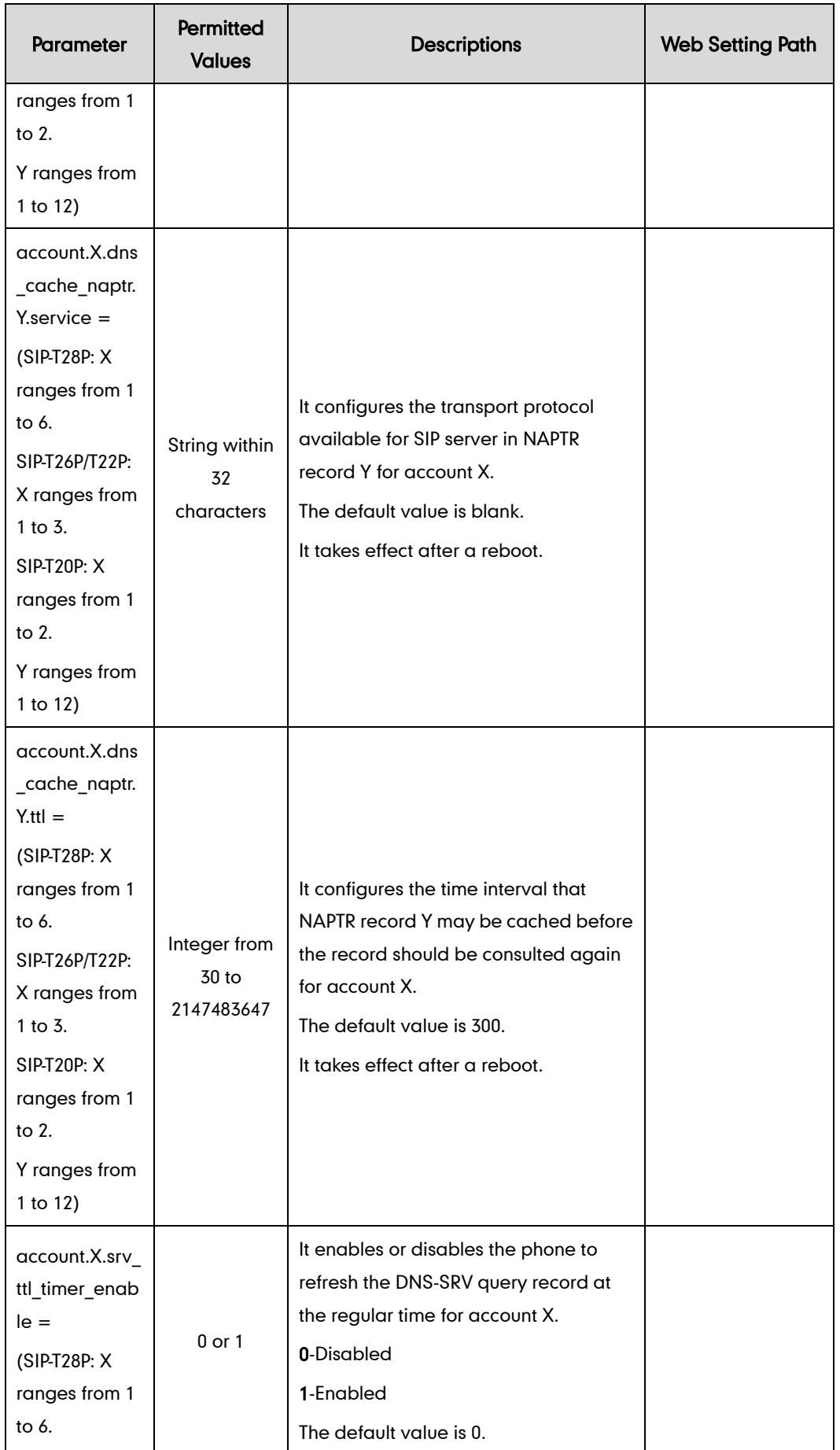

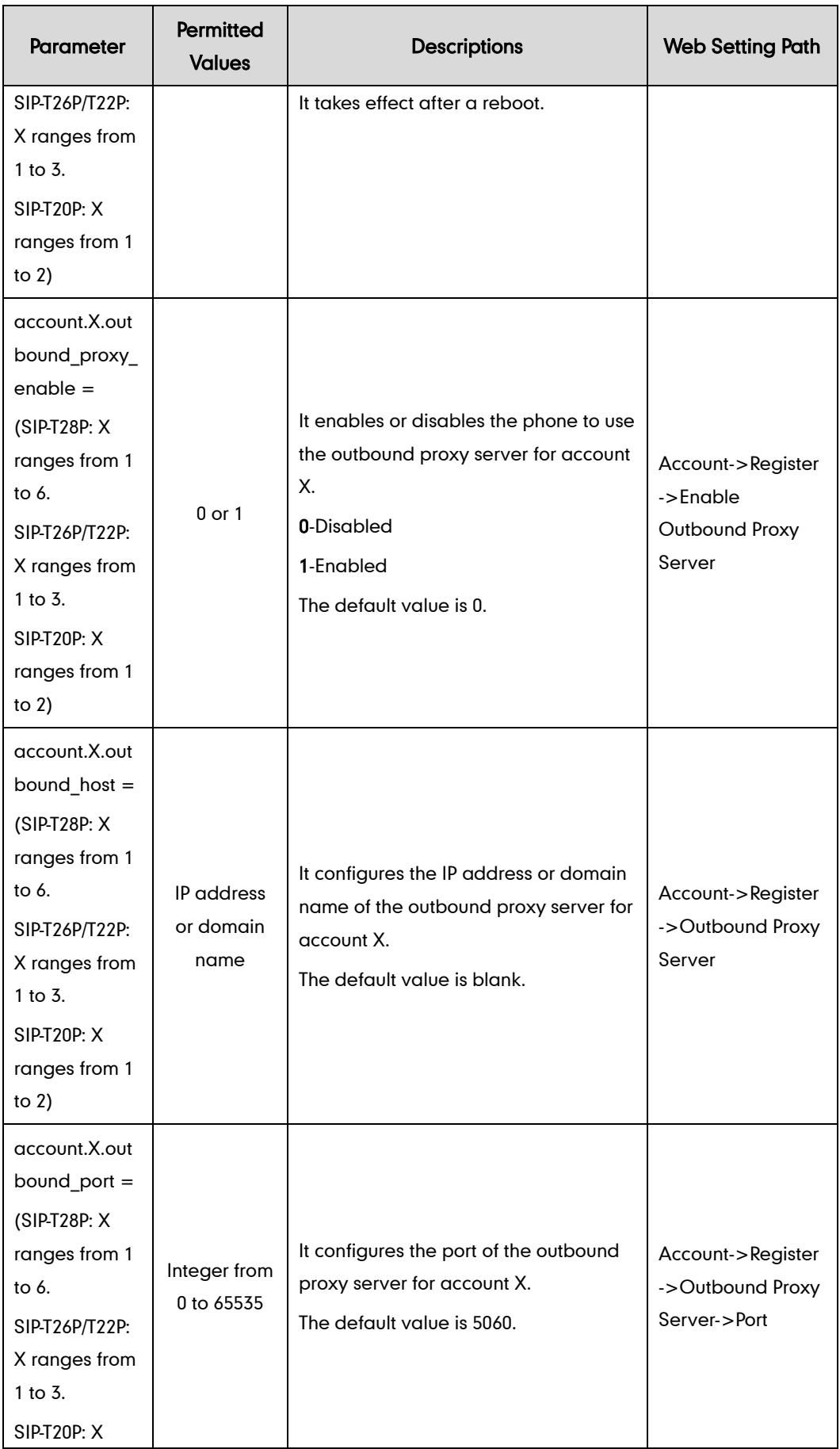

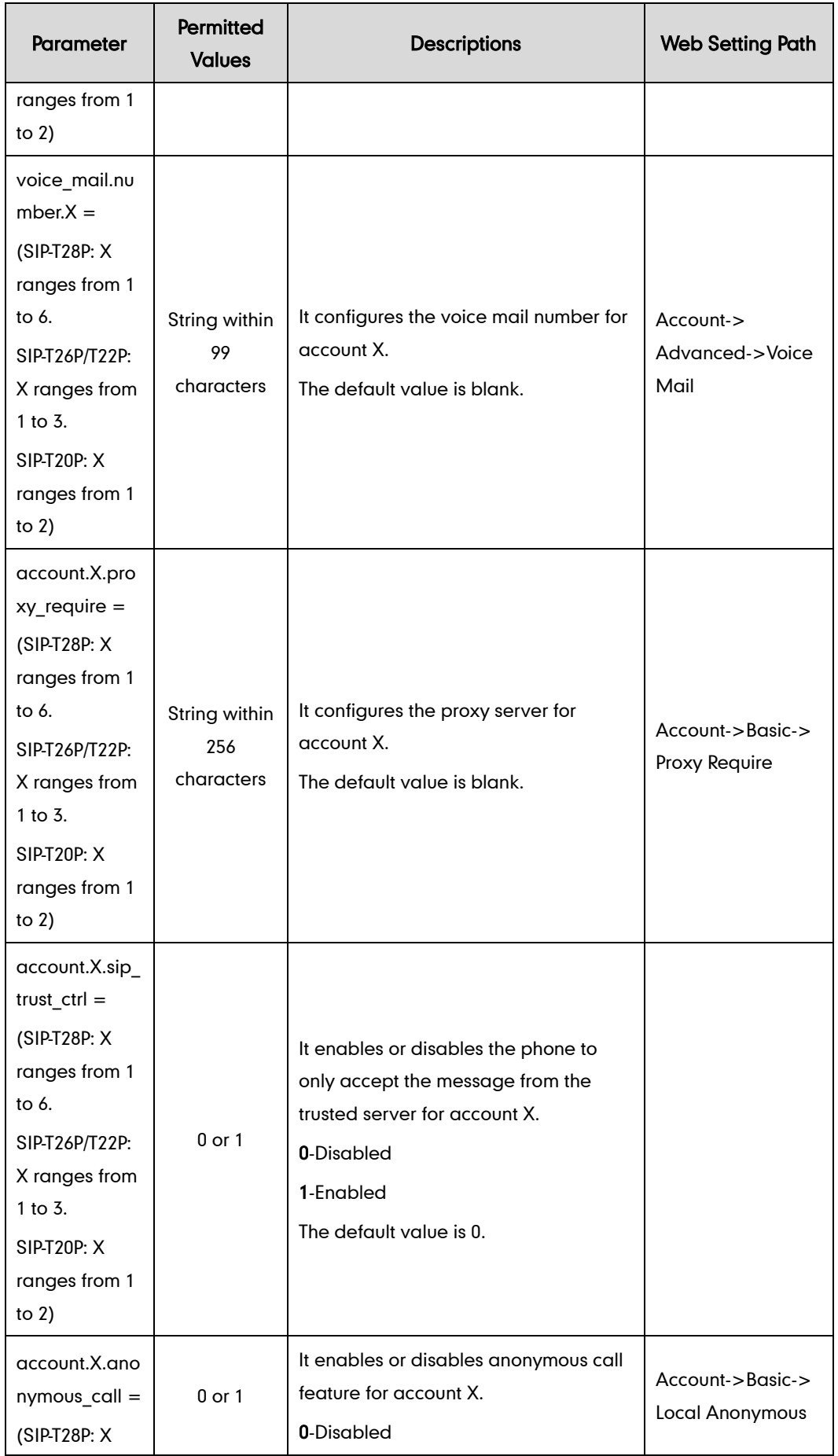

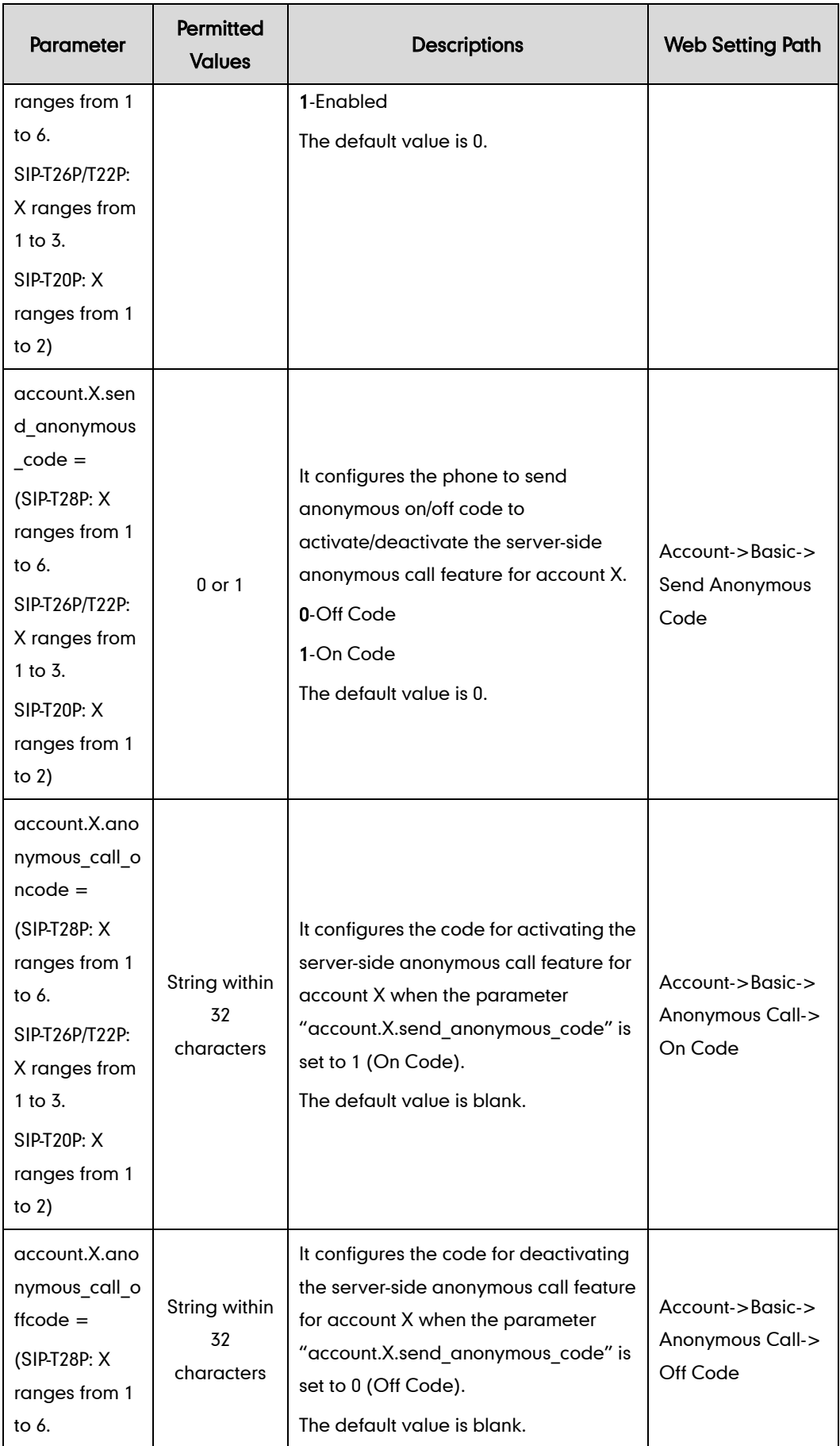

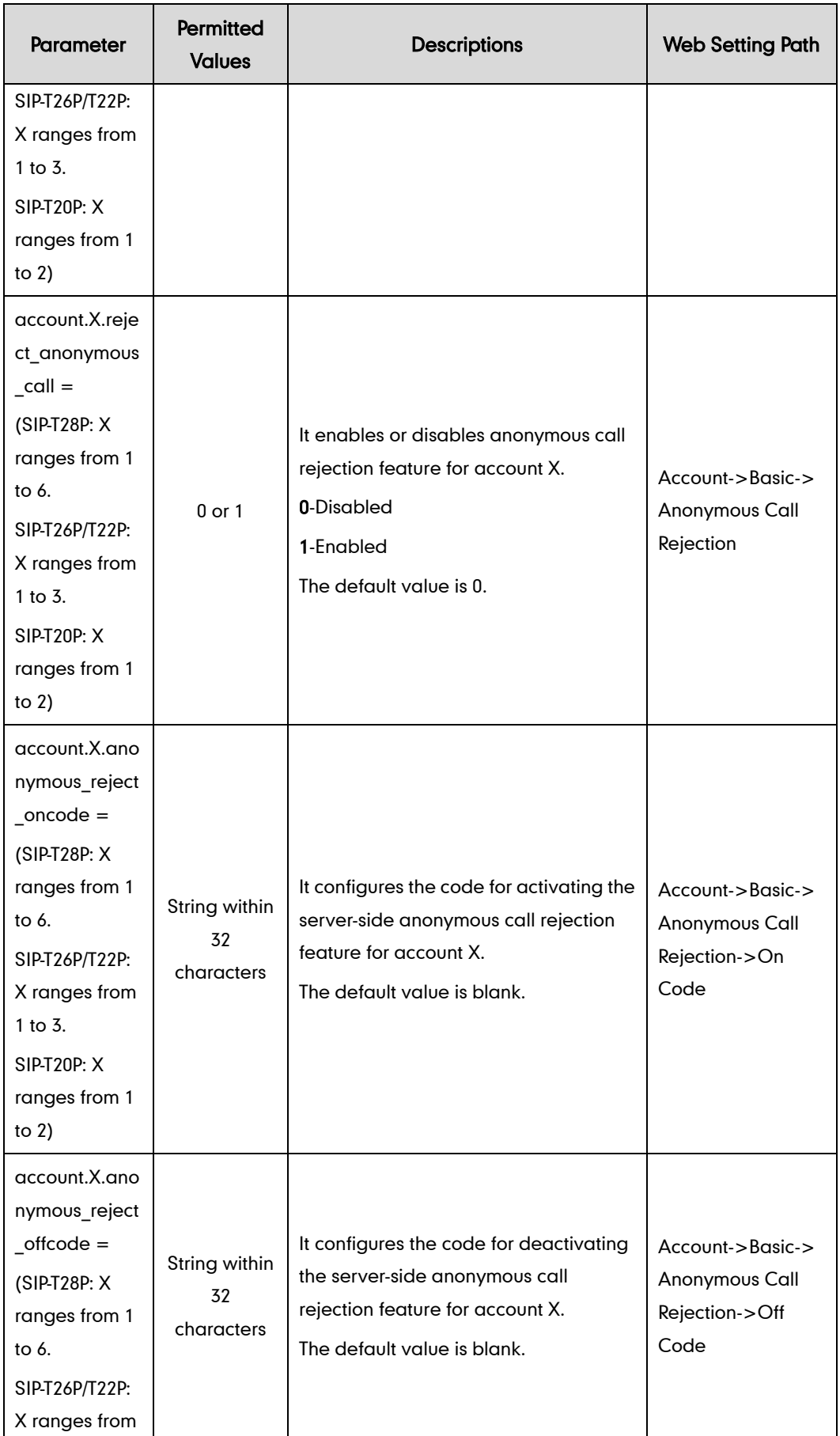

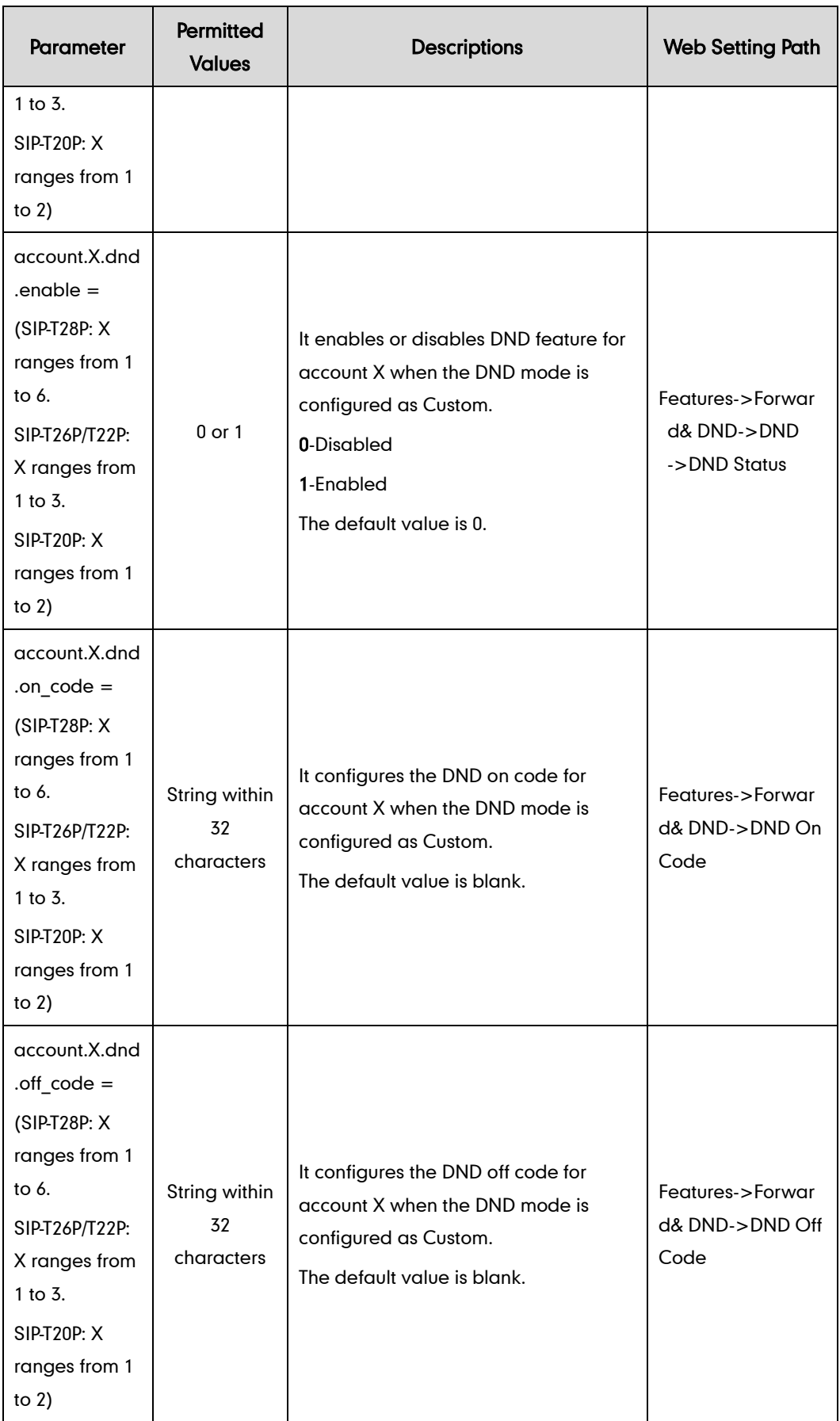

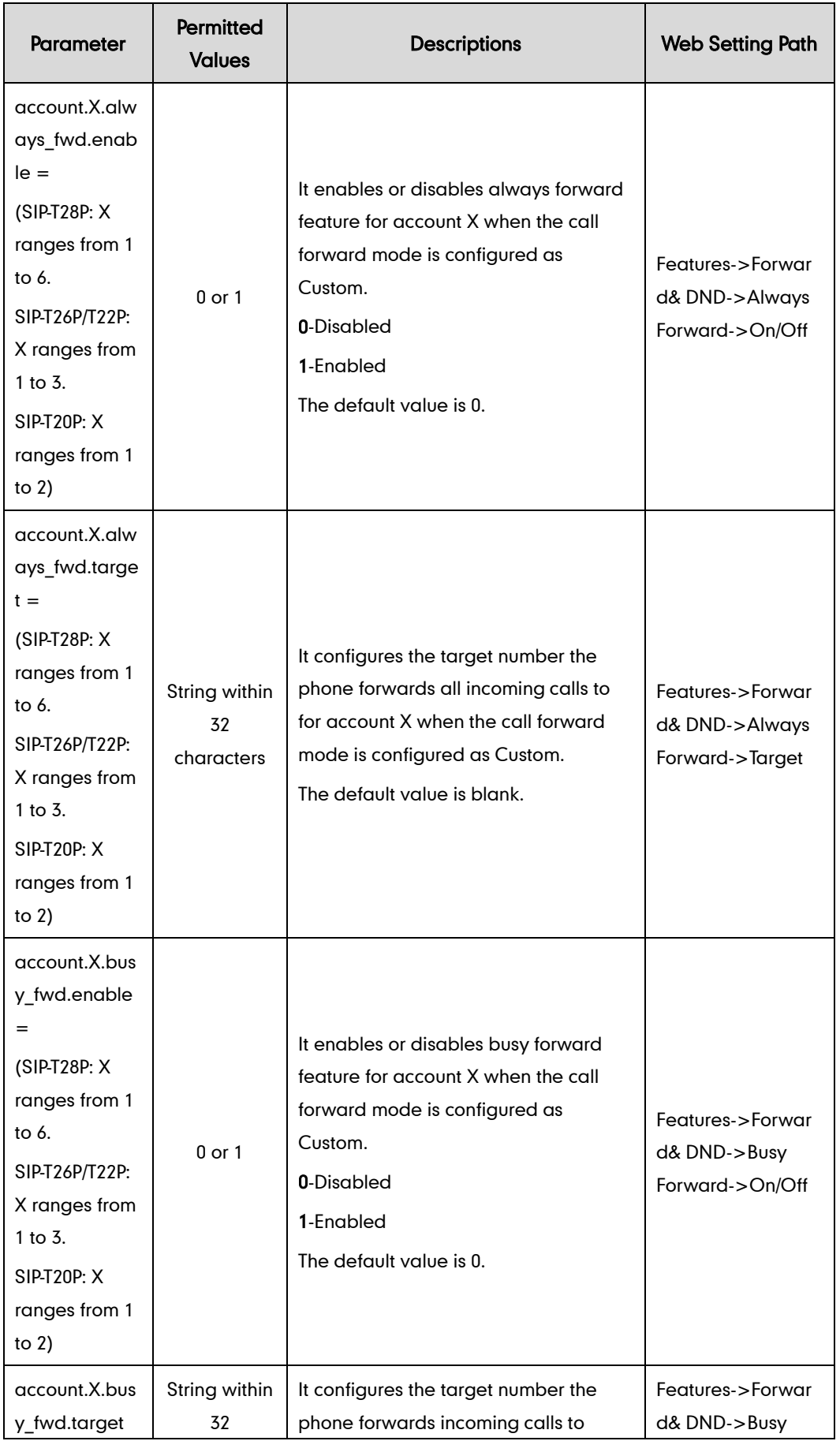

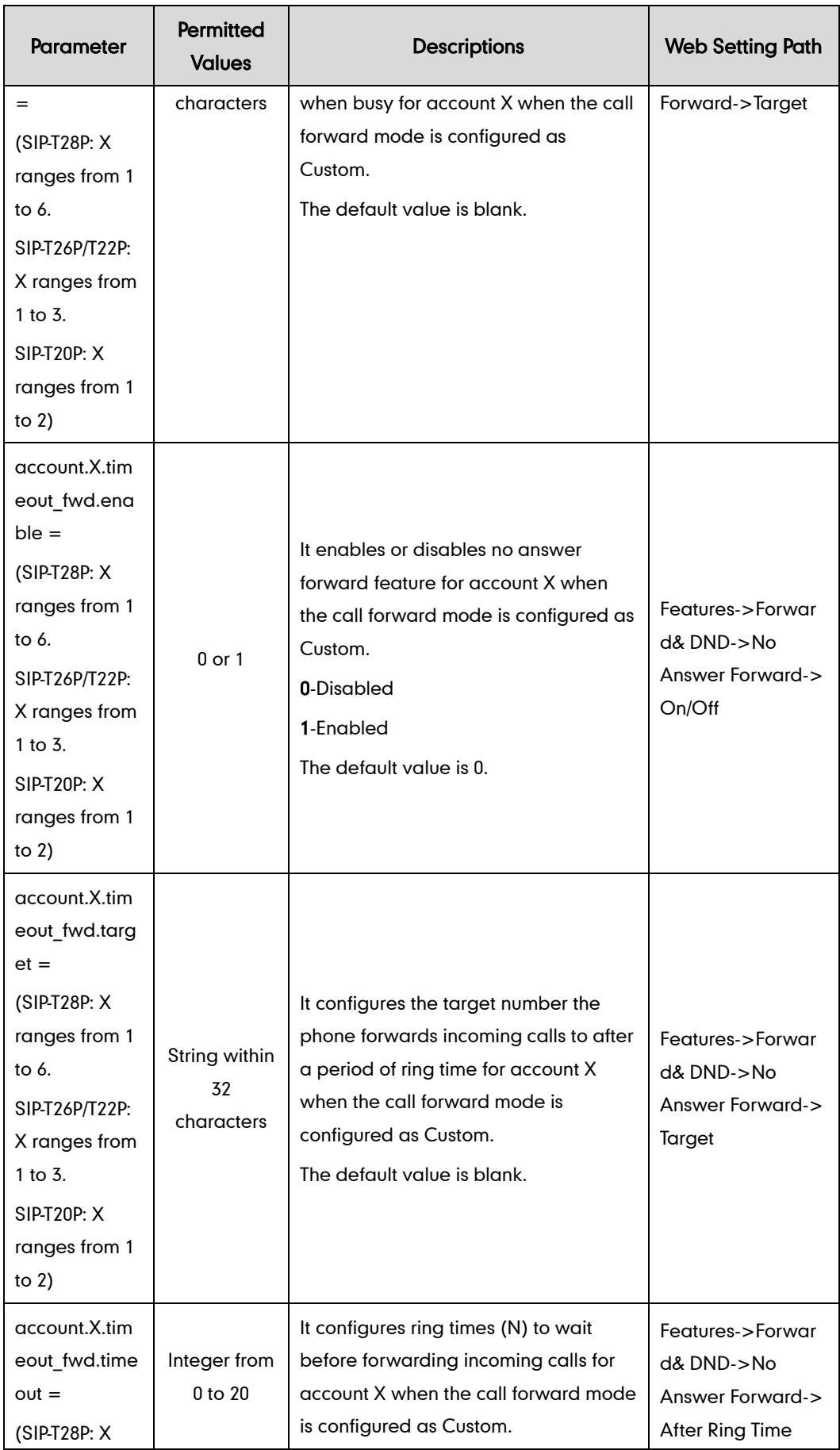

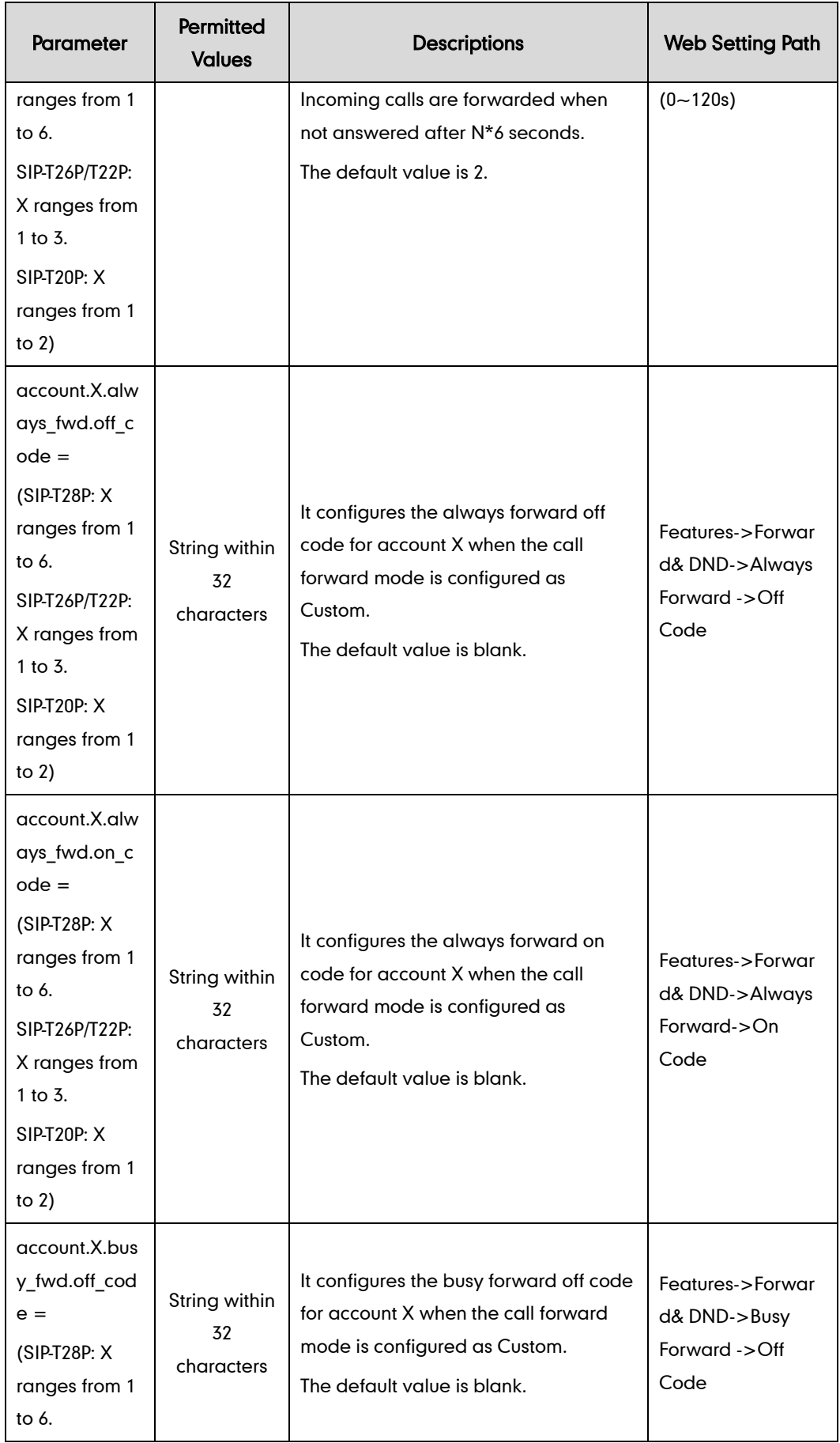

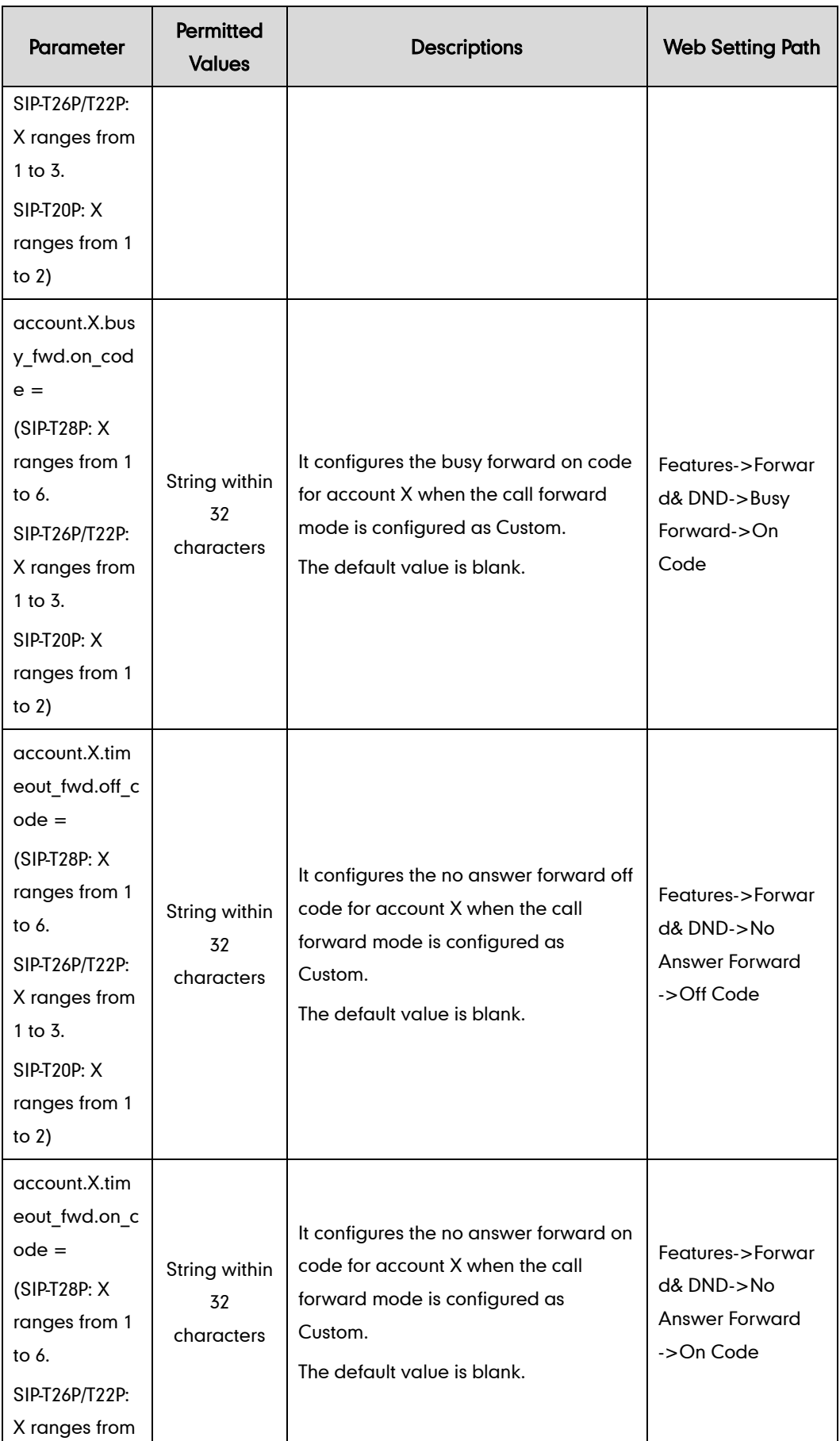

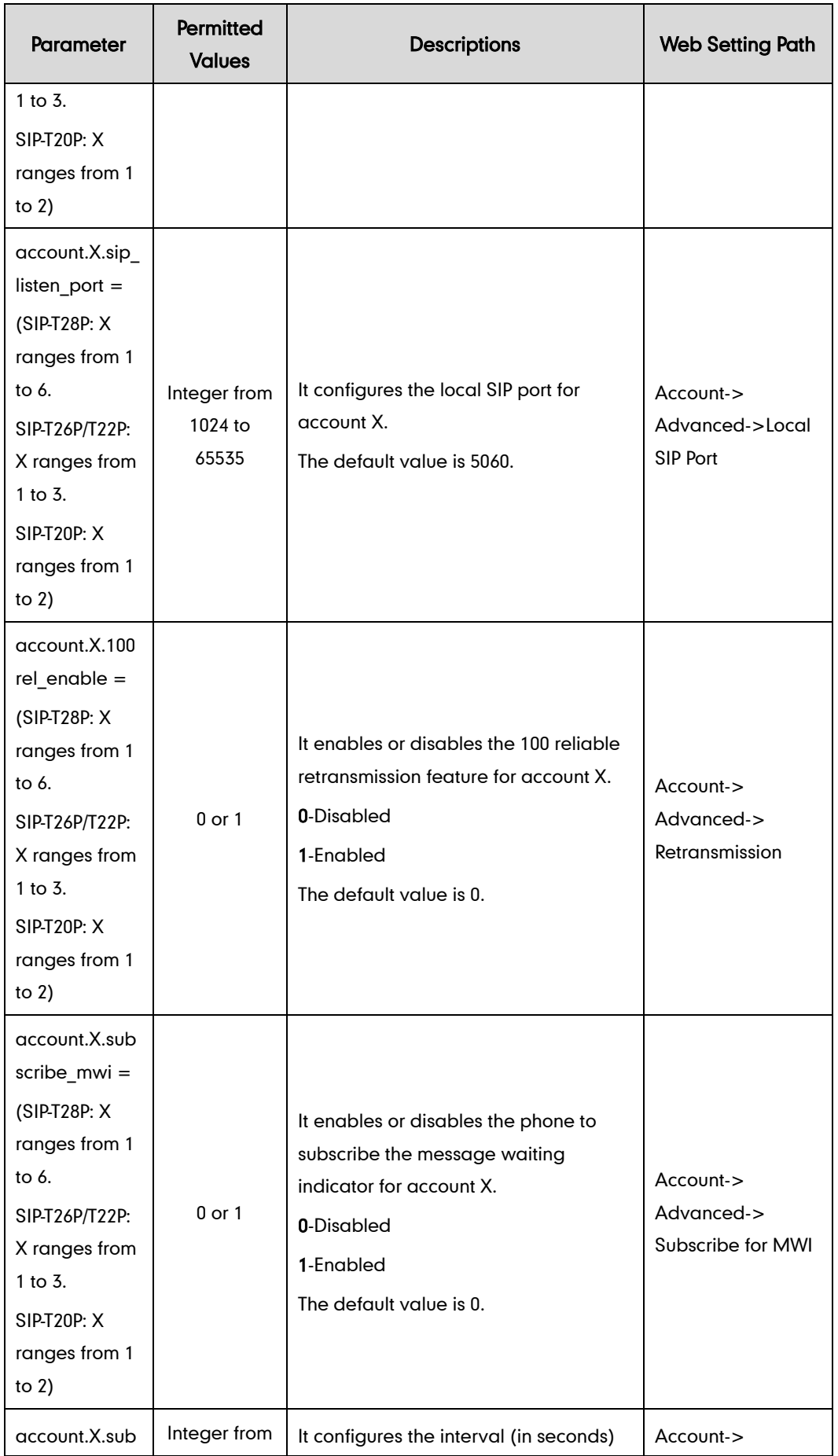

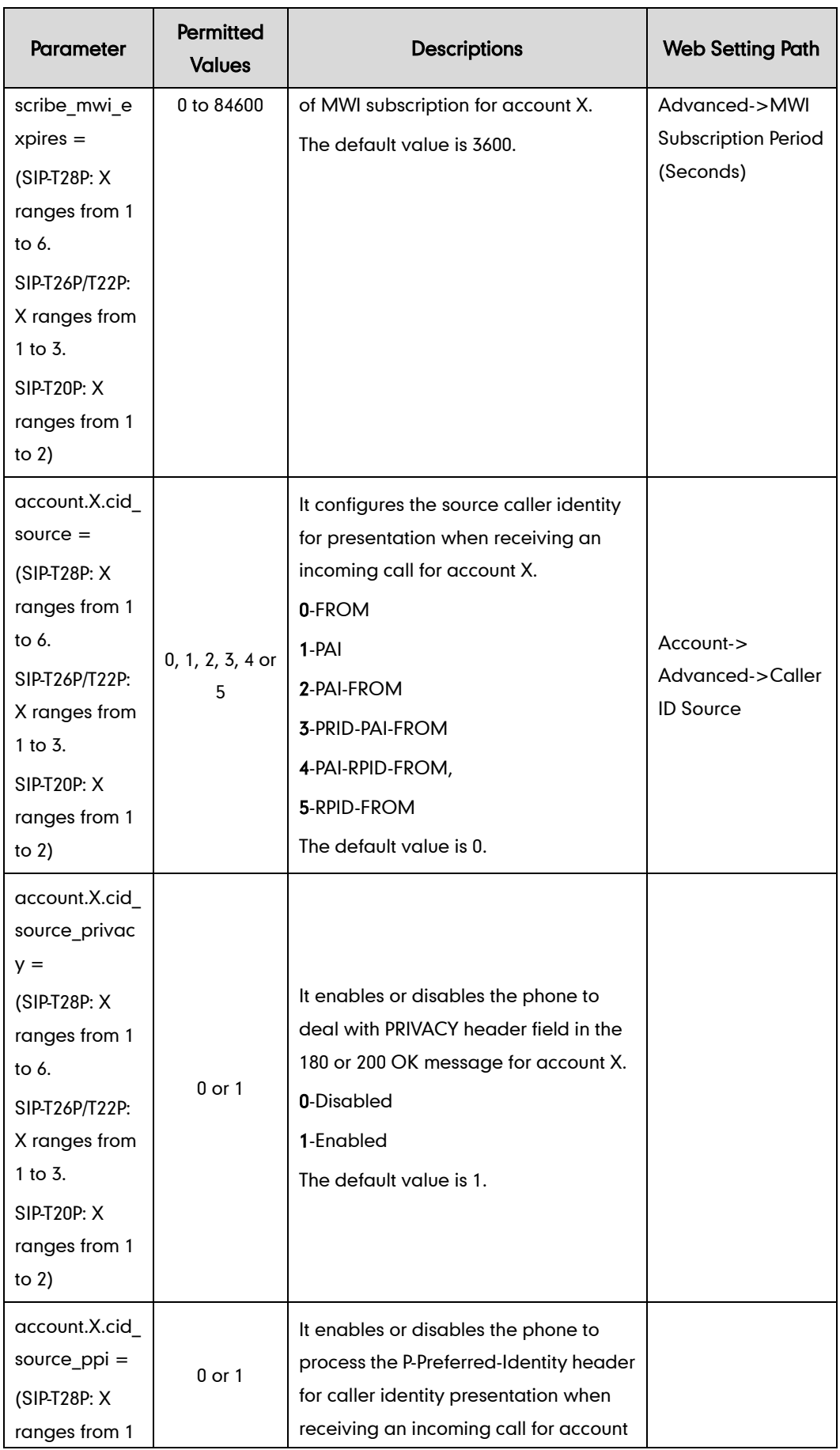

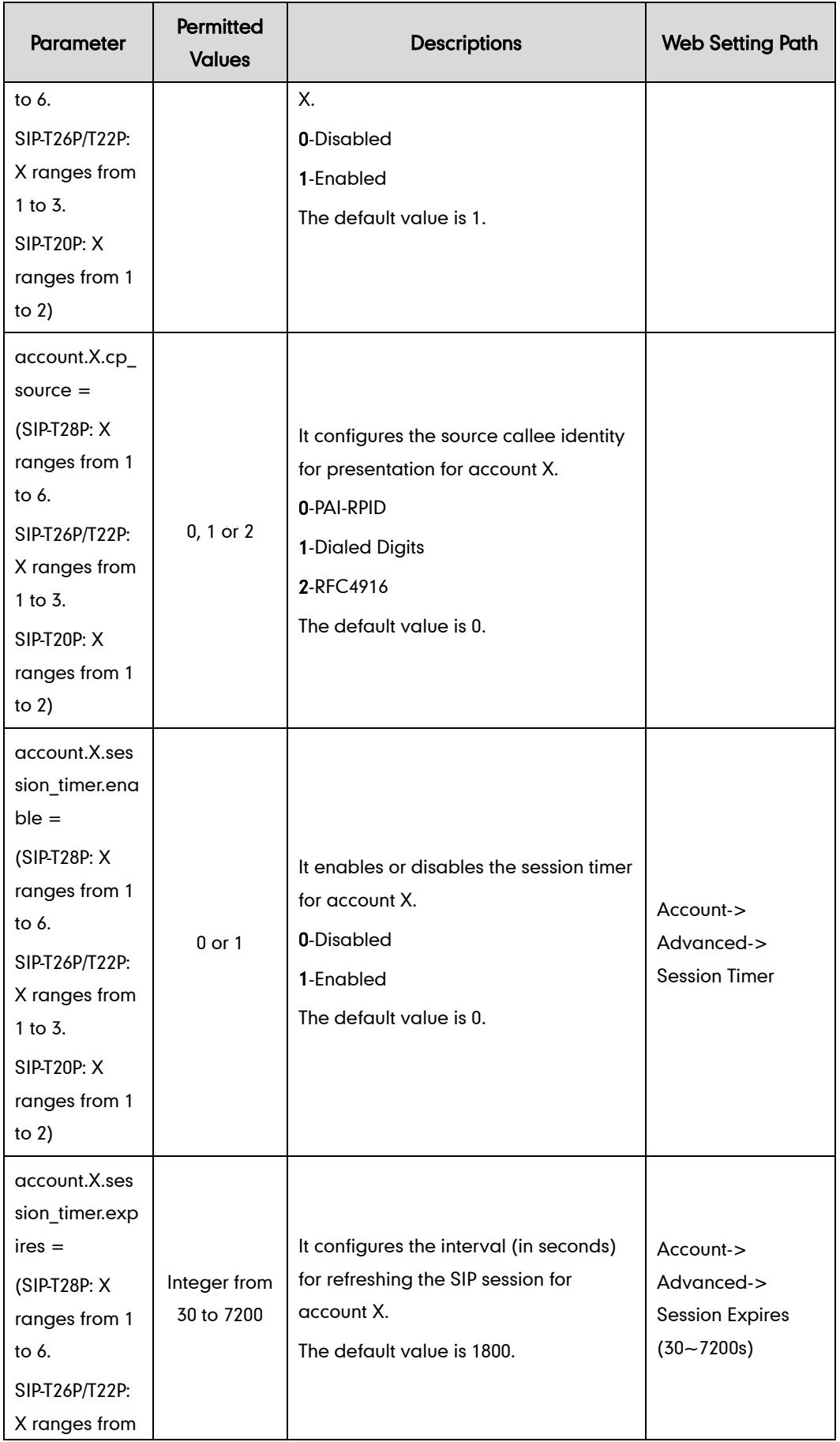

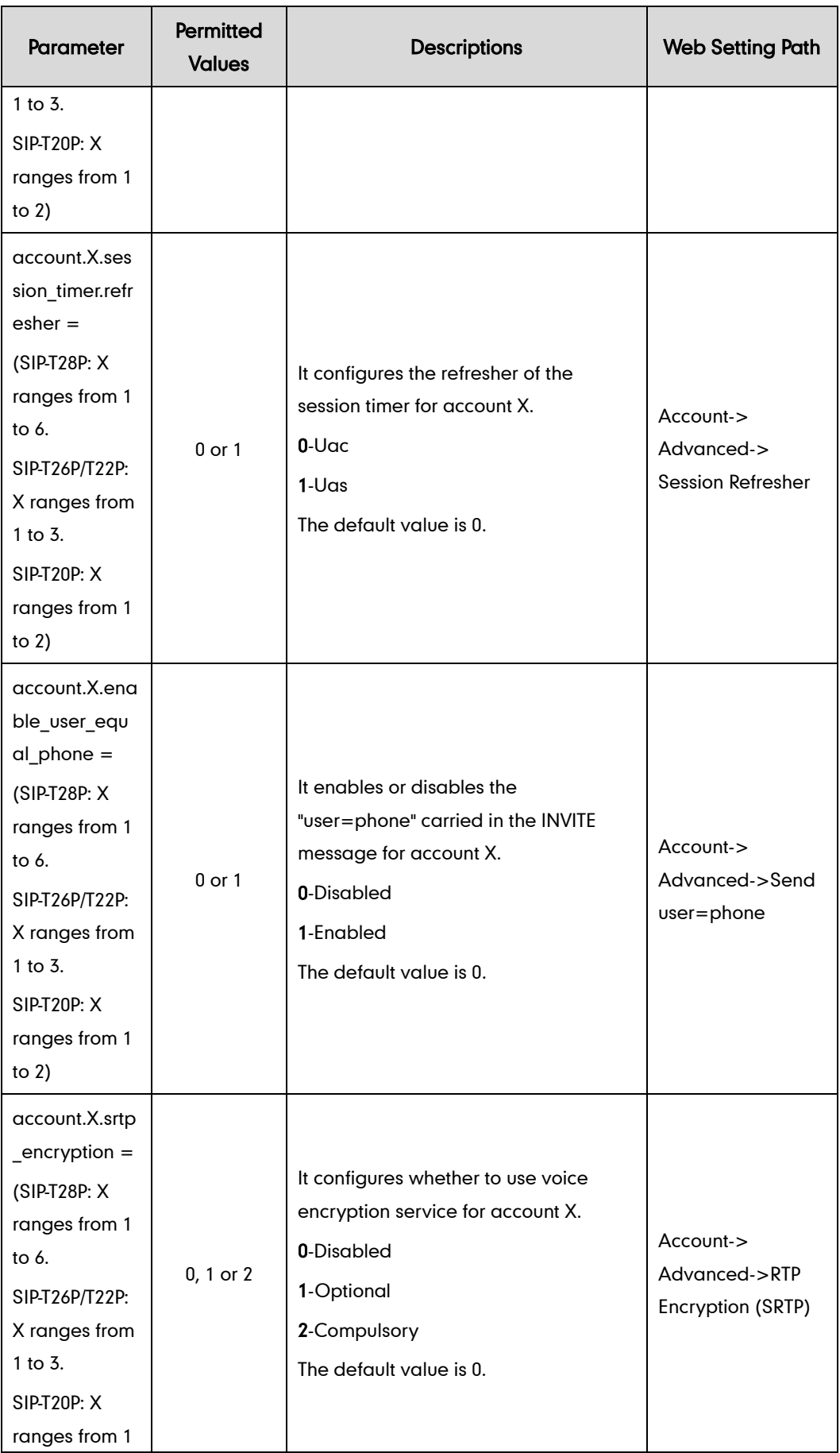

![](_page_196_Picture_245.jpeg)

![](_page_197_Picture_239.jpeg)

![](_page_198_Picture_239.jpeg)

![](_page_199_Picture_245.jpeg)

![](_page_200_Picture_203.jpeg)

![](_page_201_Picture_270.jpeg)

![](_page_202_Picture_236.jpeg)

![](_page_203_Picture_248.jpeg)

![](_page_204_Picture_223.jpeg)

![](_page_205_Picture_267.jpeg)

![](_page_206_Picture_261.jpeg)

![](_page_207_Picture_227.jpeg)

![](_page_208_Picture_218.jpeg)

![](_page_209_Picture_197.jpeg)

The following table lists configuration parameters that are integrated with BroadSoft platform. For more information on BroadSoft features, refer to

Yealink\_IP\_Phones\_Deployment\_Guide\_for\_BroadSoft\_UC-One\_Environment.

![](_page_210_Picture_322.jpeg)

![](_page_211_Picture_297.jpeg)

![](_page_212_Picture_302.jpeg)

![](_page_213_Picture_298.jpeg)

![](_page_214_Picture_273.jpeg)

![](_page_215_Picture_238.jpeg)
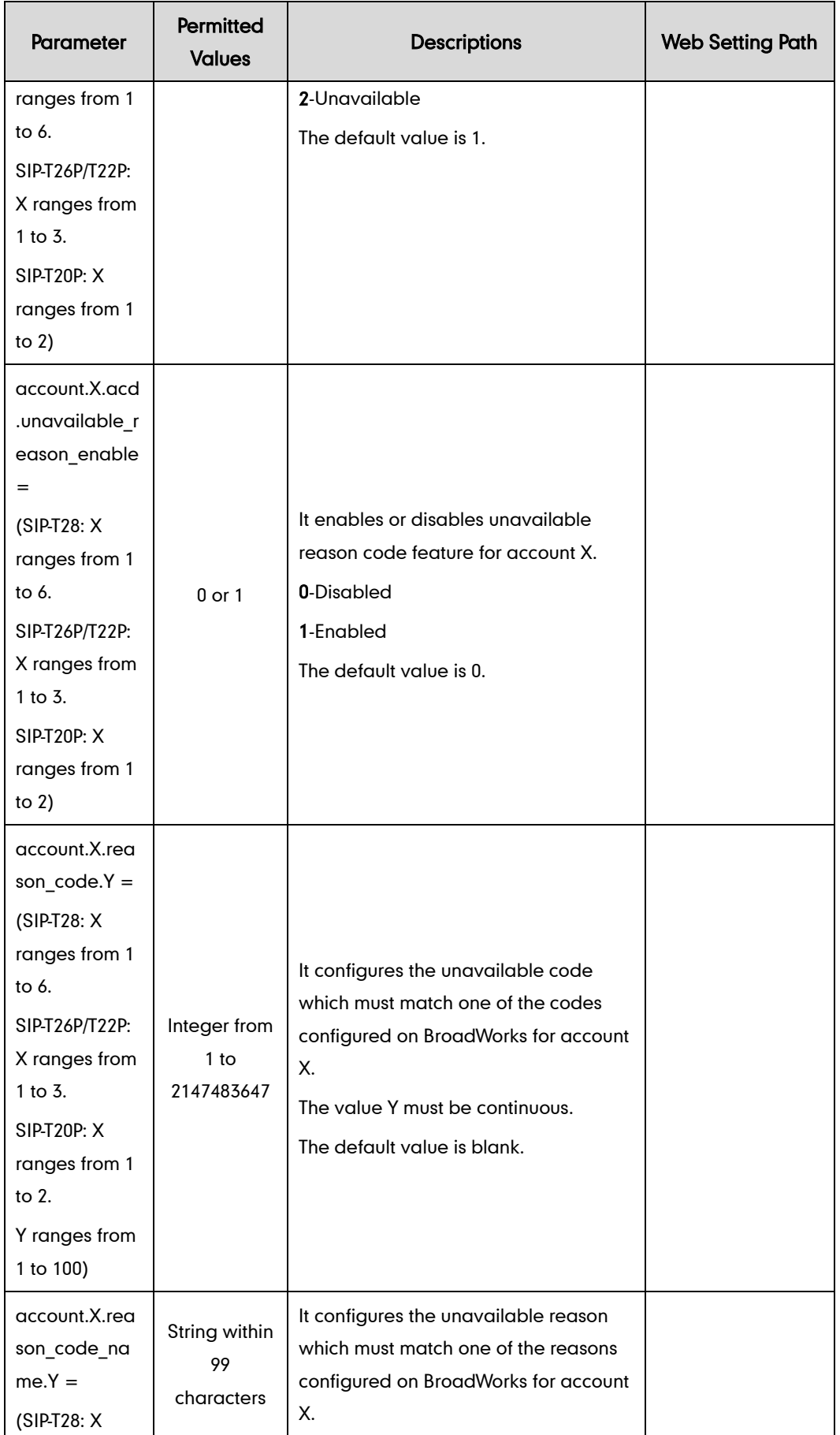

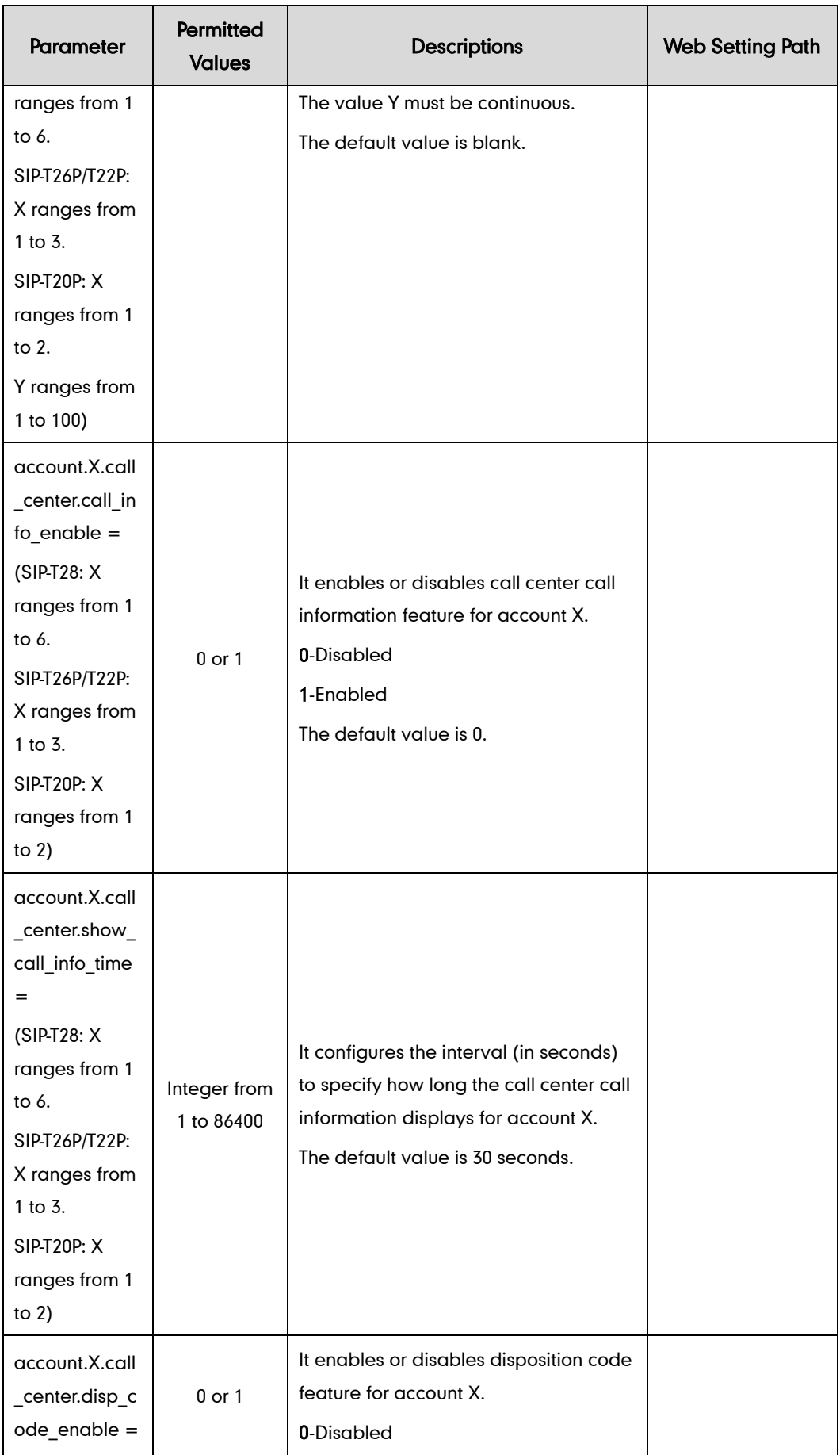

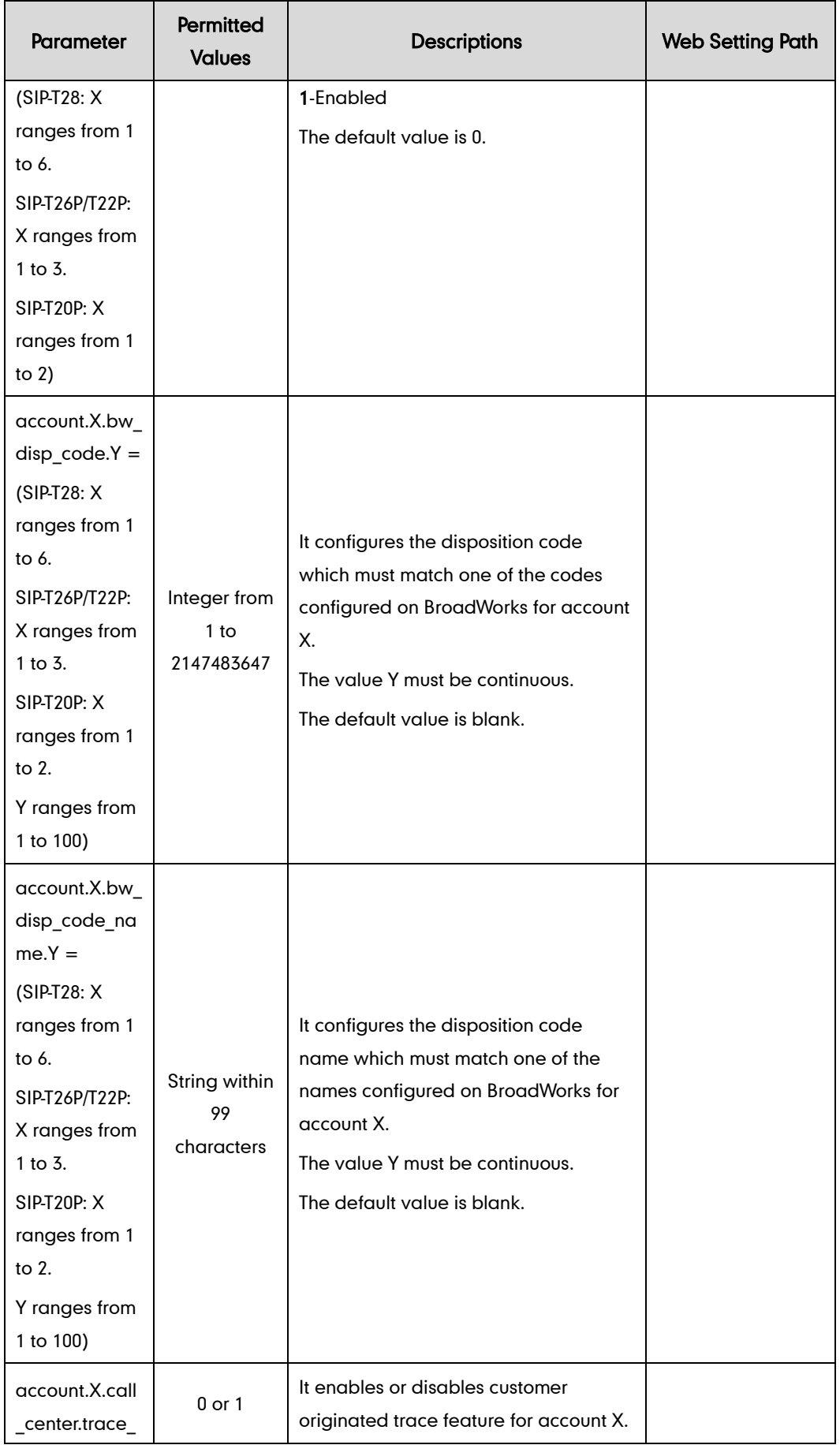

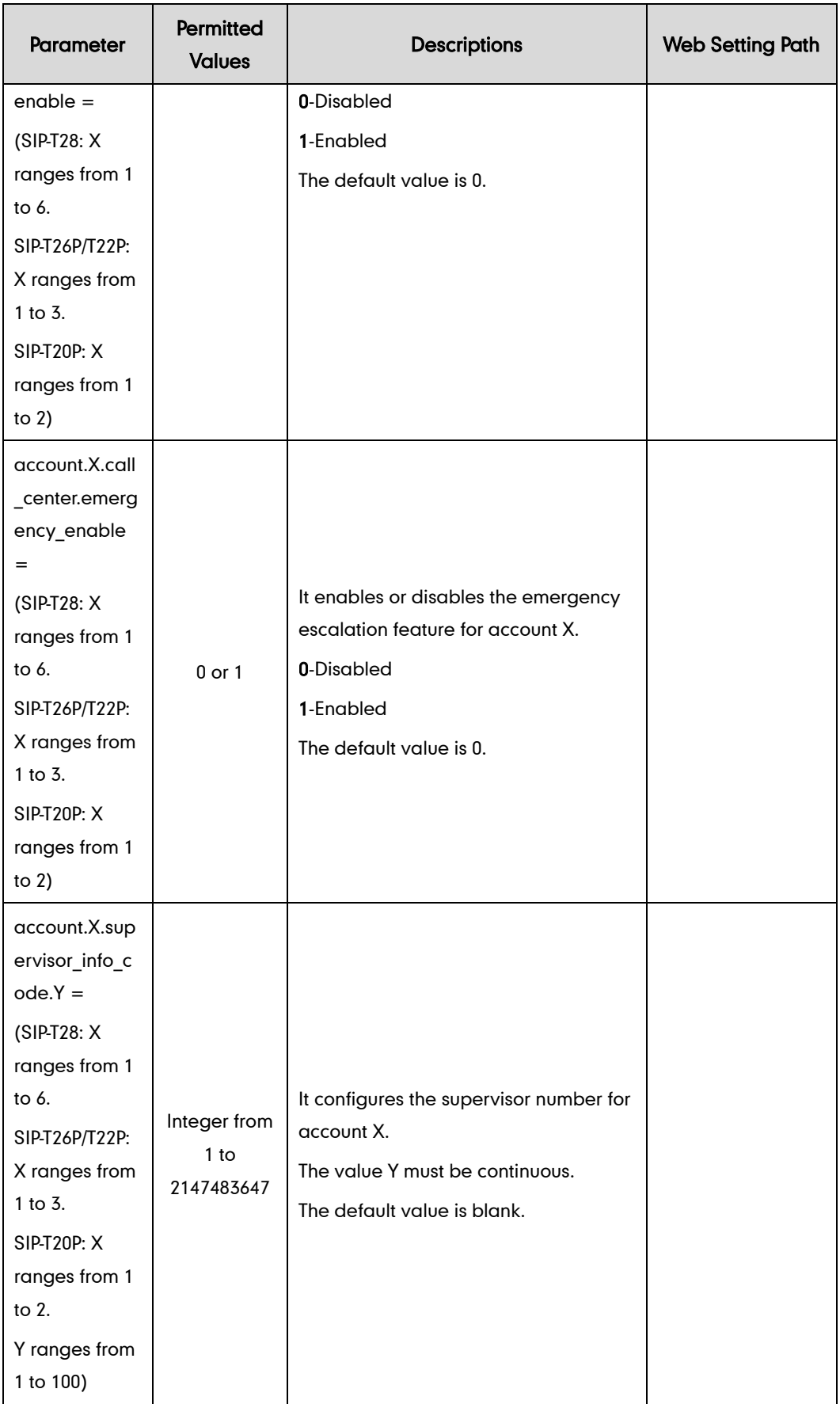

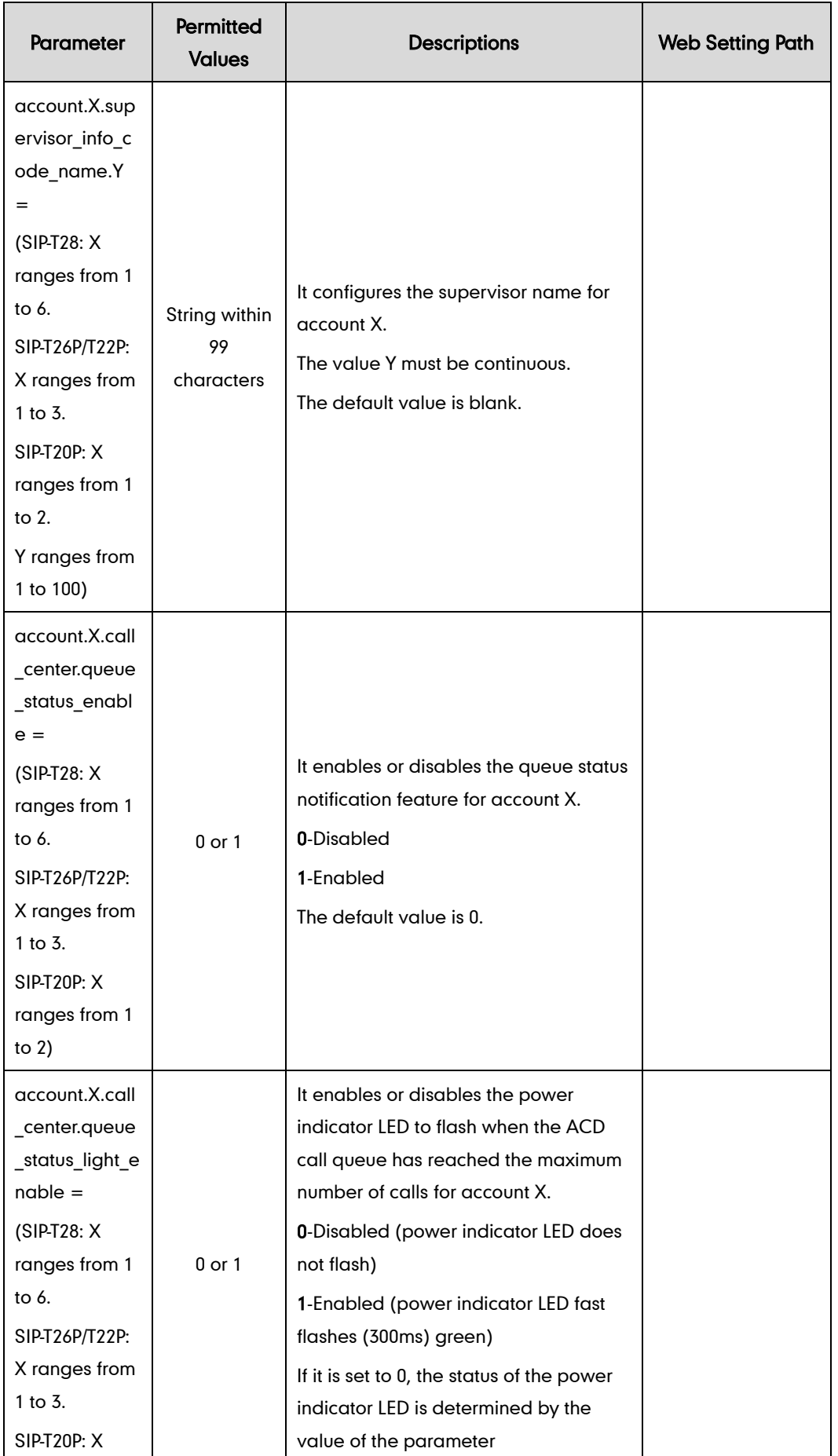

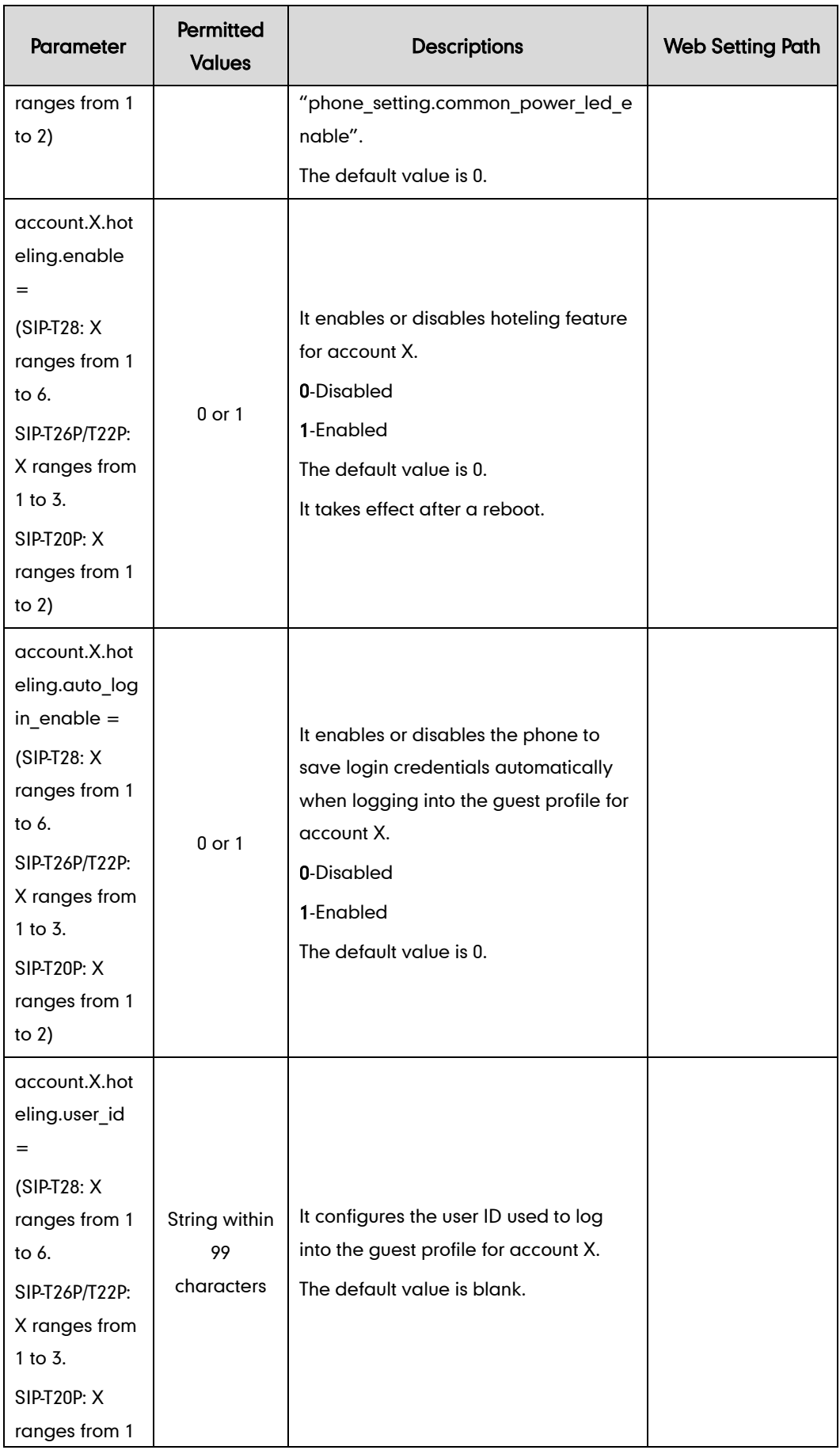

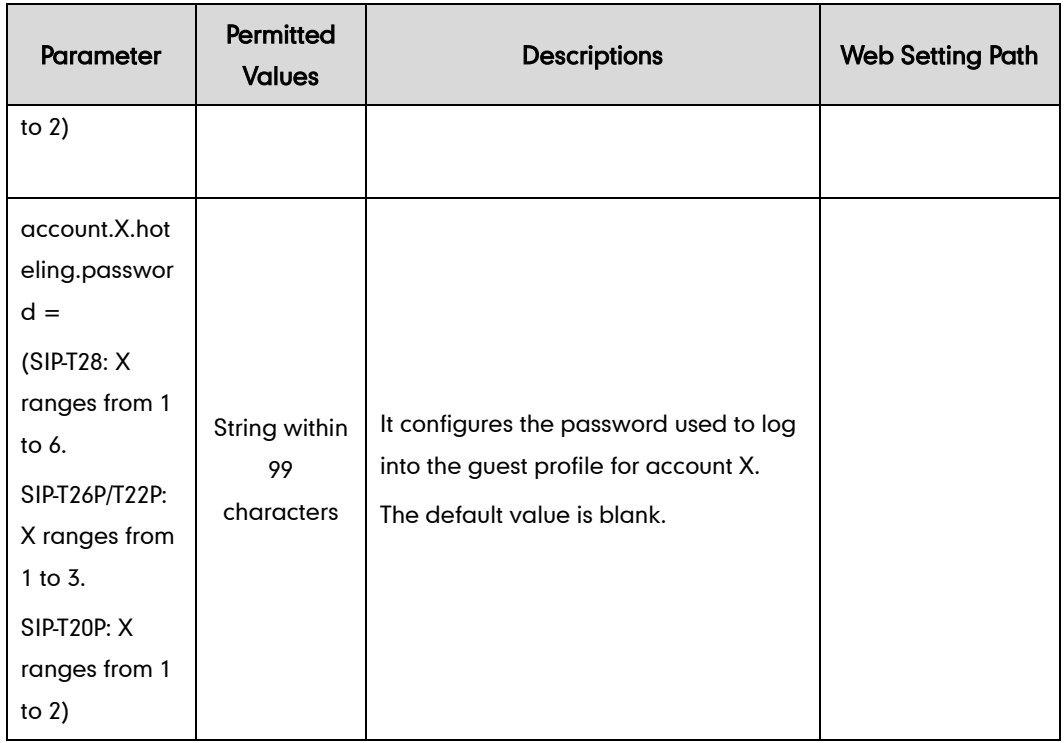

The following parameters are not applicable to IP phones running firmware version 72 or later, so the description of these parameters has been deleted in this guide.

account.X.bw\_acd\_reason\_code.Y = account.X.dns\_query\_timeout= account.X.failback\_mode = account.X.failback\_timeout = account.X.retry\_counts = acd.bw = bw.calllog\_and\_dir = bw\_phonebook.server\_search\_enable = directory.incoming\_call\_match\_enable = features.action\_uri\_reboot\_now = features.auto\_release\_bla\_line = features.dsskey\_blind\_tran = features.hold\_trans\_delay =  $features.dap.input type =$  $ldap.dial$   $lookup =$ network.snmp.enable = network.snmp.port = network.snmp.trust  $ip =$ phone setting.blf list enable  $=$ phone\_setting.sms\_popup\_enable = voice.call\_preview\_mode= voice.tone.record = features.hoteling.enable = action\_url.call\_interrupt = action\_url.setup\_autop\_finish = features.blf\_pickup\_only\_send\_code =

## **Time Zones**

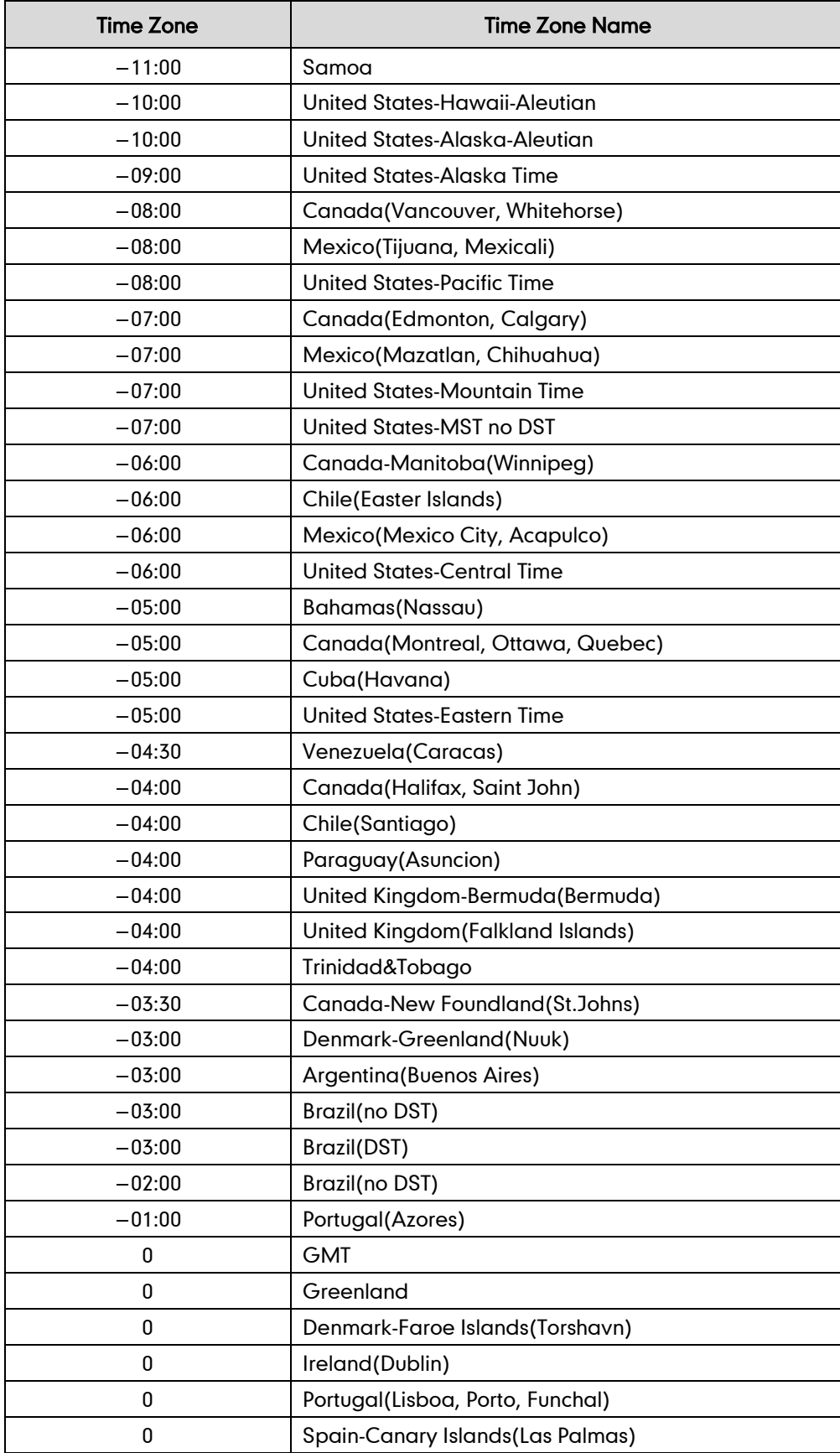

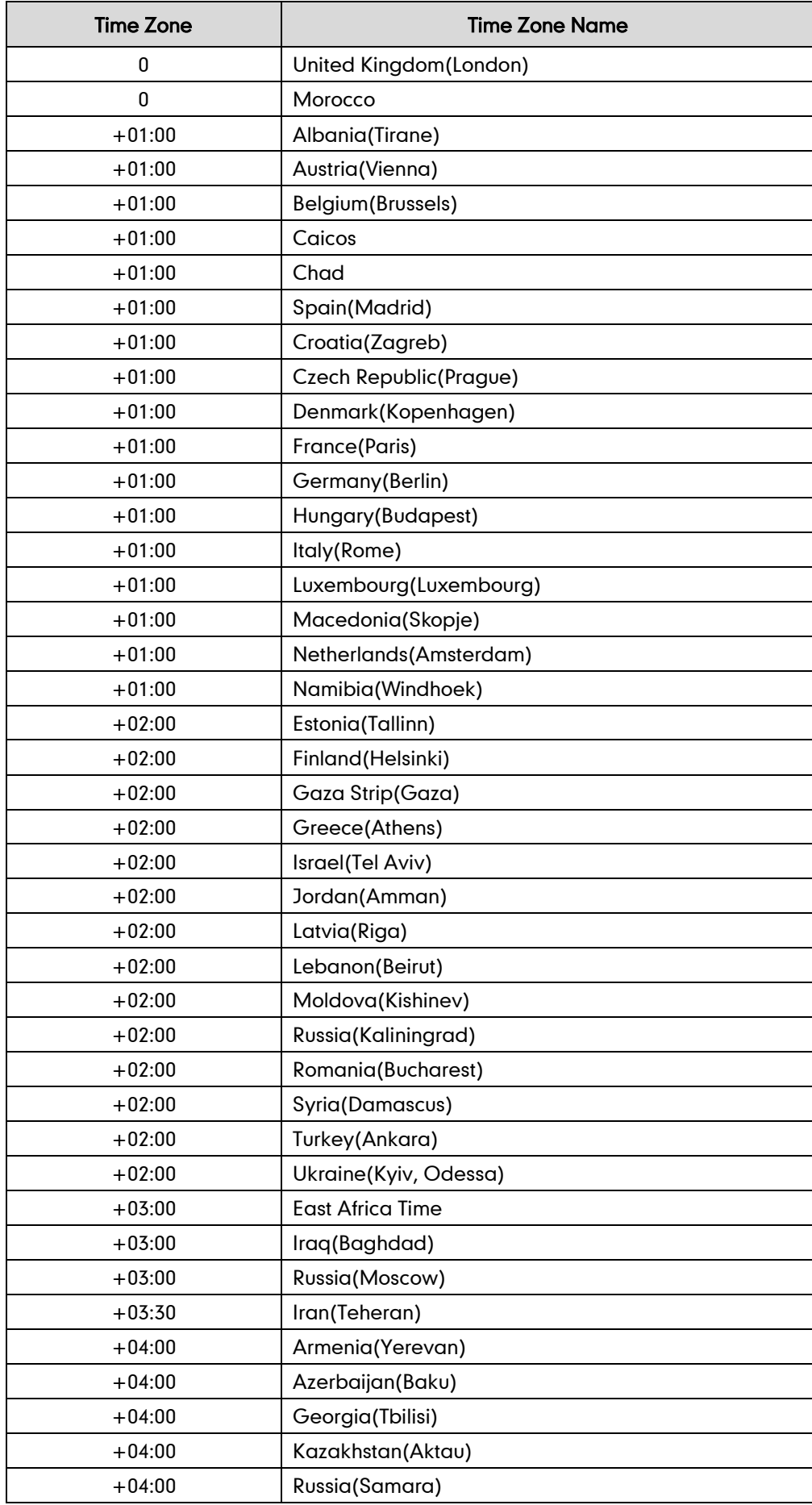

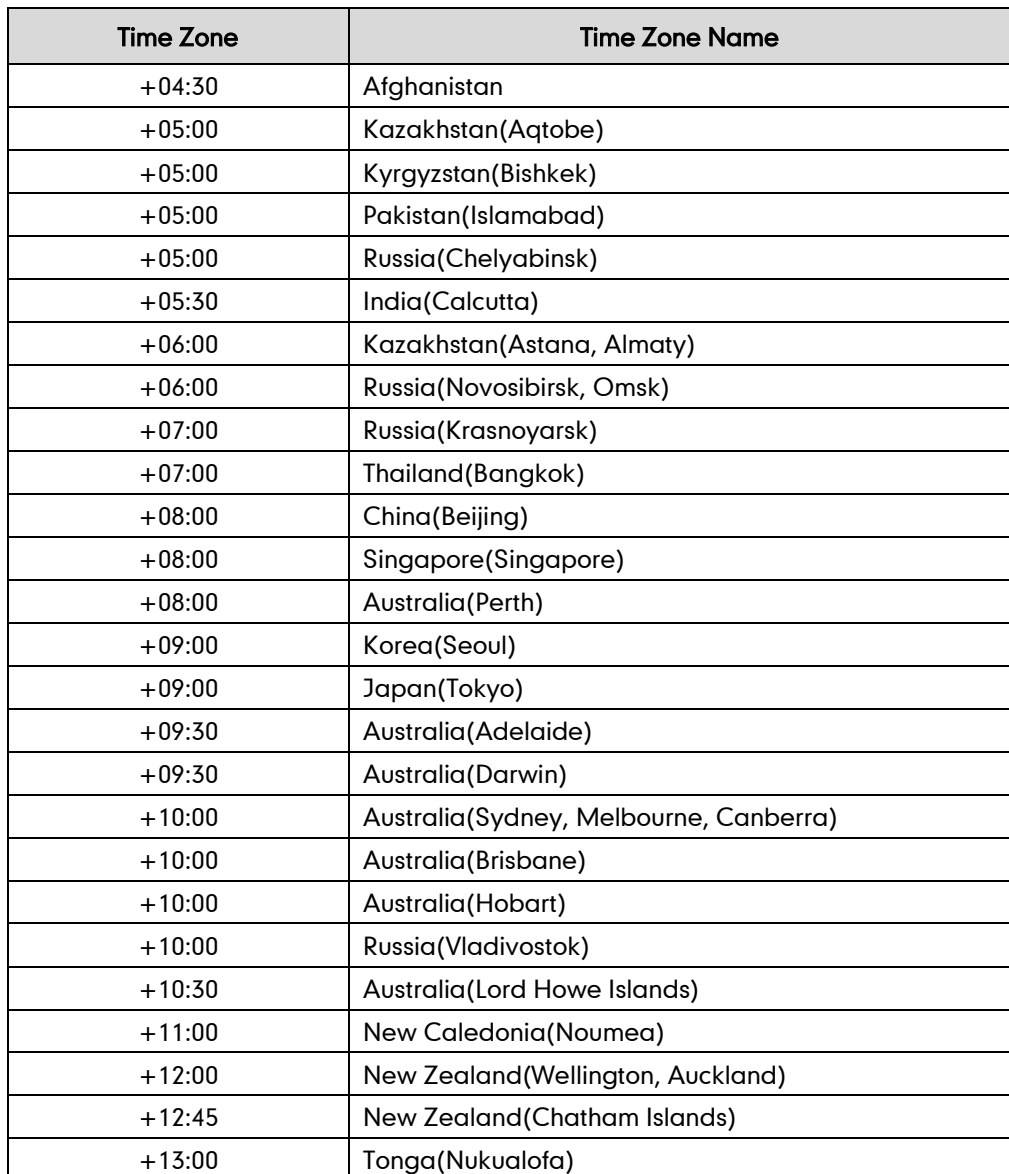

## **BLF LED Mode**

BLF LED Mode provides four kinds of definition for the BLF/BLF list key LED status. The following tables list the LED statuses of the BLF/BLF list key when BLF LED Mode is set to 0, 1, 2 or 3 respectively. The default value of the BL LED Mode is 0.

Line key LED (configured as a BLF/BLF list key and BLF LED Mode is set to 0)

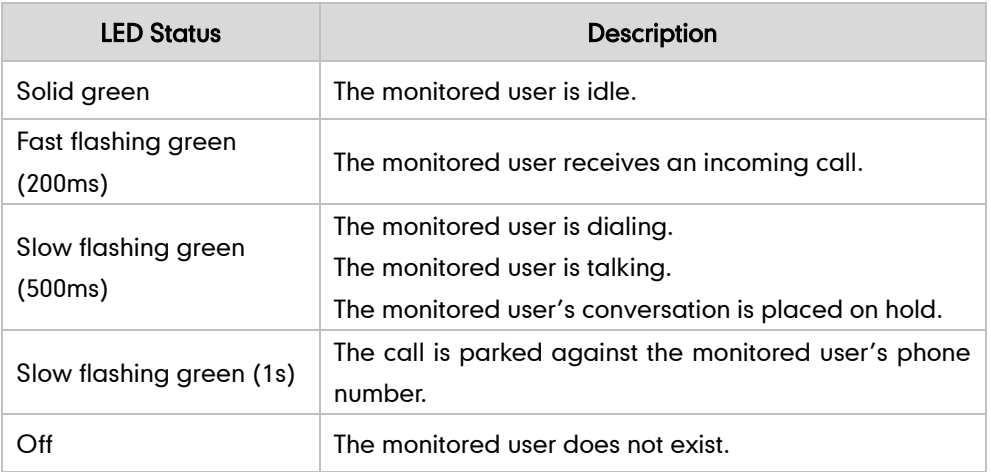

Memory key/Expansion Module key LED (configured as a BLF/BLF list key and BLF LED Mode is set to 0)

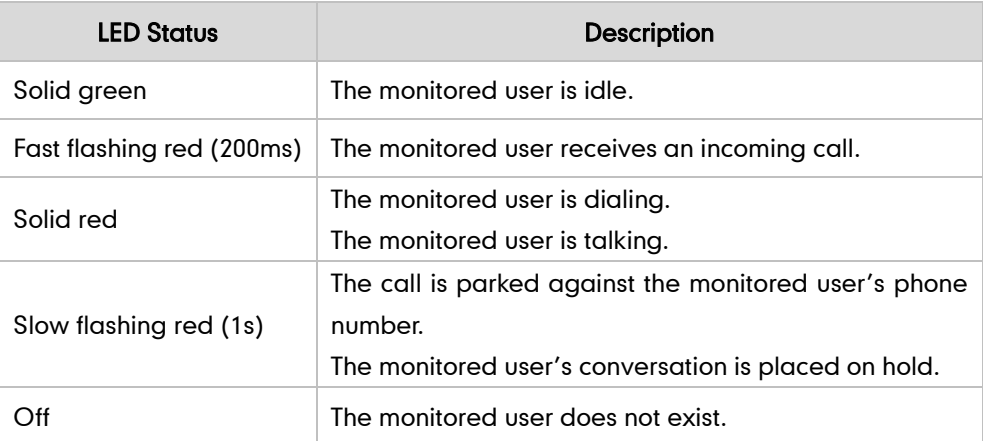

Line key LED (configured as a BLF/BLF list key and BLF LED Mode is set to 1)

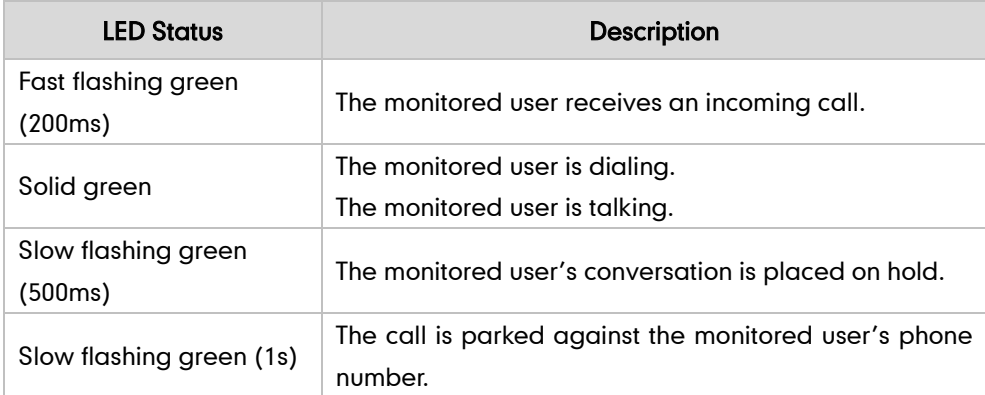

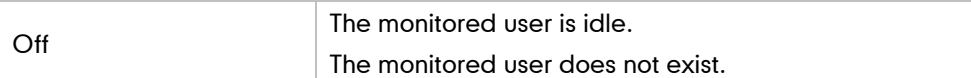

Memory key/Expansion Module key LED (configured as a BLF/BLF list key and BLF LED Mode is set to 1)

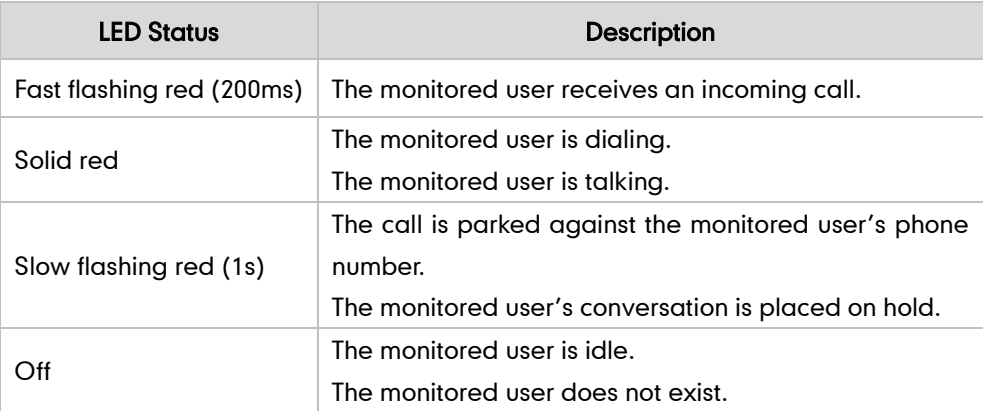

Line key LED (configured as a BLF/BLF list key and BLF LED Mode is set to 2)

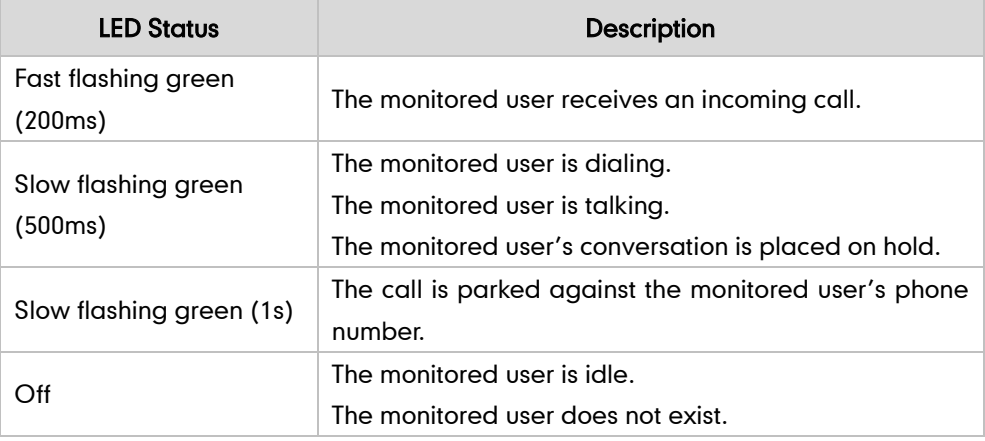

Memory key/Expansion Module key LED (configured as a BLF/BLF list key and BLF LED Mode is set to 2)

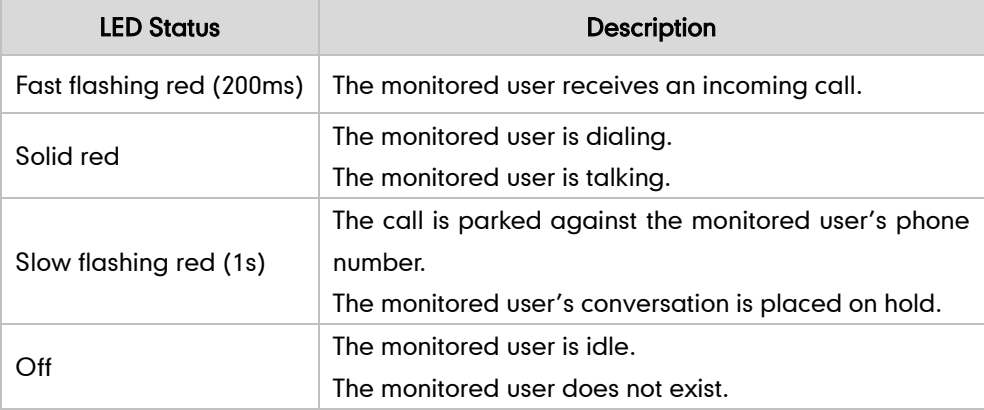

Line key LED (configured as a BLF/BLF list key and BLF LED Mode is set to 3)

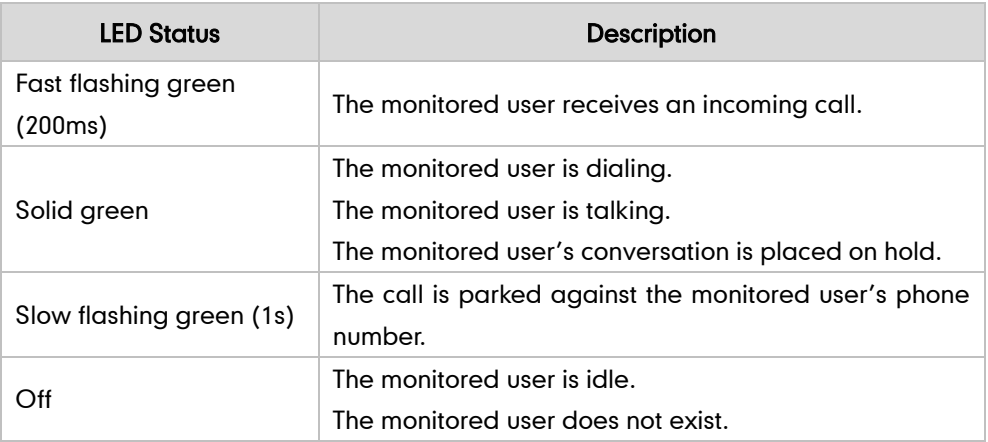

Memory key/Expansion Module key LED (configured as a BLF/BLF list key and BLF LED Mode is set to 3)

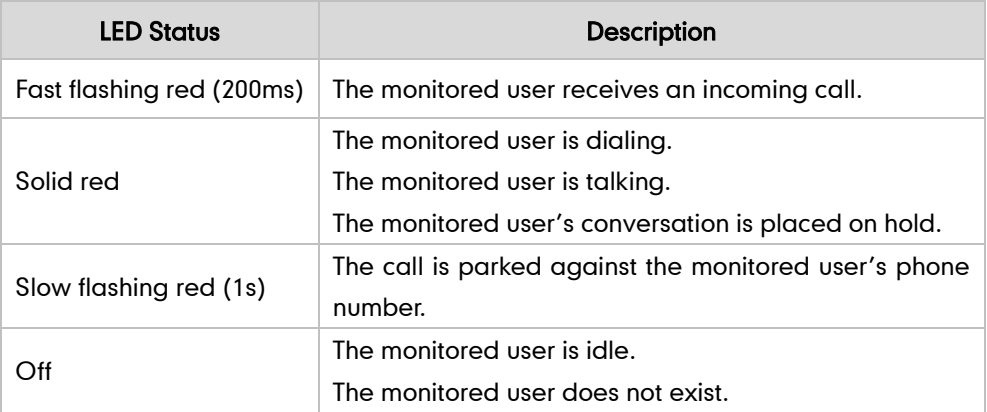

## **Customer Feedback**

We are striving to improve our documentation quality and we appreciate your feedback. Email your opinions and comments t[o DocsFeedback@yealink.com.](mailto:DocsFeedback@yealink.com)